USER GUIDE

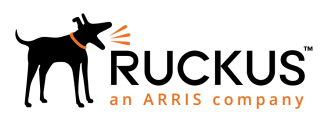

## Ruckus FastIron Web Management Interface User Guide, 08.0.70

Supporting FastIron Software Release 08.0.70

Part Number: 53-1005300-01 Publication Date: 21 December 2017

## Copyright Notice and Proprietary Information

© 2018 ARRIS Enterprises, LLC. All rights reserved.

No part of this documentation may be used, reproduced, transmitted, or translated, in any form or by any means, electronic, mechanical, manual, optical, or otherwise, without prior written permission of or as expressly provided by under license from ARRIS.

## Destination Control Statement

Technical data contained in this publication may be subject to the export control laws of the United States of America. Disclosure to nationals of other countries contrary to United States law is prohibited. It is the reader's responsibility to determine the applicable regulations and to comply with them.

## **Disclaimer**

THIS DOCUMENTATION AND ALL INFORMATION CONTAINED HEREIN ("MATERIAL") IS PROVIDED FOR GENERAL INFORMATION PURPOSES ONLY. ARRIS and RUCKUS WIRELESS, INC. AND THEIR LICENSORS MAKE NO WARRANTY OF ANY KIND, EXPRESS OR IMPLIED, WITH REGARD TO THE MATERIAL, INCLUDING, BUT NOT LIMITED TO, THE IMPLIED WARRANTIES OF MERCHANTABILITY, NON-INFRINGEMENT AND FITNESS FOR A PARTICULAR PURPOSE, OR THAT THE MATERIAL IS ERROR-FREE, ACCURATE OR RELIABLE. ARRIS and RUCKUS RESERVE THE RIGHT TO MAKE CHANGES OR UPDATES TO THE MATERIAL AT ANY TIME.

## Limitation of Liability

IN NO EVENT SHALL ARRIS or RUCKUS BE LIABLE FOR ANY DIRECT, INDIRECT, INCIDENTAL, SPECIAL OR CONSEQUENTIAL DAMAGES, OR DAMAGES FOR LOSS OF PROFITS, REVENUE, DATA OR USE, INCURRED BY YOU OR ANY THIRD PARTY, WHETHER IN AN ACTION IN CONTRACT OR TORT, ARISING FROM YOUR ACCESS TO, OR USE OF, THE MATERIAL.

## **Trademarks**

Ruckus Wireless, Ruckus, the bark logo, BeamFlex, ChannelFly, Dynamic PSK, FlexMaster, ICX, Simply Better Wireless, SmartCell, SmartMesh, SmartZone, Unleashed, ZoneDirector and ZoneFlex are trademarks of Ruckus Wireless, Inc. in the United States and in other countries. Other trademarks may belong to third parties.

# **Contents**

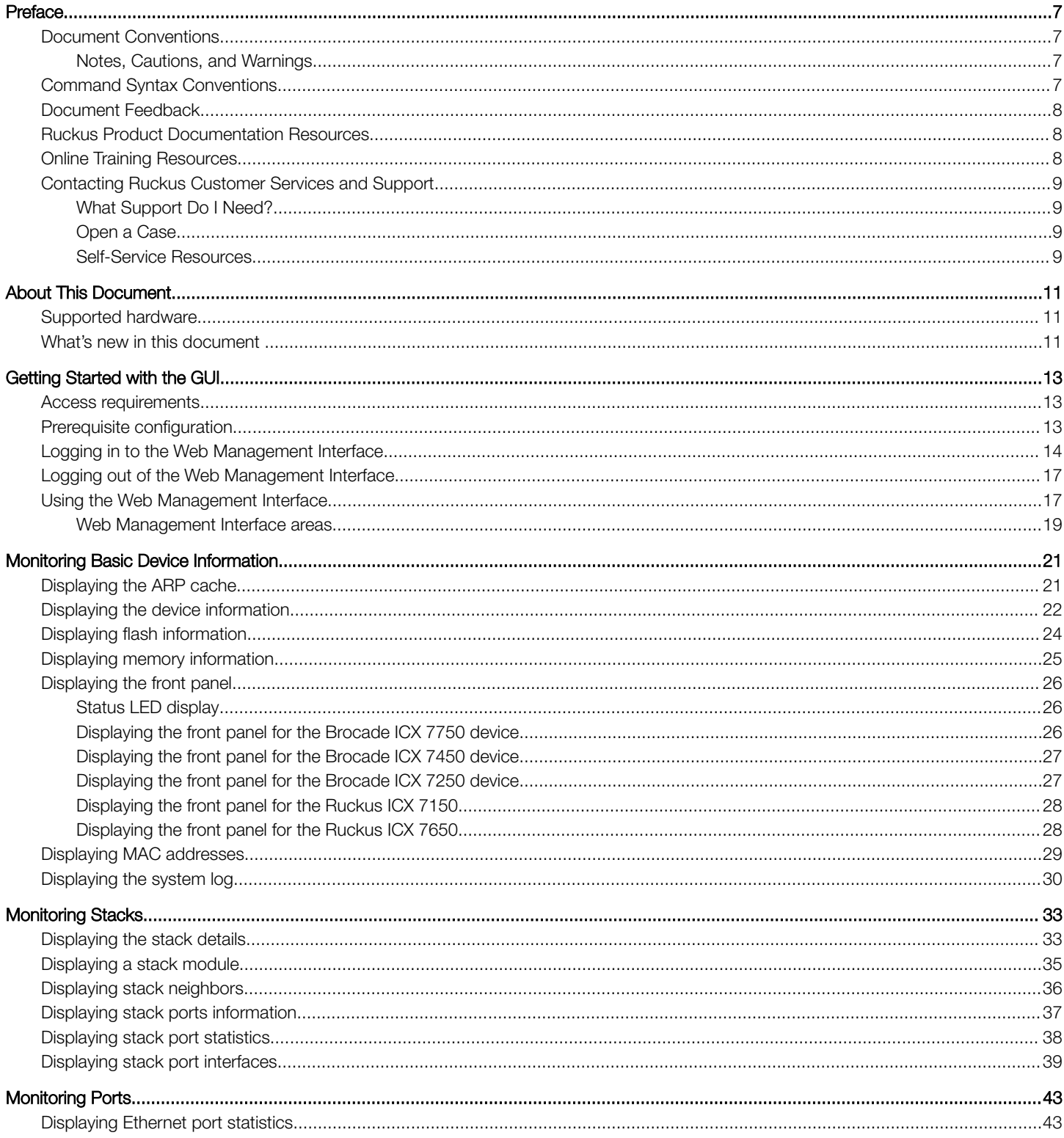

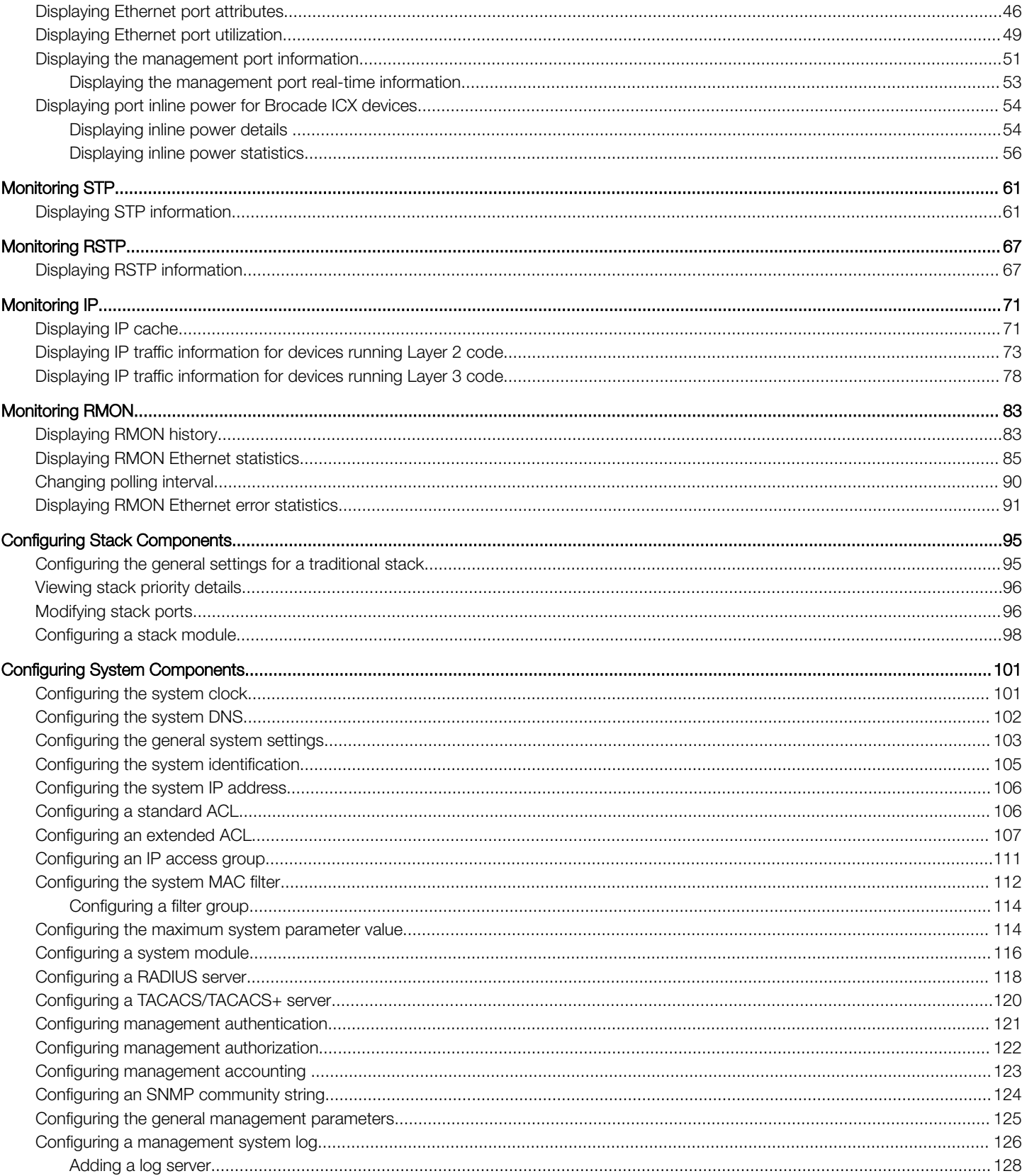

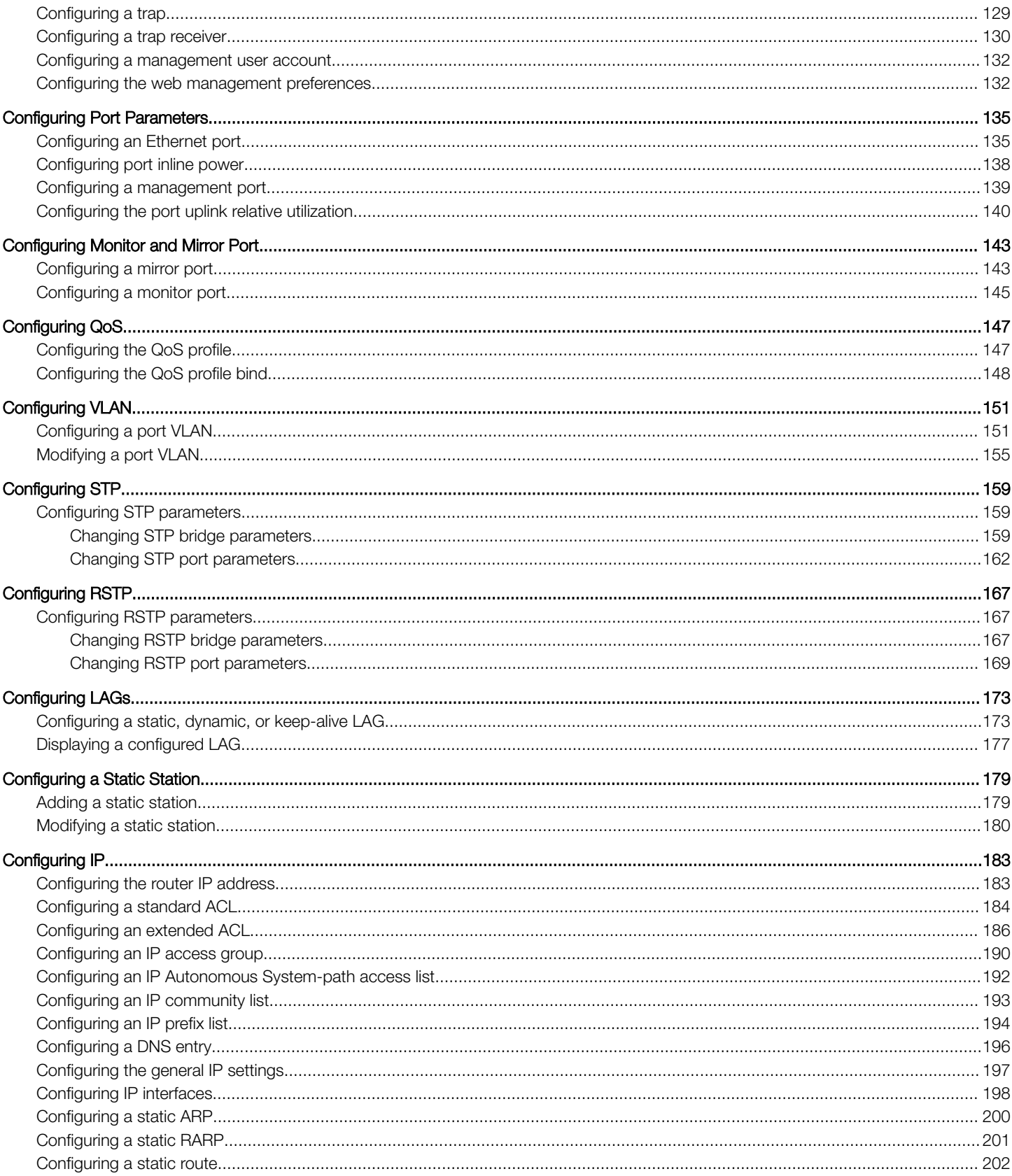

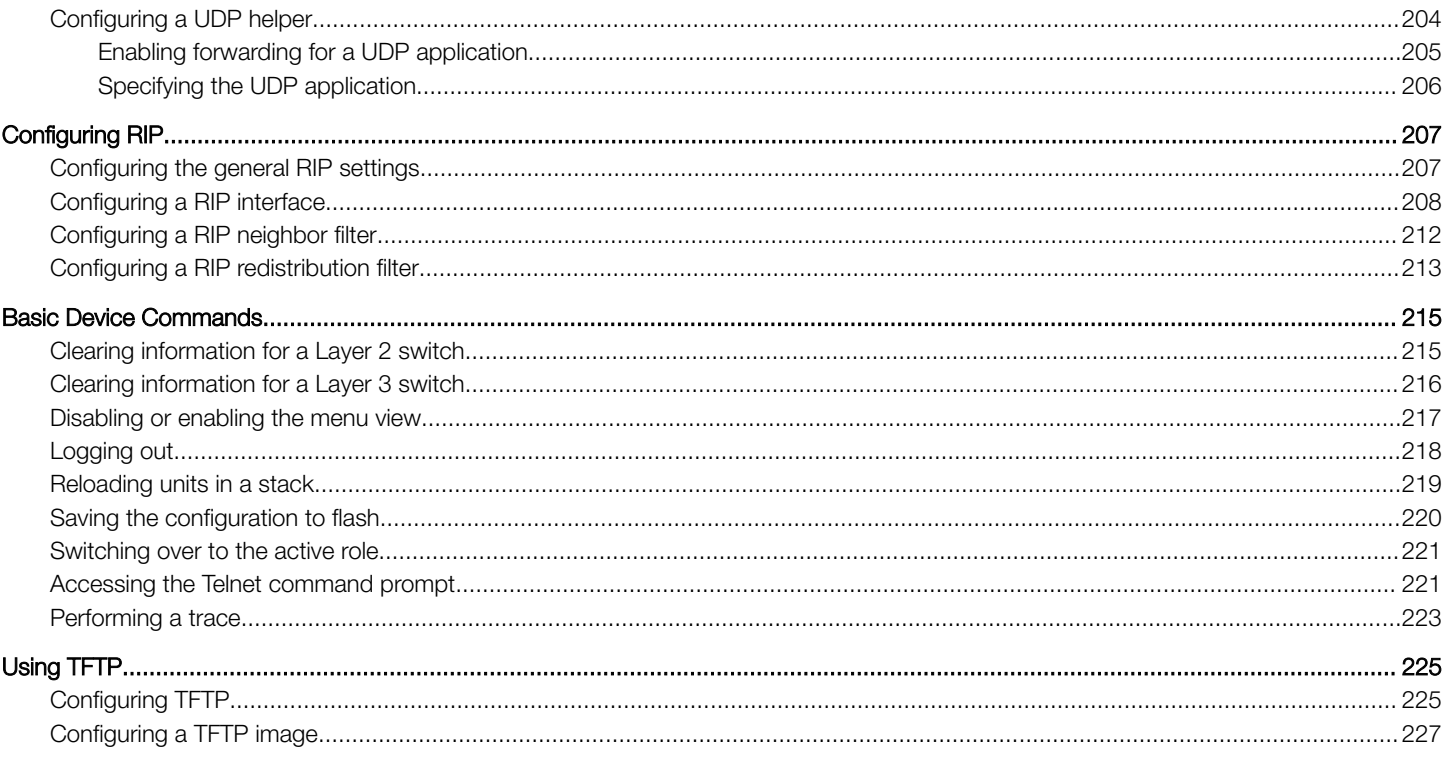

# <span id="page-6-0"></span>Preface

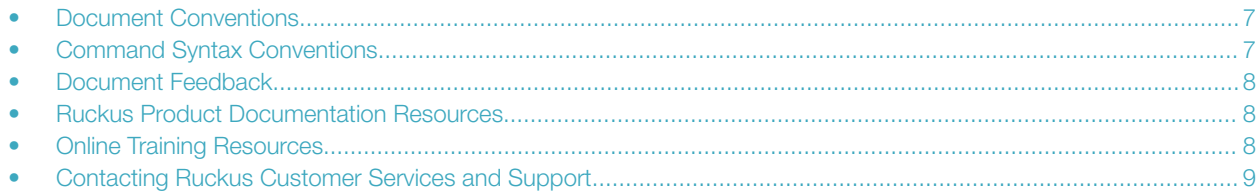

### Document Conventions

The following tables list the text and notice conventions that are used throughout this guide.

#### TABLE 1 Text conventions

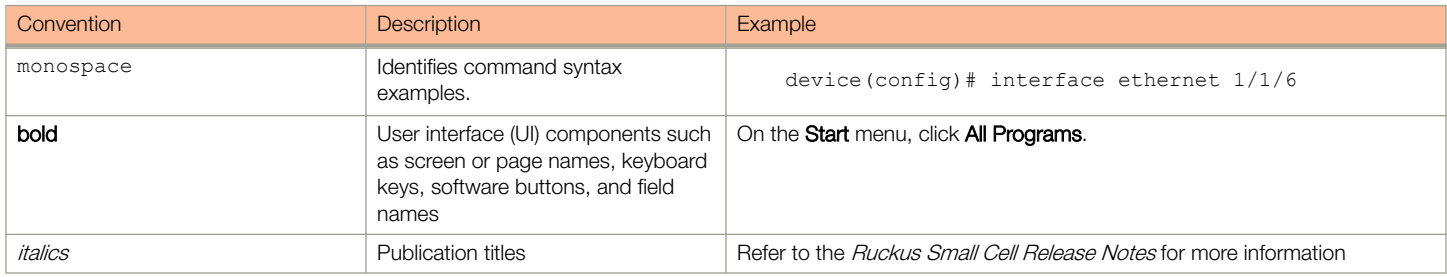

### Notes, Cautions, and Warnings

Notes, cautions, and warning statements may be used in this document. They are listed in the order of increasing severity of potential hazards.

#### **NOTE**

A NOTE provides a tip, guidance, or advice, emphasizes important information, or provides a reference to related information.

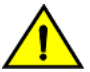

### **CAUTION**

DANGER

A CAUTION statement alerts you to situations that can be potentially hazardous to you or cause damage to hardware, firmware, software, or data.

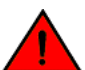

A DANGER statement indicates conditions or situations that can be potentially lethal or extremely hazardous to you. Safety labels are also attached directly to products to warn of these conditions or situations.

### Command Syntax Conventions

Bold and italic text identify command syntax components. Delimiters and operators define groupings of parameters and their logical relationships.

#### Convention **Description**

**bold** text **IDENTIFIES command names, keywords, and command options.** 

#### <span id="page-7-0"></span>Preface Document Feedback

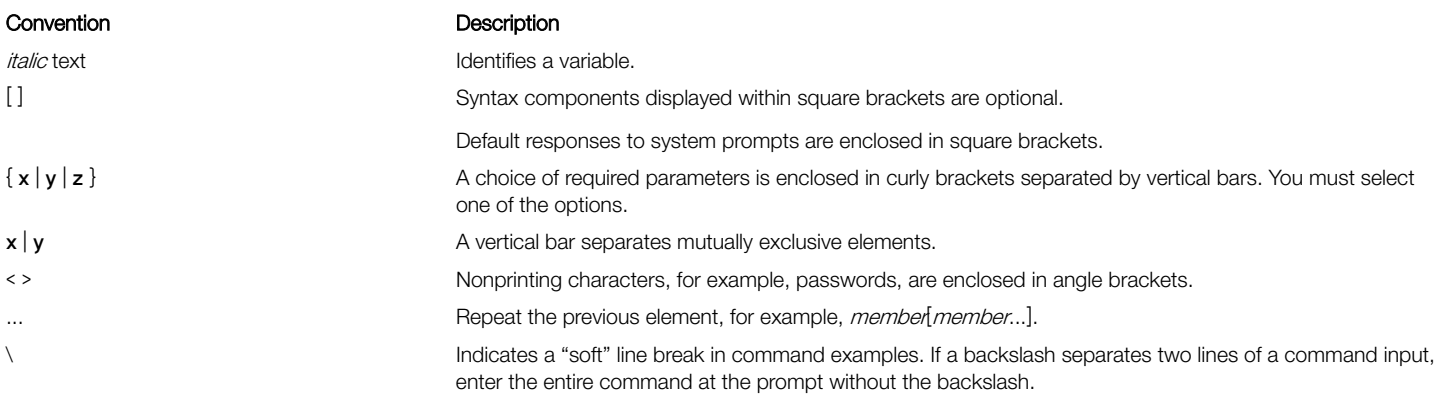

## Document Feedback

Ruckus is interested in improving its documentation and welcomes your comments and suggestions.

You can email your comments to Ruckus at: [docs@ruckuswireless.com](mailto:docs@ruckuswireless.com)

When contacting us, please include the following information:

- Document title and release number
- Document part number (on the cover page)
- Page number (if appropriate)
- For example:
	- Ruckus Small Cell Alarms Guide SC Release 1.3
	- Part number: 800-71306-001
	- Page 88

## Ruckus Product Documentation Resources

Visit the Ruckus website to locate related documentation for your product and additional Ruckus resources.

Release Notes and other user documentation are available at [https://support.ruckuswireless.com/documents.](https://support.ruckuswireless.com/documents) You can locate documentation by product or perform a text search. Access to Release Notes requires an active support contract and Ruckus Support Portal user account. Other technical documentation content is available without logging into the Ruckus Support Portal.

White papers, data sheets, and other product documentation are available at [https://www.ruckuswireless.com.](https://www.ruckuswireless.com)

## Online Training Resources

To access a variety of online Ruckus training modules, including free introductory courses to wireless networking essentials, site surveys, and Ruckus products, visit the Ruckus Training Portal at [https://training.ruckuswireless.com.](https://training.ruckuswireless.com)

## <span id="page-8-0"></span>Contacting Ruckus Customer Services and Support

The Customer Services and Support (CSS) organization is available to provide assistance to customers with active warranties on their Ruckus Networks products, and customers and partners with active support contracts.

For product support information and details on contacting the Support Team, go directly to the Support Portal using [https://](https://support.ruckuswireless.com) [support.ruckuswireless.com,](https://support.ruckuswireless.com) or go to <https://www.ruckuswireless.com> and select Support.

### What Support Do I Need?

Technical issues are usually described in terms of priority (or severity). To determine if you need to call and open a case or access the selfservice resources use the following criteria:

- Priority 1 (P1)—Critical. Network or service is down and business is impacted. No known workaround. Go to the Open a Case section.
- Priority 2 (P2)—High. Network or service is impacted, but not down. Business impact may be high. Workaround may be available. Go to the **Open a Case** section.
- Priority 3 (P3)—Medium. Network or service is moderately impacted, but most business remains functional. Go to the Self-Service Resources section.
- Priority 4 (P4)-Low. Request for information, product documentation, or product enhancements. Go to the Self-Service Resources section.

### Open a Case

When your entire network is down (P1), or severely impacted (P2), call the appropriate telephone number listed below to get help:

- Continental United States: 1-855-782-5871
- Canada: 1-855-782-5871
- Europe, Middle East, Africa, and Asia Pacific, toll-free numbers are available at <https://support.ruckuswireless.com/contact-us>and Live Chat is also available.

### Self-Service Resources

The Support Portal at <https://support.ruckuswireless.com/contact-us> offers a number of tools to help you to research and resolve problems with your Ruckus products, including:

- [Technical Documentation](https://support.ruckuswireless.com/documents)—https://support.ruckuswireless.com/documents
- [Community Forums](https://forums.ruckuswireless.com/ruckuswireless/categories)—https://forums.ruckuswireless.com/ruckuswireless/categories
- [Knowledge Base Articles](https://support.ruckuswireless.com/answers)—https://support.ruckuswireless.com/answers
- [Software Downloads and Release Notes](https://support.ruckuswireless.com/software)—https://support.ruckuswireless.com/software
- [Security Bulletins](https://support.ruckuswireless.com/security)—https://support.ruckuswireless.com/security

Using these resources will help you to resolve some issues, and will provide TAC with additional data from your troubleshooting analysis if you still require assistance through a support case or RMA. If you still require help, open and manage your case at [https://](https://support.ruckuswireless.com/case_management) [support.ruckuswireless.com/case\\_management](https://support.ruckuswireless.com/case_management)

# <span id="page-10-0"></span>About This Document

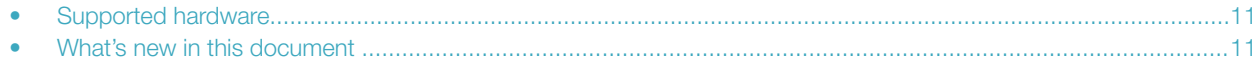

### Supported hardware

This guide supports the following Ruckus products:

- Ruckus ICX 7750 Series
- Ruckus ICX 7650 Series
- Ruckus ICX 7450 Series
- Ruckus ICX 7250 Series
- Ruckus ICX 7150 Series

For information about what models and modules these devices support, see the hardware installation guide for the specific product family.

## What's new in this document

The Web Management Interface support is added for Brocade ICX 7650.

# <span id="page-12-0"></span>Getting Started with the GUI

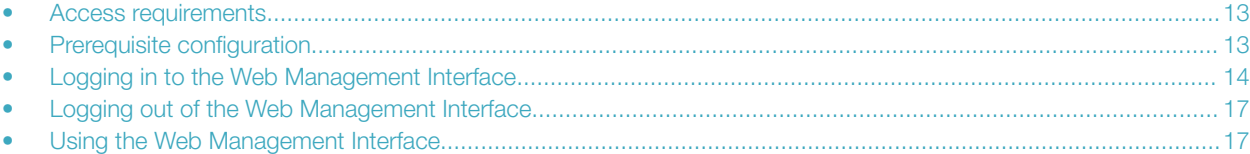

### Access requirements

The Web Management Interface is a browser-based interface that allows administrators to manage and monitor a single Brocade device or a group of Brocade devices connected together. For many of the features on a Brocade device, the Web Management Interface can be used as an alternate to the CLI for creating new configurations, modifying existing ones, and monitoring the traffic on a device.

The Web Management Interface can be accessed from a management station using a web browser through an HTTP connection. The management options can be accessed from a menu tree or a list. The menu tree view is available when you use the Web Management Interface with the following web browsers:

- Netscape 4.0 or higher
- Internet Explorer 4.0 or higher
- Safari 3.1
- Google Chrome
- Mozilla Firefox
- Opera

For all the other older browsers, the Web Management Interface displays only the list view.

#### **NOTE**

Web management pages may not get properly displayed with Google Chrome when Network Mapper (Nmap 6.4) is active.

### Prerequisite configuration

The following steps must be completed to enable access to the Web Management Interface.

1. Connect a PC via a serial connection to the Brocade switch using the console port. Use a terminal program such as PuTTY to access the Command Line Interface (CLI).

If the switch is already connected to a network, the switch will automatically receive its IP configuration via DHCP. To check the IP configuration of the switch, use the **show ip** command.

If the switch is not connected to a network or you wish to assign an IP address manually, then use the commands described in step 2, otherwise go to step 3.

2. Assign an IP address to the Brocade switch using the Command Line Interface (CLI).

```
device> enable
device# configure terminal
device(config)# ip address 10.37.71.212/24device(config)# ip default-gateway 10.37.71.129
```
For more information on assigning IP addresses for a device, refer to the Ruckus FastIron Layer 3 Routing Configuration Guide.

<span id="page-13-0"></span>3. Generate a Secure Sockets Layer (SSL) certificate and then configure a username and password to log in.

```
device(config)# crypto-ssl certificate generate
device(config)# username brocade password brocade
device(config)# aaa authentication login default local
device(config)# aaa authentication web-server default local
```
It may take several minutes to generate the certificate key.

4. Save the configuration.

```
device(config)# write memory
```
## Logging in to the Web Management Interface

To log in to the Web Management Interface, perform the following steps.

1. Open a web browser and enter the IP address of the management port in the Location or Address field.

The web browser contacts the Ruckus device and displays the login page, as shown in the figure below.

#### FIGURE 1 Web Management Interface login page

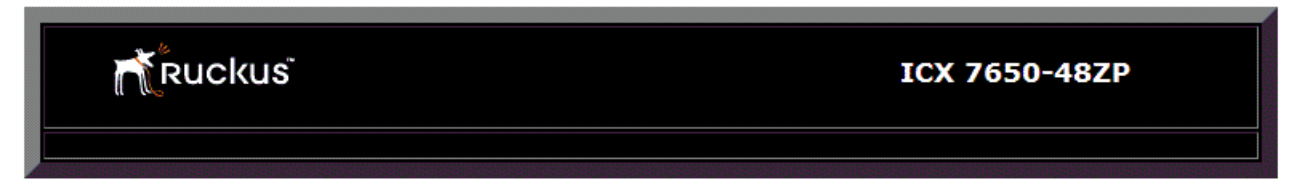

Click the [Login] link to accept and continue the login process...

[Login]

#### **NOTE**

If you are unable to connect with the device through a web browser due to a proxy problem, it may be necessary to set your web browser for direct Internet access instead of using a proxy. For information on how to change a proxy setting, refer to the online help provided with your web browser.

2. Click Login. The dialog box as shown in the figure below is displayed.

FIGURE 2 User name and password dialog box

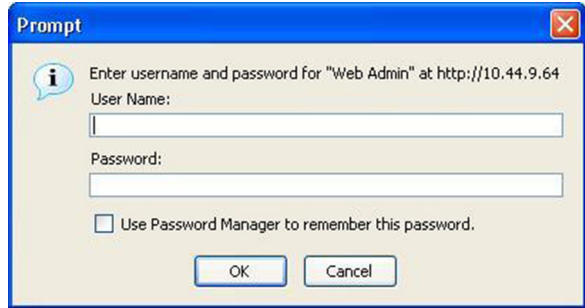

3. Enter the user name and password that you created using the CLI as described in [Prerequisite configuration](#page-12-0) on page 13. The figure below displays the home page of the Web Management Interface for a Layer 2 switch.

#### FIGURE 3 Home page for Layer 2 switch features

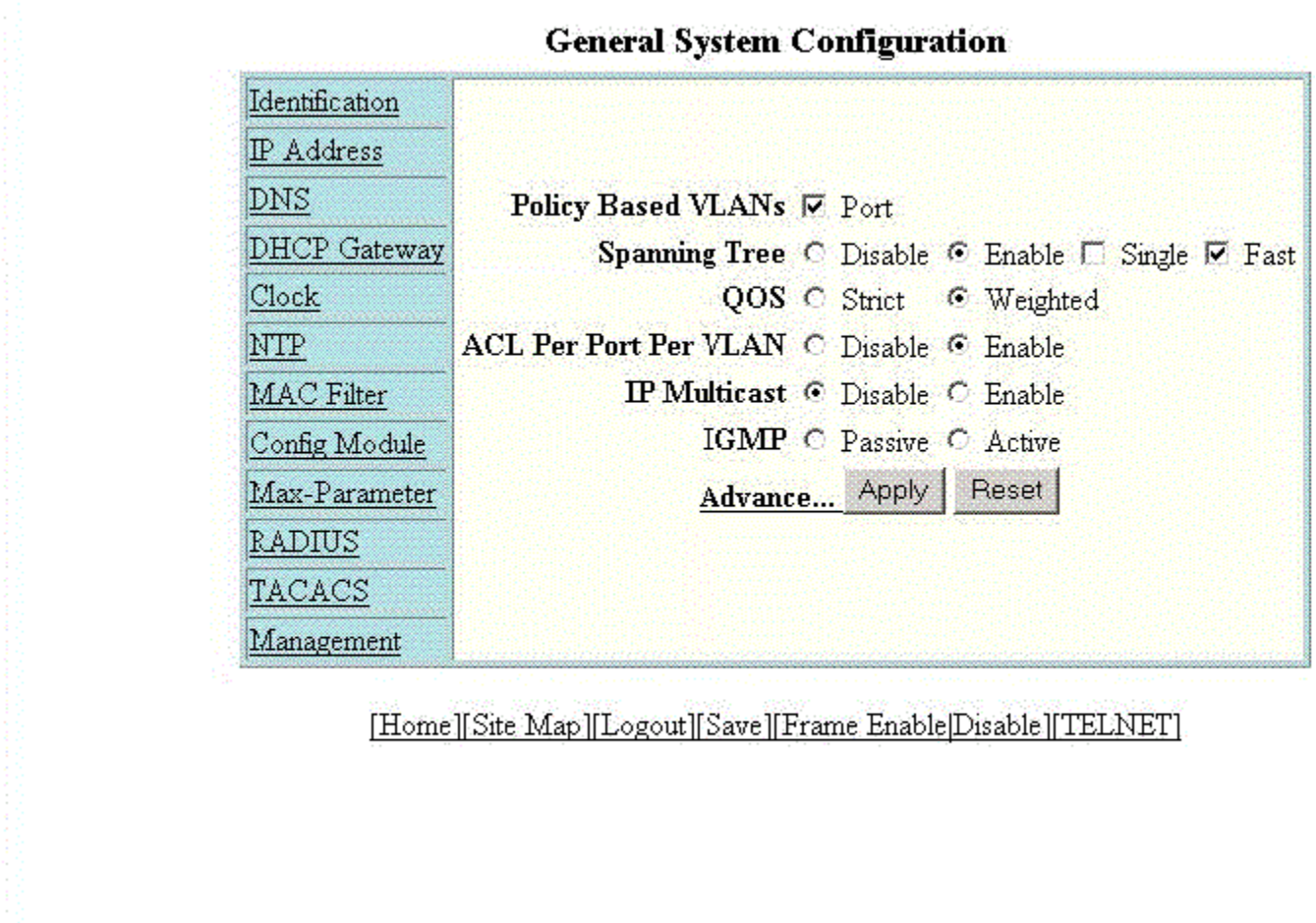

The figure below displays the home page of the Web Management Interface for a Layer 3 switch.

<span id="page-16-0"></span>FIGURE 4 Home page for Layer 3 switch features

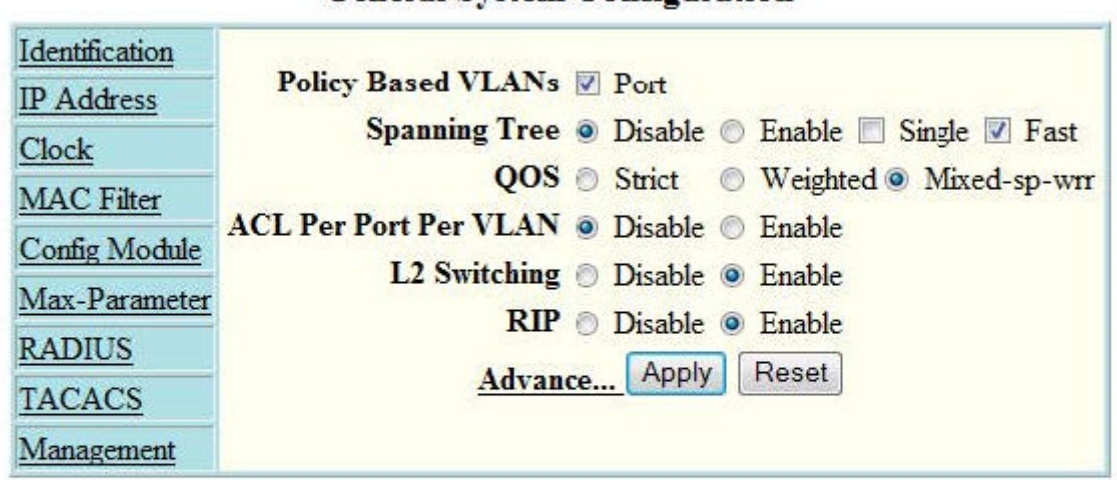

**General System Configuration** 

#### [Home][Site Map][Logout][Save][Frame Enable]Disable][TELNET]

#### **NOTE**

If you are using Internet Explorer 6.0 to view the Web Management Interface, make sure the version you are running includes the latest service packs. Otherwise, the navigation tree (the left-most pane in the two figures above) will not display properly. For information on how to load the latest service packs, refer to the online help provided with your web browser.

## Logging out of the Web Management Interface

You can log out of the Web Management Interface in two ways:

- Click Logout on the window.
- Click Command in the left pane and select Logout.

### Using the Web Management Interface

The following procedure explains in detail about using the Web Management Interface.

- 1. Click the plus sign (+) next to **Configure** in the tree view to expand the list of configuration options.
- 2. Click the plus sign (+) next to System in the tree view to expand the list of system configuration links.
- 3. Click the plus sign (+) next to **Management** in the tree view to expand the list of system management links.
- 4. Click Authentication Methods to display the Authentication Method panel.
- 5. Enable or disable elements on the Web Management Interface by clicking the appropriate options on the panel. The figure below identifies the elements you can change.

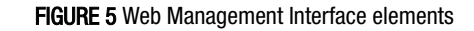

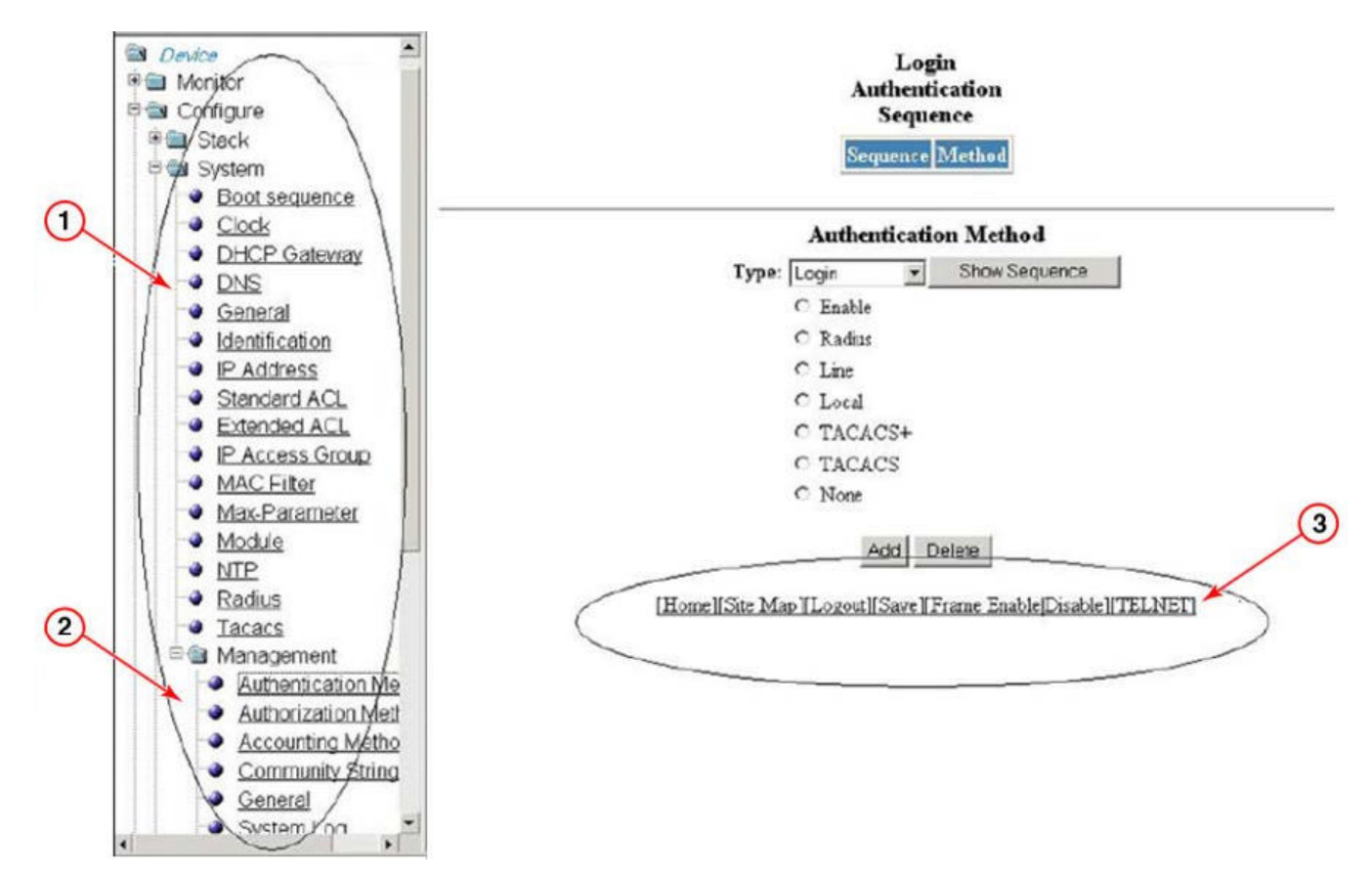

- 1. Menu Type (Tree view)
- 2. Menu Frame
- 3. Shortcut links

#### **NOTE**

The tree view is available when you use the Web Management Interface with Netscape 4.0 or higher or Internet Explorer 4.0 or higher. If you use the Web Management Interface with an older browser, the Web Management Interface displays the list view only, and the Web Management Preferences panel does not include an option to display the tree view.

- 6. When you have finished, click Add on the panel to add the authentication types. Click Delete to remove authentication types.
- 7. To save the configuration, click the plus sign (+) next to the **Command** folder, and then click **Save to Flash.**

#### **NOTE**

The only changes that become permanent are the settings to the Menu Type and the Panel Frame. Any other elements you enable or disable will go back to their default settings the next time you start the Web Management Interface.

### <span id="page-18-0"></span>Web Management Interface areas

The following sections describe the Web Management Interface areas and how to use them.

### Menu tree or list

The left panel shows the menu tree or list of options. The interface can be set up to display a menu tree or a list of options. You can enable or disable the menu tree view in two ways:

- Click Frame Enable|Disable on the bottom of the window.
- Click Command and select Disable Frame
- .

#### Configuration panel

The configuration panel consists of the tables with the field elements that display information or the input fields for which the values have to be entered. The input fields can be of four types:

- Fields into which data must be entered using the keyboard.
- Lists from which one of several options can be chosen.
- Options allow you to select only one of the settings or features of a set of options.
- Check boxes allow you to turn on or off a parameter and you can also make multiple selections.

After entering the values, you must click the appropriate button to configure the values.

#### Shortcuts to functions and other panels

All the pages in the Web Management Interface provide shortcut links to the functions that are specific to that page and to other panels. All of the Web Management Interface panels have the following links:

- [Home] --Returns you to the home page of the Web Management Interface.
- [Site Map] -- Lists all options available from the Web Management Interface with links to the panels for those options. Use the Site Map link to move through the interface if the menu is not displayed.
- [Logout] -- Logs you out of the Web Management Interface.
- [Save] -- Saves the changes you entered on the panels.
- [TELNET] -- Opens a Telnet session to the device.
- [Frame Enable|Disable] --Enables or disables the bookmark options available in the left panel. If frames are disabled, you will not be able to choose any of the options on the web preference panel that use frames.

# <span id="page-20-0"></span>Monitoring Basic Device Information

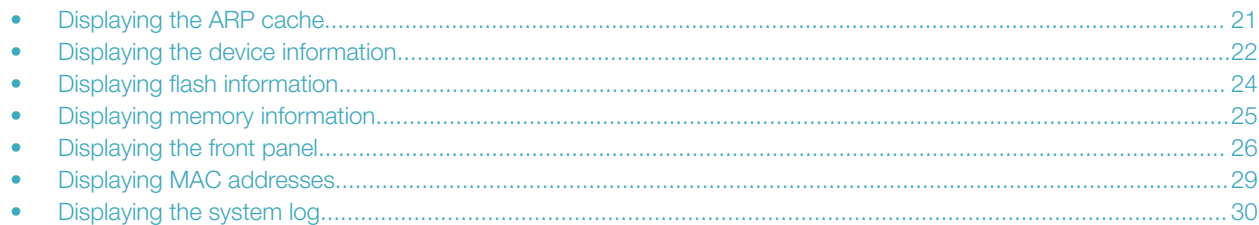

### Displaying the ARP cache

The Address Resolution Protocol (ARP) cache table contains entries that map IP addresses to Media Access Control (MAC) addresses. There are two types of ARP entries: static (user-configured) and dynamic (learned).

To display the ARP cache information, click Monitor on the left pane and select ARP Cache.

The **ARP Cache** window is displayed as shown in the figure below.

#### FIGURE 6 Monitoring the ARP cache

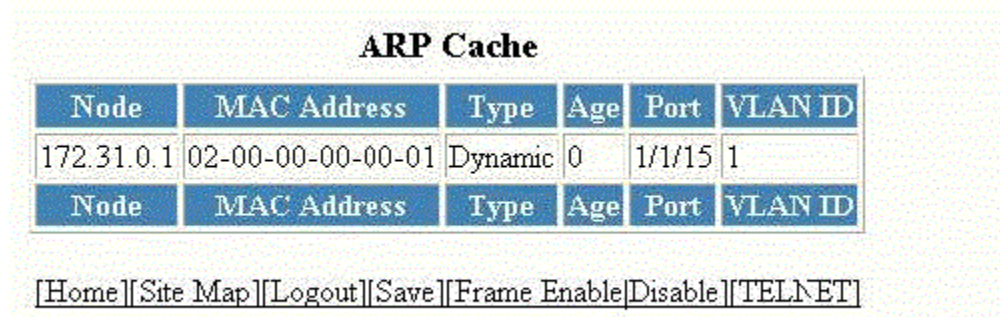

#### TABLE 2 Description of the fields in the ARP Cache window

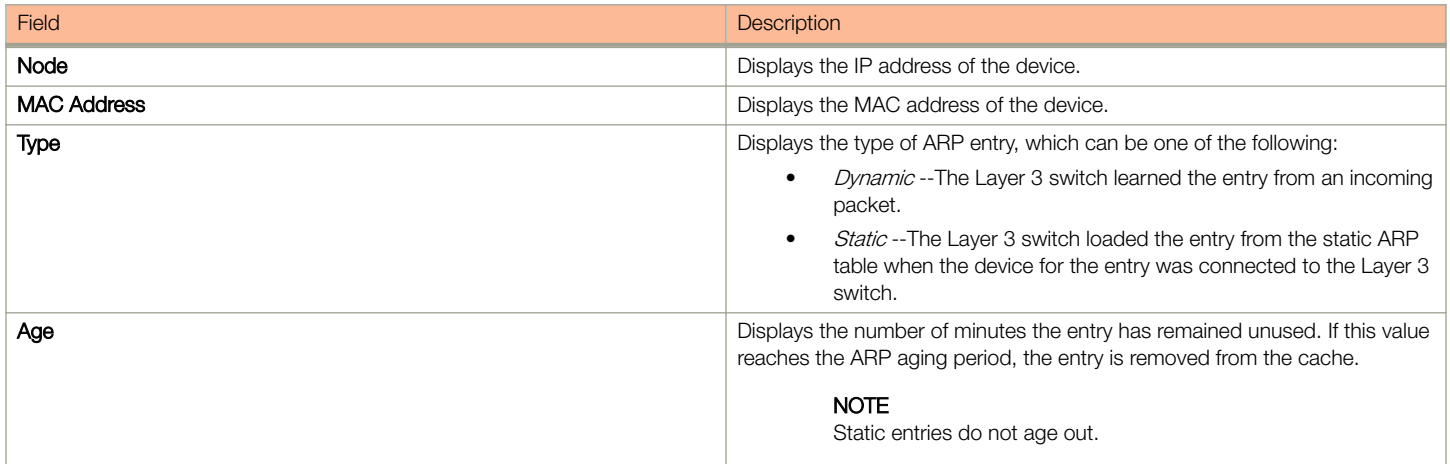

#### <span id="page-21-0"></span>Monitoring Basic Device Information

Displaying the device information

#### TABLE 2 Description of the fields in the ARP Cache window (continued)

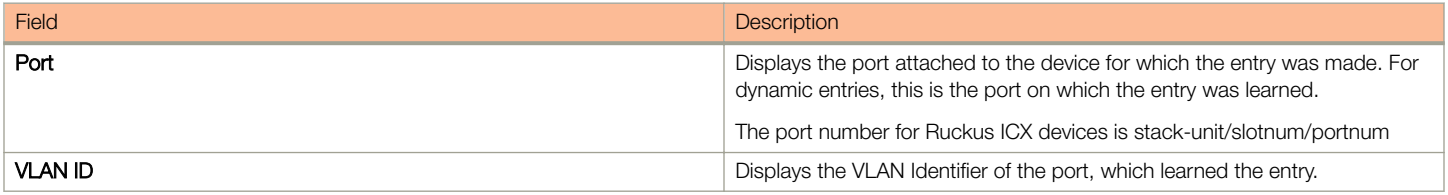

## Displaying the device information

To display the device information, perform the following steps.

1. Click Monitor on the left pane and select Device.

2. Select a stack Identifier from the Stack Unit ID list and click Display to view the information for any device in an IronStack.

The Device Information window is displayed as shown in the figure below.

FIGURE 7 Monitoring the device information

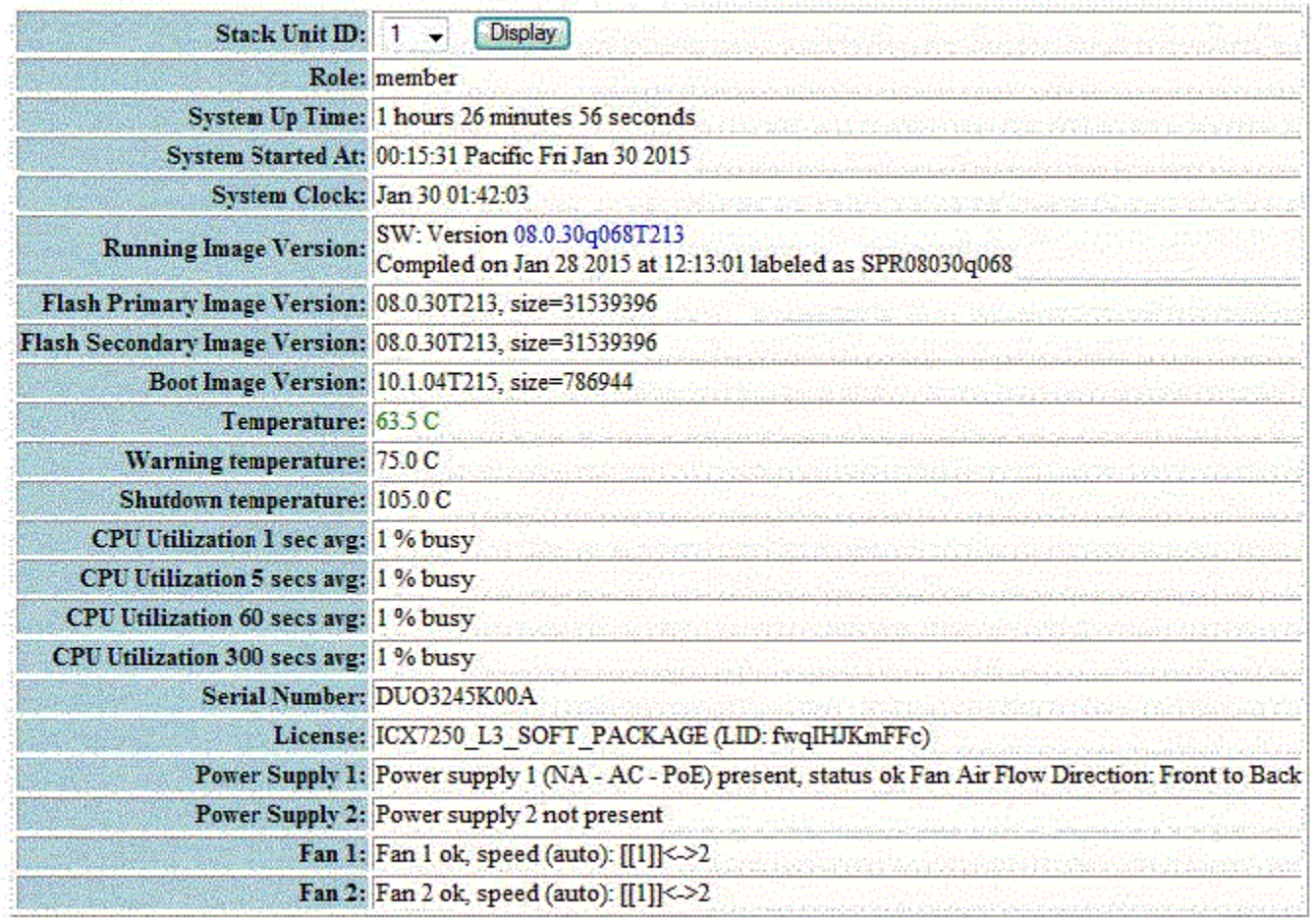

#### **Device Information**

[Home][Site Map][Logout][Save][Frame Enable|Disable][TELNET]

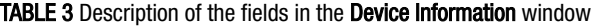

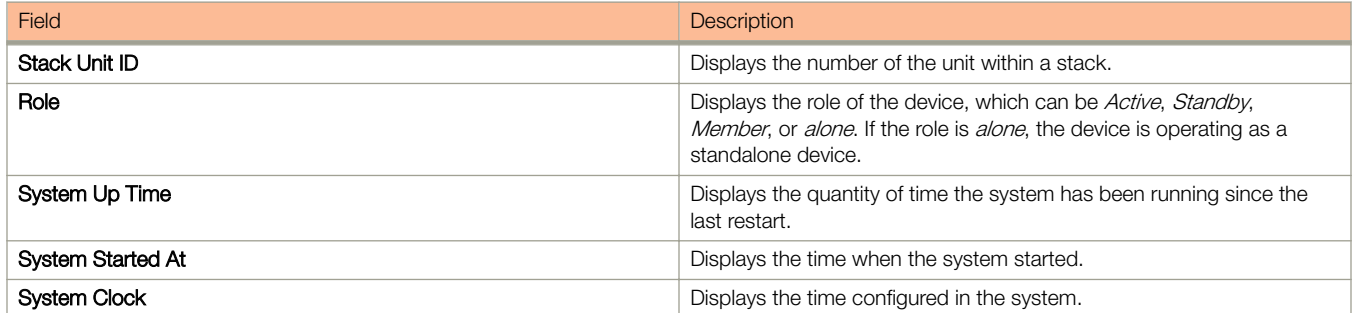

<span id="page-23-0"></span>Displaying flash information

TABLE 3 Description of the fields in the Device Information window (continued)

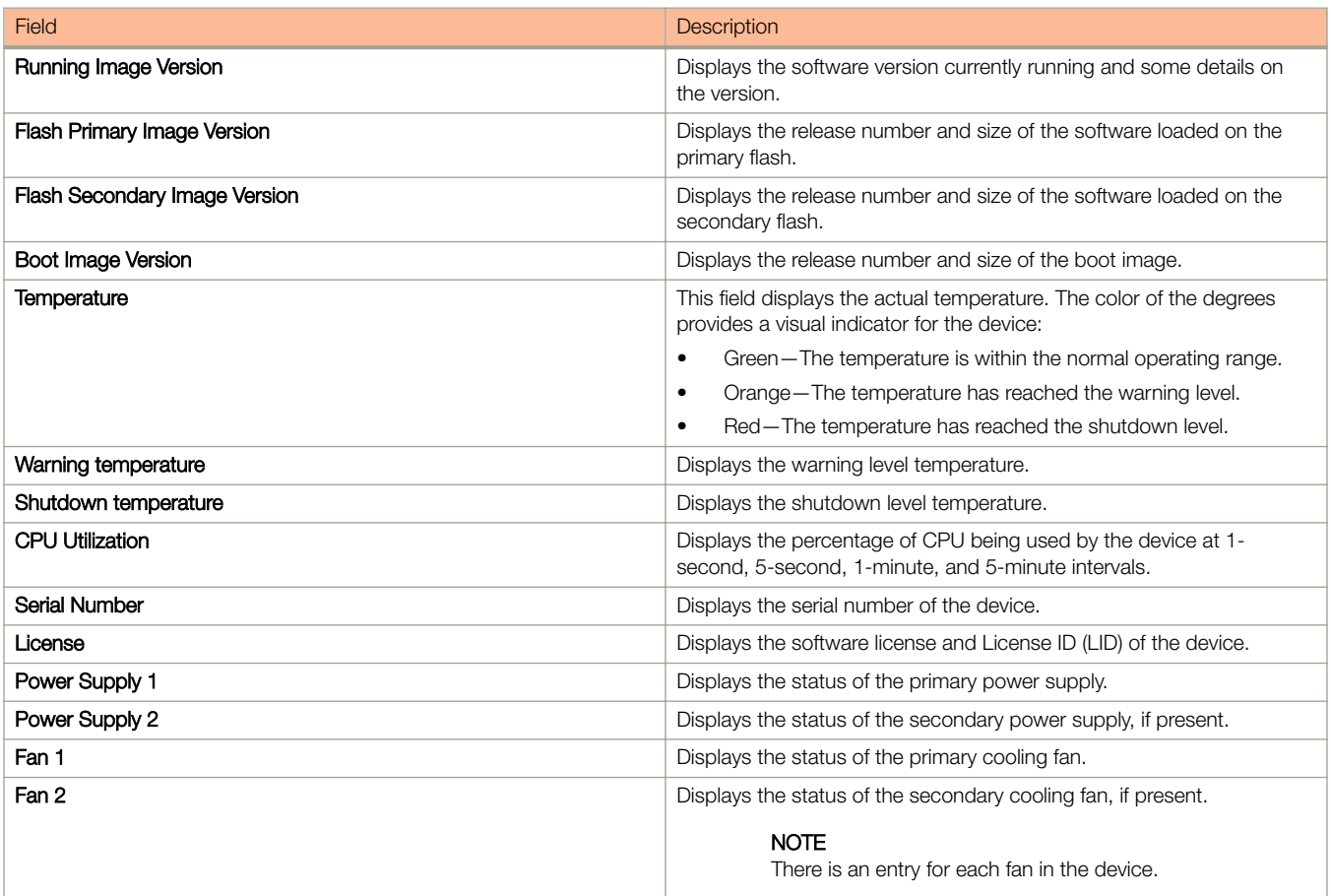

#### **NOTE**

License details and serial number are not displayed for PE devices on an SPX stack.

## Displaying flash information

To display the flash information, click Monitor on the left pane and select Flash.

The Flash Information window is displayed as shown in the figure below.

#### <span id="page-24-0"></span>FIGURE 8 Monitoring the flash information

#### **Flash Information**

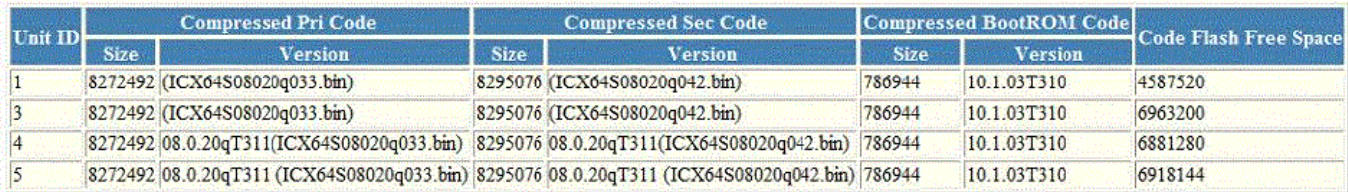

[Home][Site Map][Logout][Save][Frame Enable]Disable][TELNET]

The table below describes the fields in the Flash Information window.

#### TABLE 4 Description of the fields in the Flash Information window

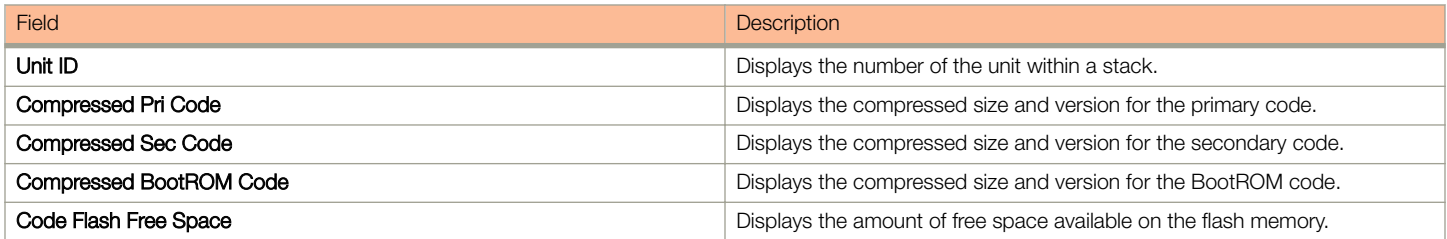

### Displaying memory information

To display the memory information of the device, click Monitor on the left pane and select Memory.

The **Memory Information** window is displayed as shown in the figure below.

FIGURE 9 Monitoring the memory information

### **Memory Information**

<u> Maria Maria Maria A</u>

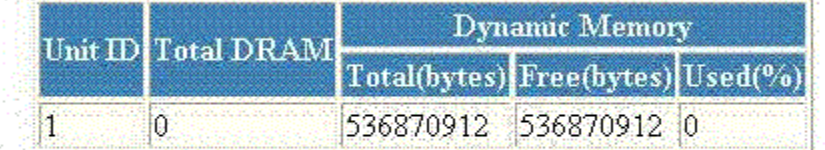

[Home][Site Map][Logout][Save][Frame Enable]Disable][TELNET]

#### TABLE 5 Description of the fields in the Memory Information window

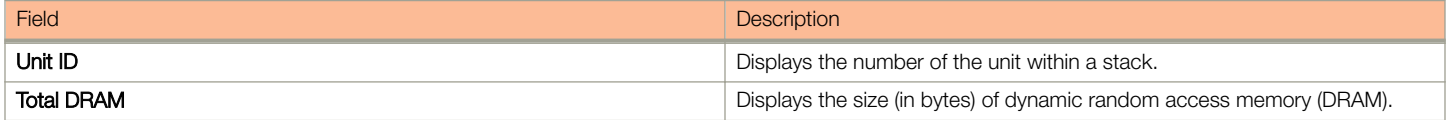

<span id="page-25-0"></span>Displaying the front panel

#### TABLE 5 Description of the fields in the Memory Information window (continued)

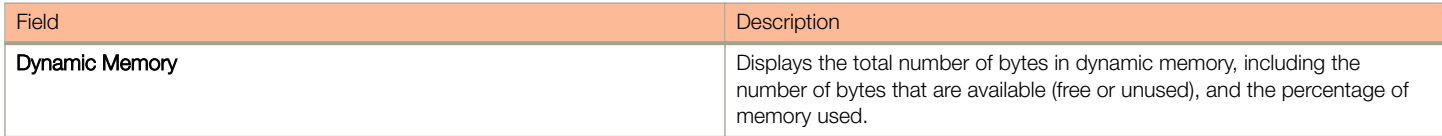

### Displaying the front panel

The front panel of the device allows you to view the modules in each device and the ports within each module.

The front panel shows the status of devices using colors. Green ports are connected, and gray ports are not connected. Ports of the same color on two units are connected with cables. A gray uplink port is not connected to a device. Ports with amber LEDs linked up have downgraded speeds from their default speeds.

#### **NOTE**

In 802.1BR system, the front panel display is supported only for CB units. PE units are not displayed in the front panel.

### Status LED display

The status LEDs that appear on the front panel provide information about system activity. The figure below shows the LEDs that appear on the front panel of ICX 7750 device.

#### FIGURE 10 Front panel LEDs

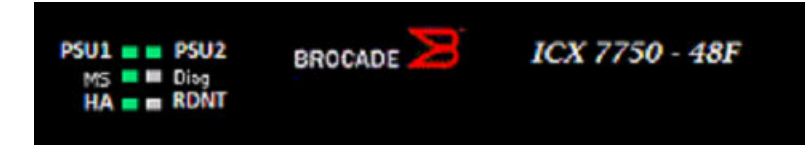

For more information about the LED labels and status indicators in Brocade devices, refer respective Hardware Installation Guides.

### Displaying the front panel for the Brocade ICX 7750 device

To display the front panel, click Monitor on the left panel and select Front Panel.

The figure below shows the front panel of the Brocade ICX 7750 device.

#### <span id="page-26-0"></span>FIGURE 11 Brocade ICX 7750 device front panel

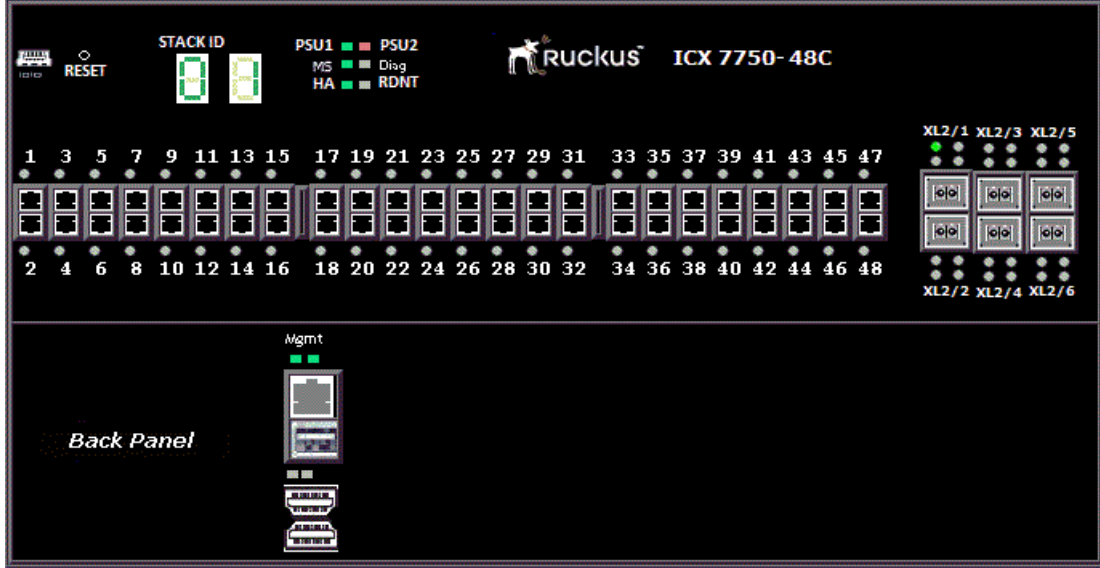

### Displaying the front panel for the Brocade ICX 7450 device

To display the front panel, click Monitor on the left panel and select Front Panel.

The figure below shows the front panel of the Brocade ICX 7450 device.

#### FIGURE 12 Brocade ICX 7450 device front panel

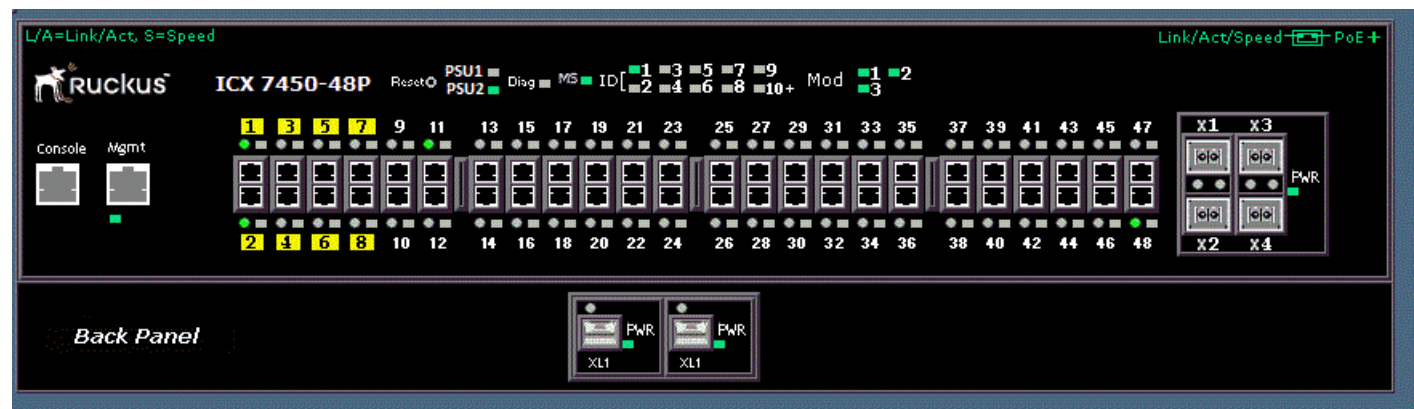

### Displaying the front panel for the Brocade ICX 7250 device

To display the front panel, click Monitor on the left panel and select Front Panel.

The figure below shows the front panel of the Brocade ICX 7250-48 device.

<span id="page-27-0"></span>Displaying the front panel

FIGURE 13 Brocade ICX 7250 device front panel

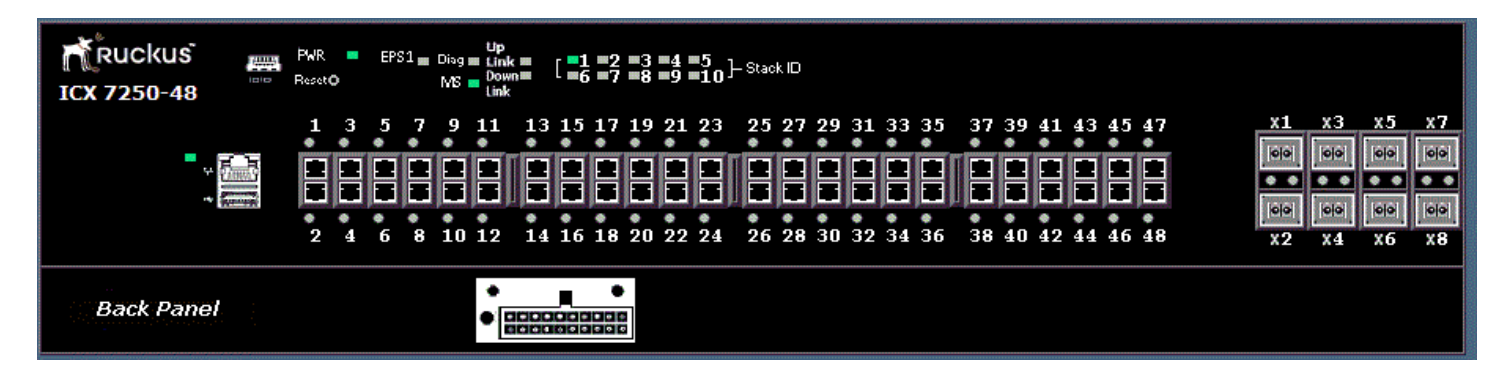

### Displaying the front panel for the Ruckus ICX 7150

To display the front panel, click Monitor on the left panel and select Front Panel.

The figure below shows the front panel of the Ruckus ICX 7150-48ZP device.

#### FIGURE 14 Ruckus ICX 7150-48ZP device front panel

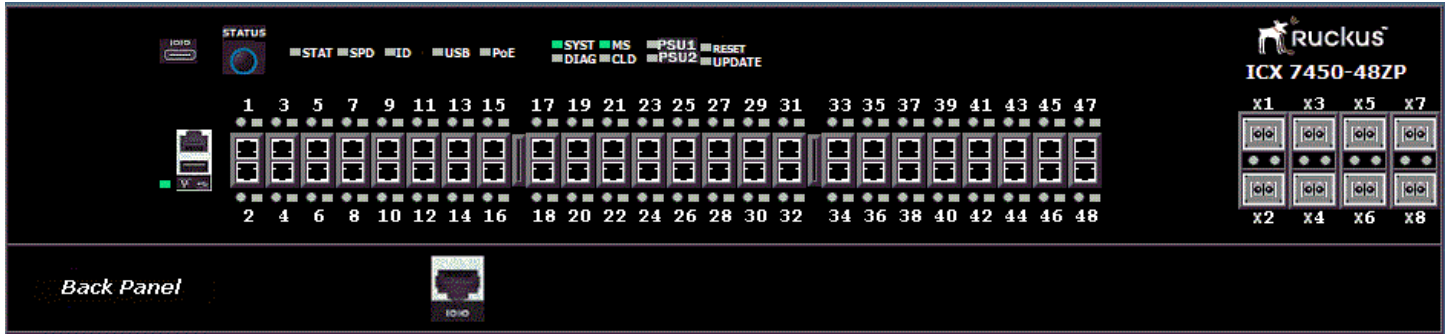

### Displaying the front panel for the Ruckus ICX 7650

To display the front panel, click Monitor on the left panel and select Front Panel.

The figure below shows the front panel of the Ruckus ICX 7650-48ZP device.

<span id="page-28-0"></span>FIGURE 15 Ruckus ICX 7650-48ZP device front panel

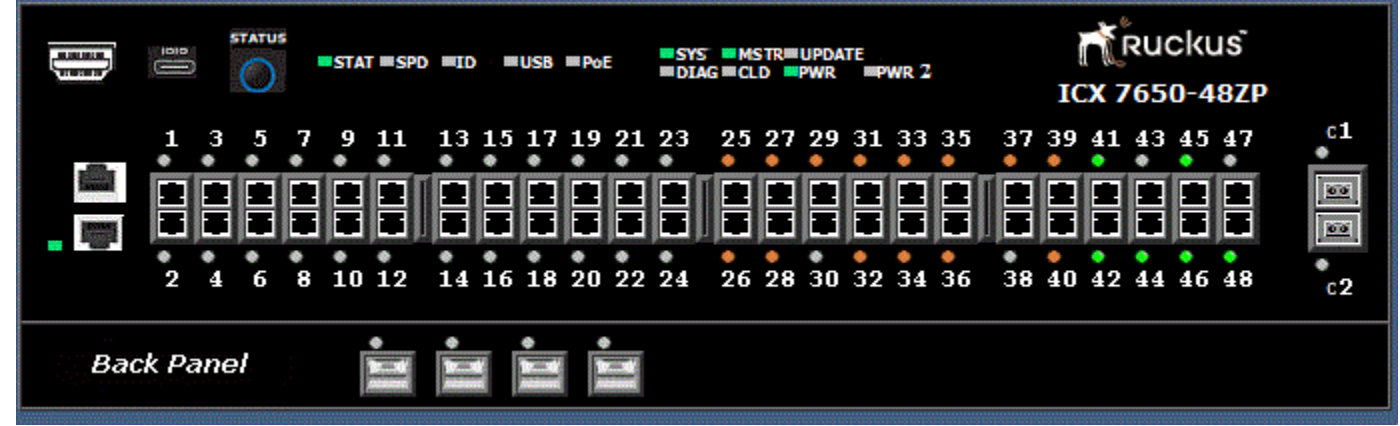

### Displaying MAC addresses

To display the list of MAC addresses that have been learned by the device, click Monitor on the left pane and select MAC Address.

The MAC Address window is displayed as shown in the figure below.

FIGURE 16 Monitoring the MAC address

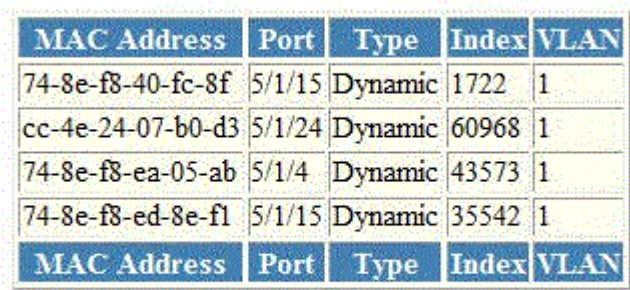

#### **MAC Address**

[Home][Site Map][Logout][Save][Frame Enable|Disable][TELNET]

The table below describes the fields in the MAC Address window.

#### TABLE 6 Description of the fields in the MAC Address window

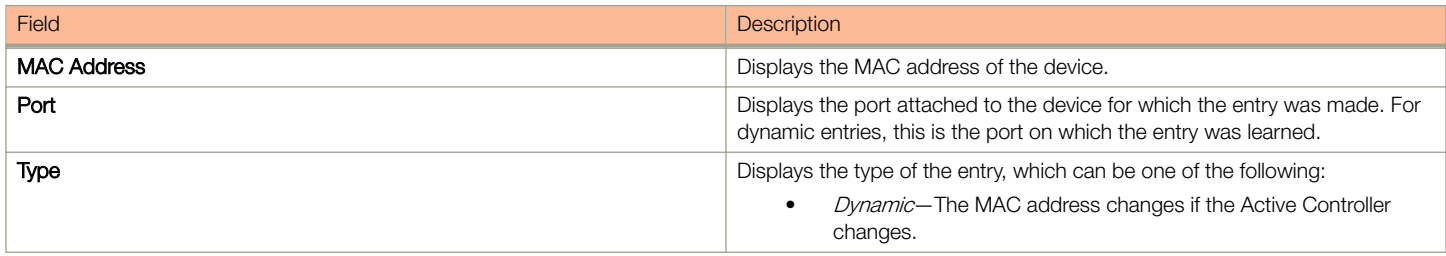

#### <span id="page-29-0"></span>Monitoring Basic Device Information

Displaying the system log

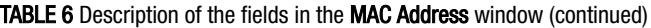

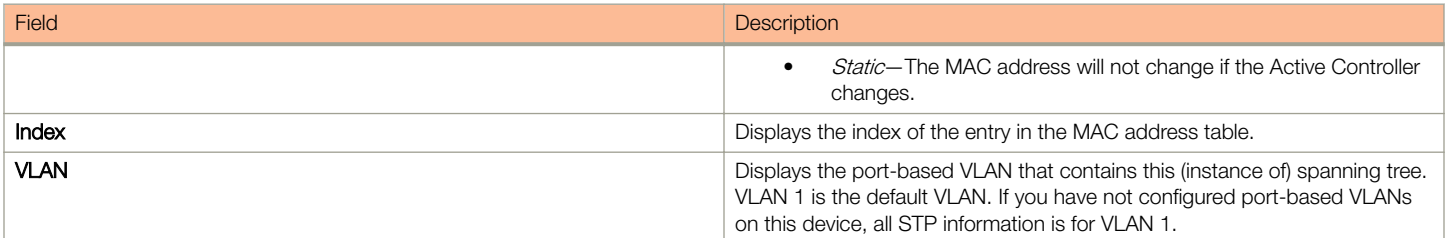

### Displaying the system log

The software provides two types of system log buffers:

- Static—Logs power supply failures, fan failures, and temperature warning or shutdown messages.
- Dynamic—Logs all other message types.

To display the current information of the system log buffer, click Monitor on the left pane and select System Log.

The Dynamic System Log Buffer window is displayed as shown in the figure below.

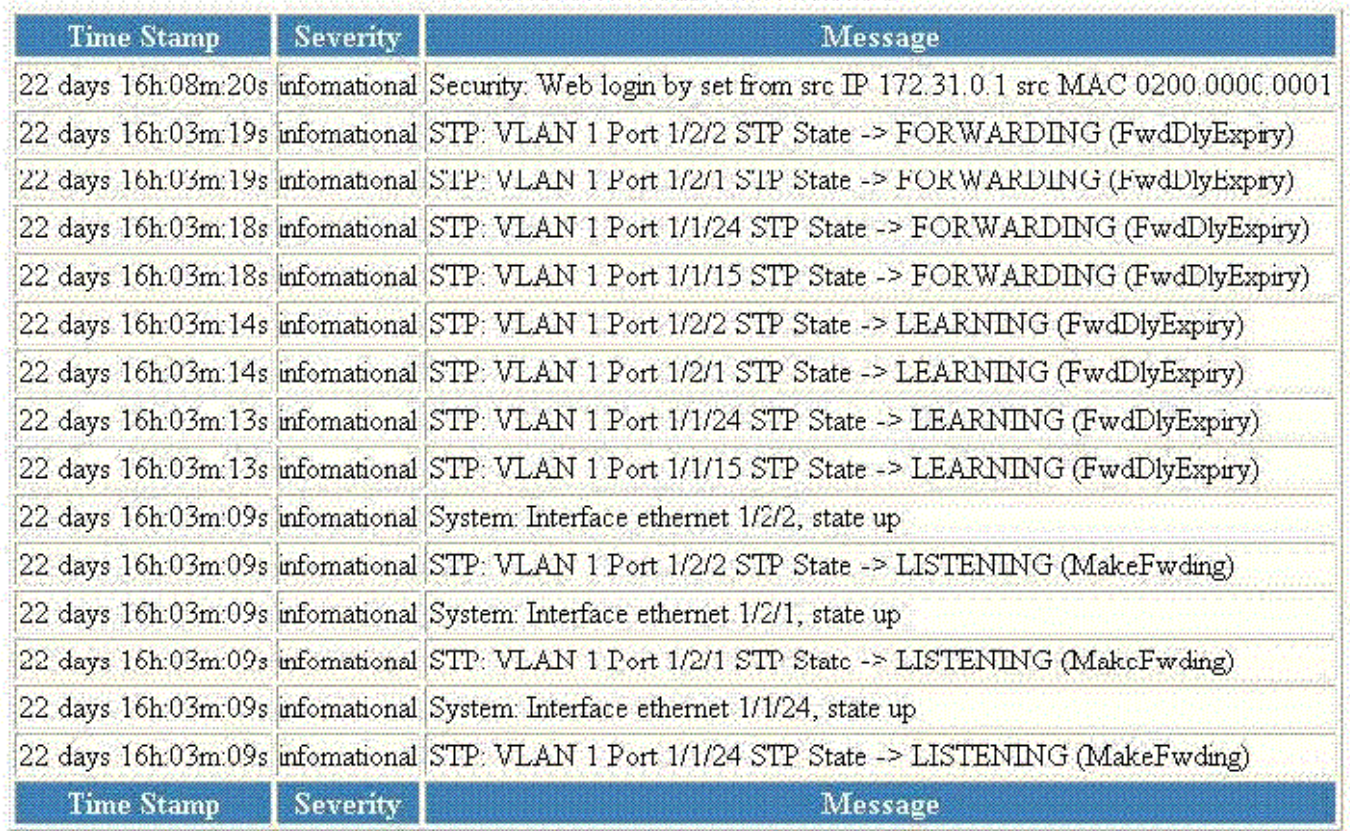

#### **Dynamic System Log Buffer**

Next Page

[Show Static System Log Buffer]

#### [Home][Site Map][Logout][Save][Frame Enable]Disable][TELNET]

The table below describes the fields in the Dynamic System Log Buffer window.

#### TABLE 7 Description of the fields in the Dynamic System Log Buffer window

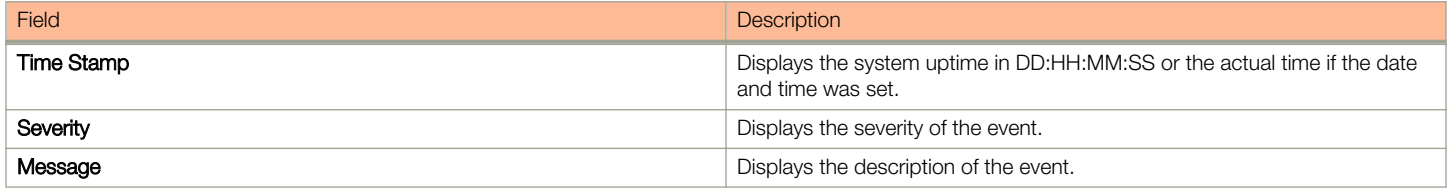

To view the next set of the Dynamic System Log Buffer entries, click Next Page. To display the static system log buffer information, click Show Static System Log Buffer.

The Static System Log Buffer window is displayed as shown in the figure below.

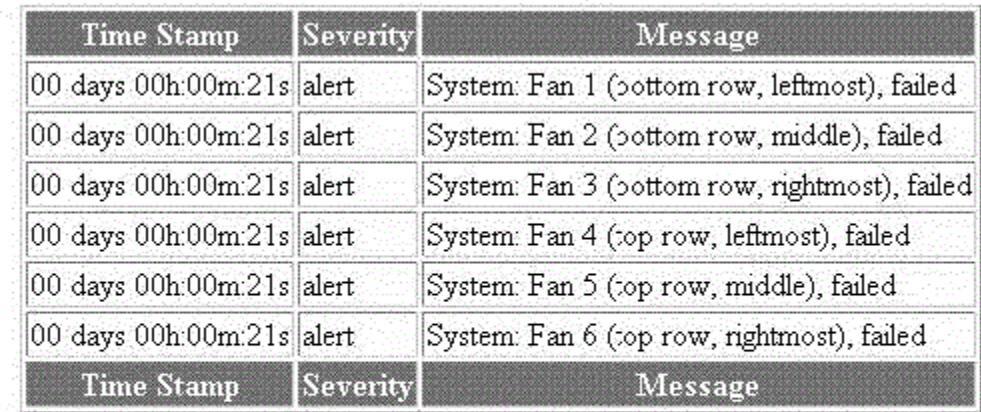

### **Static System Log Buffer**

[Show Dynamic System Log Buffer]

[Home][Site Map][Logout][Save][Frame Enable[Disable][TELNET]

For information on the Static System Log Buffer fields, refer to the table above.

# <span id="page-32-0"></span>Monitoring Stacks

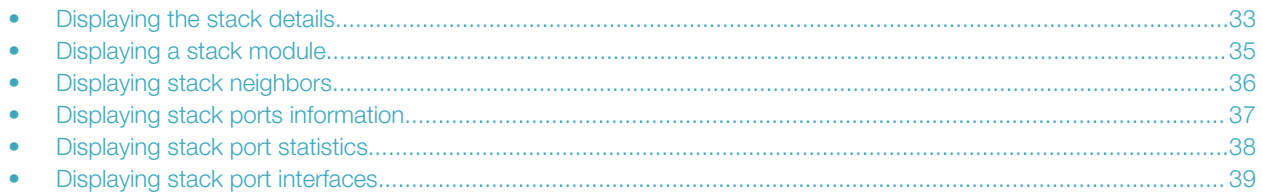

### Displaying the stack details

To display current stack details, stack port status, and stack neighbors information, perform the following steps.

#### NOTE

Stacking is not supported on ICX 7150 device.

1. Click Monitor on the left pane and select Stack.

Displaying the stack details

#### 2. Click Details.

The Stack Details window is displayed in the figure below.

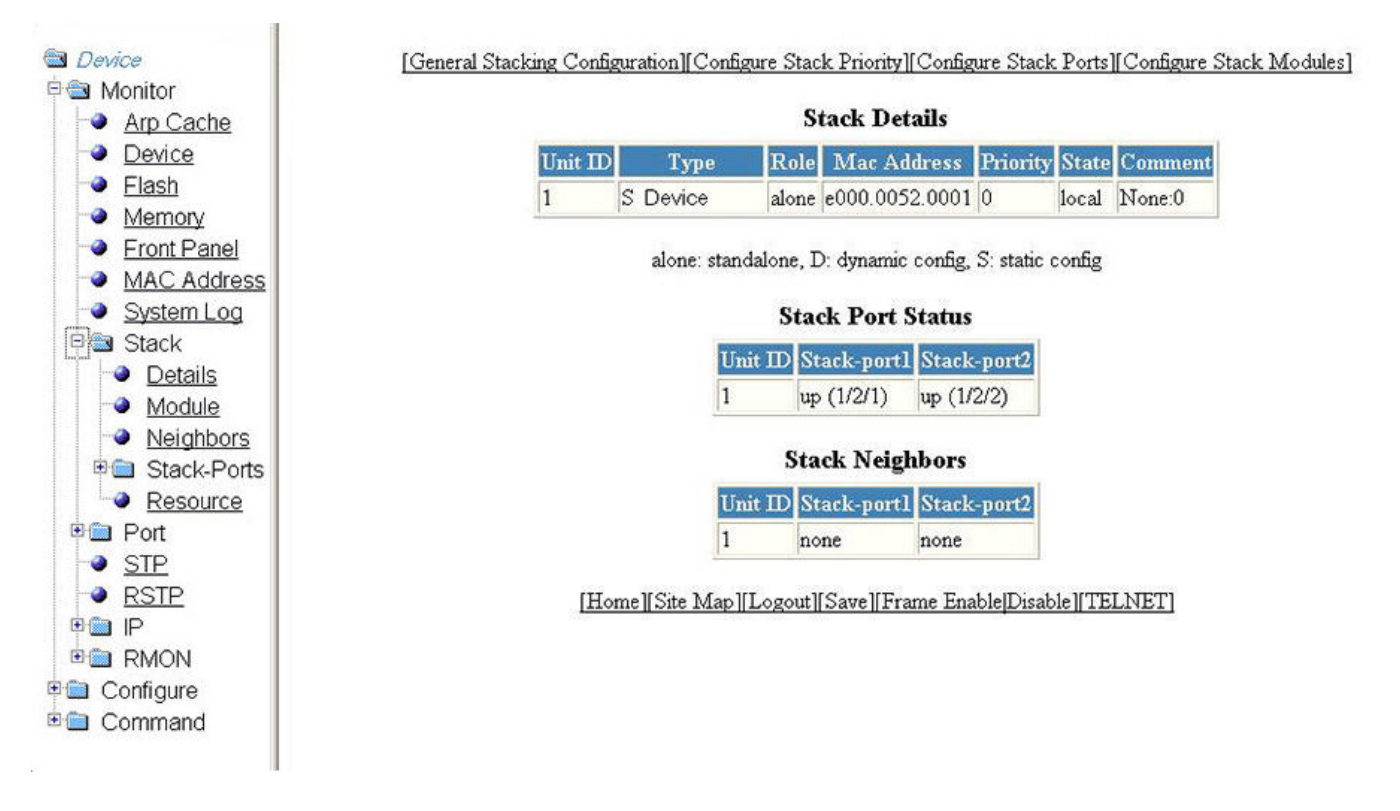

TABLE 8 Description of the fields in the Stack Details window

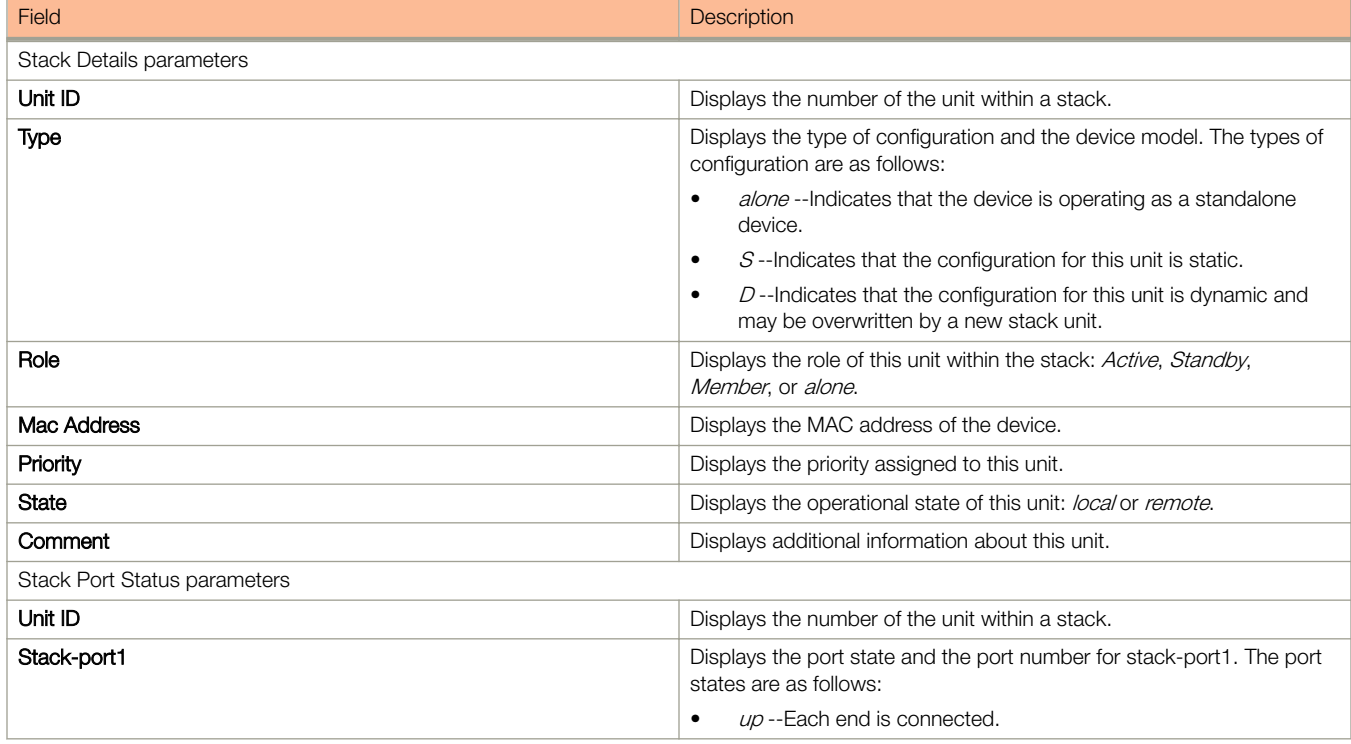

<span id="page-34-0"></span>TABLE 8 Description of the fields in the Stack Details window (continued)

| Field                             | <b>Description</b>                                                                                                    |
|-----------------------------------|----------------------------------------------------------------------------------------------------|
|                                   | down--Port is configured as a stacking port, but not connected.<br>٠<br>none --Port is not configured as a stacking port.<br>٠ |
| Stack-port2                       | Displays the port state and the port number for stack-port2. The port<br>states are as follows:                                |
|                                   | up--Each end is connected.                                                                                                    |
|                                   | down--Port is configured as a stacking port, but not connected.<br>٠                                                           |
|                                   | none --Port is not configured as a stacking port.<br>٠                                                                         |
| <b>Stack Neighbors parameters</b> |                                                                                                    |
| Unit ID                           | Displays the number of the unit within a stack.                                                                                |
| Stack-port1                       | Displays the neighbor stack unit for stack-port1 for this unit ID.                                                             |
| Stack-port2                       | Displays the neighbor stack unit for stack-port2 for this unit ID.                                                             |

The Stack Details window provides links to configure the stack components:

- To change the stack settings, click General Stacking Configuration. For more information, refer to [Configuring the general](#page-94-0) [settings for a traditional stack](#page-94-0) on page 95.
- To view the priority of units within a stack, click Configure Stack Priority. For more information, refer to [Viewing stack priority](#page-95-0) [details](#page-95-0) on page 96.
- To configure a stack port, click Configure Stack Ports. For more information, refer to the "Modifying stack ports" section.
- To configure a stack module, click Configure Stack Modules. For more information, refer to the "Configuring a stack module" section.

### Displaying a stack module

To display current information about the stack unit modules, perform the following steps.

1. Click Monitor on the left pane and select Stack.

#### <span id="page-35-0"></span>2. Click Module.

The Stack Modules window is displayed as shown in the figure below.

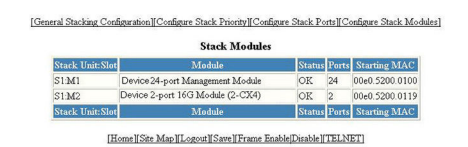

#### TABLE 9 Description of the fields in the Stack Modules window

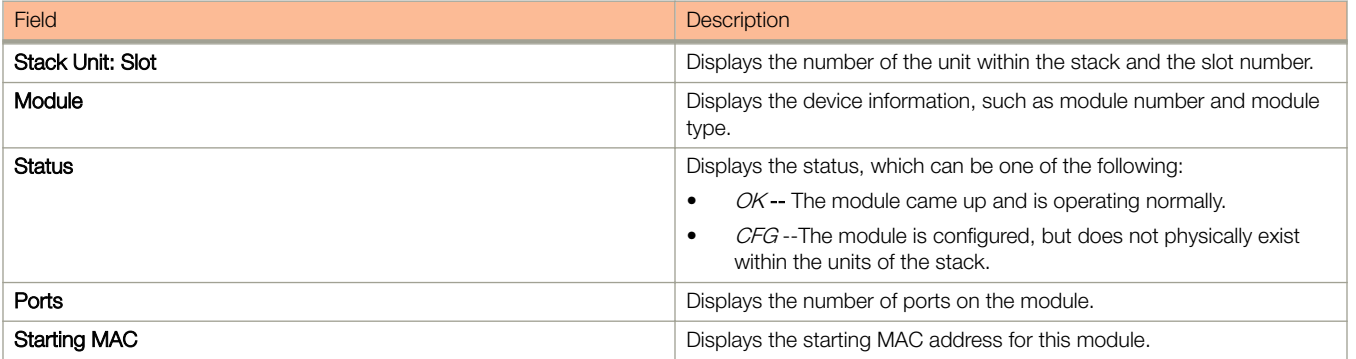

The Stack Modules window provides links to configure the stack components:

- To change the stack settings, click General Stacking Configuration. For more information, refer to [Configuring the general](#page-94-0) [settings for a traditional stack](#page-94-0) on page 95.
- To configure the priority of units within a stack, click **Configure Stack Priority**. For more information, refer to the "Modifying a stack priority" section.
- To configure a stack port, click **Configure Stack Ports**. For more information, refer to the "Modifying stack ports" section.
- To configure a stack module, click Configure Stack Modules. For more information, refer to the "Configuring Stack Components" section.

### Displaying stack neighbors

To display information of the stack member neighbors, perform the following steps.

1. Click Monitor on the left pane and select Stack.
#### 2. Click Neighbors.

The Stack Neighbors window is displayed as shown in the figure below.

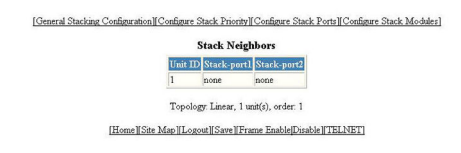

#### TABLE 10 Description of the fields in the Stack Neighbors window

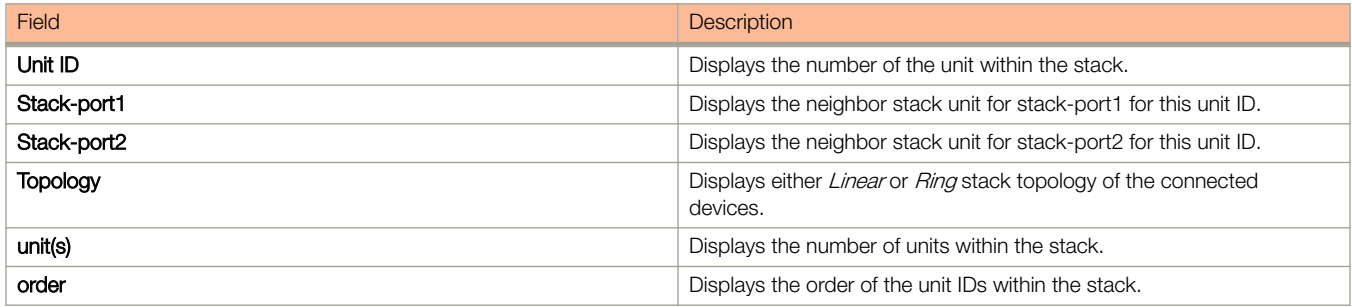

The Stack Neighbors window provides links to configure the stack components:

- To change the stack settings, click General Stacking Configuration . For more information, refer to [Configuring the general](#page-94-0) [settings for a traditional stack](#page-94-0) on page 95.
- To configure the priority of units within a stack, click **Configure Stack Priority**. For more information, refer to the "Modifying a stack priority" section.
- To configure a stack port, click Configure Stack Ports . For more information, refer to the "Modifying stack ports" section.
- To configure a stack module, click **Configure Stack Modules**. For more information, refer to "Configuring a stack module" section.

# Displaying stack ports information

To display the information of the stack ports, perform the following steps.

1. Click **Monitor** on the left pane and select **Stack**.

2. Click Stack-Ports and then select Status.

The Stack Port Status window is displayed as shown in the figure below.

FIGURE 17 Monitoring stack port status

[General Stacking Configuration][Configure Stack Priority][Configure Stack Ports][Configure Stack Modules] **Stack Port Status** Unit ID Stack-port1 Stack-por up (1/2/1) up (1/2/2) [Home][Site Map][Logout][Save][Frame Enable[Disable][TELNET]

#### TABLE 11 Description of the fields in the Stack Port Status window

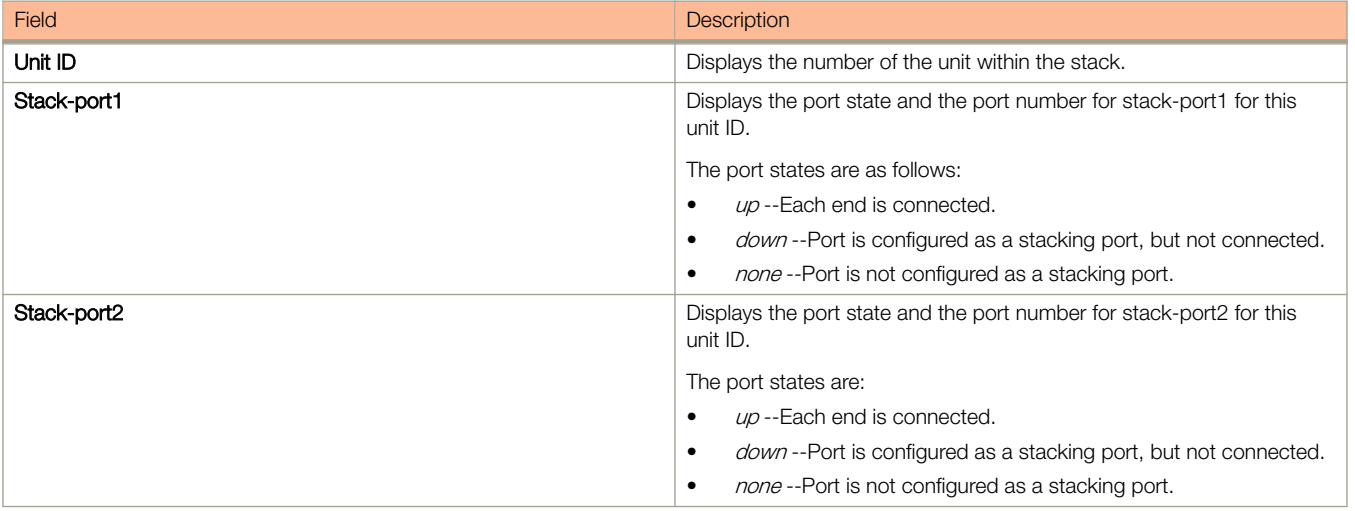

The Stack Port Status window provides links to configure the stack components:

- To change the stack settings, click General Stacking Configuration . For more information, refer to [Configuring the general](#page-94-0) [settings for a traditional stack](#page-94-0) on page 95.
- To view the priority of units within a stack, click Configure Stack Priority . For more information, refer to [Viewing stack priority](#page-95-0) [details](#page-95-0) on page 96.
- To configure a stack port, click Configure Stack Ports . For more information, refer to [Modifying stack ports](#page-95-0) on page 96.
- To configure a stack module, click Configure Stack Modules . For more information, refer to [Configuring a stack module](#page-97-0) on page 98.

# Displaying stack port statistics

To display stack port information for all ports in an IronStack topology, perform the following steps.

1. Click **Monitor** on the left pane and select **Stack**.

2. Click Stack-Ports and then select Statistics.

The Stack Port Statistics window is displayed as shown in the figure below.

FIGURE 18 Monitoring stack port statistics

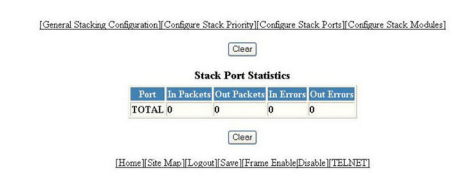

#### TABLE 12 Description of the fields in the Stack Port Statistics window

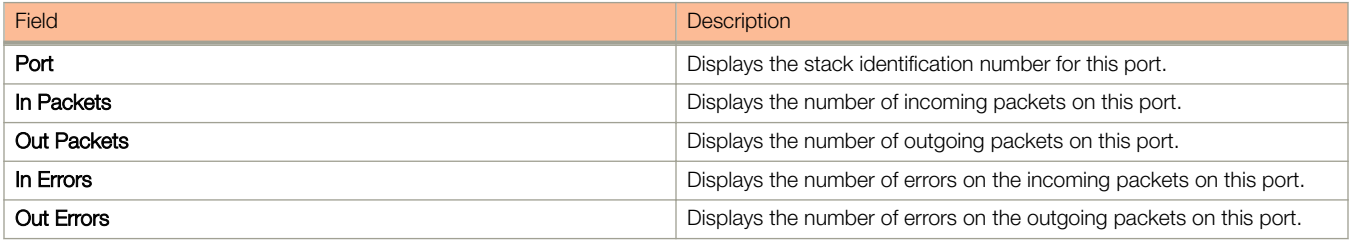

To clear the information and begin a new monitoring cycle, click Clear . The Stack Port Statistics window provides links to configure the stack components:

- To change the stack settings, click General Stacking Configuration . For more information, refer to [Configuring the general](#page-94-0) [settings for a traditional stack](#page-94-0) on page 95.
- To view the priority of units within a stack, click Configure Stack Priority . For more information, refer to [Viewing stack priority](#page-95-0) [details](#page-95-0) on page 96.
- To configure a stack port, click Configure Stack Ports . For more information, refer to [Modifying stack ports](#page-95-0) on page 96.
- To configure a stack module, click Configure Stack Modules . For more information, refer to [Configuring a stack module](#page-97-0) on page 98.

# Displaying stack port interfaces

To display information about stack port interfaces, perform the following steps.

1. Click **Monitor** on the left pane and select **Stack**.

2. Click Stack-Ports and then select Interface.

The Stack Port Interface window is displayed as shown in the figure below.

#### FIGURE 19 Monitoring stack port interfaces

[General Stacking Configuration][Configure Stack Priority][Configure Stack Ports][Configure Stack Modules]

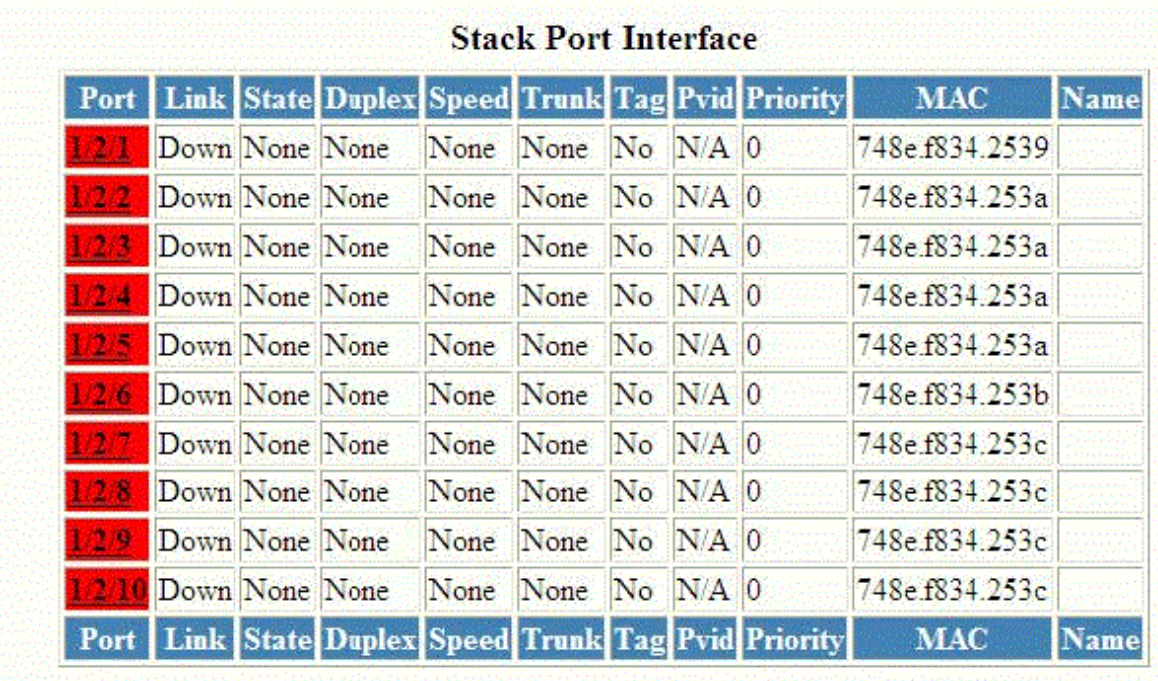

# [Home][Site Map][Logout][Save][Frame Enable|Disable][TELNET]

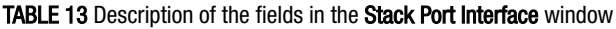

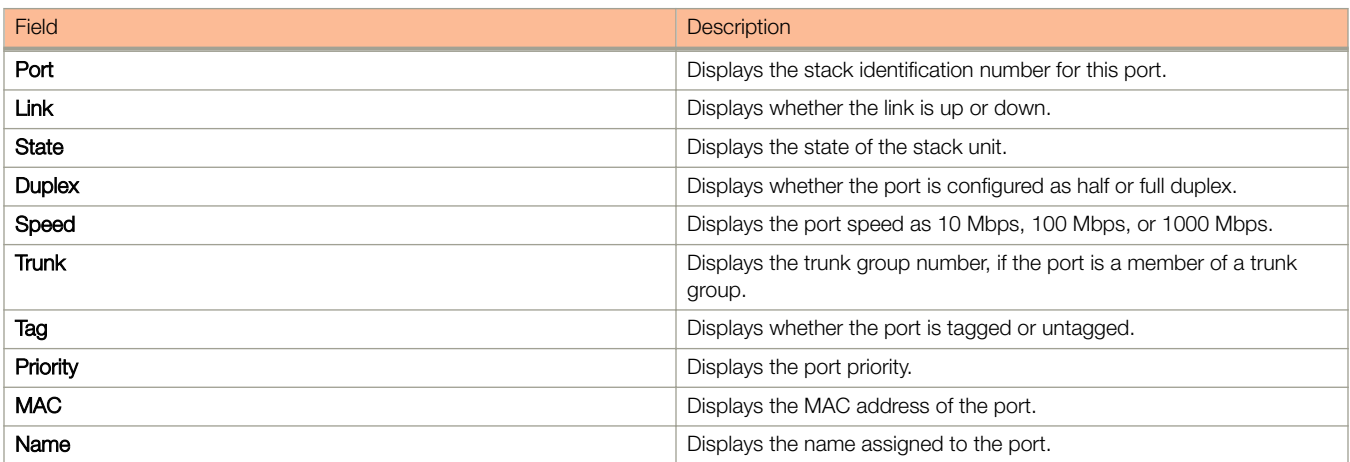

The Stack Port Interface window provides links to configure the stack components:

- To change the stack settings, click General Stacking Configuration . For more information, refer to [Configuring the general](#page-94-0) [settings for a traditional stack](#page-94-0) on page 95.
- To view the priority of units within a stack, click Configure Stack Priority . For more information, refer to [Viewing stack priority](#page-95-0) [details](#page-95-0) on page 96.
- To configure a stack port, click Configure Stack Ports . For more information, refer to [Modifying stack ports](#page-95-0) on page 96.
- To configure a stack module, click Configure Stack Modules . For more information, refer to [Configuring a stack module](#page-97-0) on page 98.

# <span id="page-42-0"></span>Monitoring Ports

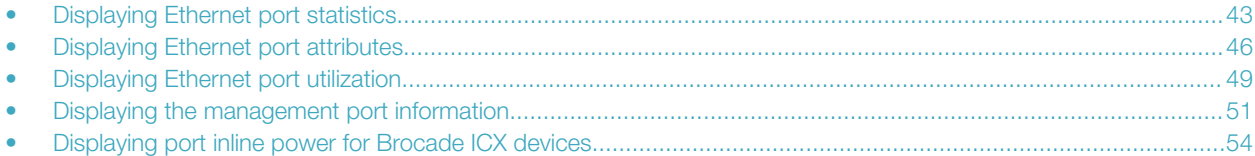

# Displaying Ethernet port statistics

The ETHERNET Port Statistic window lists the total number of packets, number of collisions, and number of errors that have occurred on a port. To display the Ethernet port statistics, perform the following steps.

- 1. Click Monitor on the left pane and select Port.
- 2. Click Statistic and then select Ethernet.

The **ETHERNET Port Statistic** window is displayed as shown in the figure below.

3. Select a unit ID in the Select Stack Unit ID list and click Display to view information about a specific stack unit.

## [ETHERNET Port Configuration][ETHERNET Port Attribute][ETHERNET Port Utilization][RMON ETHERNET Statistics Error History

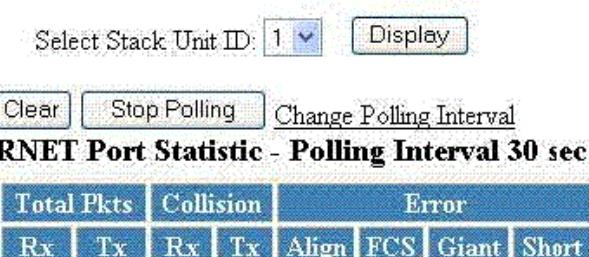

**ETHE** 

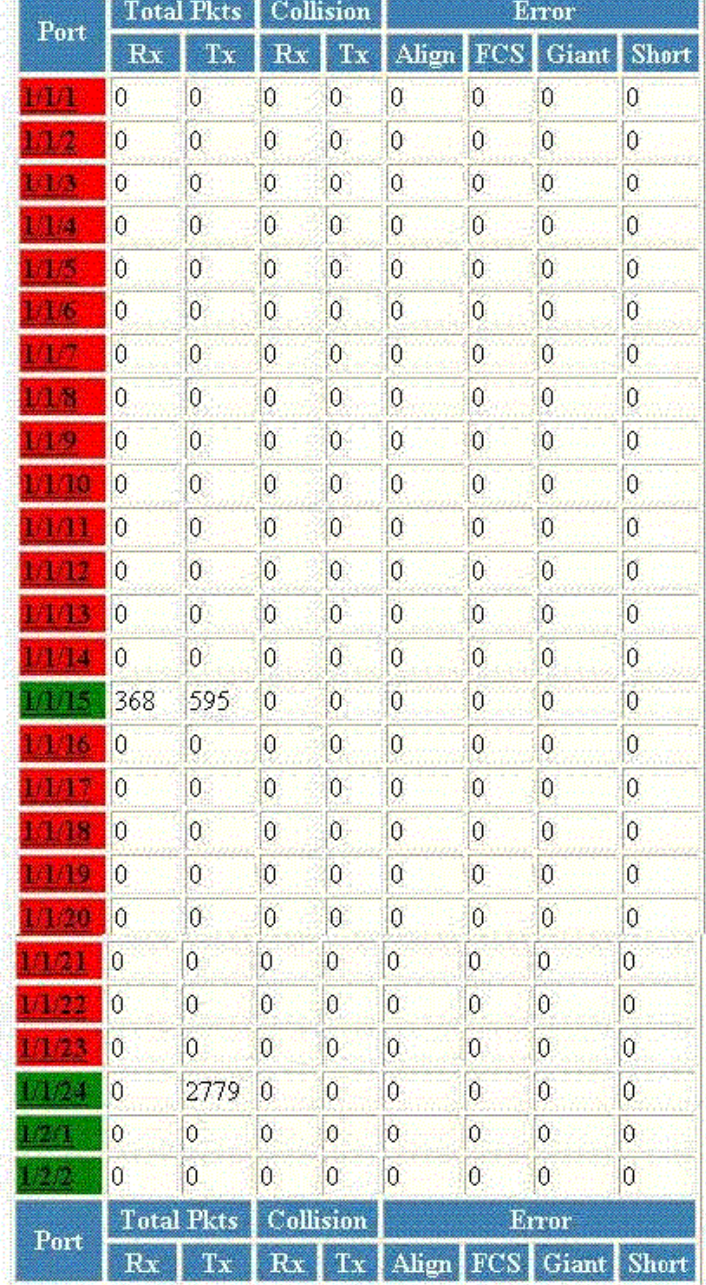

Up Time=22 days 17h:22m:37s, Last Clear Time=22 days 16h:03m:09s Stop Polling Change Polling Interval Clear

Ruckus FastIron Web Management Interface User Guide, 08.0.70 Part Number: 53-1005300-01 45

[Home][Site Map][Logout][Save][Frame Enable[Disable][TELNET]

#### <span id="page-45-0"></span>TABLE 14 Description of the fields in the ETHERNET Port Statistic window

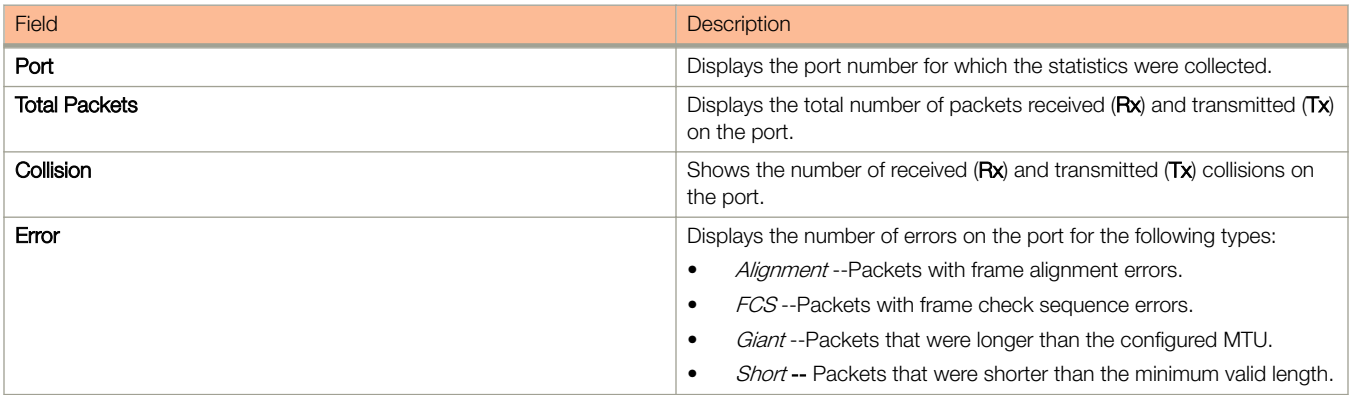

To remove the current data and restart the monitoring process, click Clear. To stop the polling process, click Stop Polling. You can also change the current polling interval by clicking Change Polling Interval.

The **ETHERNET Port Statistic** window provides links to configure the port parameters:

- To configure an Ethernet port, click ETHERNET Port Configuration. For more information on how to configure an Ethernet port, refer to the "Configuring an Ethernet port" section.
- To monitor the Ethernet port attributes, click ETHERNET Port Attribute. For more information, refer to the "Displaying Ethernet port attributes" section.
- To monitor the Ethernet port utilization, click ETHERNET Port Utilization. For more information, refer to the "Displaying Ethernet port utilization" section.
- To monitor Remote Monitoring (RMON) Ethernet statistics, click RMON ETHERNET Statistics Error. For more information, refer to the "Displaying RMON Ethernet statistics" section.
- To monitor RMON history, click RMON ETHERNET Statistics History. For more information, refer to the "Displaying RMON history" section.

# Displaying Ethernet port attributes

The Port Attributes window lists the number, state, media, connector, and MAC address of the port. To display the Ethernet port attribute information, perform the following steps.

- 1. Click **Monitor** on the left pane and select **Port**.
- 2. Click Statistic and then select Ethernet.
- 3. Click ETHERNET Port Attribute on the ETHERNET Port Statistic window.

4. Select a unit ID in the Select Stack Unit ID list and click Display to view information about a specific stack unit.

The Port Attributes window is displayed as shown in the figure below.

FIGURE 20 Monitoring Ethernet port attributes

# R. B [ETHERNET Port Configuration][ETHERNET Port Statistic][ETHERNET Port Utilization] Select Stack Unit ID: 1 -Display

.<br>Vergebieden .<br>Сар

# **Port Attributes**

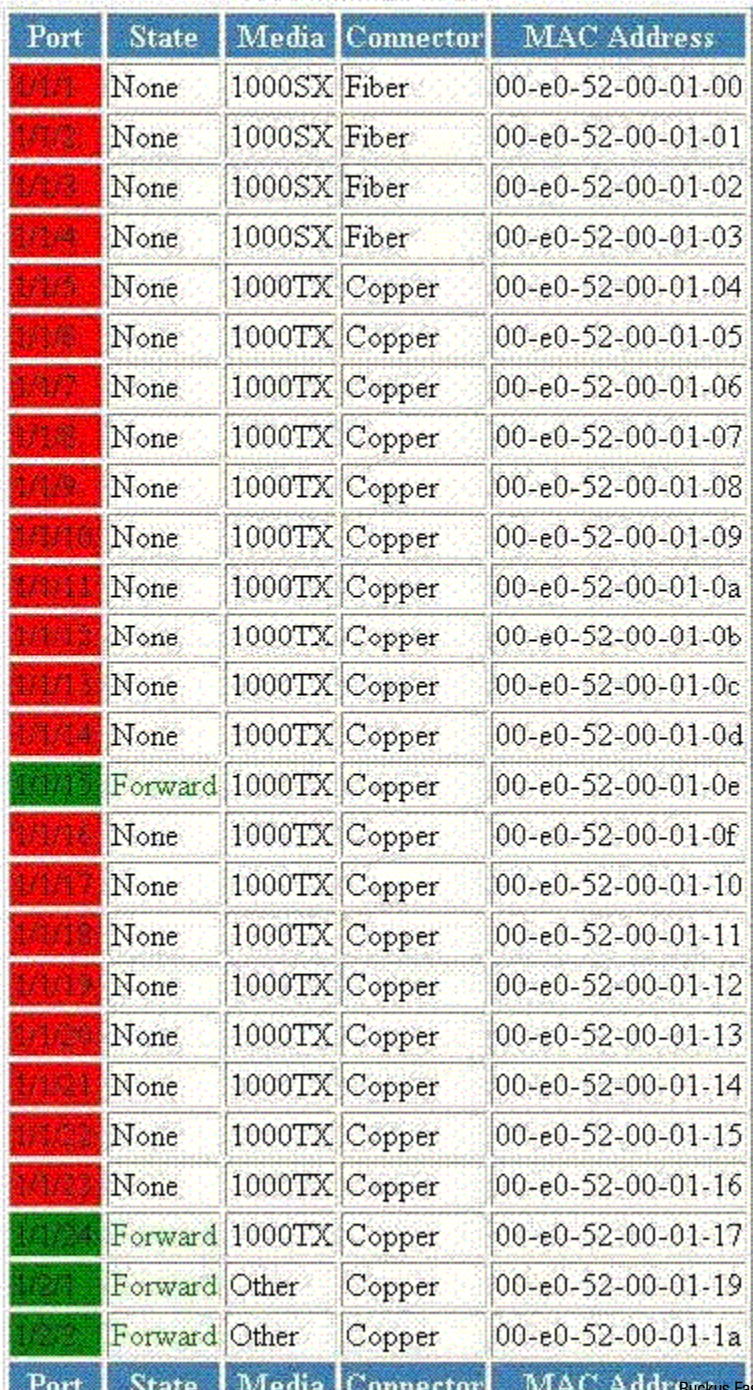

Ruckus FastIron Web Management Interface User Guide, 08.0.70 48 Part Number: 53-1005300-01

ETHERNET Port Configuration][ETHERNET Port Statistic][ETHERNET Port Utilization]

#### <span id="page-48-0"></span>TABLE 15 Description of the fields in the Port Attributes window

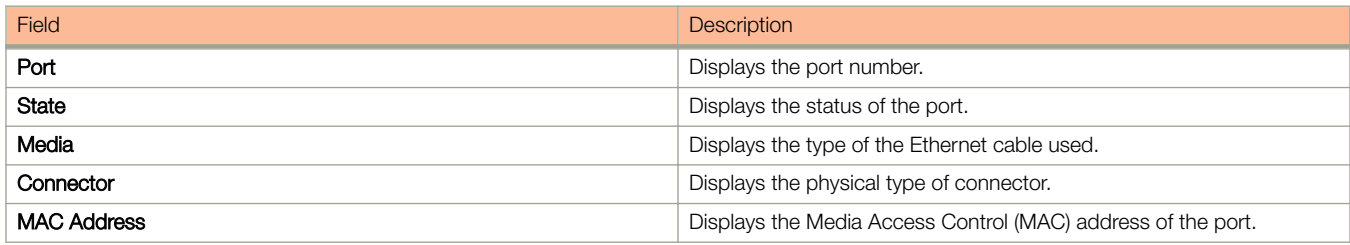

The Port Attributes window provides links to configure the port parameters:

- To configure an Ethernet port, click ETHERNET Port Configuration . For more information on how to configure an Ethernet port, refer to [Configuring an Ethernet port](#page-134-0) on page 135.
- To monitor the Ethernet port statistics, click ETHERNET Port Statistic . For more information, refer to [Displaying Ethernet port](#page-42-0) [statistics](#page-42-0) on page 43.
- To monitor the Ethernet port utilization, click ETHERNET Port Utilization . For more information, refer to Displaying Ethernet port utilization on page 49.

# Displaying Ethernet port utilization

The ETHERNET Port Utilization window lists the traffic that is received and transmitted on a port. To display the Ethernet port utilization information, perform the following steps.

- 1. Click **Monitor** on the left pane and select Port.
- 2. Click Utilization and then select Ethernet.

The **ETHERNET Port Utilization** window is displayed as shown in the figure below.

3. Select a unit ID in the Select Stack Unit ID list and click Display to view information about a specific stack unit.

FIGURE 21 Ethernet port utilization

[ETHERNET Port Configuration][ETHERNET Port Attribute][ETHERNET Port Statistic][RMON ETHERNET Statistics[ErporHisty]

# Select Stack Unit ID: 1 W [Display]  $\overbrace{\text{CHer}\, \text{O}(\text{Syr Pauling} \_\text{bdryal})}^{\text{Cber}}$  ETHERNET Port Utilization - Polling Interval 30 sec

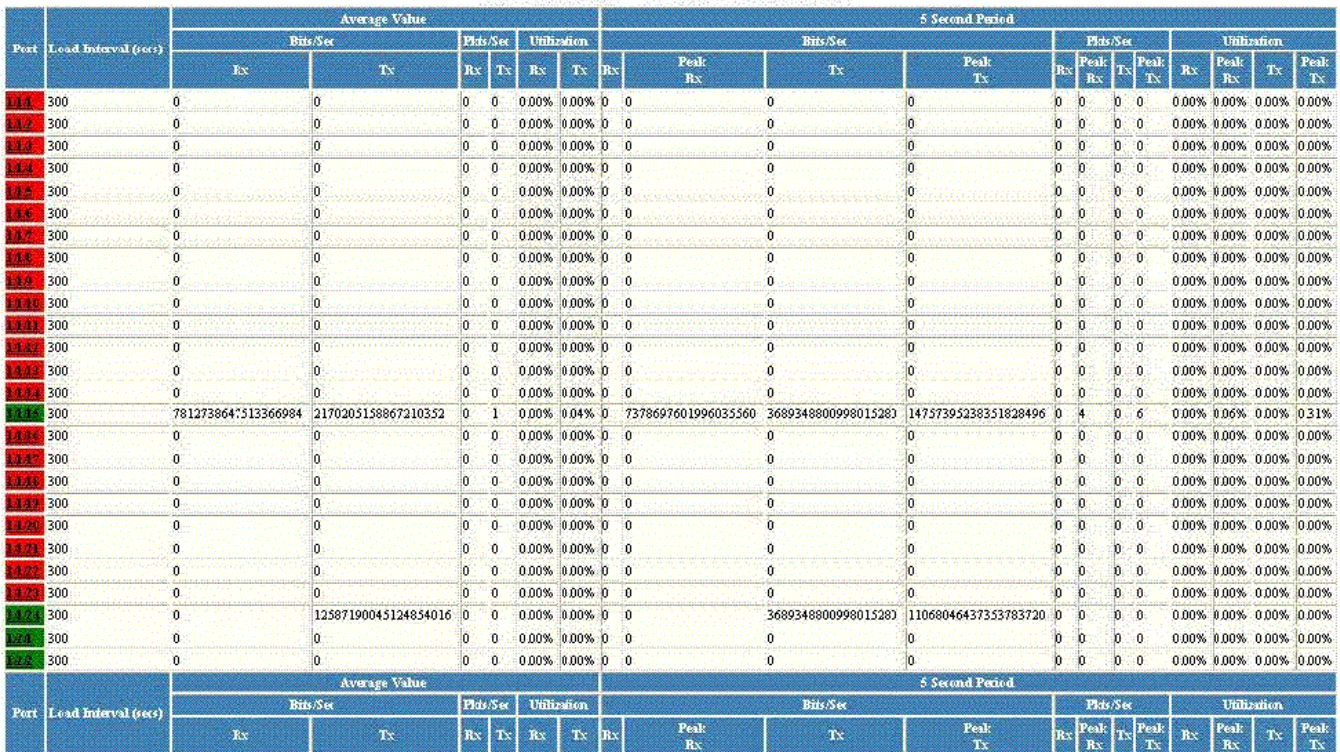

 $\frac{\text{Up Time=22 days 16h06m02s, Last Clear Time=22 days 16h03m09s}}{\text{Cber}} \frac{\text{Step 10ling } \text{[key 1]}}{\text{Step 10ling } \text{[key 2]}}$ 

[ETHERNET Port Configuration][ETHERNET Port Attribute][ETHERNET Port Statistic][RMON ETHERNET Statistics Etror History]

[Home][Site Map][Logout][Save][Frame Enable Disable][TELNET]

#### TABLE 16 Description of the fields in the ETHERNET Port Utilization window

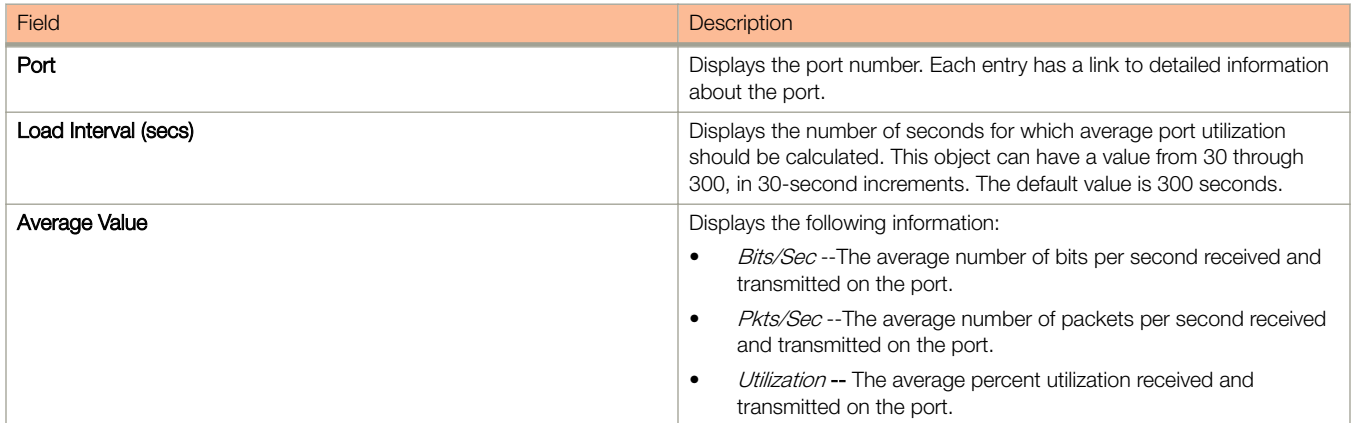

<span id="page-50-0"></span>TABLE 16 Description of the fields in the ETHERNET Port Utilization window (continued)

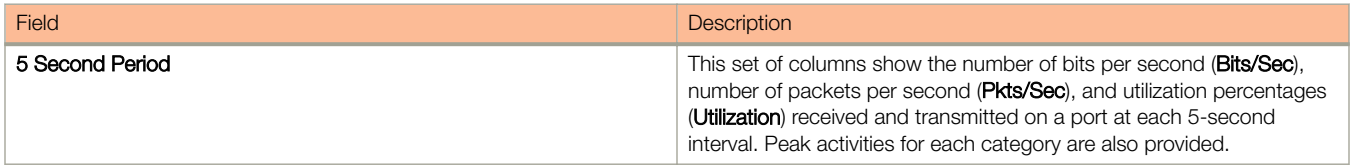

To remove the current data and restart the monitoring process, click Clear . To stop the statistics polling process, click Stop Polling. You can also change the current polling interval by clicking Change Polling Interval.

The **ETHERNET Port Utilization** window provides links to configure the port parameters:

- To configure an Ethernet port, click ETHERNET Port Configuration. For more information on how to configure an Ethernet port, refer to [Configuring an Ethernet port](#page-134-0) on page 135.
- To monitor the Ethernet port attributes, click ETHERNET Port Attribute. For more information, refer to the "Displaying Ethernet port attributes" section.
- To monitor the Ethernet port statistics, click ETHERNET Port Statistic. For more information, refer to the "Displaying Ethernet port statistics" section.
- To monitor Remote Monitoring (RMON) statistics, click RMON ETHERNET Statistics Error. For more information, refer to the "Displaying RMON Ethernet statistics" section.
- To monitor RMON history, click RMON ETHERNET Statistics History . For more information, refer to the "Displaying RMON history" section.

# Displaying the management port information

To display the current management port configuration information, perform the following steps.

1. Click **Monitor** on the left pane and select Port.

#### 2. Click Management.

The Management Port Configuration window is displayed as shown in the figure below.

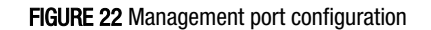

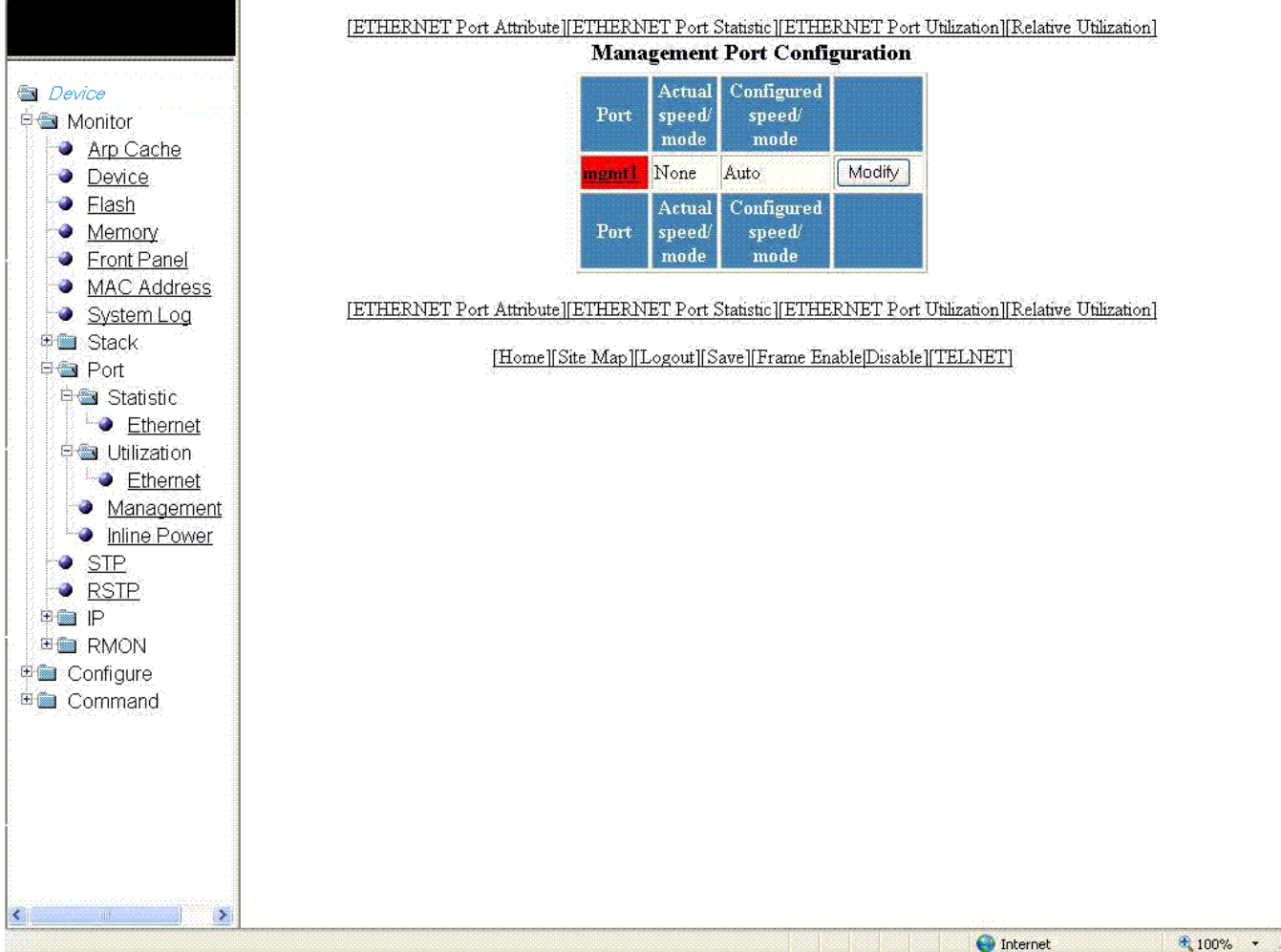

#### TABLE 17 Description of the fields in the Management Port Configuration window

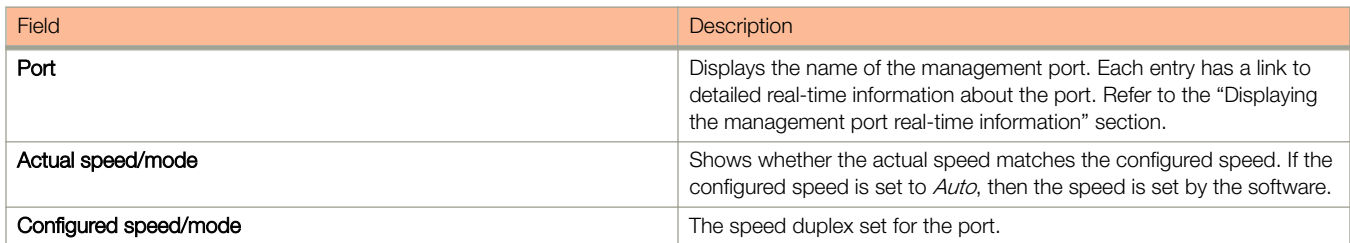

To configure a management port or change the configuration of a current management port, click Modify. For more information, refer to the "Configuring a management port" section.

The Management Port Configuration window provides links to configure the port parameters:

- To monitor the Ethernet port attributes, click ETHERNET Port Attribute. For more information, refer to the "Displaying Ethernet port attributes" section.
- To monitor the Ethernet port statistics, click **ETHERNET Port Statistic**. For more information, refer to the "Displaying Ethernet port statistics" section.
- To monitor the Ethernet port utilization, click ETHERNET Port Utilization. For more information, refer to the "Displaying Ethernet port utilization" section.
- To configure the port uplink utilization list, click Relative Utilization. For more information, refer to the "Configuring the port uplink relative utilization" section.

# Displaying the management port real-time information

To display the real-time information of a port, click on the management port (for example, mgmt1).

The **Port Realtime Information** window is displayed as shown in the figure below.

FIGURE 23 Monitoring management port real-time information

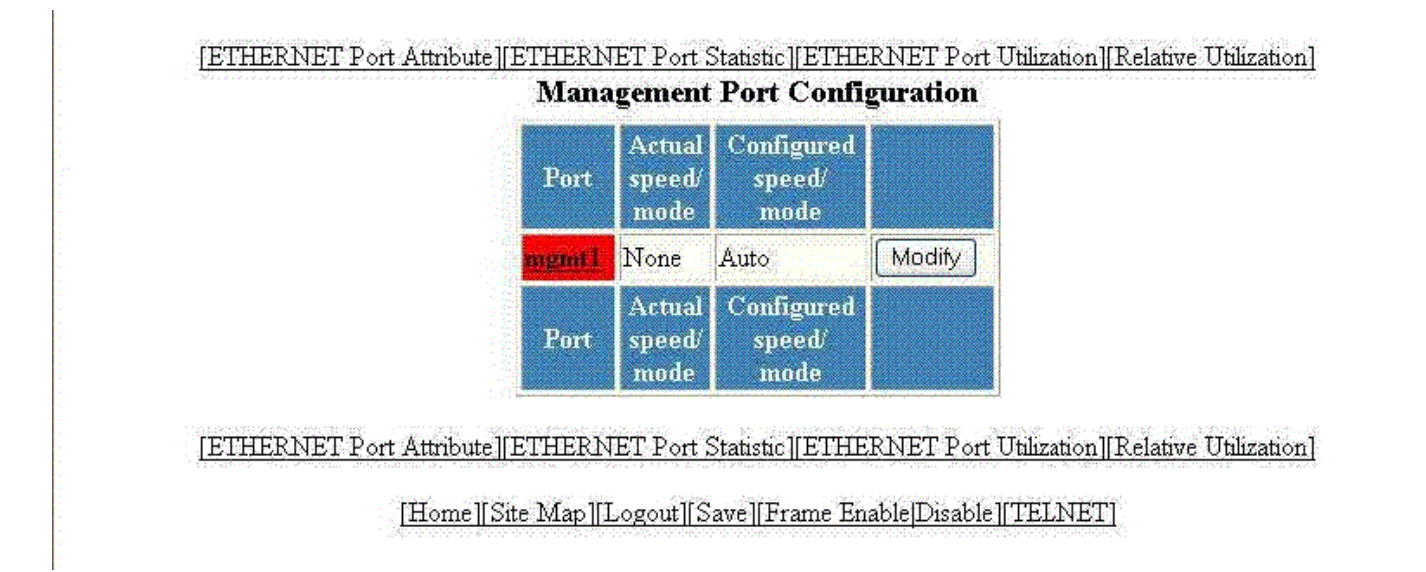

#### TABLE 18 Description of the fields in the Port Realtime Information window

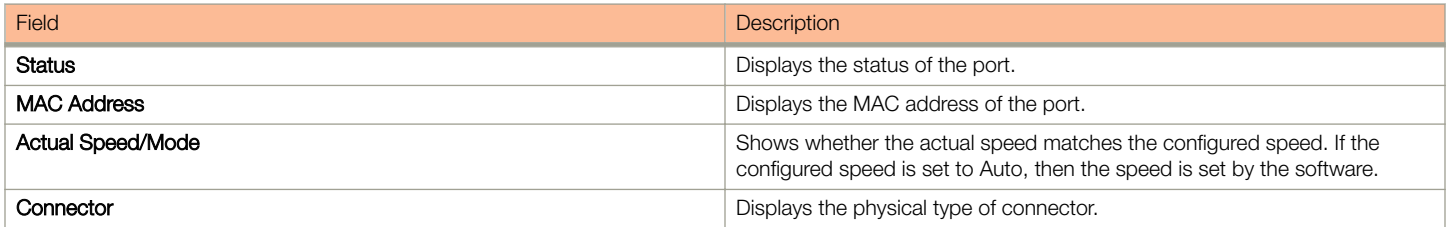

The Port Realtime Information window provides links to configure the port parameters:

- To configure an Ethernet port, click ETHERNET Port Configuration. For more information on how to configure an Ethernet port, refer to the "Configuring an Ethernet port" section.
- To monitor the Ethernet port statistics, click ETHERNET Port Statistic. For more information, refer to the "Displaying Ethernet port statistics" section.

<span id="page-53-0"></span>Displaying port inline power for Brocade ICX devices

• To monitor the Ethernet port utilization, click ETHERNET Port Utilization. For more information, refer to the "Displaying Ethernet port utilization" section .

# Displaying port inline power for Brocade ICX devices

The port inline power statistics allow you to monitor Power over Ethernet (PoE), the ability to transfer electrical power and data to remote devices over standard twisted-pair cable in an Ethernet network. To display the inline power statistics for a PoE stack device, perform the following steps.

- 1. Click **Monitor** on the left pane and select Port.
- 2. Click Inline Power.

The port inline power window is displayed.

3. Select a unit ID in the Select Stack POE Unit ID list and click either Inline Power Statistics or Inline Power Details.

### **NOTE**

Only PoE-capable units are displayed in the Select Stack POE Unit ID list. If there are no PoE units, you will receive No units with POE modules as an error message.

# Displaying inline power details

To display the inline power details, select the unit ID in the Select Stack POE Unit ID list and click Inline Power Details.

The Inline Power Details window is displayed as shown in the figure below.

FIGURE 24 Monitoring inline power details

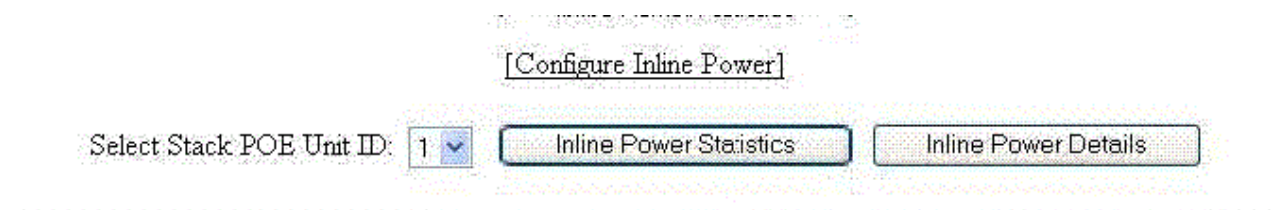

## **Cumulative Port State**

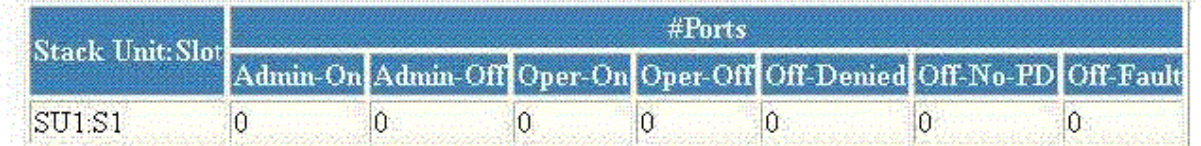

## **Cumulative Port Data**

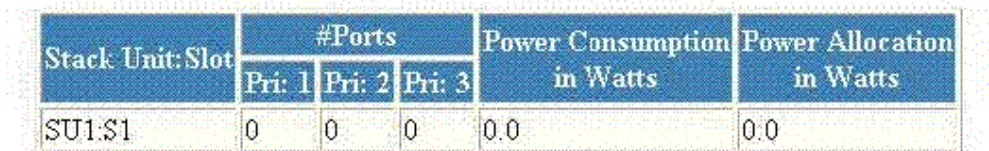

## [Home][Site Map][Logout][Save][Frame Enable[Disable][TELNET]

#### TABLE 19 Description of the fields in the Inline Power Details window

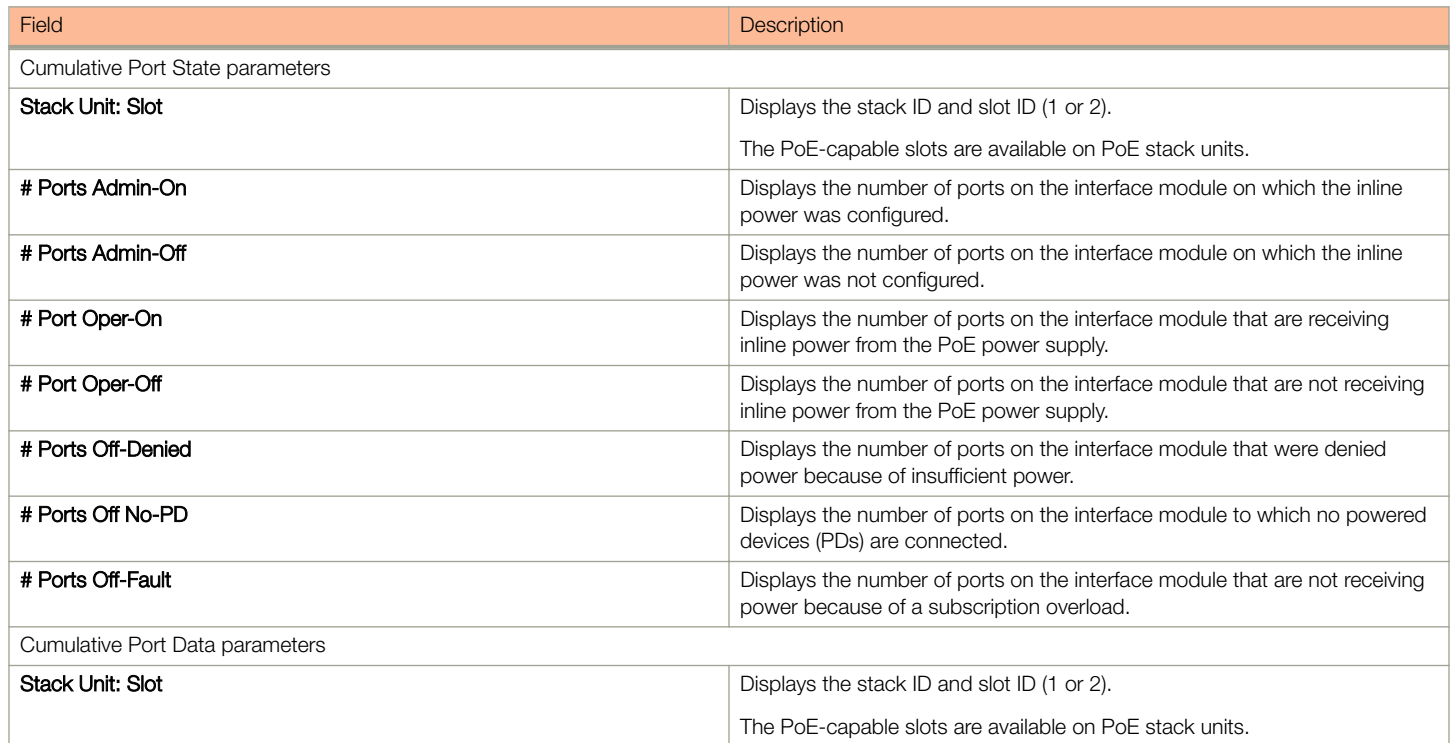

### Monitoring Ports

Displaying port inline power for Brocade ICX devices

TABLE 19 Description of the fields in the Inline Power Details window (continued)

| <b>Field</b>               | <b>Description</b>                                                                                                    |
|----------------------------|----------------------------------------------------------------------------------------------------|
| # Ports                    | Displays the total number of available ports in each level of priority.                                                                                                    |
| Power Consumption in Watts | Displays the total number of watts consumed by both PoE power-<br>consuming devices and the PoE module (daughter card) attached to the<br>interface module.                                                          |
| Power Allocation in Watts  | Displays the number of watts allocated to the interface module PoE ports.<br>This value is the sum of port default or configured maximum power levels,<br>or power classes automatically detected by the PoE device. |

# Displaying inline power statistics

To display the inline power statistics, select the unit ID in the Select Stack POE Unit ID list and click Inline Power Statistics.

The Inline Power Statistics window is displayed as shown in the figure below.

#### FIGURE 25 Monitoring inline power statistics

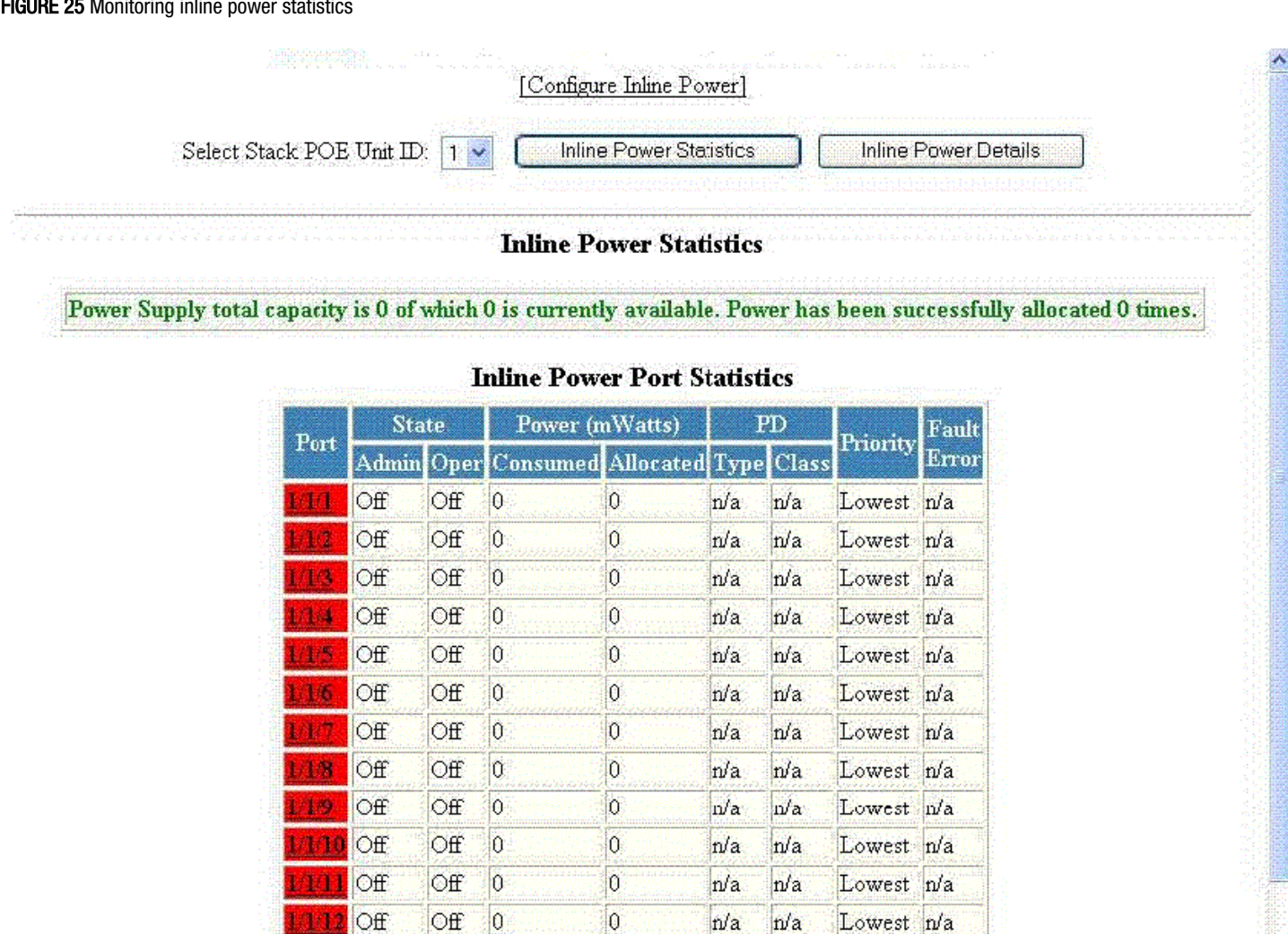

n/a

n/a

n/a

 $n/a$ 

n/a

n/a

 $n/a$ 

 $n/a$ 

 $n/a$ 

n/a

n/a

n/a

n/a

na

n/a

n/a

n/a

n/a

n/a

n/a

n/a

 $n/a$ 

ma

 $n/a$ 

n/a

n/a

**Class** 

PD

Lowest n/a

Lowest n/a

Lowest n/a

Lowest n/a

Lowest n/a

Lowest n/a

Lowest n/a

Lowest n/a

Lowest n/a

Lowest n/a

Lowest n/a

Lowest n/a

Priority

 $\rm{Fault}$ 

Error

[Home][Site Map][Logout][Save][Frame Enable|Disable][TELNET]

Consumed Allocated Type

 $\overline{0}$ 

 $\overline{0}$ 

 $|0|$ 

 $\overline{0}$ 

O

 $\overline{0}$ 

 $\overline{0}$ 

0

 $\theta$ 

O

 $\overline{0}$ 

 $\overline{0}$ 

Power (mWatts)

413

114  $[Off]$ 

33 L

305 aa

n e a

(143

1122

Port

Off

Off

Off

Off

Off

Off

Off

Off

Off

Off

Off

Off

Off

 $\circ$ ff

Off

Off

Off

Off

Оff

Off

Off

Off

Off

**State** 

Admin Oper

 $\vert 0 \vert$ 

 $\overline{0}$ 

Û

o

 $\overline{0}$ 

 $\overline{0}$ 

0

 $\overline{0}$ 

 $\overline{0}$ 

 $|0|$ 

 $\overline{0}$ 

 $\overline{0}$ 

## Monitoring Ports

Displaying port inline power for Brocade ICX devices

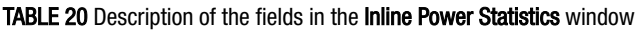

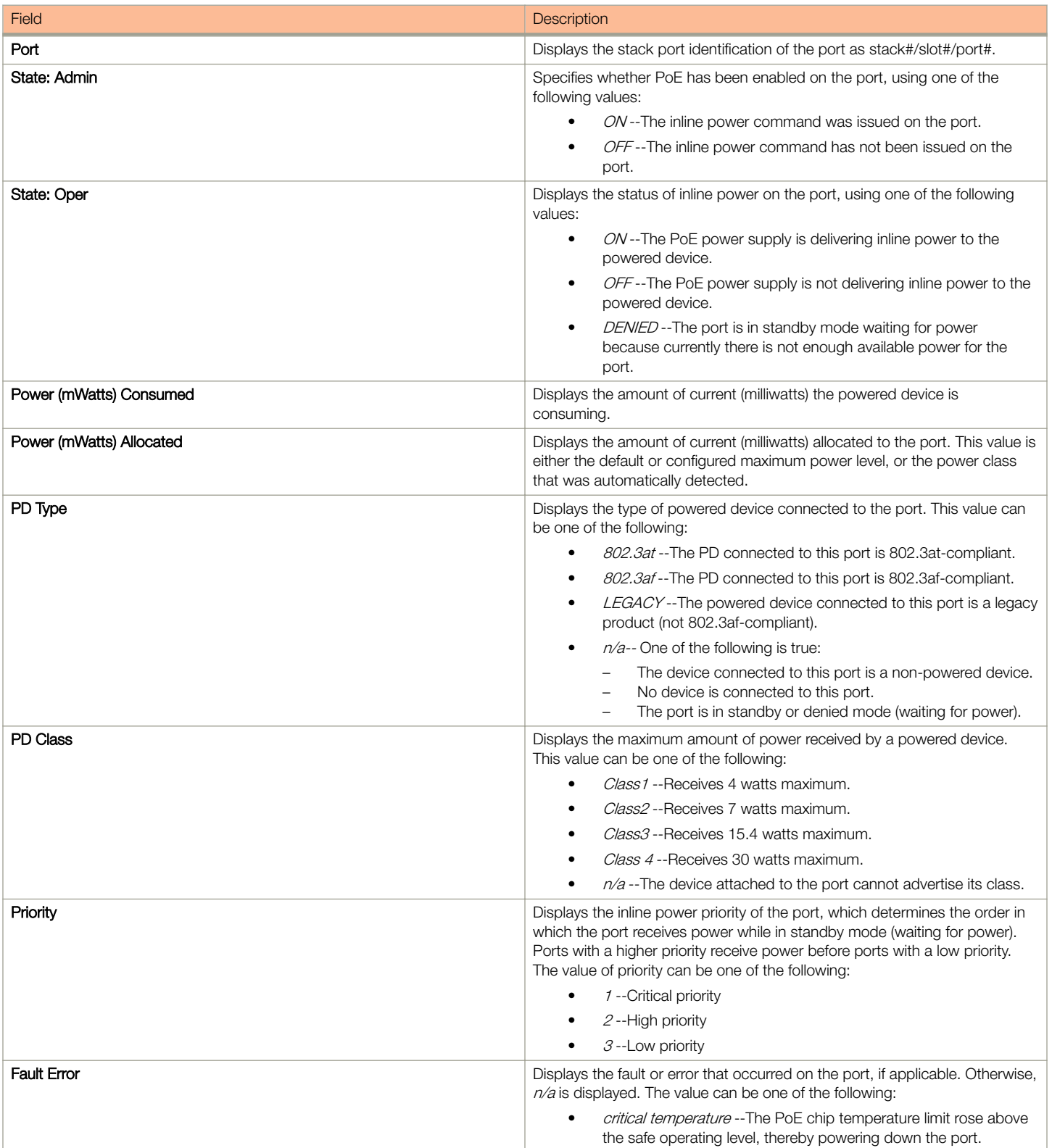

## TABLE 20 Description of the fields in the Inline Power Statistics window (continued)

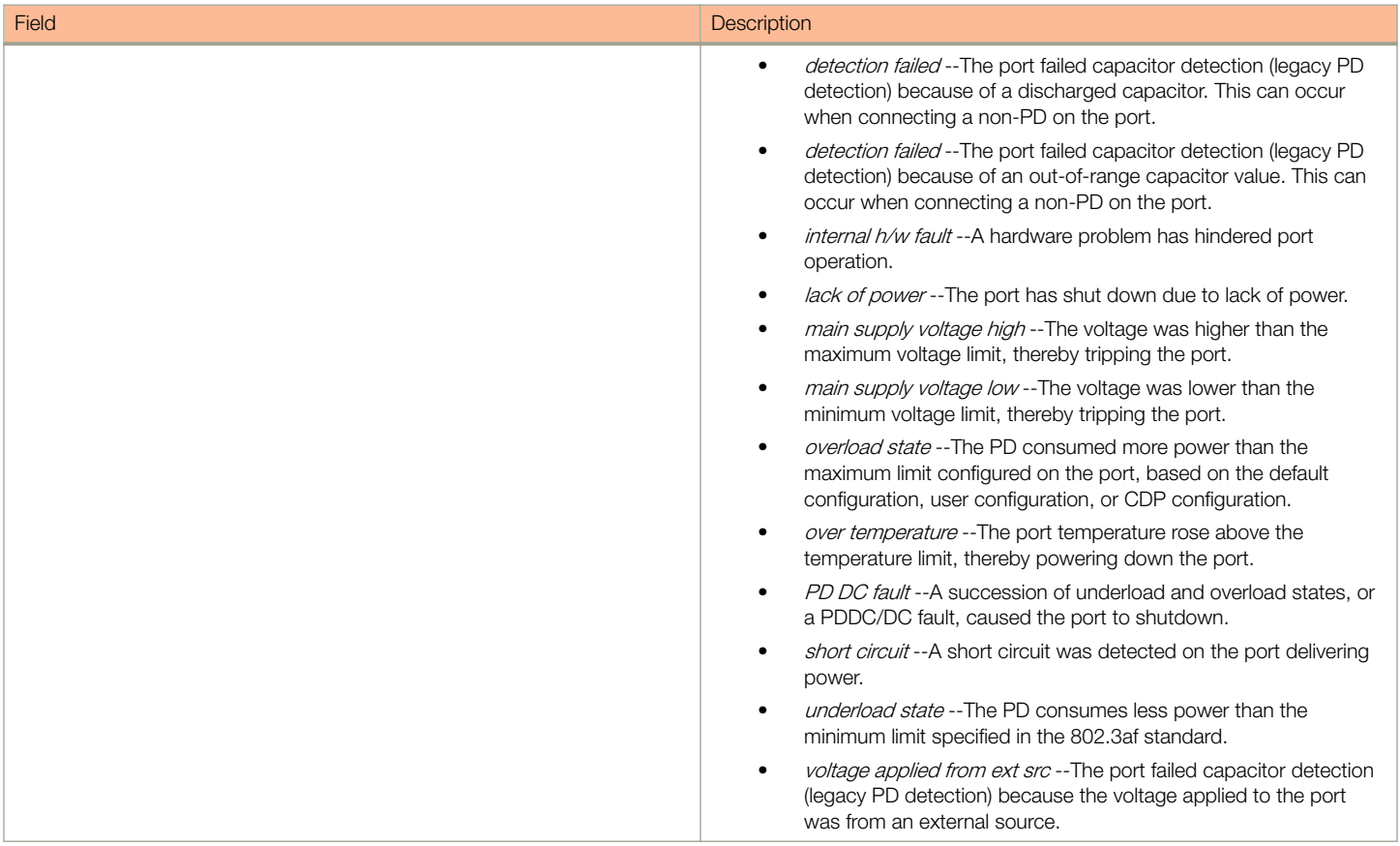

# Monitoring STP

• Displaying STP information......................................................................................................................................61

# Displaying STP information

Brocade Layer 2 switches and Layer 3 switches support standard Spanning Tree Protocol (STP) as described in the IEEE 802.1D specification. By default, STP is enabled on Layer 2 switches and disabled on Layer 3 switches. To display the STP information, perform the following steps.

1. Click **Monitor** on the left pane and select **STP**.

By default, STP is disabled on Layer 3 switches and therefore the message STP is disabled. Go to system to enable STP is displayed.

2. Select a unit ID in the Select Stack Unit ID list and click Display to view information about a specific stack unit. The STP window is displayed as shown in the figure below.

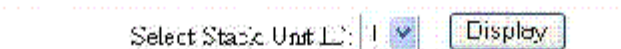

## STP Bridge

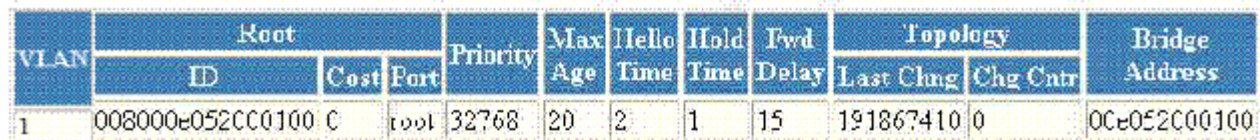

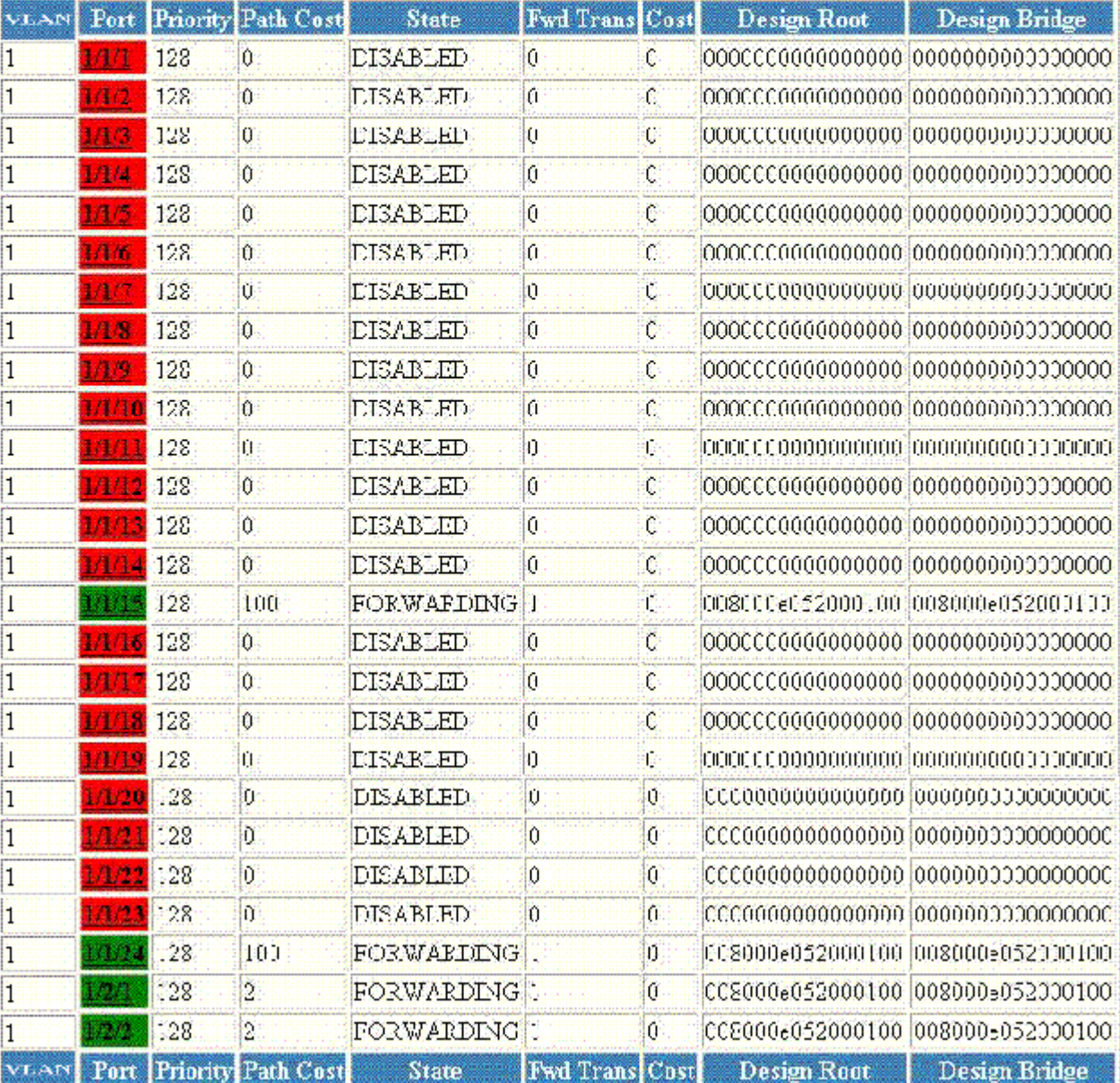

## **STP Port**

Home | Site Map | Logour | Save | Frame Enable | Disable | TELNET]

## TABLE 21 Description of the fields in the STP window

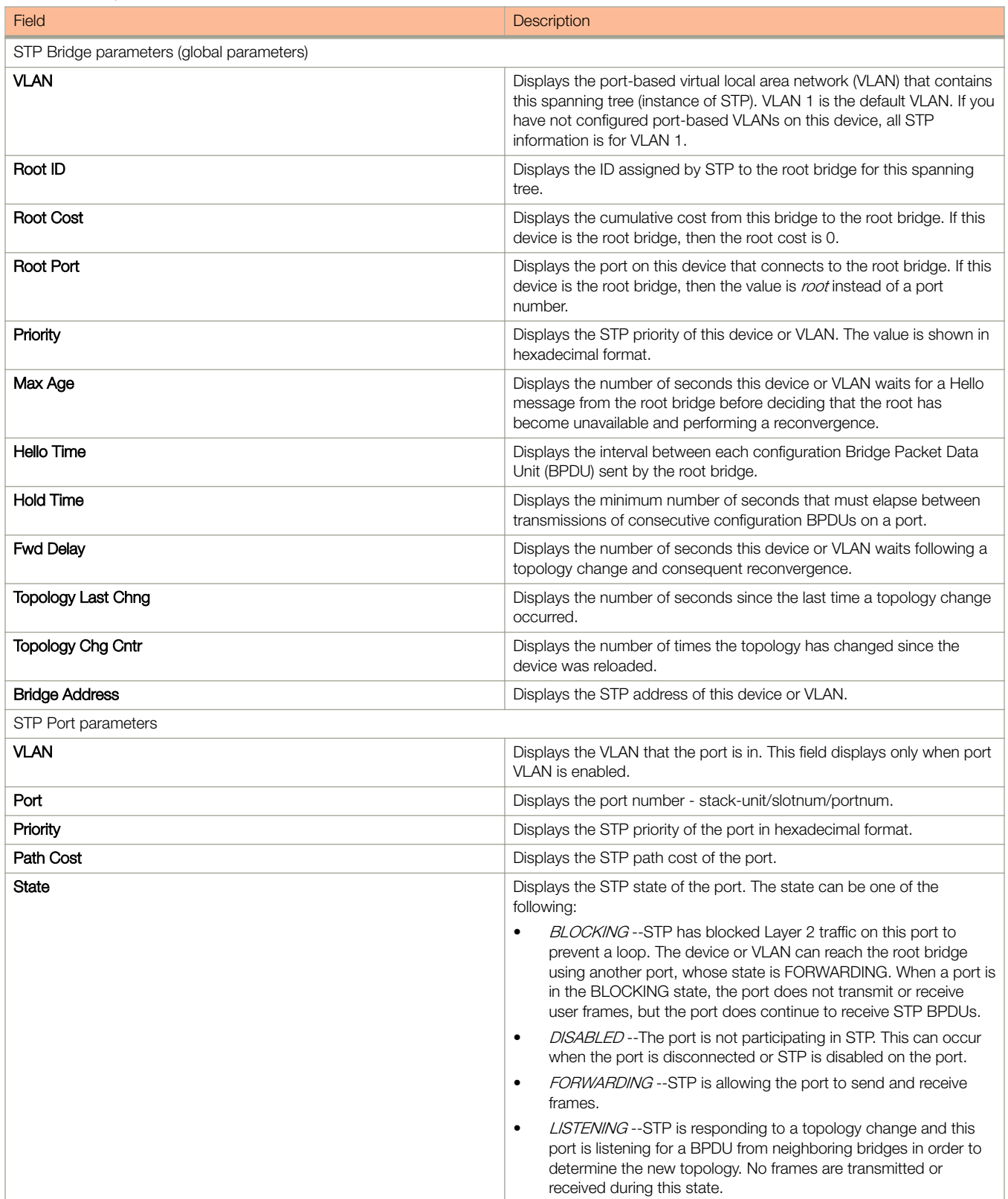

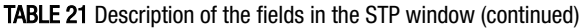

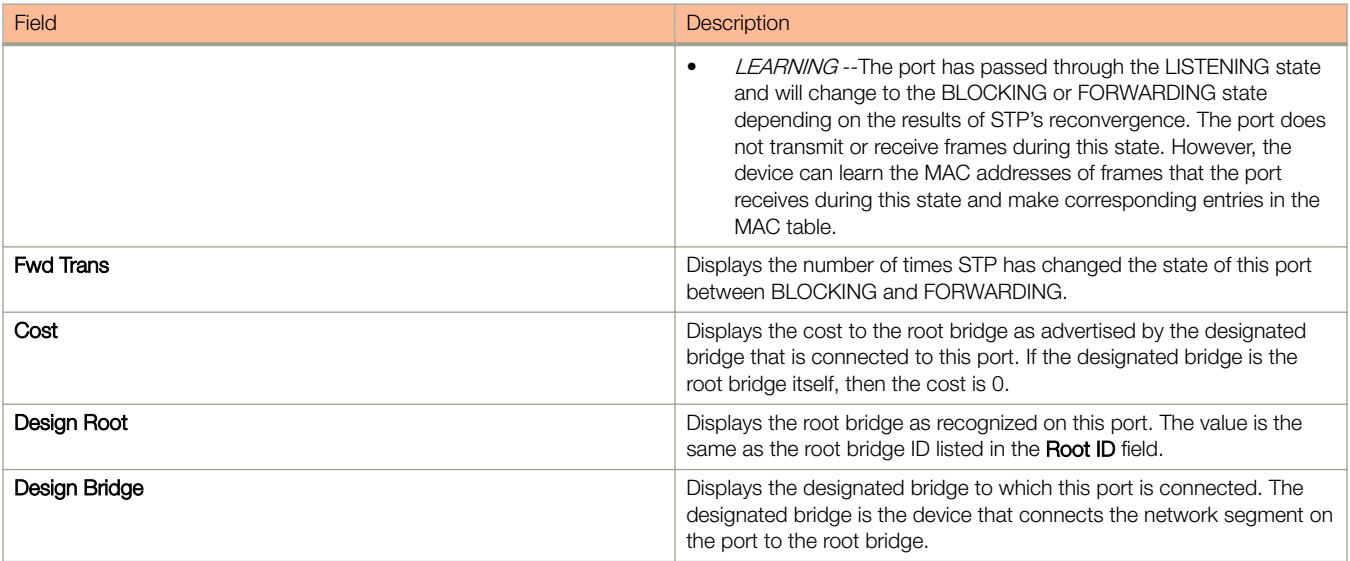

# Monitoring RSTP

• Displaying RSTP information....................................................................................................................................67

# Displaying RSTP information

To view current Rapid Spanning Tree Protocol (RSTP) information for a device, you must configure RSTP. For more information on how to configure RSTP, refer to Monitoring RSTP on page 67. By default, RSTP is enabled on Layer 2 switches and disabled on Layer 3 switches.

To display RSTP bridge and port information, click Monitor on the left pane and select RSTP.

The RSTP window is displayed as shown in the figure below. Select a Unit ID from the Select Unit ID list and click Display to view the RSTP parameters of a specific port.

FIGURE 27 Monitoring the RSTP bridge and port

Select Unit ID: 25 V

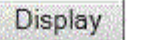

# **RSTP Bridge**

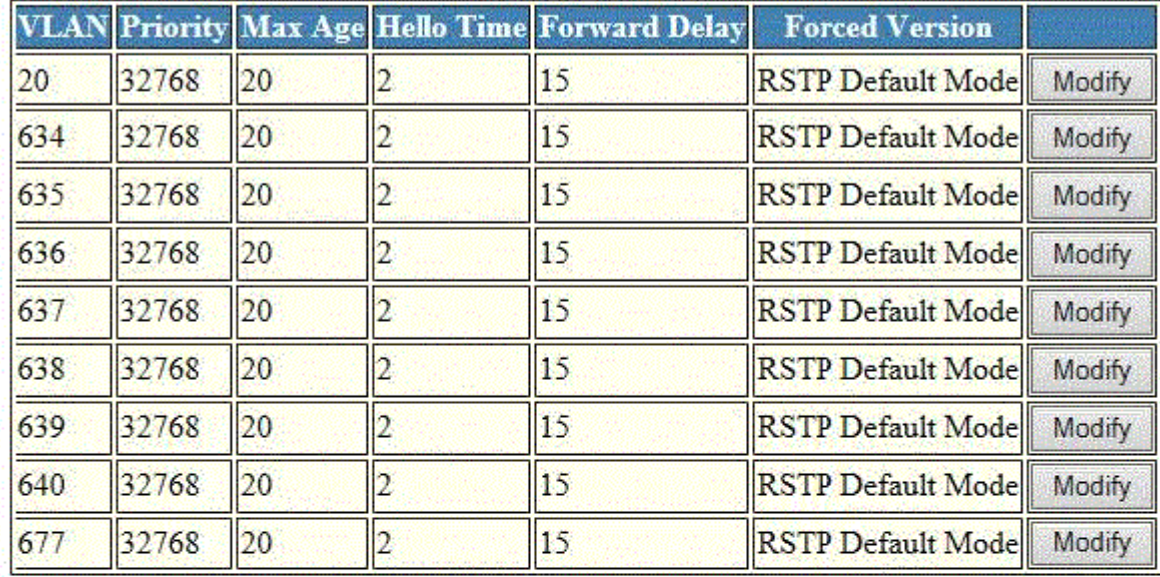

# **RSTP Port**

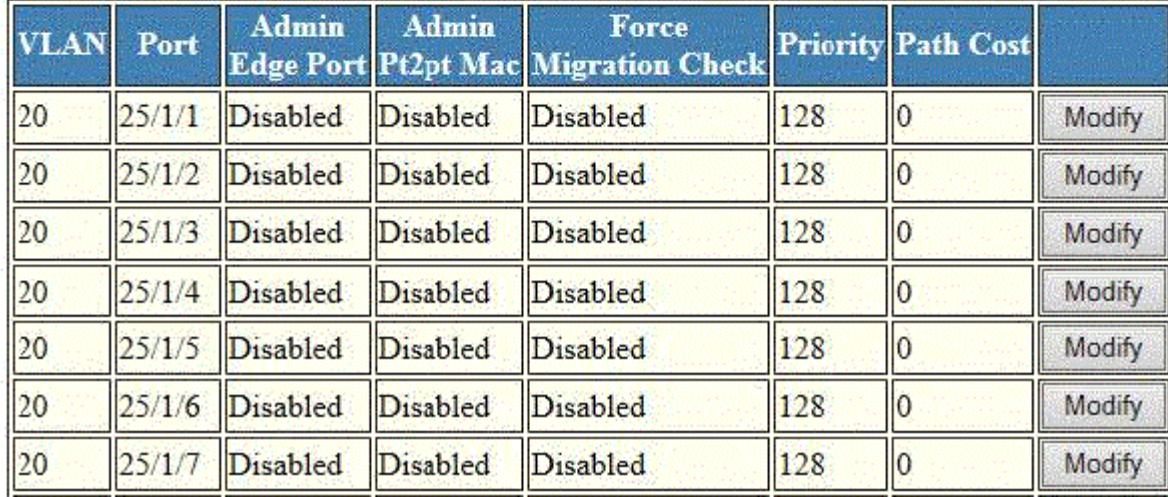

## TABLE 22 Description of the fields in the RSTP window

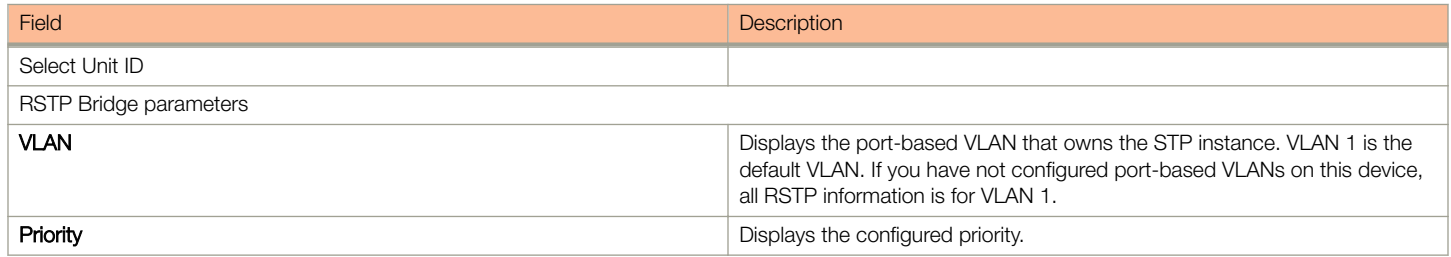

TABLE 22 Description of the fields in the RSTP window (continued)

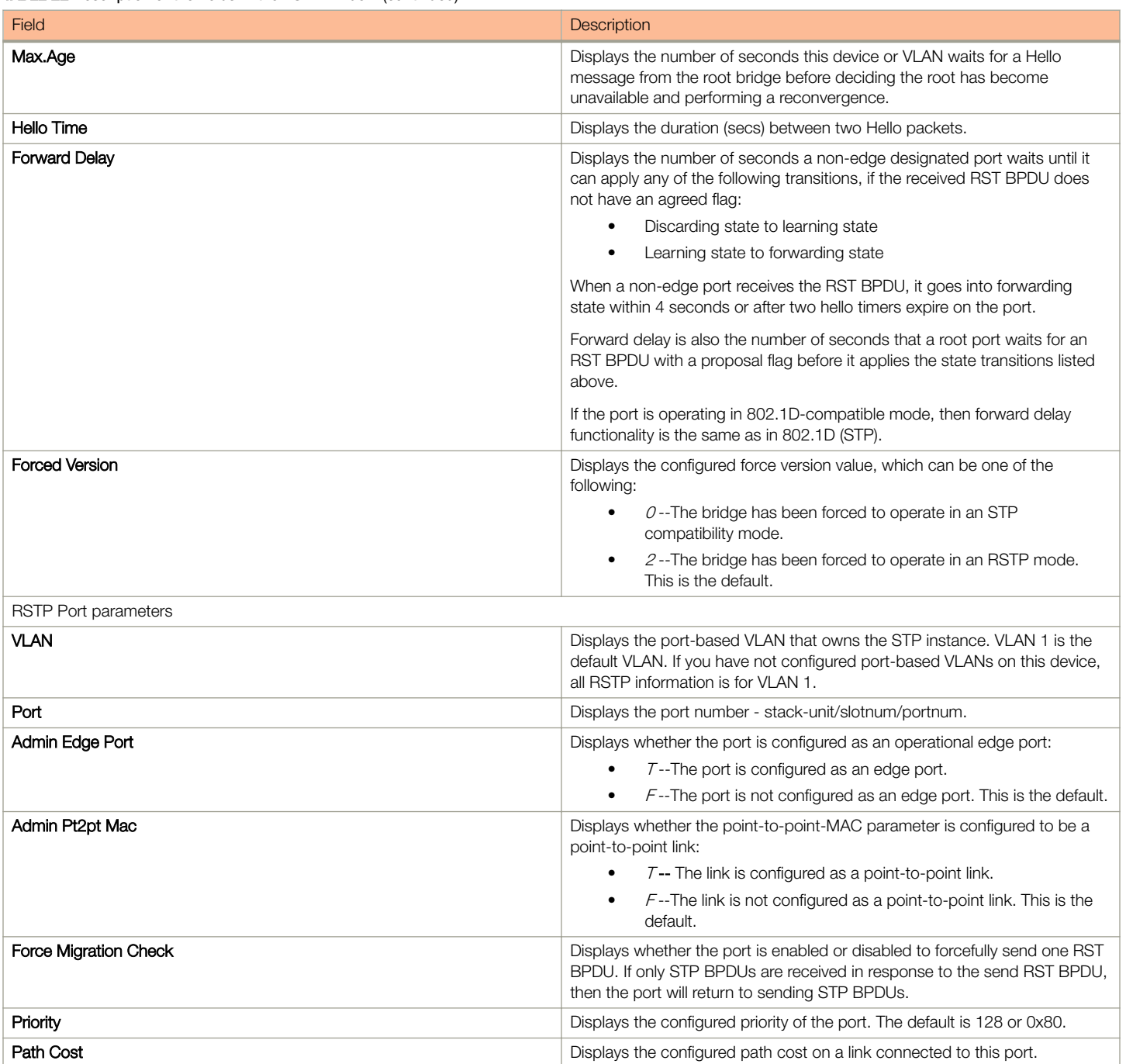

# Monitoring IP

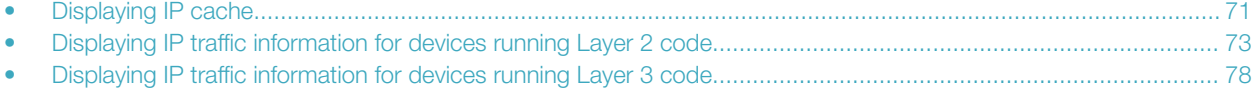

# Displaying IP cache

## **NOTE**

The IP cache is specific to Ruckus ICX devices running Layer 3 code.

To display the IP forwarding cache information, perform the following steps.

1. Click **Monitor** on the left pane and select IP.

## 2. Click Cache .

The IP Cache window is displayed as shown in the figure below.

## FIGURE 28 Monitoring the IP cache

# IP Cache

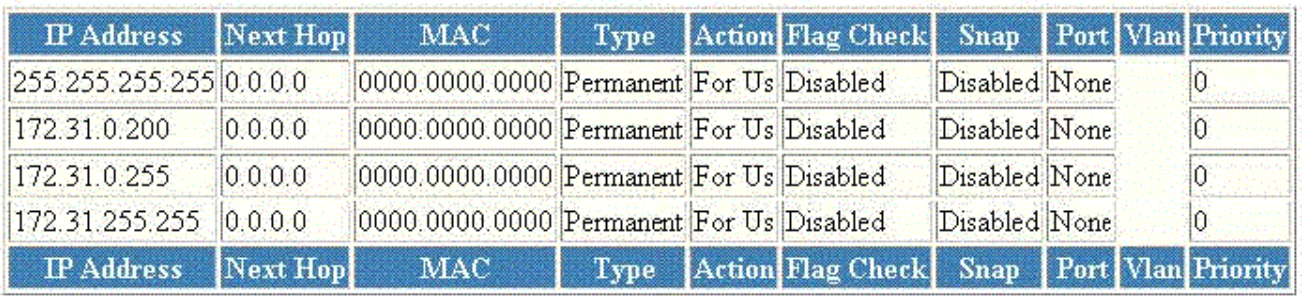

# [Home][Site Map][Logout][Save][Frame Enable]Disable][TELNET]

### TABLE 23 Description of the fields in the IP Cache window

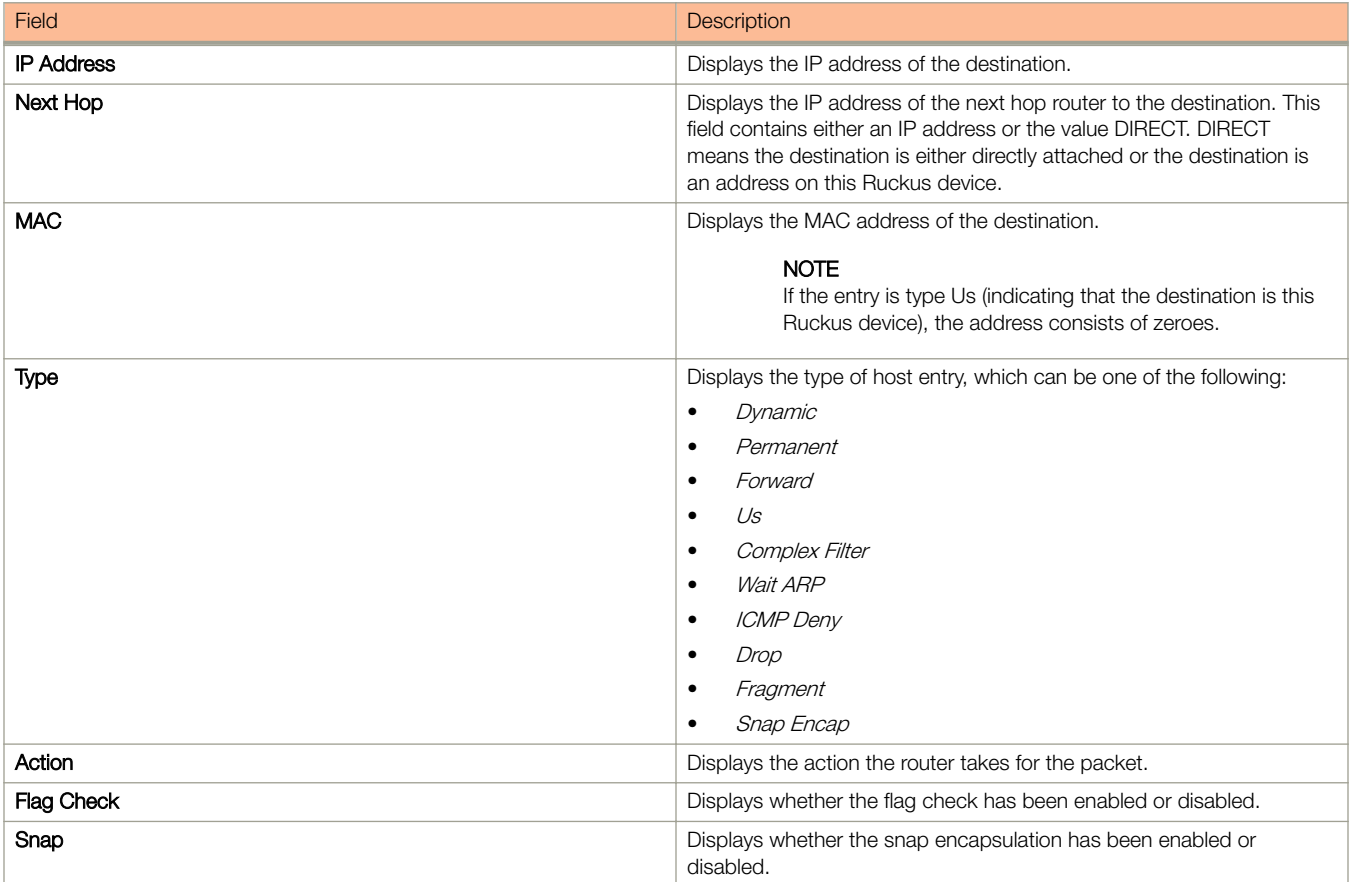
<span id="page-72-0"></span>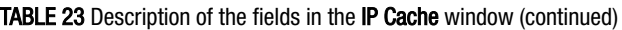

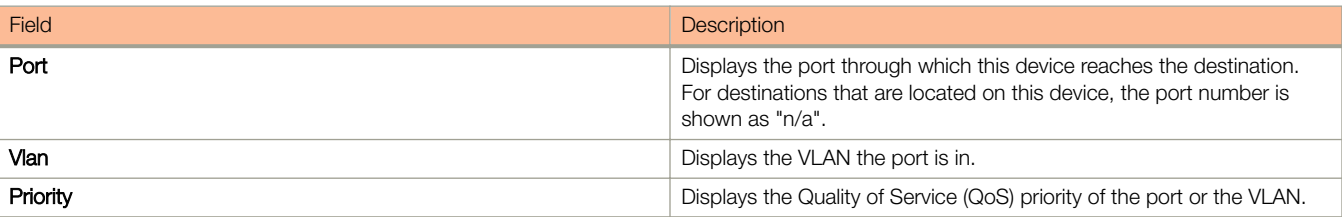

# Displaying IP traffic information for devices running Layer 2 code

To display the IP traffic statistics for Brocade ICX devices running Layer 2 code, perform the following steps.

1. Click **Monitor** on the left pane and select IP.

### Monitoring IP

Displaying IP traffic information for devices running Layer 2 code

2. Click Traffic.

The **IP Traffic** window is displayed as shown in the figure below.

 $\boldsymbol{\lambda}$ 

FIGURE 29 Monitoring the IP traffic for devices running Layer 2 code

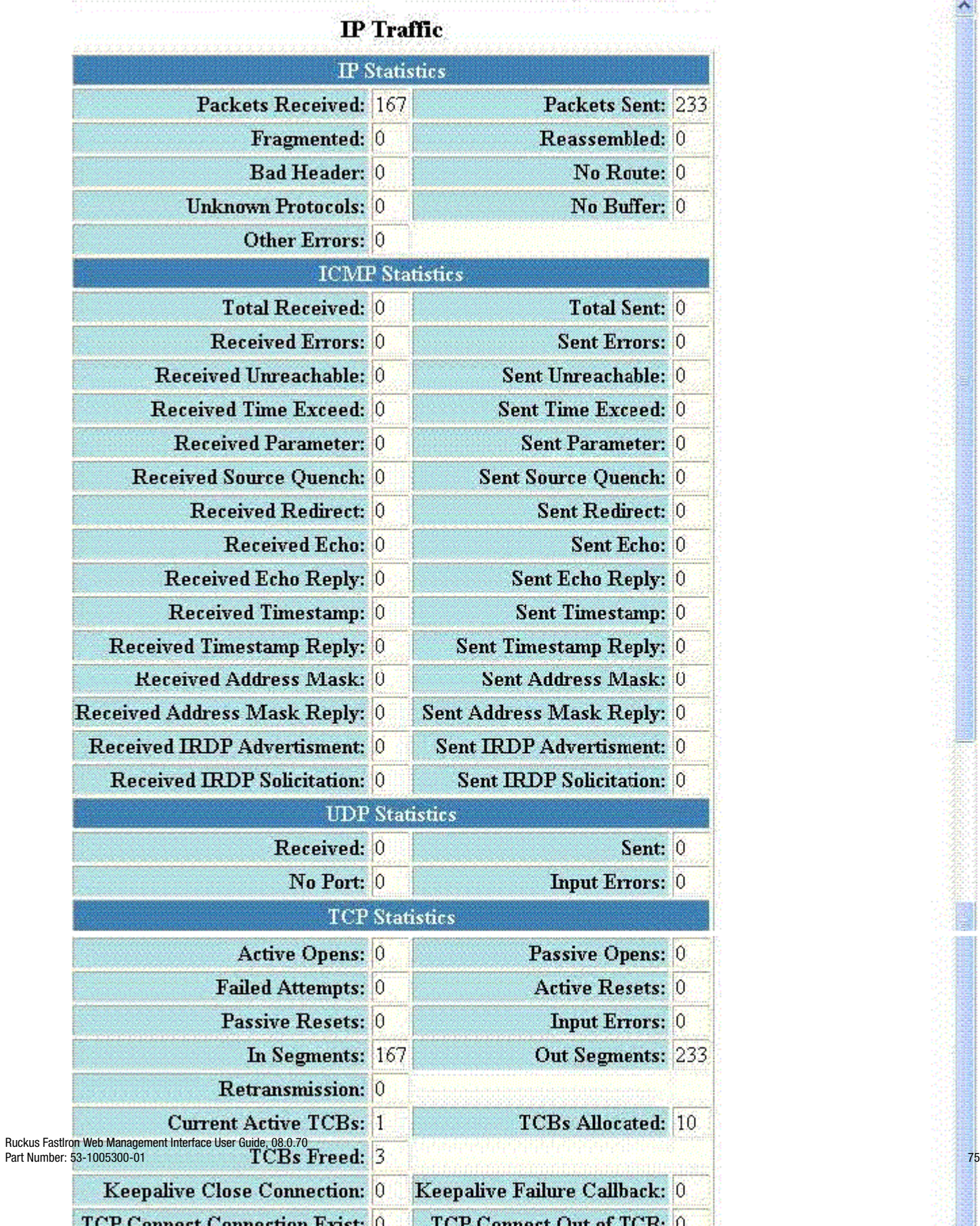

Displaying IP traffic information for devices running Layer 2 code

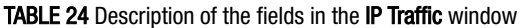

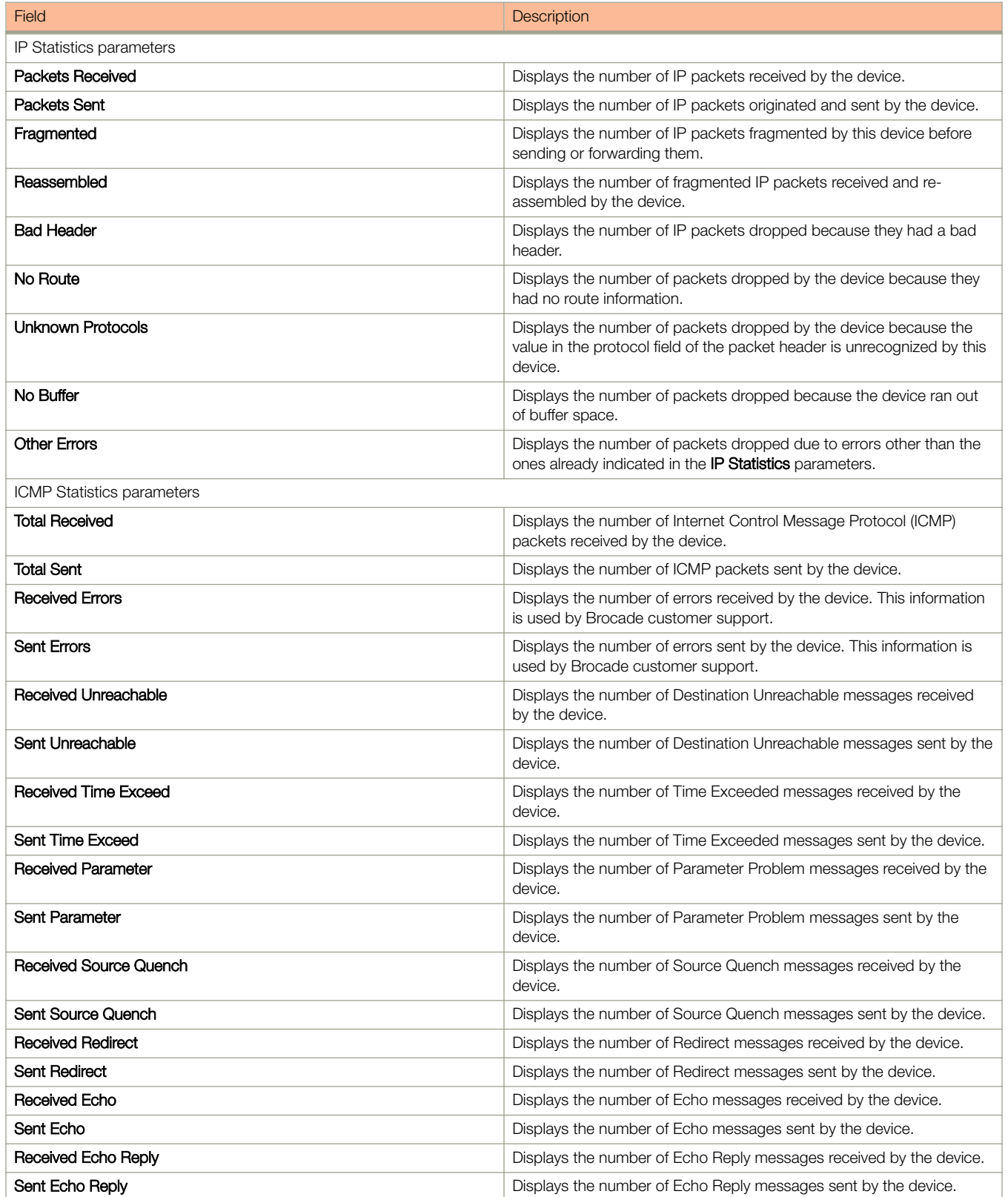

### TABLE 24 Description of the fields in the IP Traffic window (continued)

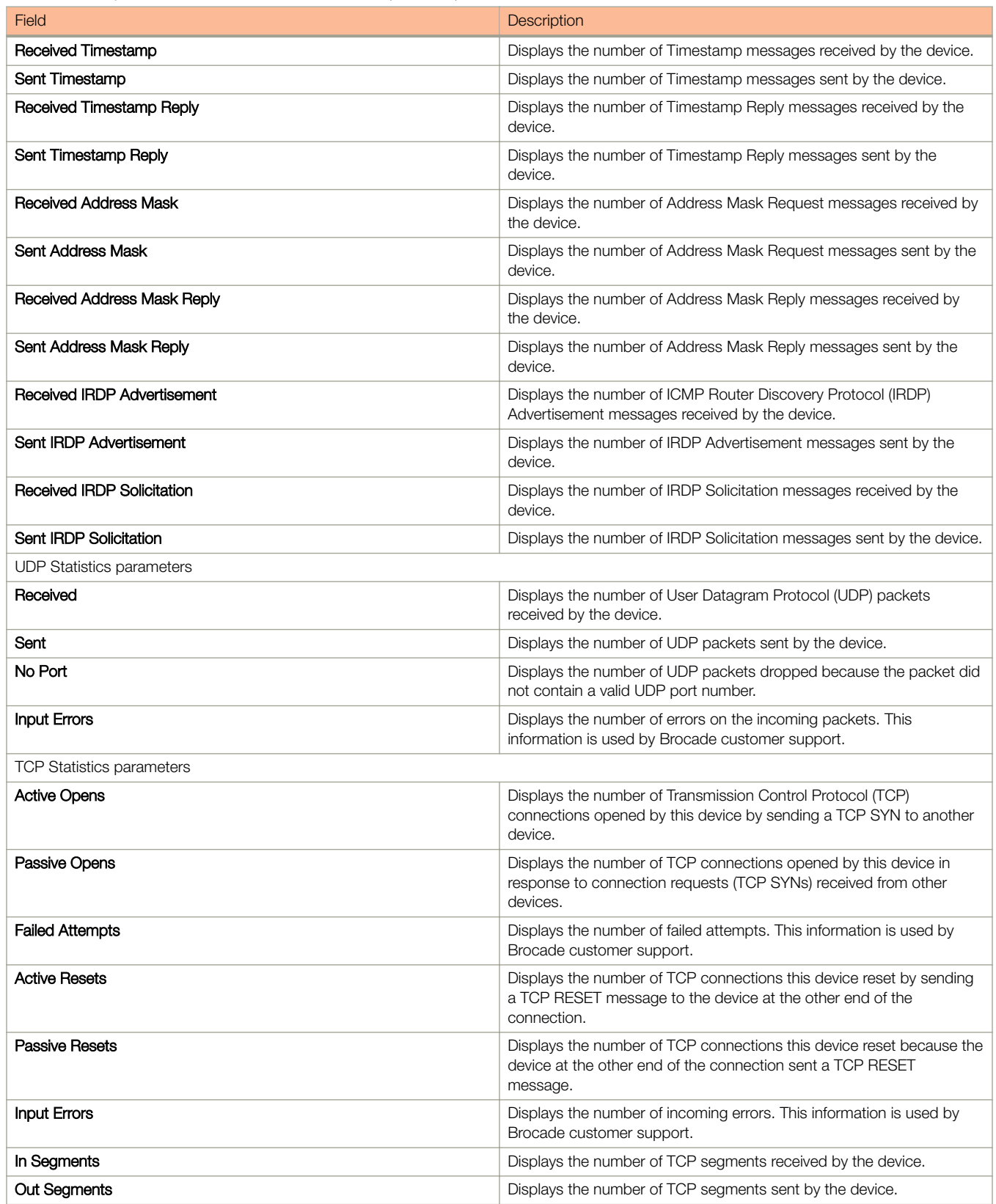

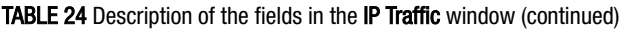

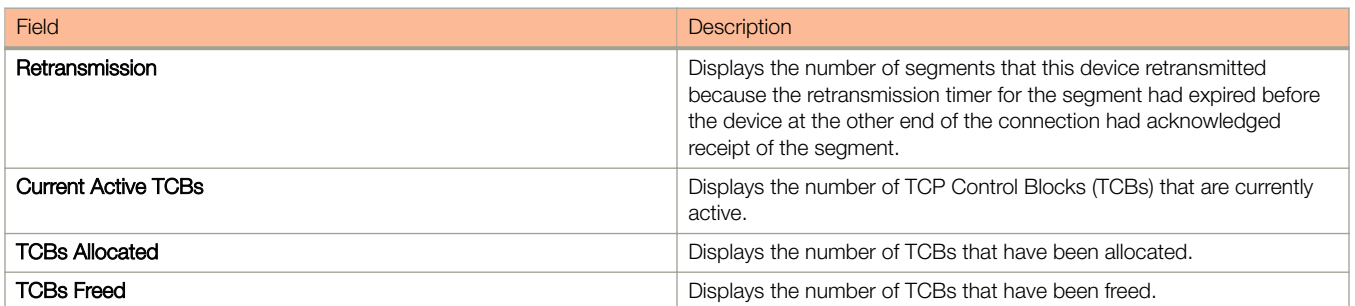

# Displaying IP traffic information for devices running Layer 3 code

To display the IP traffic statistics for Ruckus ICX devices running Layer 3 code, perform the following steps.

1. Click **Monitor** on the left pane and select IP.

### 2. Click Traffic

The **IP Traffic** window is displayed as shown in the figure below.

FIGURE 30 Monitoring the IP traffic information for devices running Layer 3 code

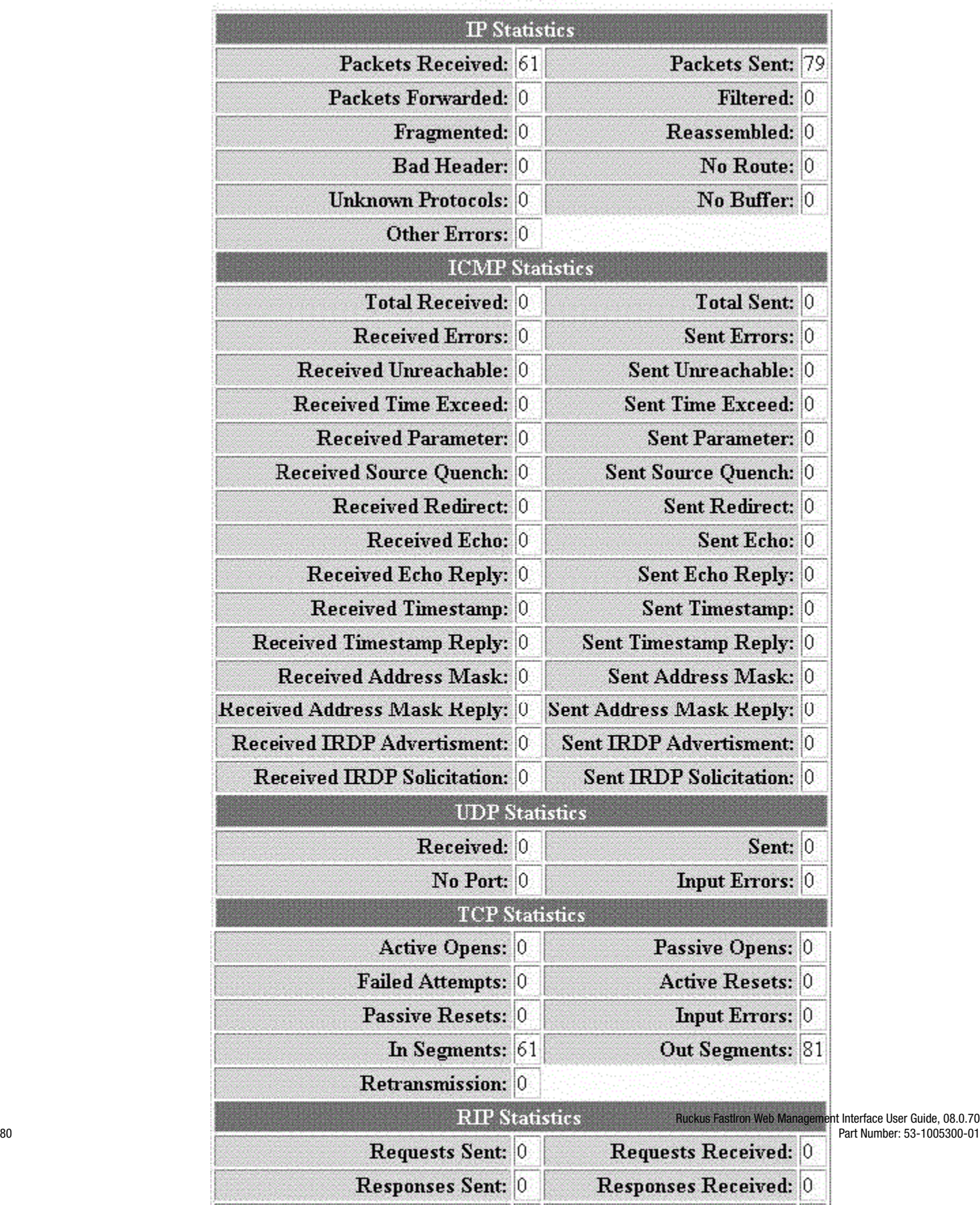

# IP Traffic

## Field Description Communication Communication Communication Communication Communication IP Statistics parameters **Packets Received Packets Received Displays** the number of IP packets received by the device. **Packets Sent Packets Sent Displays the number of IP packets originated and sent by the device.** Packets Forwarded **Packets Forwarded** Displays the total number of IP packets received by the device and forwarded to other devices. Filtered **Filtered Displays** the total number of IP packets filtered by the device. **Fragmented Displays the number of IP packets fragmented by this device before** sending or forwarding them. Reassembled **Displays the number of fragmented IP packets received and re**assembled by the device. Bad Header **Displays the number of IP packets dropped because they had a bad Displays the number of IP** packets dropped because they had a bad header. No Route **No Route Displays the number of packets dropped by the device because they** had no route information. Unknown Protocols **Displays the number of packets dropped by the device because the** value in the protocol field of the packet header is unrecognized by this device. No Buffer **No Buffer Displays the number of packets dropped because the device ran out** of buffer space. Other Errors **Displays the number of packets dropped due to errors other than the** ones already indicated in the IP Statistics parameters. **ICMP Statistics ICMP Statistics Refer to [Displaying IP traffic information for devices running Layer 2](#page-72-0)** [code](#page-72-0) on page 73. UDP Statistics **Refer to [Displaying IP traffic information for devices running Layer 2](#page-72-0)** [code](#page-72-0) on page 73. TCP Statistics parameters Active Opens **Displays** Displays the number of TCP connections opened by this device by sending a TCP SYN to another device. **Passive Opens Displays the number of TCP connections opened by this device in** response to connection requests (TCP SYNs) received from other devices. **Failed Attempts Pailed Attempts Displays the number of failed attempts. This information is used by Displays the number of failed attempts. This information is used by** Ruckus customer support. Active Resets **Displays the number of TCP connections this device reset by sending** a TCP RESET message to the device at the other end of the connection. **Passive Resets Passive Resets Passive Reset because the number of TCP** connections this device reset because the device at the other end of the connection sent a TCP RESET message. Input Errors **Insulated Errors** Displays the number of incoming errors. This information is used by Ruckus customer support. In Segments **In Segments Displays the number of TCP segments received by the device.** Out Segments **Displays the number of TCP segments sent by the device.** Retransmission **Displays the number of segments that this device retransmitted** Displays the number of segments that this device retransmitted because the retransmission timer for the segment had expired before the device at the other end of the connection had acknowledged receipt of the segment. RIP Statistics parameters

#### TABLE 25 Description of the fields in the IP Traffic window

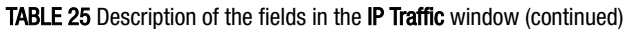

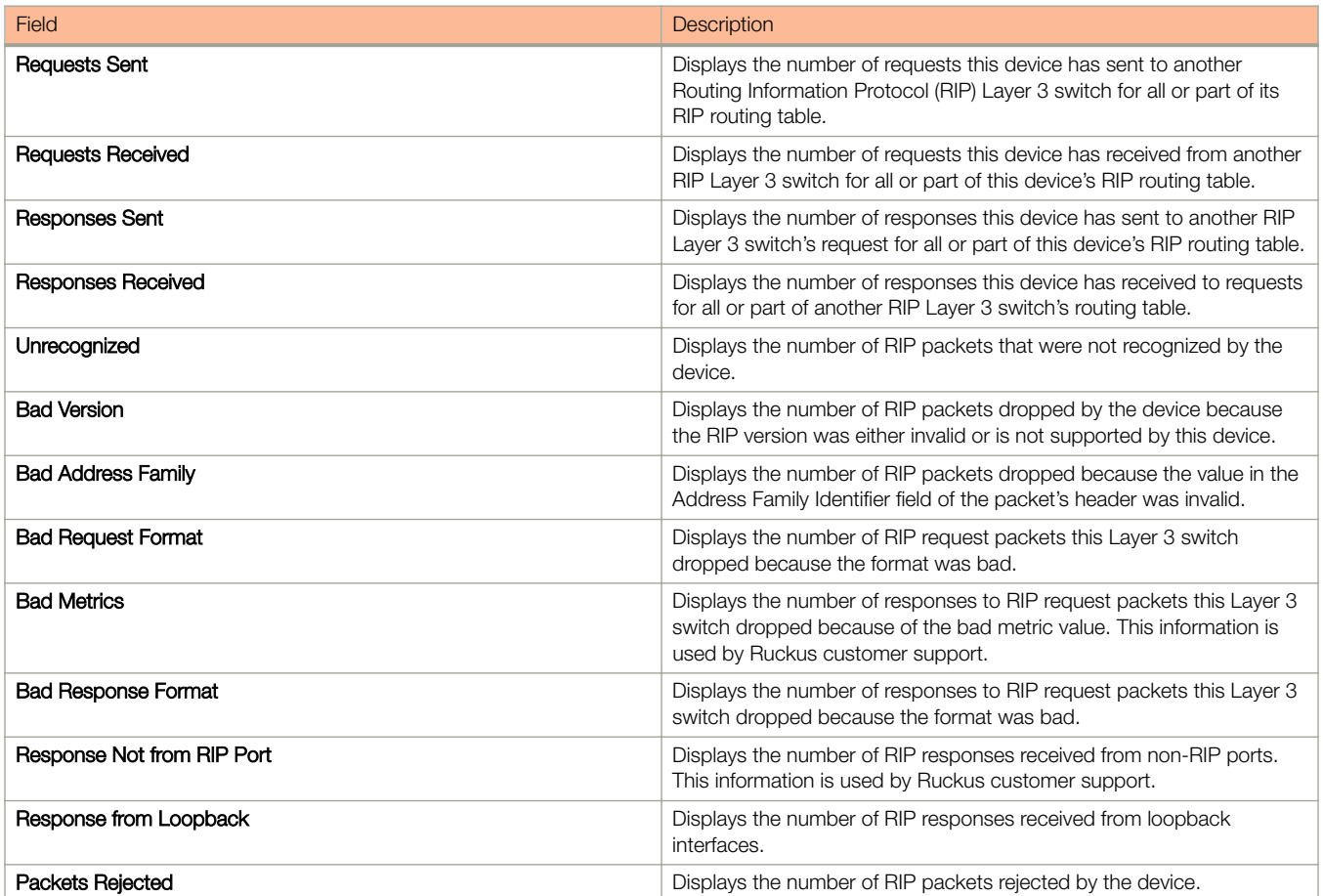

# Monitoring RMON

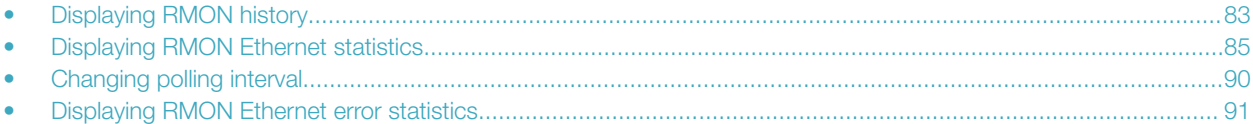

# Displaying RMON history

By default, all active ports generate two history control data entries per active port. An active port is defined as one with a link up. If the link goes down, the two history entries are automatically cleared.

The following history entries are generated for each device:

- A sampling of statistics every 30 seconds
- A sampling of statistics every 30 minutes

To display Remote Monitoring (RMON) history, perform the following steps.

1. Click Monitor on the left pane and select RMON.

2. Click History .

The RMON Ethernet History window is displayed as shown in the figure below.

FIGURE 31 Monitoring the RMON Ethernet history

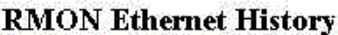

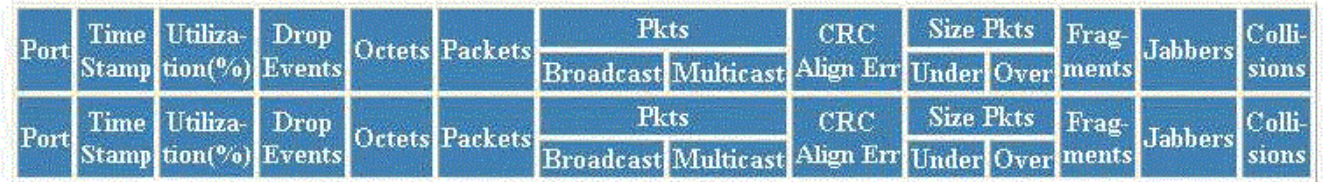

[Home][Site Map][Logout][Save][Frame Enable]Disable][TELNET]

### TABLE 26 Description of the fields in the RMON Ethernet History window

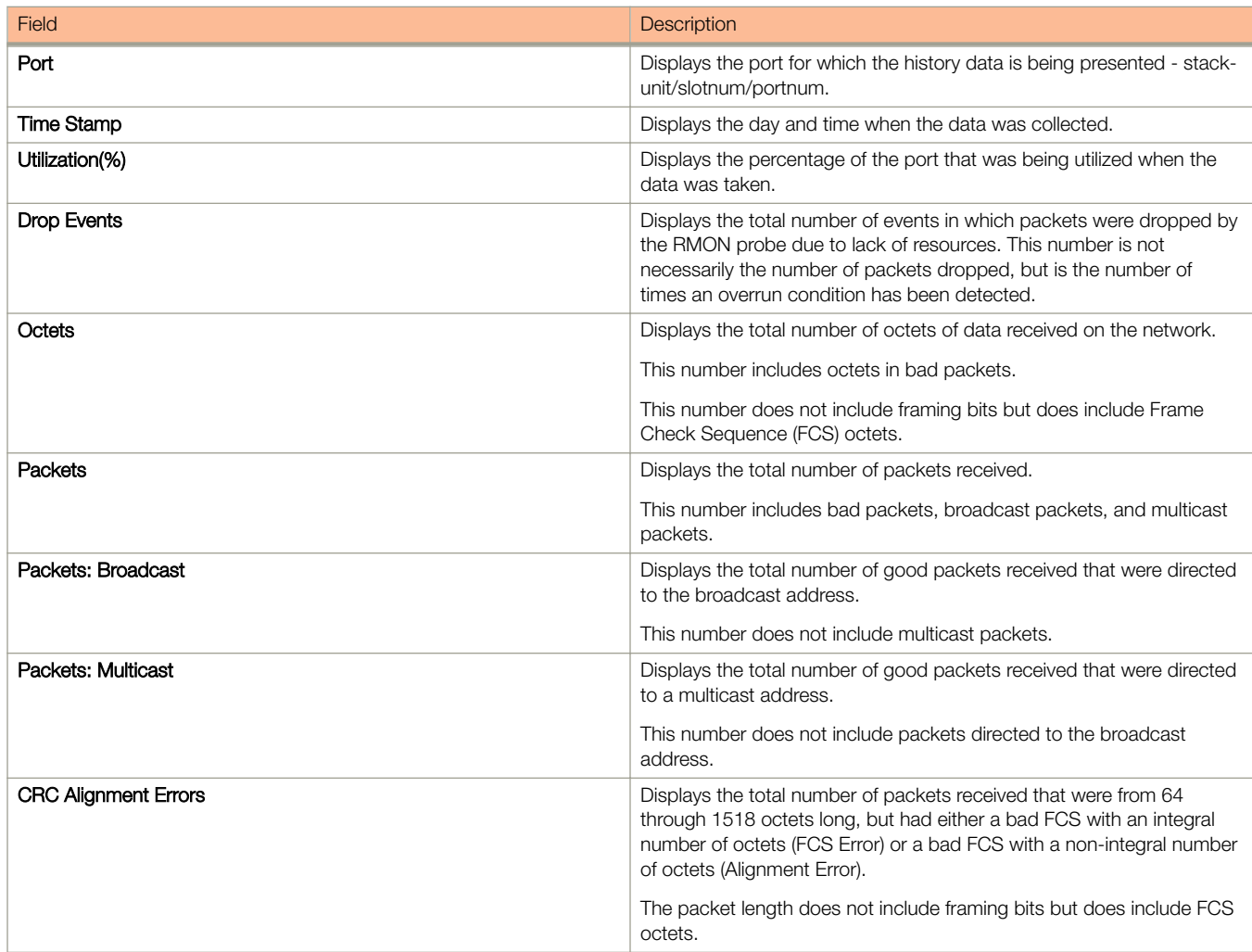

<span id="page-84-0"></span>TABLE 26 Description of the fields in the RMON Ethernet History window (continued)

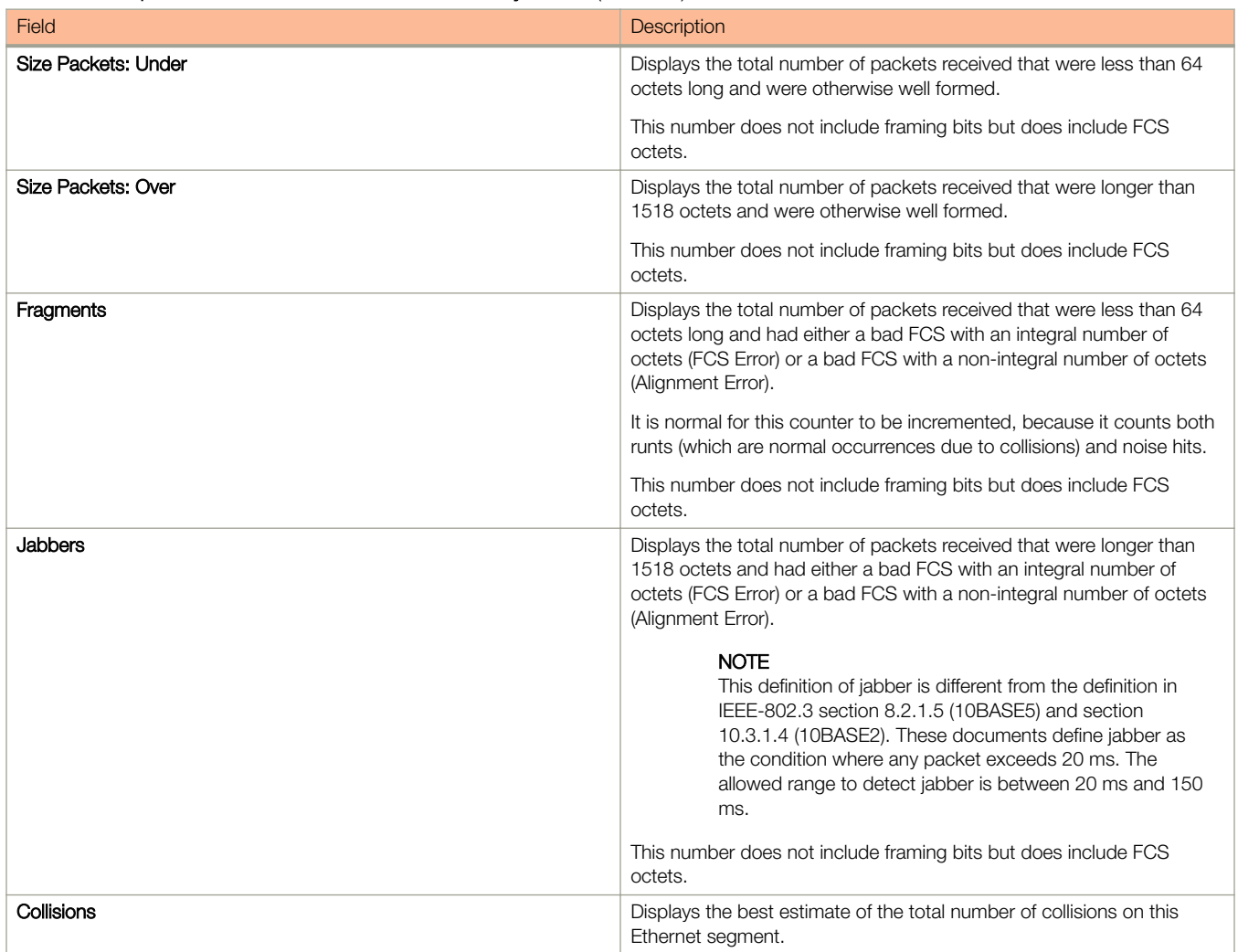

# Displaying RMON Ethernet statistics

RMON statistics provide count information on multicast and broadcast packets. This information includes total packets sent, undersized and oversized packets, CRC alignment errors, jabbers, collisions, fragments, and dropped events for each port on the system. RMON statistics collection is activated automatically during system startup, and requires no configuration.

To display RMON statistics, perform the following steps.

- 1. Click **Monitor** on the left pane and select **RMON**.
- 2. Click Statistic.

3. Select a unit ID in the Select Stack Unit ID list and click Display to view information about a specific stack unit.

The RMON Ethernet Statistics window is displayed as shown in the figure below.

# FIGURE 32 Monitoring RMON Ethernet statistics

Select Stack Unit ID: 1 ×

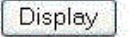

Clear **Stop Polling** [Change Polling Interval][RMON Ethernet Error Statistics]

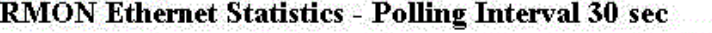

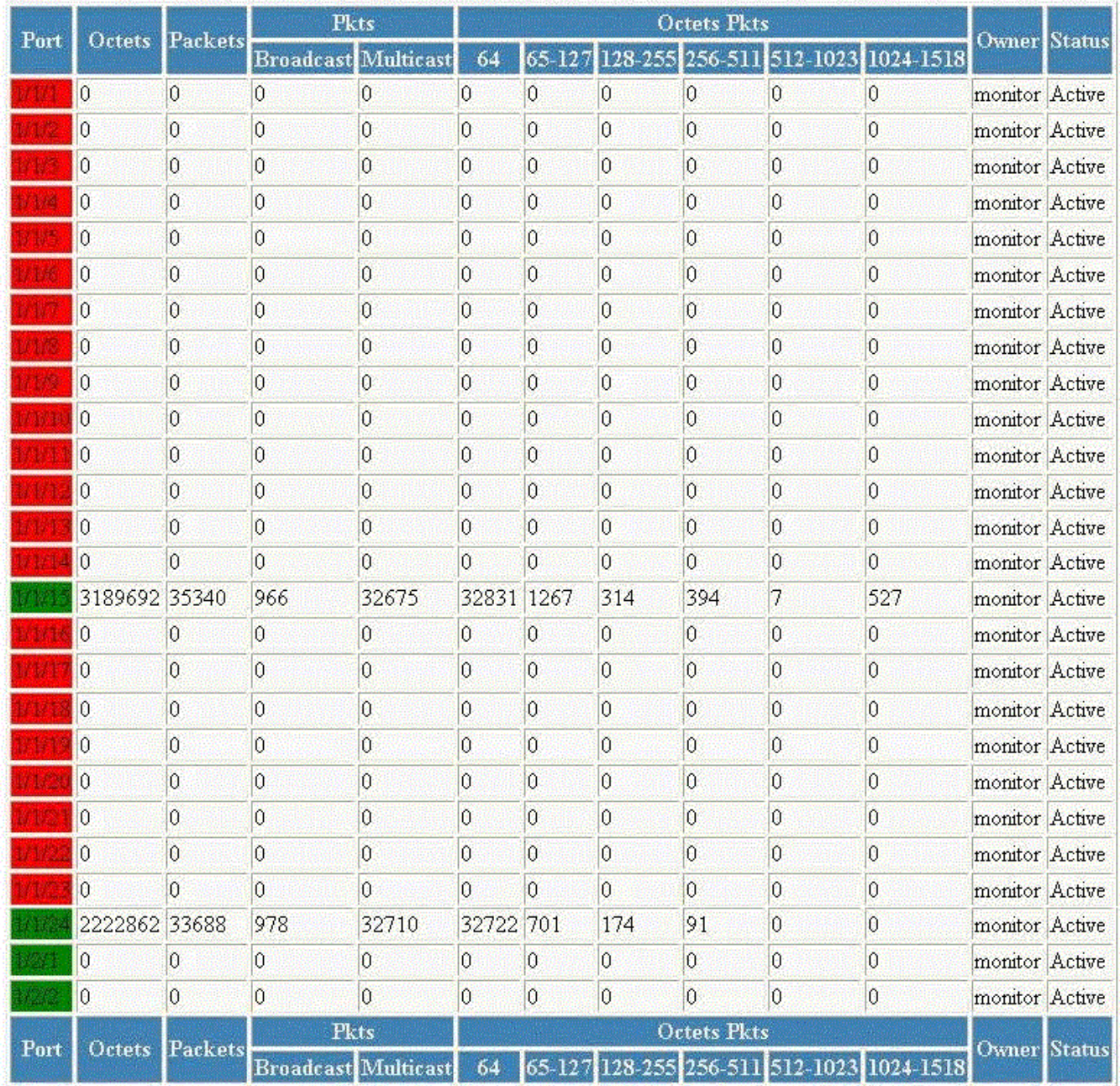

Up Time=22 days 10n13m28s, Last Clear Time=22 days 04h:57m37s

Clear **Stop Polling** [Change Polling Interval][RMON Ethernet Error Statistics]

[Home][Site Map][Logout][Save][Frame Enable]Disable][TELNET]

### TABLE 27 Description of the fields in the RMON Ethernet Statistics window

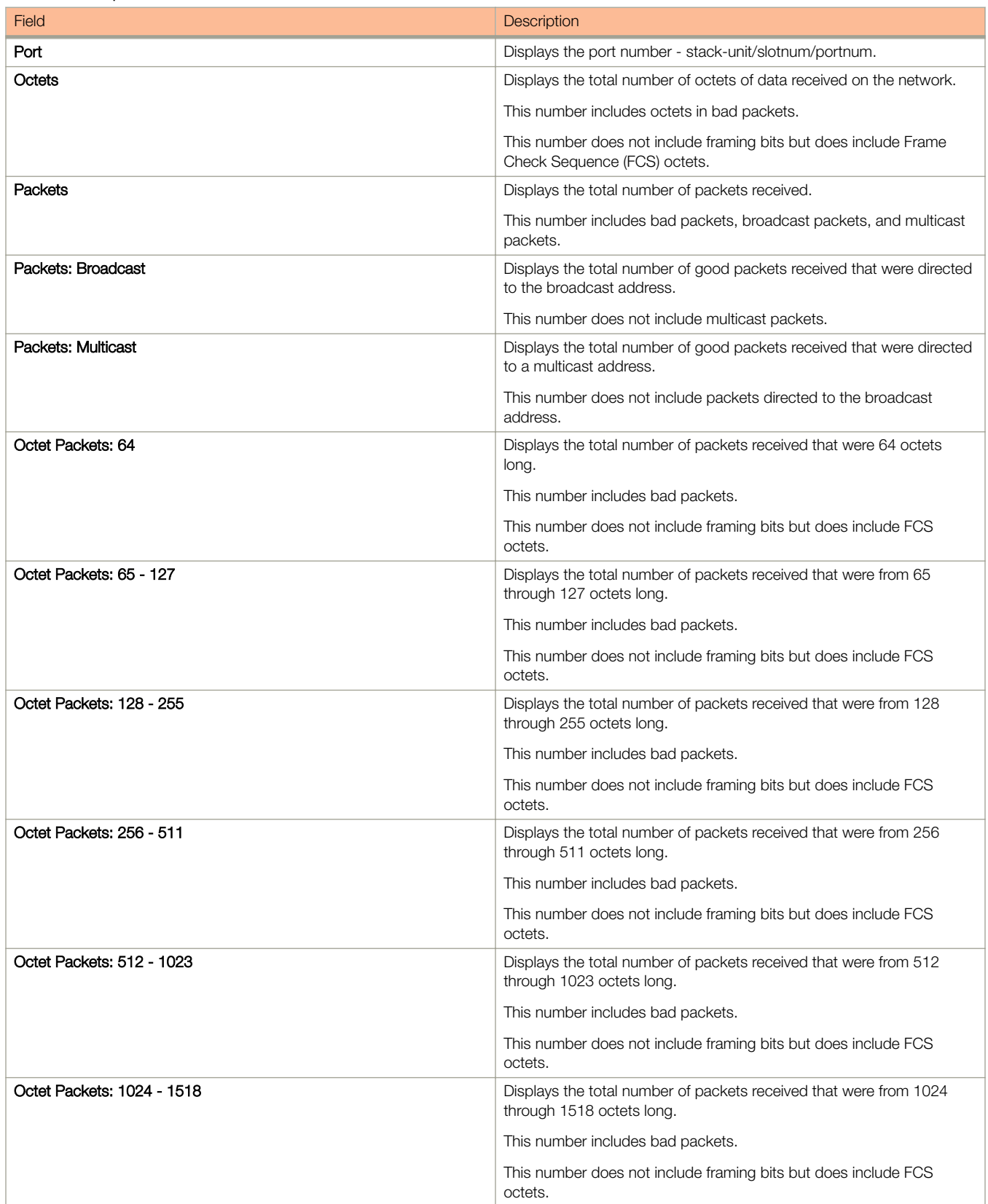

TABLE 27 Description of the fields in the RMON Ethernet Statistics window (continued)

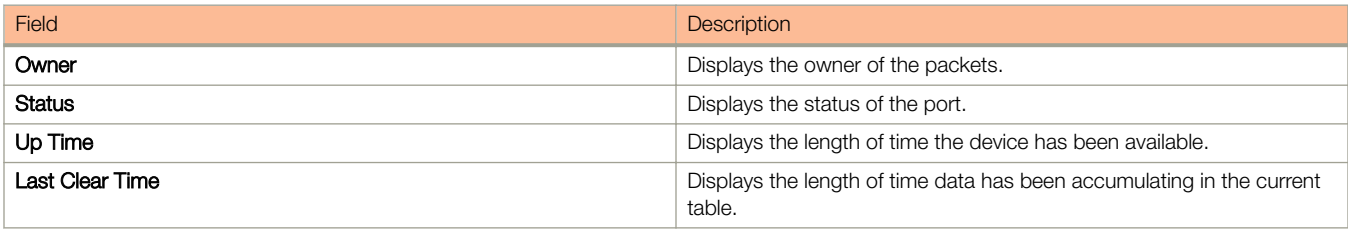

To remove the current data in the table and restart monitoring, click Clear. To stop reporting the statistics, click Stop Polling.

The RMON Ethernet Statistics window contains the following links:

- To change the polling interval, click Change Polling interval. For more information, refer to the "Changing polling interval" section.
- To display the RMON Ethernet error statistics, click RMON Ethernet Error Statistics. For more information, refer to the "Displaying RMON Ethernet error statistics" section.

# <span id="page-89-0"></span>Changing polling interval

To change the number of seconds between reporting the RMON Ethernet statistics, perform the following steps.

1. Click Change Polling interval on the RMON Ethernet Statistics window.

The Web Management Preferences window is displayed as shown in the figure below.

FIGURE 33 Modifying web management preferences

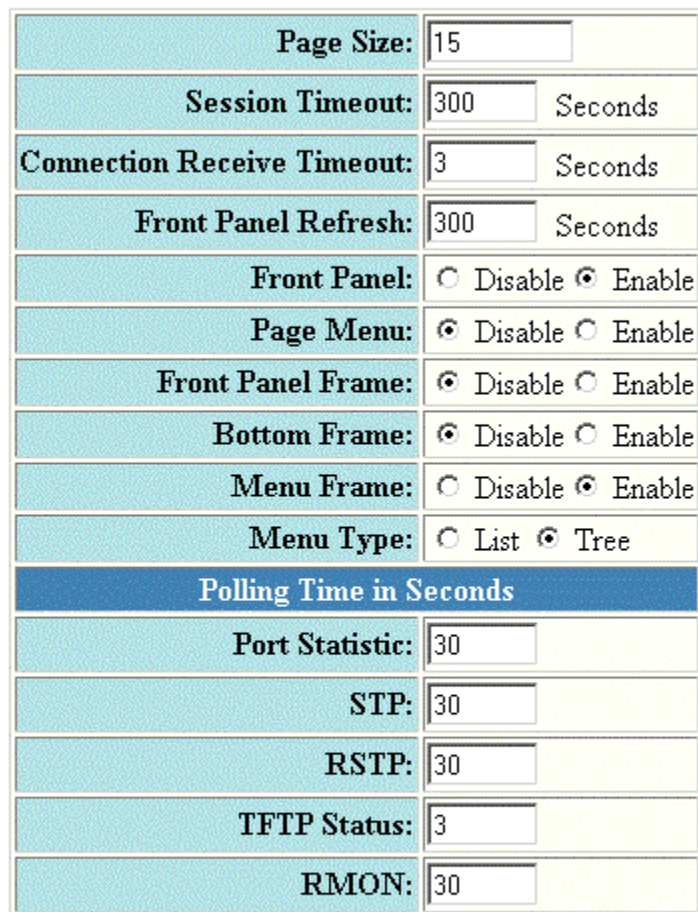

# **Web Management Preferences**

Apply Reset

# [Home][Site Map][Logout][Save][Frame Enable]Disable][TELNET]

- 2. Specify the RMON polling interval in the RMON field.
- 3. Click Apply

The message The change has been made is displayed at the top of the window. To undo the changes, click Reset. For more information on web management preferences, refer to [Configuring the web management preferences](#page-131-0) on page 132.

# <span id="page-90-0"></span>Displaying RMON Ethernet error statistics

To display RMON error information, perform the following steps.

1. Click RMON Ethernet Error Statistics on the RMON Ethernet Statistics window.

2. Select a unit ID in the Select Stack Unit ID list and click Display to view information about a specific stack unit.

The RMON Ethernet Error Statistics window is displayed as shown in the figure below.

a sa

FIGURE 34 Monitoring the RMON Ethernet error statistics

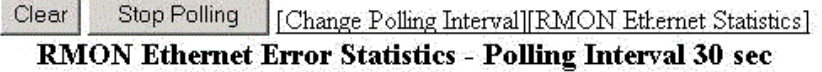

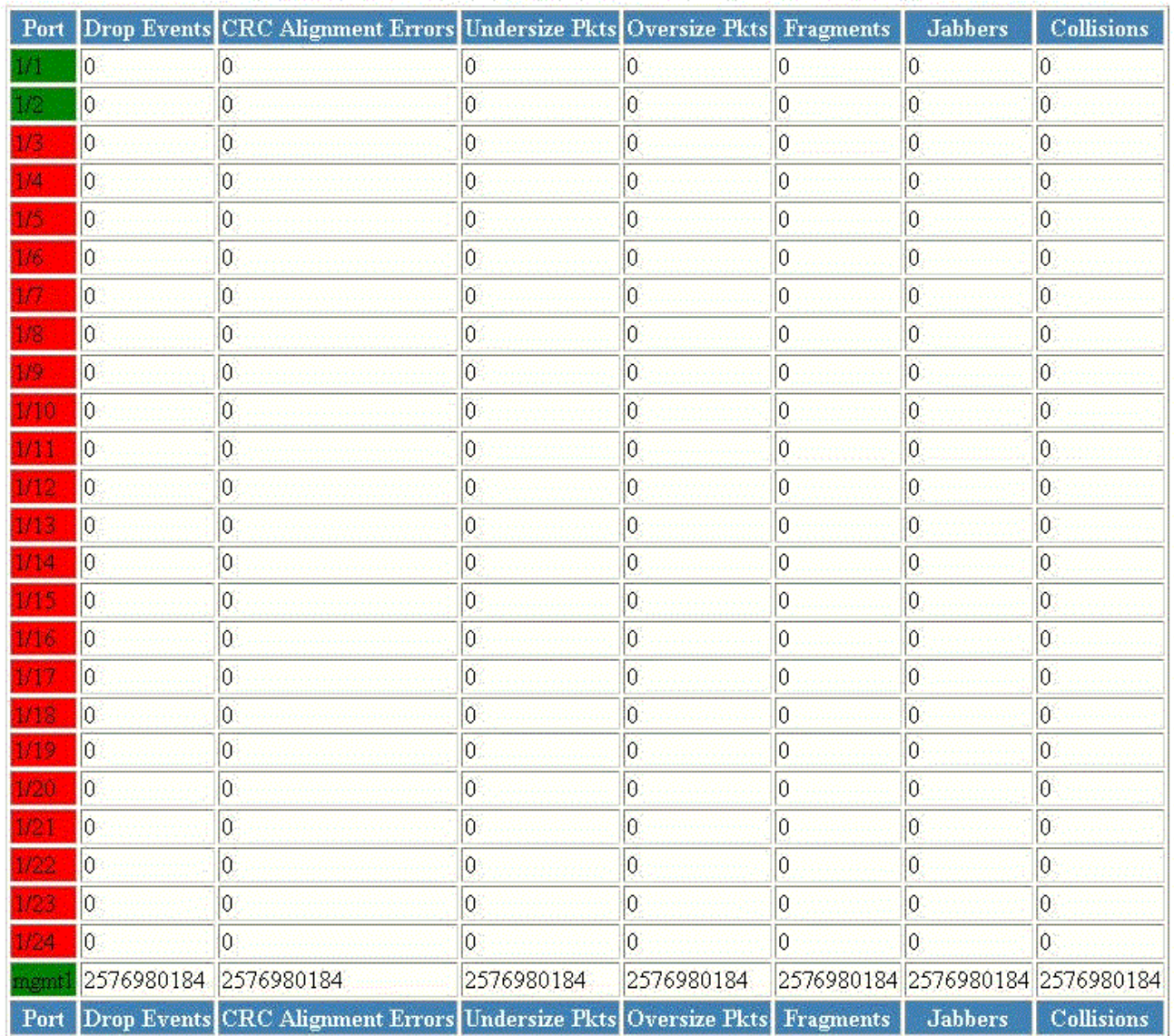

Up Time=00 days 00h:20m:13s, Last Clear Time=00 days 00h:00m:00s

Clear | Stop Polling

[Change Polling Interval][RMON Ethernet Statistics]

[Home][Site Map][Logout][Save][Frame Enable[Disable][TELNET]

### TABLE 28 Description of the fields in the RMON Ethernet Error Statistics window

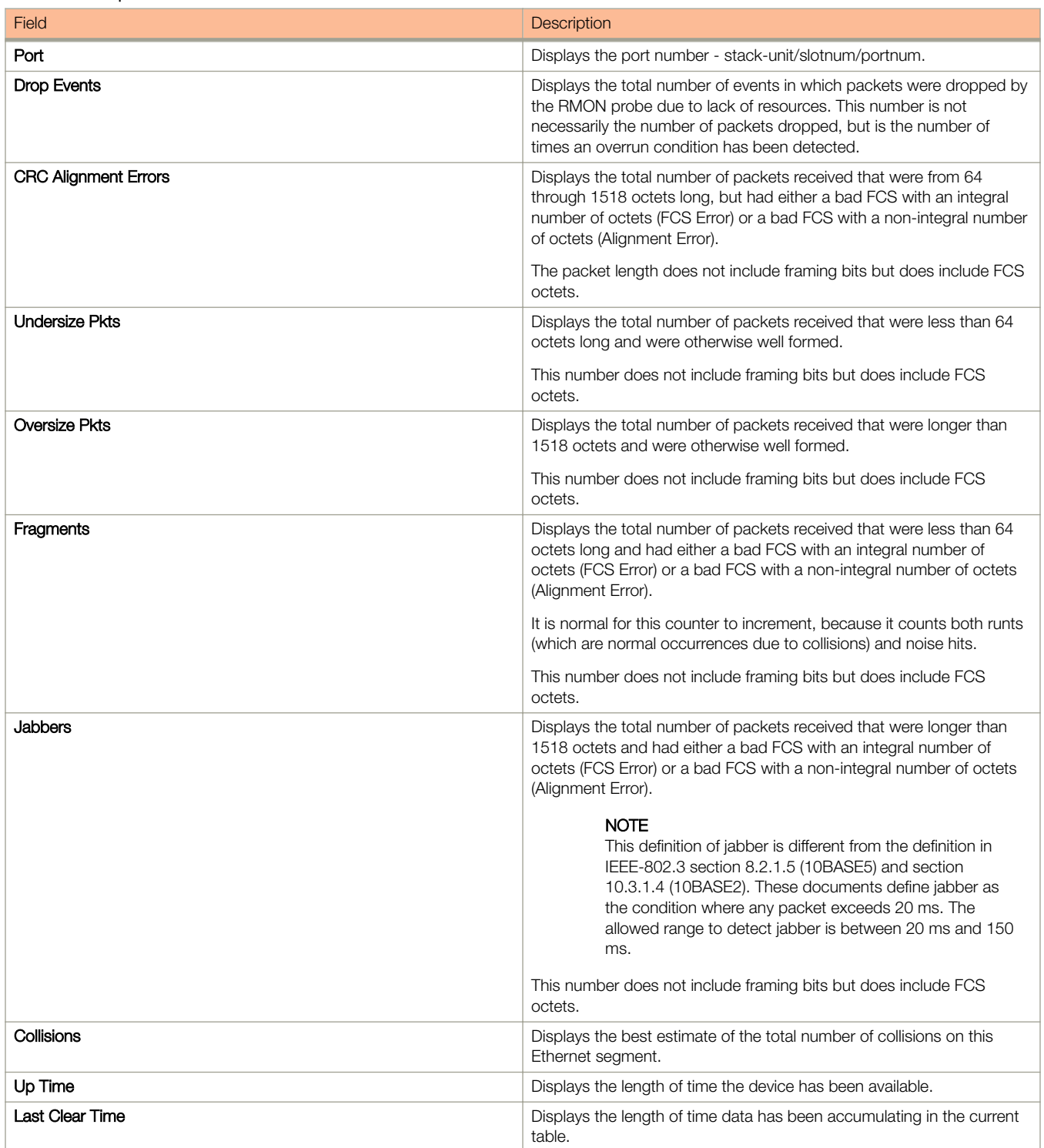

To remove the current data in the table and restart monitoring, click Clear. To stop reporting the statistics, click Stop Polling.

The RMON Ethernet Error Statistics window contains the following links:

### Monitoring RMON Displaying RMON Ethernet error statistics

- To change the polling interval, click Change Polling interval . For more information, refer to [Changing polling interval](#page-89-0) on page 90.
- To display the RMON statistics, click RMON Ethernet Statistics . For more information, refer to [Displaying RMON Ethernet](#page-84-0) [statistics](#page-84-0) on page 85.

# Configuring Stack Components

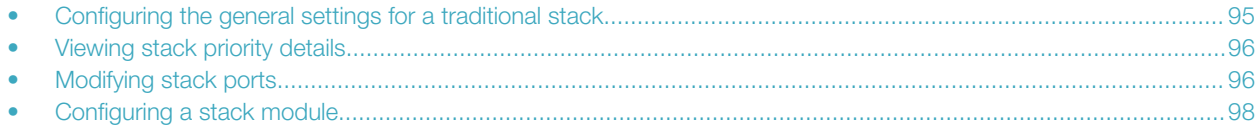

# Configuring the general settings for a traditional stack

To change the stack settings to improve performance and reliability of the device, perform the following steps.

- 1. Click Configure on the left pane and select Stack.
- 2. Click General.

The General Stacking Configuration window is displayed as shown in the figure below.

FIGURE 35 General stacking configuration

### [Show Stack Details][Show Stack Modules]

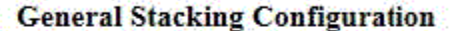

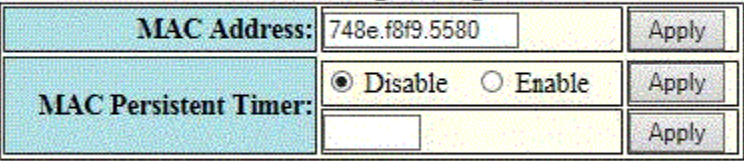

[Home][Site Map][Logout][Save][Frame Enable Disable][TELNET]

- 3. Enter the Media Access Control (MAC) address of the device in the MAC Address field and then click Apply.
- 4. Click Disable or Enable for MAC Persistent Timer and then click Apply.

If you click Enable, type the time delay before the stack MAC address changes in the MAC Persistent Timer field and then click Apply.

The General Stacking Configuration window provides links to monitor stack parameters:

- To display the current stack information, click Show Stack Details . For more information, refer to the "Displaying the stack details" section.
- To display the current information about the stack modules, click Show Stack Modules . For more information, refer to the "Displaying a stack module" section.

# <span id="page-95-0"></span>Viewing stack priority details

The stack unit with the highest priority is the Active Controller (128 by default). The stack unit with the second highest priority is the Standby Controller, which takes over if the current Active Controller fails.

It is possible to assign the same priority for Active and Standby Controllers, or different priorities (Active highest and Standby secondhighest). When the Active and Standby Controllers have the same priority, if the Active Controller fails, the Standby Controller takes over. If the original Active Controller becomes operational again, it will not be able to resume its original role.

When the priorities of the Active and Standby Controllers are different, if the Active Controller fails, the Standby Controller takes over. If the original Active Controller becomes operational again, the old Active Controller regains its role and resets the other units.

You can assign the same priority to the Active and Standby Controllers after the stack is formed. This prevents the intended Standby Controller from becoming the Active Controller during stack construction.

To view the priority of the units within a stack, perform the following steps.

- 1. Click Configure on the left pane and select Stack.
- 2. Click Priority.

The Stack Unit Priority window is displayed as shown in the figure below.

FIGURE 36 Stack unit priority

# [Show Stack Details][Show Stack Modules]

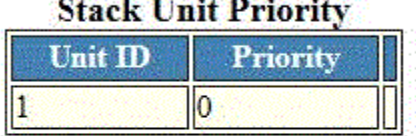

[Add Module]

[Home][Site Map][Logout][Save][Frame Enable|Disable][TELNET]

To add a new stack module, click Add Module . For more information on how to configure a stack module, refer to [Configuring a](#page-97-0) [stack module](#page-97-0) on page 98.

# Modifying stack ports

## **NOTE**

You cannot change the stack ports for the Brocade ICX devices.

To modify the stack ports, perform the following steps.

### 2. Click Stack-Ports.

The Stack Ports window is displayed.

FIGURE 37 Modifying stack ports

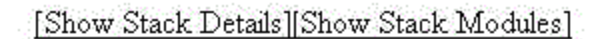

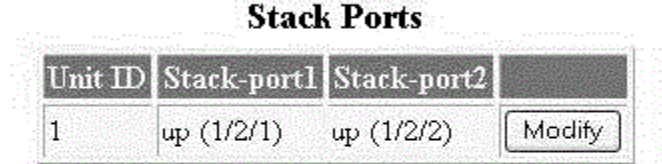

[Add Module]

[Home][Site Map][Logout][Save][Frame Enable]Disable][TELNET]

3. Click Modify .

The **Configure Stack Ports** window is displayed as shown in the figure below.

FIGURE 38 Modifying stack ports

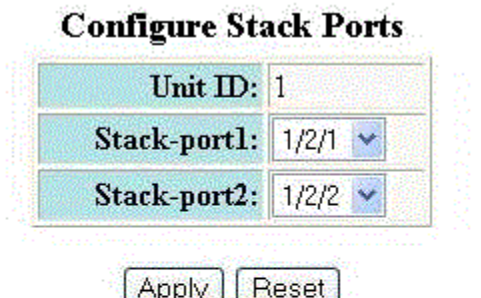

Apply

[Show Stack-Ports] [Add Module]

[Home][Site Map][Logout][Save][Frame Enable]Disable][TELNET]

- 4. Select a port in the **Stack-port1** list.
- 5. Select a port in the Stack-port2 list.

<span id="page-97-0"></span>6. Click Apply.

The stack ports are modified and the Stack Ports window is displayed.

To reset the data entered in the configuration pane, click Reset . To display the configured stack port, click Show Stack-Ports.

To configure a stack module, click Add Module . For more information on how to configure a stack module, refer to the "Configuring a stack module" section.

# Configuring a stack module

To configure a stack module, perform the following steps.

- 1. Click Configure on the left pane and select Stack.
- 2. Click Module .

The Add Modules For Stack Unit window is displayed as shown in the figure below.

FIGURE 39 Adding modules for a stack unit

[Show Stack Details][Show Stack Modules]

# **Add Modules For Stack Unit**

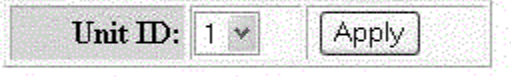

[Home][Site Map][Logout][Save][Frame Enable[Disable][TELNET]

3. Select a stack unit identifier in the Unit ID list.

### 4. Click Apply .

The Configure Stack Unit Modules window is displayed as shown in the figure below.

FIGURE 40 Adding and deleting a stack unit module

### [Show Stack Details][Show Stack Modules]

## **Configure Stack Unit Modules**

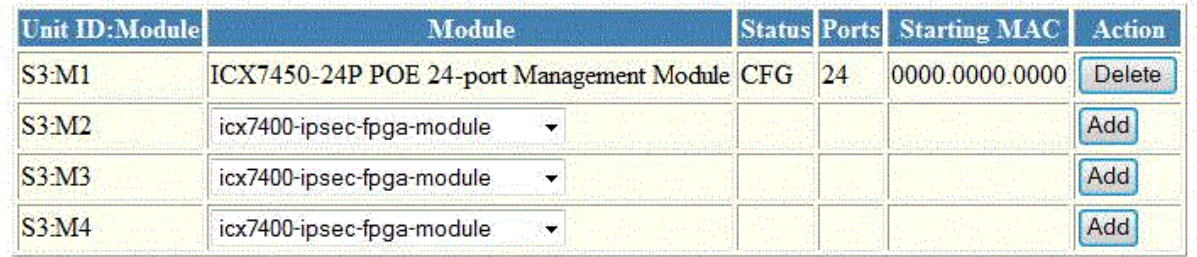

# [Add Module]

## [Home][Site Map][Logout][Save][Frame Enable]Disable][TELNET]

5. Select a stack module in the list on the Module column and then click Add.

To display current stack details, stack port status, and stack neighbors information, click Show Stack Details . For more information, refer to [Displaying the stack details](#page-32-0) on page 33. Click Delete to delete a stack unit module. You cannot delete the active modules.

To display the stack unit modules, click Show Stack Modules . For more information, refer to [Displaying a stack module](#page-34-0) on page 35.

# **Configuring System Components**

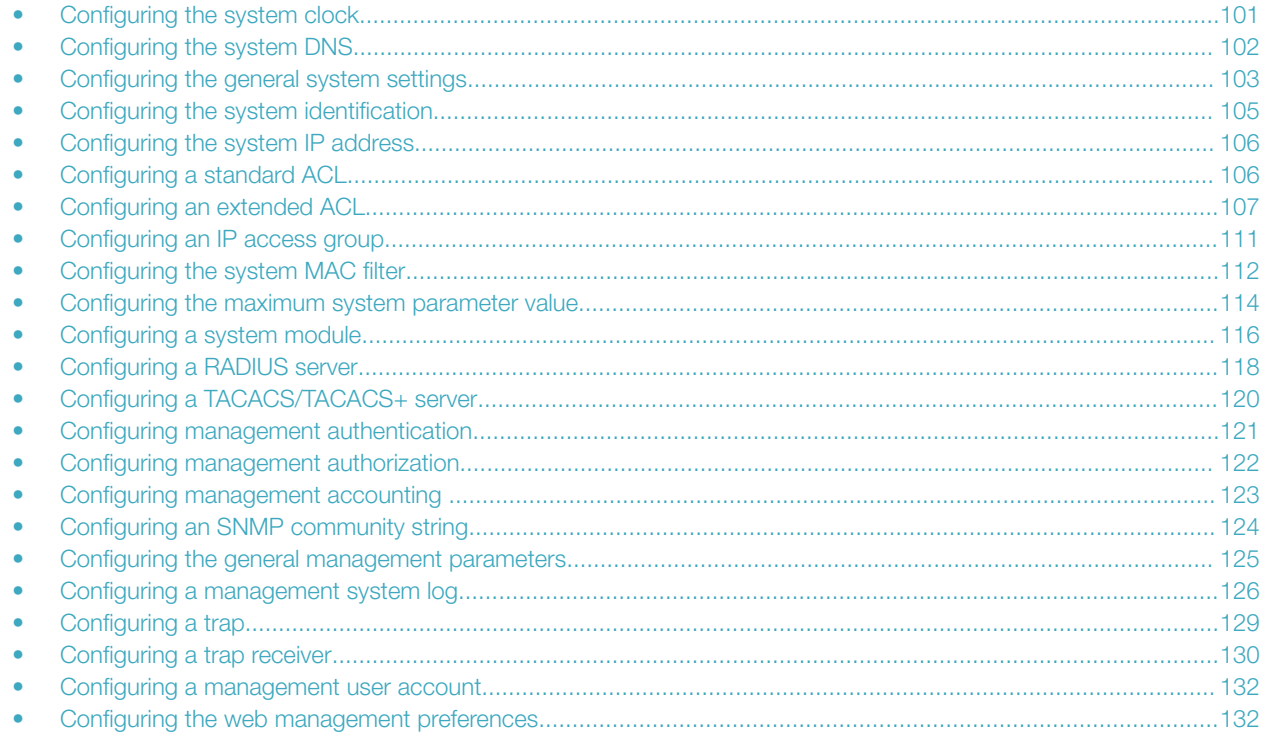

# **Configuring the system clock**

To configure the system clock, perform the following steps.

<span id="page-101-0"></span>2. Click Clock .

The Clock window is displayed as shown in the figure below.

FIGURE 41 Configuring the system clock

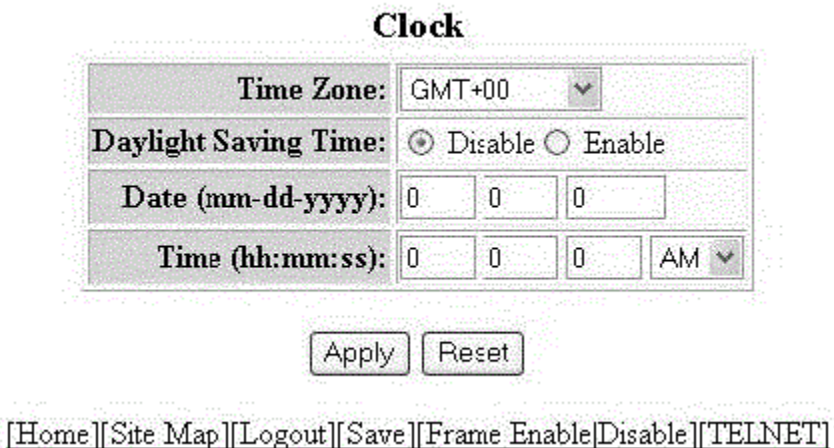

- 3. Select the GMT time zone that you want to configure for the device in the Time Zone list.
- 4. Click Disable or Enable for Daylight Saving Time . Daylight Saving Time applies to the US time zone only.
- 5. Type the date in mm-dd-yyyy format in the Date (mm-dd-yyyy) field.
- 6. Type the time in hh:mm:ss format in the Time (hh:mm:ss) field and select AM or PM in the list.
- 7. Click Apply .

The message The change has been made is displayed. To reset the data entered in the configuration pane, click Reset.

# Configuring the system DNS

To configure the system Domain Name System (DNS), perform the following steps.

### <span id="page-102-0"></span>2. Click DNS .

The DNS window is displayed as shown in the figure below.

#### FIGURE 42 Configuring the system DNS

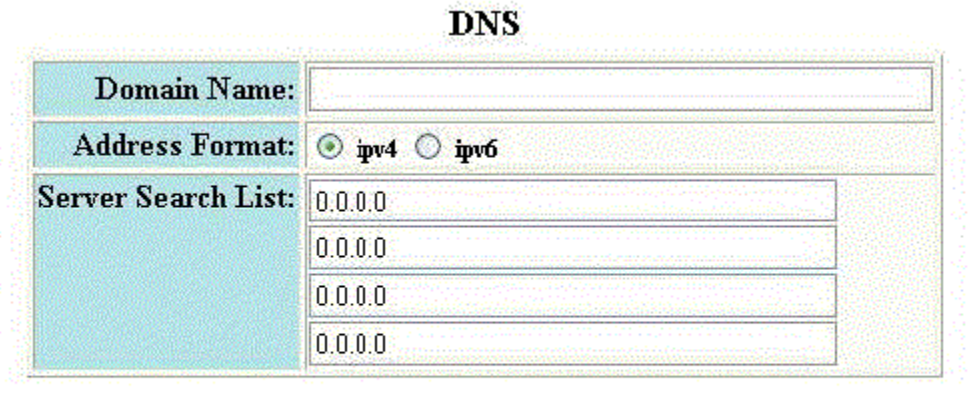

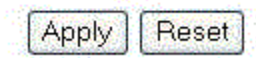

# [Home][Site Map][Logout][Save][Frame Enable]Disable][TELNET]

- 3. Type the name of the domain that can be used to resolve host names in the **Domain Name** field.
- 4. Select ipv4 or ipv6 for the Address Format.
- 5. Type the server IP addresses in the Server Search List fields.

You can configure a Ruckus device to recognize up to four DNS servers. The first entry serves as the primary default address. If a query to the primary address fails to be resolved after three attempts, the next DNS address is queried (also up to three times). This process continues for each defined DNS address until the query is resolved. The order in which the default DNS addresses are polled is the same as the order in which you enter them.

6. Click Apply .

The message The change has been made is displayed. To reset the data entered in the configuration pane, click Reset.

# Configuring the general system settings

To configure the general system settings, perform the following steps.

Configuring the general system settings

2. Click General.

The General System Configuration window is displayed.

FIGURE 43 Configuring the general system

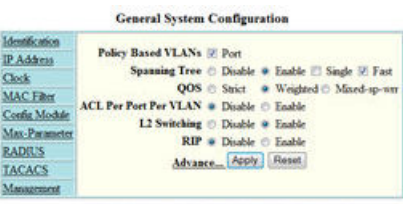

[Home][Site Map][Logout][Save][Frame Enable]Disable][TELNET]

- 3. Select the Port check box for Policy based VLANs to enable configuration of port-based VLANs.
- 4. Click Disable or Enable for Spanning Tree . If you click Enable, select the Single or Fast check box.
- 5. Click Strict or Weighted for QOS.
- 6. Click Disable or Enable for ACL Per Port Per VLAN.
- 7. Click Advance to configure additional system parameters.

The System window is displayed.

FIGURE 44 Advance system information

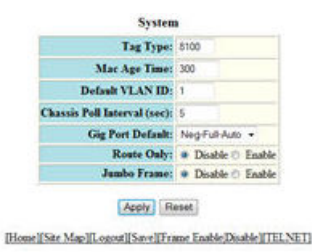

- 8. Type the VLAN tag type in hexadecimal format from 0 through ffff in the Tag Type field. The default is 0081.
- 9. Type the number of seconds a port address remains active in the address table in the Mac Age Time field.
- 10. Type the default VLAN ID number in the Default VLAN ID field.
- 11. Type the interval, in seconds, in which the chassis is polled in the Chassis Poll Interval (sec) field.
- 12. Select a negotiation mode in the Gig Port Default list.
- 13. Click Disable or Enable for Route Only. If you click Enable, Layer 2 switching is disabled globally.
- 14. Click **Disable or Enable for Jumbo Frame.**

Jumbo frames are Ethernet frames with more than 1,500 bytes MTU.

### <span id="page-104-0"></span>15. Click Apply.

The message The change has been made is displayed. To reset the data entered in the configuration pane, click Reset.

The General System Configuration window provides the following links to configure the system parameters:

- **Identification**
- **IP Address**
- DNS
- **DHCP Gateway**
- Clock
- **MAC Filter**
- **Module**
- Max-Parameter
- **RADIUS**
- **TACACS**
- **Management**

# Configuring the system identification

To configure the system identification information, perform the following steps.

- 1. Click Configure on the left pane and select System.
- 2. Click Identification .

The **Identification** window is displayed as shown in the figure below.

FIGURE 45 Configuring the system identification

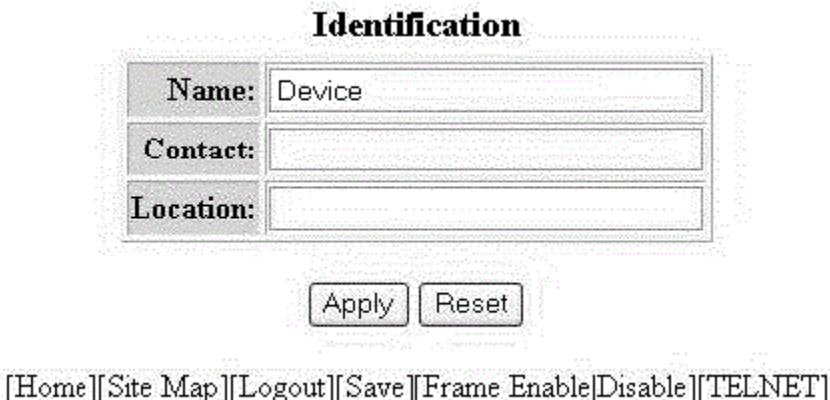

- 3. Type the name of the device in the **Name** field.
- 4. Type the contact information of the device in the **Contact** field.
- 5. Type the location of the device in the Location field.

<span id="page-105-0"></span>6. Click Apply .

The message The change has been made is displayed. To reset the data entered in the configuration pane, click Reset.

# Configuring the system IP address

To configure the IP address of the system, perform the following steps.

- 1. Click Configure on the left pane and select System.
- 2. Click IP Address. The Router IP address window is displayed.
- 3. Click Add IP Address.

The **Router IP address** window is displayed as shown in the figure below.

FIGURE 46 Configuring the system IP address

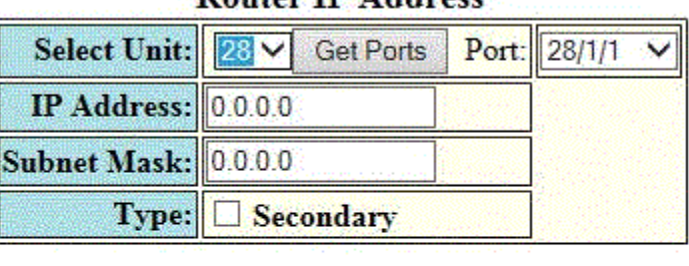

# **Router IP Address**

**Delete [Show]** 

Reset

[Home][Site Map][Logout][Save][Frame Enable]Disable][TELNET]

4. Select a Unit ID from the Select Unit list and click Get Ports to retrieve the list of ports corresponding to the selected Unit ID. A message is displayed to indicate that the operation does not change the running configuration.

Add

- 5. Select a port from the **Port** list.
- 6. Type the IP address of the device in the IP Address field.
- 7. Type the network mask for the IP address in the **Subnet Mask** field.
- 8. Select the Secondary check box for Type if you have already configured an IP address within the same subnet on the interface.
- 9. Click Apply .

The message The change has been made is displayed. To reset the data entered in the configuration pane, click Reset.

# Configuring a standard ACL

To configure a standard Access Control List (ACL), perform the following steps.

### <span id="page-106-0"></span>2. Click Standard ACL .

The Standard ACL window is displayed as shown in the figure below.

### **NOTE**

Web GUI does not have ACL Sequence number support.

#### FIGURE 47 Configuring a standard ACL

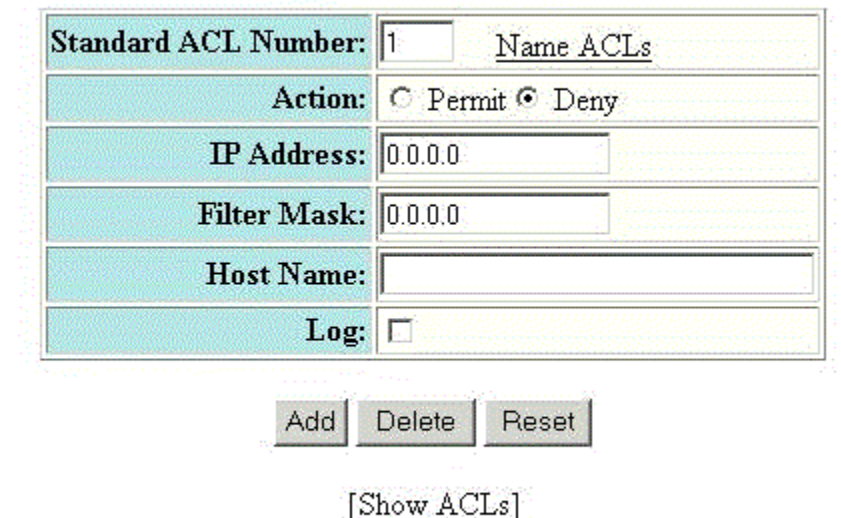

### **Standard ACL**

# [Home][Site Map][Logout][Save][Frame Enable[Disable][TELNET]

- 3. Type the standard ACL number from 1 through 99 in the Standard ACL Number field. If you want to type an ACL name, click Name ACLs . The field label changes to Standard ACL Name .
- 4. Click Permit or Deny for Action so that the ACL forwards or drops the packets that match the policy in the ACL.
- 5. Type the IP address of the route's destination in the IP Address field.
- 6. Type the masking bits in the Filter Mask field. This allows you to specify a range of IP addresses to include or exclude based on mask matching.
- 7. Type the host name in the Host Name field. The host name enables you to perform Telnet, ping, and trace route commands.
- 8. Select the Log check box to log the entries.
- 9. Click Add .

The message The change has been made is displayed. To display the configured standard ACL, click Show ACLs. To delete the configured ACL, click Delete . To reset the data entered in the configuration pane, click Reset .

# Configuring an extended ACL

To configure an extended Access Control List (ACL), perform the following steps.

Configuring an extended ACL

2. Click Extended ACL.

The **Extended ACL** window is displayed as shown in the figure below.
#### FIGURE 48 Configuring an extended ACL

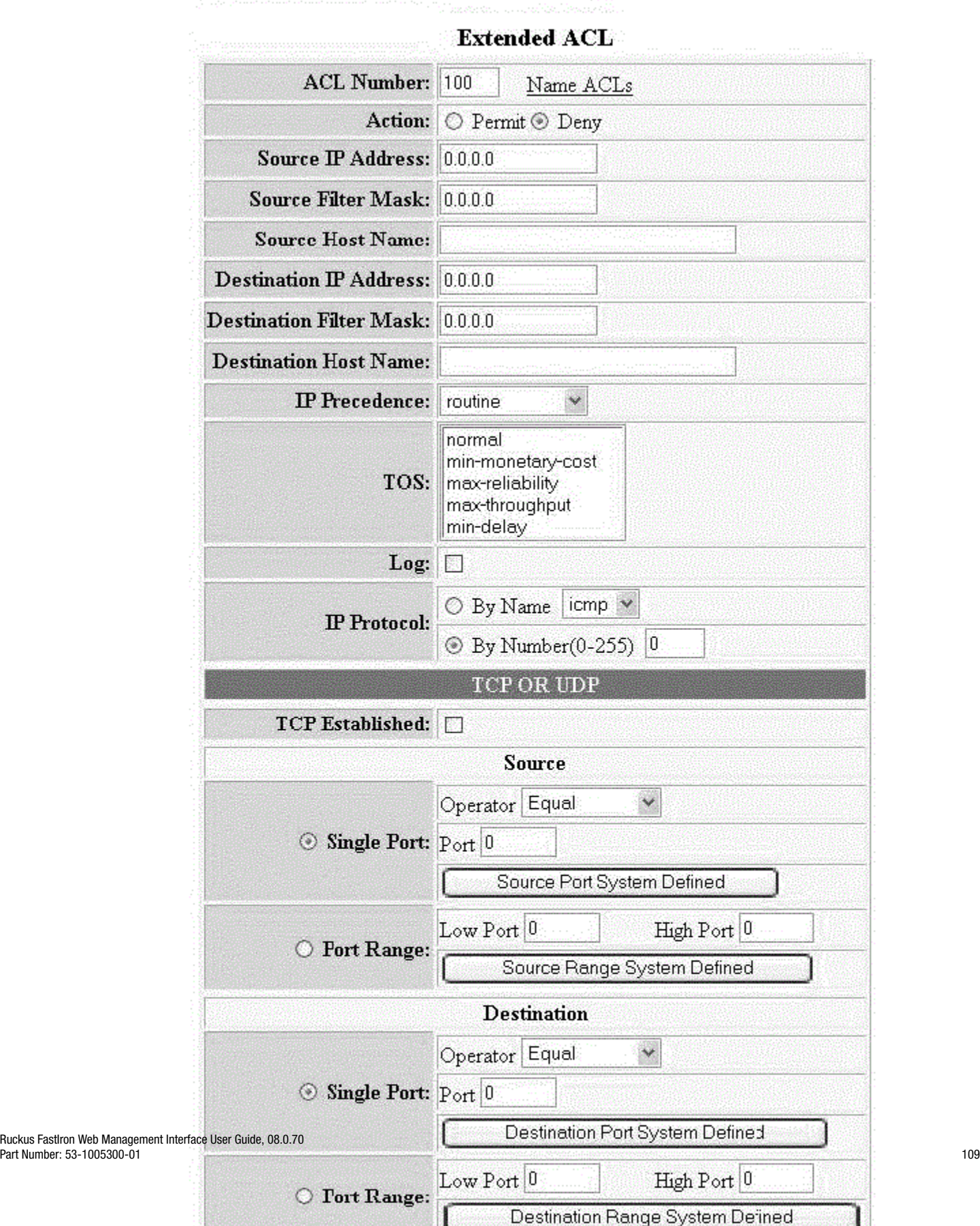

- 3. Type the extended ACL number (from 100 through 199) in the ACL Number field. If you want to specify an extended ACL name, click Name ACLs. The field label changes to ACL Name.
- 4. Click Permit or Deny for Action so that the packets that match the policy are forwarded or dropped.
- 5. Type the source IP address in the Source IP Address field.
- 6. Type the source mask in the **Source Filter Mask** field.
- 7. Type the source host name in the **Source Host Name** field.
- 8. Type the destination IP address in the Destination IP Address field.
- 9. Type the destination mask in the Destination Filter Mask field.
- 10. Type the destination host name in the Destination Host Name field.
- 11. Select one of the following options in the IP Precedence list:
	- routine --The ACL matches packets that have the routine precedence.
	- priority --The ACL matches packets that have the priority precedence.
	- **immediate** --The ACL matches packets that have the immediate precedence.
	- flash --The ACL matches packets that have the flash precedence.
	- flash-override --The ACL matches packets that have the flash override precedence.
	- critical --The ACL matches packets that have the critical precedence.
	- **internet** --The ACL matches packets that have the internetwork control precedence.
	- network --The ACL matches packets that have the network control precedence.
- 12. Select one of the following options in the TOS list:
	- normal --The ACL matches packets that have the normal Type of Service (ToS).
	- min-monetary-cost --The ACL matches packets that have the minimum monetary cost ToS.
	- max-reliability --The ACL matches packets that have the maximum reliability ToS.
	- max-throughput --The ACL matches packets that have the maximum throughput ToS.
	- min-delay --The ACL matches packets that have the minimum delay ToS.
- 13. Select the Log check box to enable generation of SNMP traps and syslog messages for packets denied by the ACL.
- 14. Click By Name for IP Protocol to select the IP protocol by name or click By Number to specify the number (from 0 through 255).
- 15. Select the TCP Established check box so that the policy applies to TCP packets that have the ACK (Acknowledgment) or RST (Reset) bits set on (set to "1") in the Control Bits field of the TCP packet header. The policy applies only to the established TCP sessions, not to the new sessions.

#### **NOTE**

This field applies only to the destination TCP ports, not the source TCP ports.

- 16. Enter the following information for **Source**:
	- a) To configure a single port, click **Single Port**.

Select one of the following options for Operator:

- Equal --The policy applies to the TCP or UDP port number or name you enter.
- NotEqual --The policy applies to all the TCP or UDP port numbers except the port number or port name you enter.
- **LessThan** --The policy applies to the TCP or UDP port numbers that are less than the port number or the numeric equivalent of the port name you enter.
- GreaterThan --The policy applies to the TCP or UDP port numbers greater than the port number or the numeric equivalent of the port name you enter.

#### Click Source Port System Defined.

b) To configure a range of ports, click **Port Range**.

Type the lower port number in the Low Port field and the highest port number in the High Port field.

#### Click Source Range System Defined.

17. To configure the destination port settings under Destination, follow the procedure explained in step 16 .

18. Click Add.

The message The change has been made is displayed. To display the configured extended numbered ACL, click Show.

To delete the configured extended numbered ACL, click Delete . To reset the data entered in the configuration pane, click Reset.

#### **NOTE**

Web GUI does not have ACL Sequence number support.

# Configuring an IP access group

To configure an IP access group, perform the following steps.

#### 2. Click IP Access Group.

The IP Access Group window is displayed as shown in the figure below.

#### FIGURE 49 Configuring IP access groups

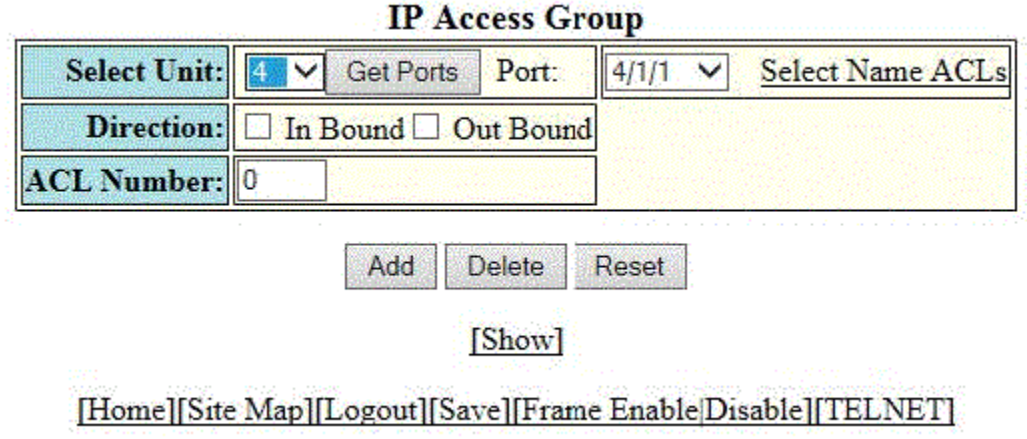

- 3. Select a Unit ID from the Select Unit list and click Get Ports to retrieve the list of ports corresponding to the selected Unit ID. A message is displayed to indicate that the operation does not change the running configuration.
- 4. Select a port in the **Port** list.
	- stack-unit/slotnum/portnum
- 5. Select the In Bound check box for Direction to enable incoming traffic on the interface to which you apply the ACL.
- 6. Type the ACL number in the ACL Number list. If you want to type an ACL name, click Select Name ACLs. The field label changes to **ACL Name** . Now, you can type the ACL name up to 256 alphanumeric characters.
- 7. Click Add.

The message The change has been made is displayed. To display the configured IP access group, click Show.

To delete the configured IP access group, click Delete. To reset the data entered in the configuration pane, click Reset.

# Configuring the system MAC filter

To configure the system MAC filter, perform the following steps.

#### 2. Click MAC Filter.

The MAC Filter window is displayed as shown in the figure below.

FIGURE 50 Configuring a MAC filter

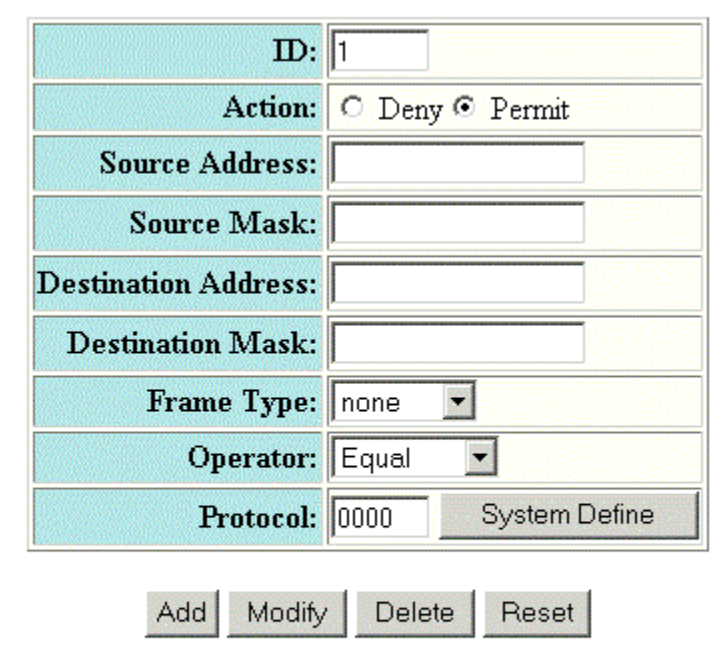

#### **MAC Filter**

[Show][Filter Group]

### [Home][Site Map][Logout][Save][Frame Enable[Disable][TELNET]

- 3. Type the filter number in the ID field.
- 4. Click Deny or Permit for Action.
- 5. Type the source MAC address in xx.xx.xx.xx.xx.xx.xx format in the **Source Address** field.
- 6. Type the source mask in the **Source Mask** field.
- 7. Type the destination MAC address in xx.xx.xx.xx.xx.xx format in the Destination Address field.
- 8. Type the destination mask in the Destination Mask field.
- 9. Select the type of frame in the Frame Type list.
- 10. Select the comparison operator in the Operator list.
- 11. Type the protocol identifier in the Protocol field. To select the system-defined protocol, click System Define.

Configuring the maximum system parameter value

#### 12. Click Add.

The message The change has been made is displayed. To display the configured MAC filter, click Show.

To change the configured MAC filter, click Modify. You can also delete the MAC filter by clicking Delete . To reset the data entered in the configuration pane, click Reset.

To configure a filter group, click Filter Group. For more information on how to configure a filter group, refer to the "Configuring a filter group" section.

### Configuring a filter group

To configure a system filter group, perform the following steps.

1. Click Filter Group on the right pane of the MAC Filter window.

The Filter Group window is displayed as shown in the figure below.

#### FIGURE 51 Configuring a filter group

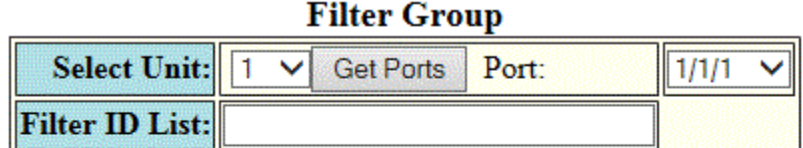

Add **Delete** Reset

### [Show][MAC Filter]

### [Home][Site Map][Logout][Save][Frame Enable|Disable][TELNET]

- 2. Select a Unit ID from the Select Unit list and click Get Ports to retrieve the list of ports corresponding to the selected Unit ID. A message is displayed to indicate that the operation does not change the running configuration.
- 3. Select a port number in the **Port** list.
	- stack-unit/slotnum/portnum
- 4. Type the filter identifier in the Filter ID List field.
- 5. Click Add.

The message The change has been made is displayed. To display the configured filter group, click Show.

To delete the configured filter group, click Delete. To reset the data entered in the configuration pane, click Reset.

# Configuring the maximum system parameter value

To configure the maximum system parameter value, perform the following steps.

#### 2. Click Max-Parameter .

The Configure System Parameter Maximum Value window is displayed as shown in the figure below.

FIGURE 52 Configuring the maximum system parameter

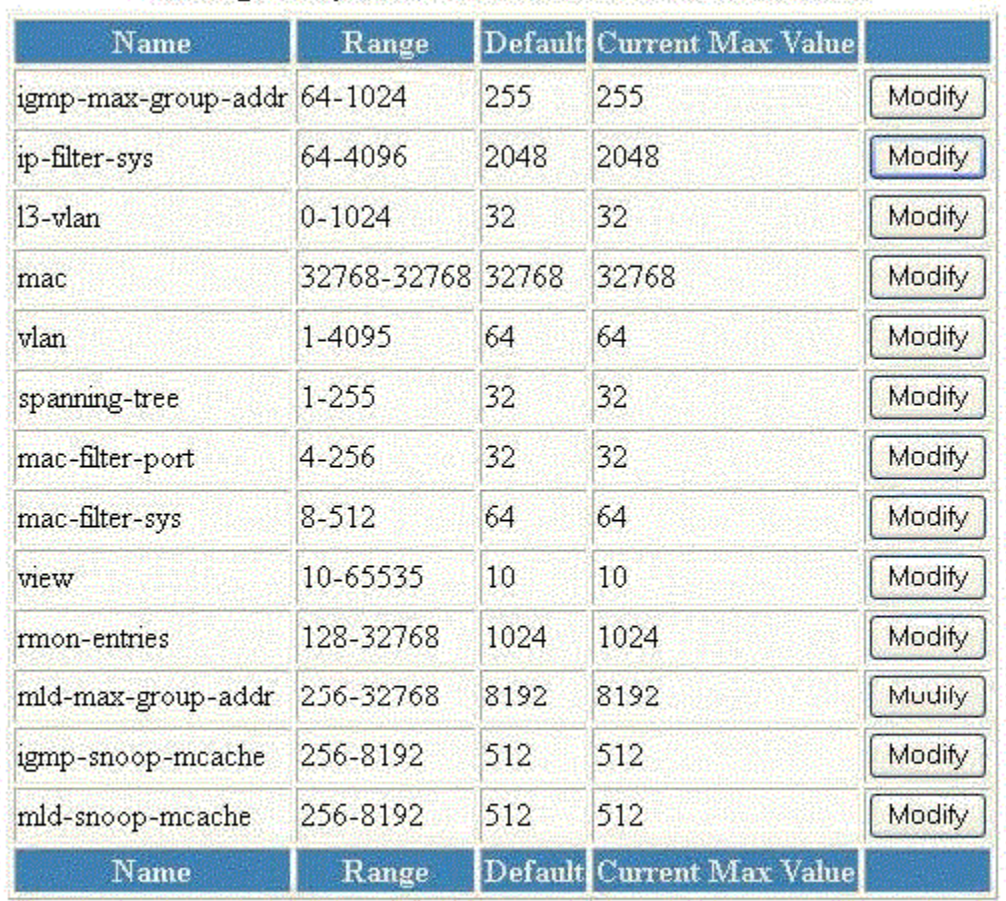

### **Configure System Parameter Maximum Value**

[Home][Site Map][Logout][Save][Frame Enable[Disable][TELNET]

<span id="page-115-0"></span>3. To change the values for each system parameter, click Modify.

The System Parameter window is displayed as shown in the figure below.

FIGURE 53 Modifying the maximum parameter value

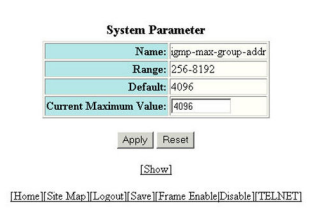

- 4. Type the maximum value in the **Current Maximum Value** field.
- 5. Click Apply .

The message The change has been made is displayed. To display the configured maximum system value, click Show. To reset the data entered in the configuration pane, click Reset.

# Configuring a system module

To configure a system module, perform the following steps.

#### 2. Click Module.

The **Module** window is displayed as shown in the figure below.

FIGURE 54 Configuring system modules

#### Unit ID: Slot Madula **Status Ports Starting MAC** 48 609c 9f20 0680 Delete S1 M2 2 ICX7750-QSFP 6-port QSFP 240G Module 609c.9f20.06b1 Delete low  $54^{\circ}$ S1 M3 3 None<br>S1 M4 4 None<br>S2 M1 3 None Delete: **Delete Delete** SEME 8 Note<br>
SEME 8 Note<br>
SEME 8 Note<br>
SEME 8 Note<br>
SEME 9 Note<br>
SEME 10 Note Delete: Delete **Delete** Delate 1 Delete 1 \$3.50 11 None Delete | S3 M4 12 None Delete<sup>1</sup> \$4.M1 13 None Delete | \$4502 14 None Delete<sup>1</sup> \$4:M3 15 None Delete<sup>1</sup> Delete S4:M4 16 None \$5:M1 17 None **Oelete** \$5.M2 18 None **Delete** \$5 M3 19 None Delete SS-M4 20 None<br>S6-M1 21 None **Delete** Delete<sup>1</sup> 36 M2 22 None<br>36 M3 23 None<br>36 M4 24 None<br>57 M1 25 None Delete Delete 1 Delete<sup>1</sup> Delete: \$7.M2 26 None Oelete | S7M3 27 None Delete<sup>1</sup> S7:M4 28 None Delete<sup>1</sup> SSM1 29 None Delete<sup>1</sup> S\$ M2 30 None Delete \$\$ M3 31 None Delete \$\$ M4 32 None Delete 59 MI 33 None Delete **S9.M2** 34 None Delete **S9 M3** 35 None Delete: 59 M4 36 None<br>510 M1 37 None **Oelete** Delete<sup>1</sup> \$10.M2 38 None Delete \$10 M3 39 None **Delete** \$10.54 40 None Delete \$11:MI 41 None Delete S11:M2 42 None Delete | \$11:M3 43 None Delete | S11:M4 44 None Delete<sup>1</sup> \$12.M1 45 None Delete<sup>1</sup> \$12:M2 46 None Delete \$12.M3 47 None **Delete** S12-M4 48 None **Delete**

#### Module

3. Click Add Module.

The **Module** window is displayed as shown in the figure below.

FIGURE 55 Adding system modules

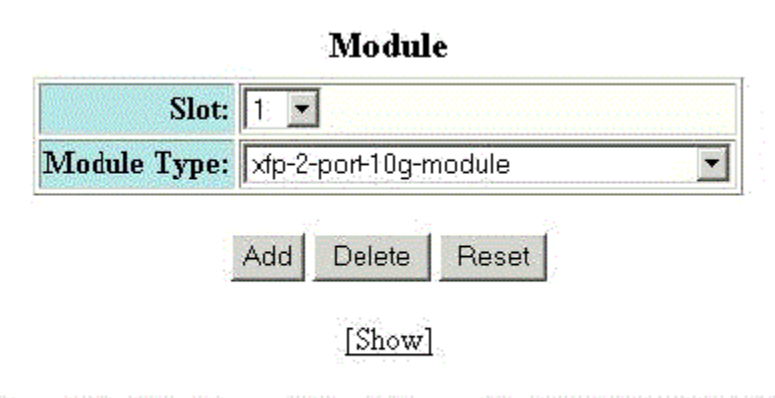

[Home][Site Map][Logout][Save][Frame Enable[Disable][TELNET]

- 4. Select a slot number in the Slot list.
- 5. Select a chassis module type in the **Module Type** list.
- 6. Click Add.

The message The change has been made is displayed. To display the configured module, click Show. To delete the configured module, click Delete. To reset the data entered in the configuration pane, click Reset.

# Configuring a RADIUS server

To configure a Remote Authentication Dial In User Service (RADIUS) server, perform the following steps.

#### 2. Click Radius .

The RADIUS window is displayed as shown in the figure below.

FIGURE 56 Configuring a RADIUS server

### **RADIUS**

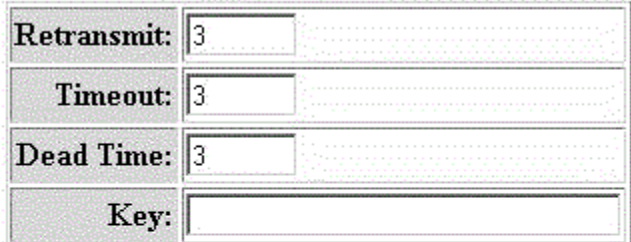

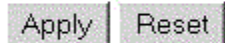

### [RADIUS Server]

### [Home][Site Map][Logout][Save][Frame Enable[Disable][TELNET]

- 3. Type the retransmission interval, which specifies how many times the Ruckus device resends an authentication request when the RADIUS server does not respond, in the Retransmit field. The range is from 1 through 5 times. The default is 3 times.
- 4. Type the timeout interval, which specifies how many seconds the Ruckus device waits for a response from a RADIUS server before either retrying the authentication request or determining that the RADIUS servers are unavailable and moving on to the next authentication method in the authentication method list, in the Timeout field. The range is from 1 through 15 seconds. The default is 3 seconds.
- 5. Type the dead interval, which specifies how long the Ruckus device waits for the primary authentication server to reply before deciding the server is dead and trying to authenticate using the next server, in the Dead Time field. The range is from 1 through 5 seconds. The default is 3 seconds.
- 6. Type the RADIUS key in the Key field. This is used to encrypt RADIUS packets before they are sent over the network. The value for the key parameter on the Ruckus device should match the one configured on the RADIUS server. The key can be from 1 through 32 characters in length and cannot include any space characters.
- 7. Click Apply .

The message The change has been made is displayed. To display the configured RADIUS server, click RADIUS Server. To reset the data entered in the configuration pane, click Reset.

#### **NOTE**

Web management interface does not support RADIUS configuration using ssl-auth-port.

# Configuring a TACACS/TACACS+ server

To configure a TACACS/TACACS+ server, perform the following steps.

- 1. Click **Configure** on the left pane and select **System**.
- 2. Click Tacacs .

The TACACS window is displayed as shown in the figure below.

FIGURE 57 Configuring a TACACS/TACACS+ server

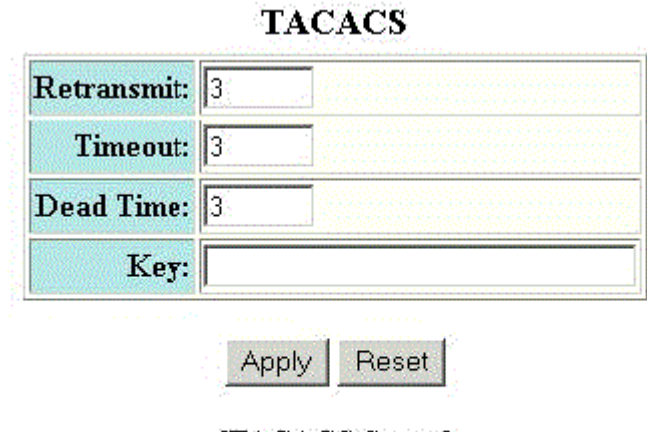

### [TACACS Server]

### [Home][Site Map][Logout][Save][Frame Enable]Disable][TELNET]

- 3. Type the retransmission interval, which specifies how many times the Ruckus device resends an authentication request when the TACACS/TACACS+ server does not respond, in the Retransmit field. The range is from 1 through 5 times. The default is 3 times.
- 4. Type the timeout interval, which specifies how many seconds the Ruckus device waits for a response from a TACACS/TACACS+ server before either retrying the authentication request or determining that the TACACS/TACACS+ servers are unavailable and moving on to the next authentication method in the authentication method list, in the Timeout field. The range is from 1 through 15 seconds. The default is 3 seconds.
- 5. Type the dead interval, which specifies how long the Ruckus device waits for the primary authentication server to reply before deciding the server is dead and trying to authenticate using the next server, in the Dead Time field. The range is from 1 through 5 seconds. The default is 3 seconds.
- 6. Type the TACACS/TACACS+ key in the Key field. This is used to encrypt TACACS/TACACS+ packets before they are sent over the network. The value for the key parameter on the Ruckus device should match the one configured on the TACACS/TACACS+ server. The key can be from 1 through 32 characters in length and cannot include any space characters.
- 7. Click Apply .

The message The change has been made is displayed. To display the configured TACACS/TACACS+ server, click TACACS Server . To reset the data entered in the configuration pane, click Reset.

# <span id="page-120-0"></span>Configuring management authentication

To configure management authentication, perform the following steps.

- 1. Click Configure on the left pane and select System.
- 2. Click Management and select Authentication Methods.

The **Authentication Method** window is displayed as shown in the figure below.

FIGURE 58 Configuring management authentication

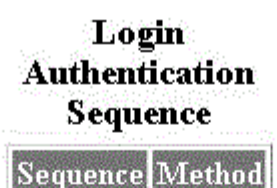

### **Authentication Method**

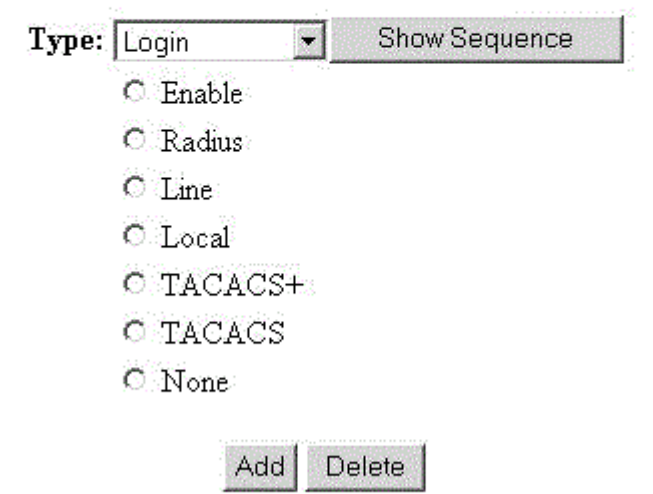

[Home][Site Map][Logout][Save][Frame Enable[Disable][TELNET]

- 3. Select one of the following types of authentication in the Type list:
	- Login
	- Enable
	- Web Server
	- SNMP Server

<span id="page-121-0"></span>Configuring System Components Configuring management authorization

- 4. Click one of the following servers:
	- Enable
	- Radius
	- Line
	- Local
	- TACACS+
	- **TACACS**
	- None
- 5. Click Add.

The message The change has been made is displayed and the configured authentication method is listed in the Login Authentication Sequence pane. Click Show Sequence to display the list of authentication methods added. To remove the configured management authentication, click Delete.

# Configuring management authorization

To configure management authorization, perform the following steps.

- 1. Click Configure on the left pane and select System.
- 2. Click Management and select Authorization Methods.

The **Authorization Method** window is displayed as shown in the figure below.

FIGURE 59 Configuring management authorization

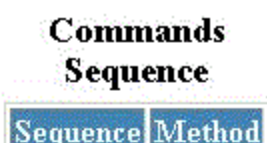

### **Authorization Method**

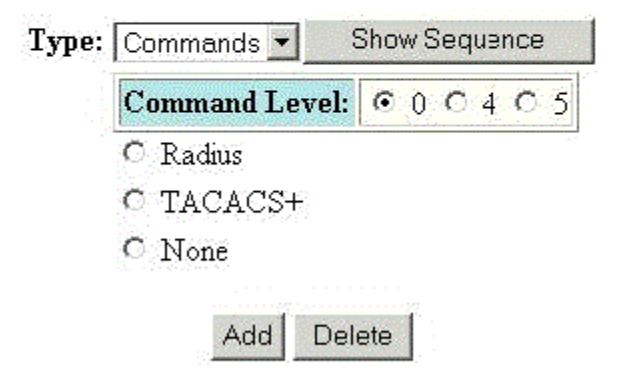

[Home][Site Map][Logout][Save][Frame Enable Disable][TELNET]

- <span id="page-122-0"></span>3. Select either of the following modes of authorization in the Type list:
	- Commands
	- Exec
- 4. Click 0 or 4 or 5 for Command Level.
- 5. Click one of the following servers:
	- Radius
	- TACACS+
	- None
- 6. Click Add.

The message The change has been made is displayed and the configured authorization method is listed in the Commands Sequence pane. Click Show Sequence to display the list of authentication methods added. To delete the configured management authorization, click Delete.

# Configuring management accounting

To configure management accounting, perform the following steps.

2. Click Management and select Accounting Methods.

The Accounting Method window is displayed as shown in the figure below.

FIGURE 60 Configuring management accounting methods

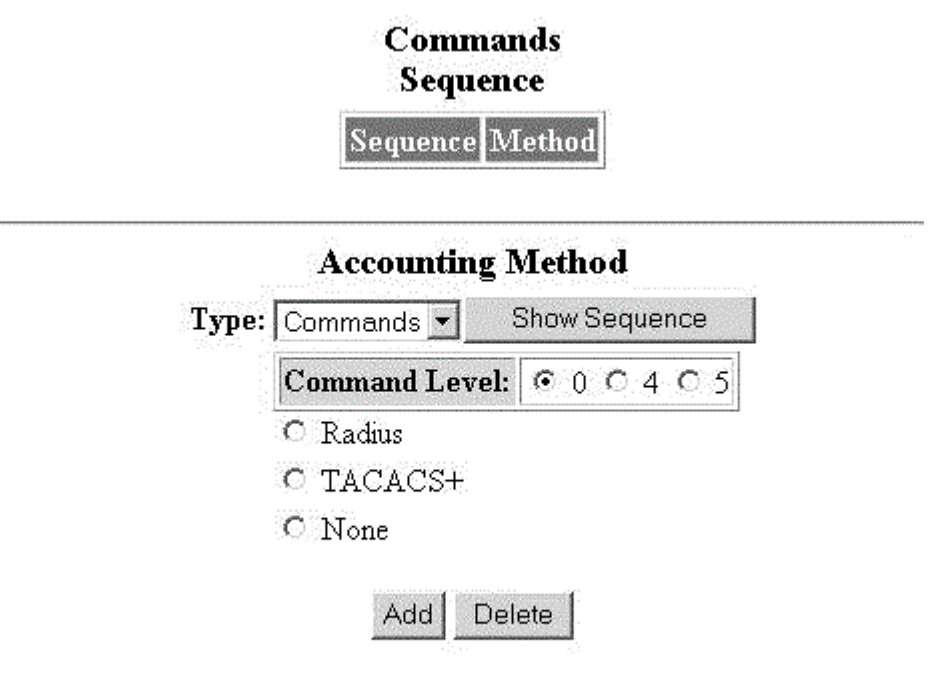

### [Home][Site Map][Logout][Save][Frame Enable]Disable][TELNET].

- 3. Select one of the following modes of authorization:
	- Commands
	- Exec
	- System
- 4. Click 0 or 4 or 5 for Command Level .
- 5. Click one of the following servers:
	- Radius
	- TACACS+
	- None
- 6. Click Add.

The message The change has been made is displayed and the configured accounting method is listed in the Commands Sequence pane. To delete the configured accounting method, click Delete.

# Configuring an SNMP community string

To configure an SNMP community string, perform the following steps.

#### **NOTE**

SNMP community string is not supported if FIPS mode is enabled.

- 1. Click Configure on the left pane and select System.
- 2. Click Management and select Community String.

The **SNMP Community String** window is displayed as shown in the figure below.

FIGURE 61 Configuring an SNMP community string

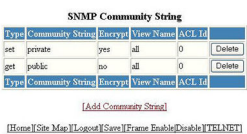

#### 3. Click Add Community String .

The **SNMP Community String** window is displayed as shown in the figure below.

FIGURE 62 Adding community strings

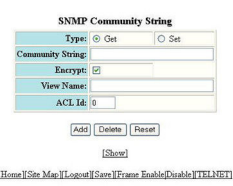

#### 4. Click Get or Set for Type .

- 5. Type the user name to open a web management session in the Community String field.
- 6. Select the Encrypt check box to enable encryption for a particular string.
- 7. Type the name of the community string in the View Name field.
- 8. Type the ACL number in the **ACL Id** field.
- 9. Click Add .

The message The change has been made is displayed. To display the configured community string, click Show.

To delete the community string, click Delete . To reset the data entered in the configuration pane, click Reset .

### Configuring the general management parameters

To configure the general management parameters, perform the following steps.

2. Click Management and select General.

The **Management** window is displayed as shown in the figure below.

FIGURE 63 Configuring general management parameters

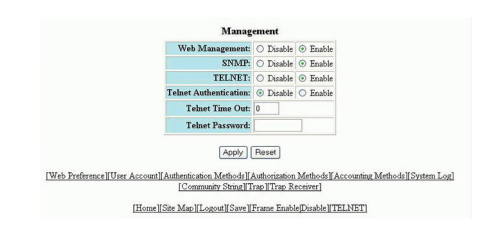

- 3. Click Disable or Enable for Web Management .
- 4. Click Disable or Enable for SNMP .
- 5. Click Disable or Enable for TELNET .
- 6. Click Disable or Enable for Telnet Authentication .
- 7. Type the timeout interval in seconds to wait for a response in the Telnet Time Out field.
- 8. Type an alphanumeric password in the Telnet Password field.
- 9. Click Apply .

The message The change has been made is displayed. To reset the data entered in the configuration pane, click Reset.

The **Management** window provides links to configure other management parameters:

- To configure the web management preferences, click Web Preference . For more information, refer to [Configuring the web](#page-131-0) [management preferences](#page-131-0) on page 132.
- To configure a management user account, click User Account . For more information, refer to [Configuring a management user](#page-131-0) [account](#page-131-0) on page 132.
- To configure management authentication, click Authentication Methods . For more information, refer to [Configuring](#page-120-0) [management authentication](#page-120-0) on page 121.
- To configure management authorization, click **Authorization Methods**. For more information, refer to [Configuring management](#page-121-0) [authorization](#page-121-0) on page 122.
- To configure management accounting, click Accounting Methods . For more information, refer to [Configuring management](#page-122-0) [accounting](#page-122-0) on page 123.
- To configure a system module, click System . For more information, refer to [Configuring a system module](#page-115-0) on page 116.
- To configure an SNMP community string, click Community String. For more information, refer to [Configuring a system](#page-115-0) [module](#page-115-0) on page 116.
- To configure a trap, click Trap. For more information, refer to [Configuring a trap](#page-128-0) on page 129.
- To configure a trap receiver, click Trap Receiver . For more information, refer to [Configuring a trap receiver](#page-129-0) on page 130.

# Configuring a management system log

To configure a management system log, perform the following steps.

2. Click Management and select System Log.

The System Log window is displayed as shown in the figure below.

FIGURE 64 Configuring a system log

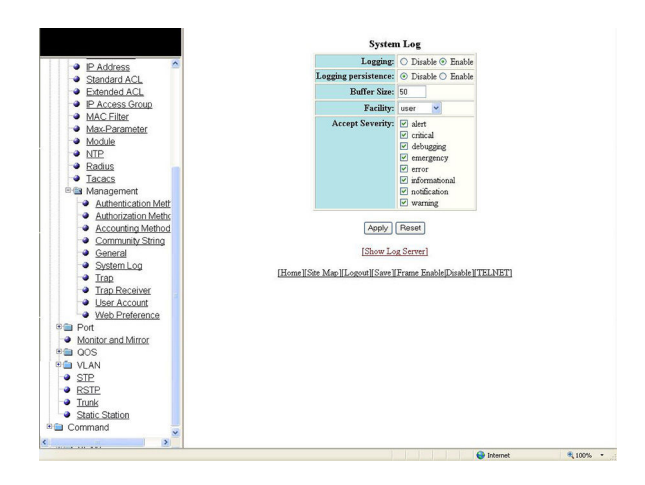

- 3. Click Disable or Enable for Logging. By default, the syslog buffer is enabled.
- 4. Click Disable or Enable for Logging persistence. By default, logging persistence is disabled.
- 5. Type the number of messages in the **Buffer Size** field.
- 6. Select a facility in the Facility list.
- 7. Select one of the following severity levels for **Accept Severity**:
	- alert
	- critical
	- debugging
	- emergency
	- error
	- **informational**
	- notification
	- warning

8. Click Apply .

The message The change has been made is displayed. To display log server entries, click Show Log Server. To reset the data entered in the configuration pane, click Reset.

If there are no log servers, the message There are no Log Server entries is displayed as shown in the figure below.

FIGURE 65 Viewing log server entries

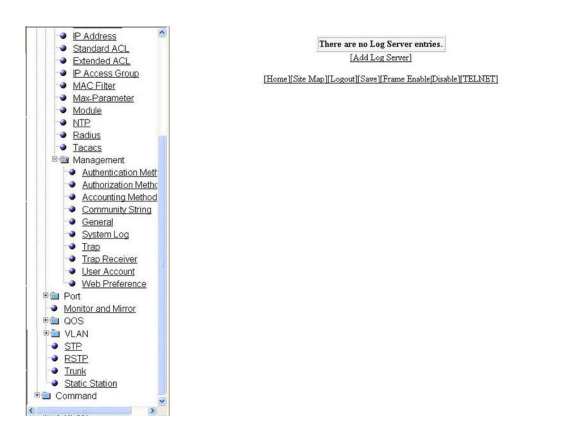

To add extra log servers to your system log configuration, perform the following steps.

### Adding a log server

To add a log sever, perform the following steps.

1. Click Add Log Server.

The System Log Server window is displayed as shown in the figure below.

FIGURE 66 Adding a Log Server

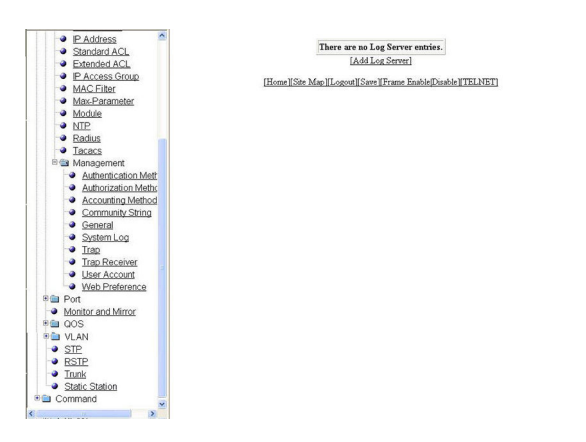

- 2. Click ipv4 or ipv6 and then type the IPv4 or IPv6 address in the Server IP Address field.
- 3. Type the application port that can be used for the syslog facility in the Server Udp Port field. The default value is 514.

#### <span id="page-128-0"></span>4. Click Add .

The message The change has been made is displayed. To display the log server entries, click Show Log Server. To display the system log window, click Show System Log.

To delete the changes made, click Delete. To reset the data entered in the configuration pane Reset.

# Configuring a trap

To configure a trap, perform the following steps.

#### NOTE

Trap cannot be configured if FIPS mode is enabled.

#### <span id="page-129-0"></span>2. Click Management and select Trap.

The Trap window is displayed as shown in the figure below.

#### FIGURE 67 Configuring a trap

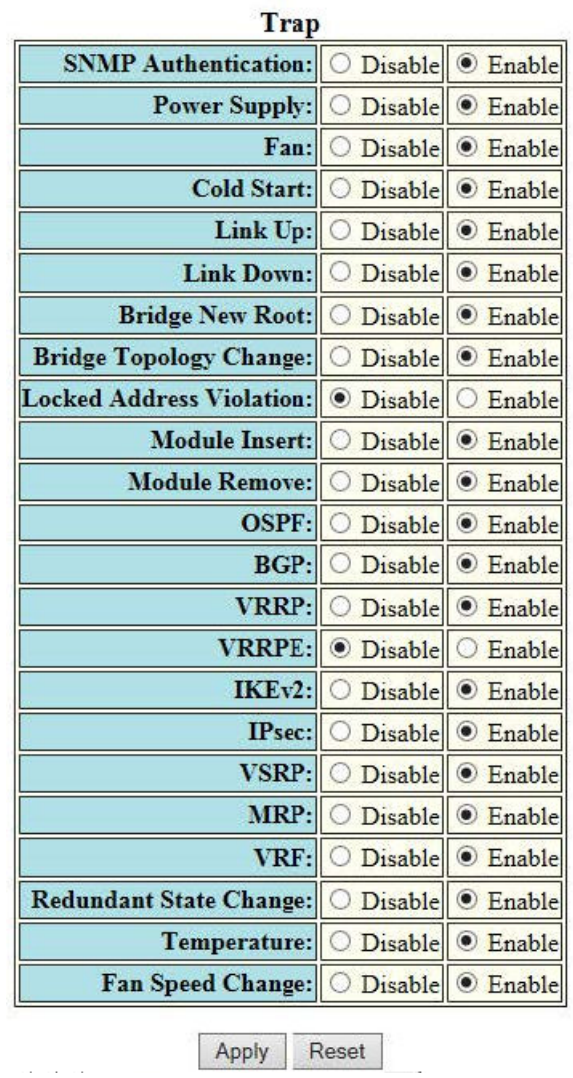

- 3. Click Disable or Enable for each trap.
- 4. Click Apply .

The message The change has been made is displayed. To reset the data entered in the configuration pane, click Reset.

### Configuring a trap receiver

To configure a trap receiver, perform the following steps.

#### **NOTE**

Trap receiver cannot be configured if FIPS mode is enabled.

- 1. Click Configure on the left pane and select System.
- 2. Click Management and select Trap Receiver.

The Trap Receiver window is displayed as shown in the figure below.

FIGURE 68 Configuring a trap receiver

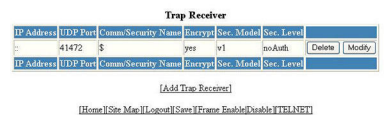

3. Click Add Trap Receiver to configure a new trap receiver.

The Trap Receiver window is displayed as shown here.

FIGURE 69 Adding a new trap receiver

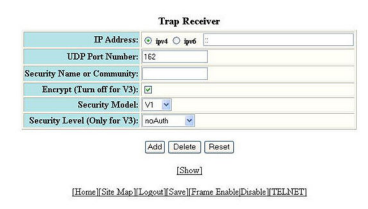

- 4. Click ipv4 or ipv6 and then type the IP address of the destination of the route in the IP Address field.
- 5. Type the UDP port number of the host that will receive the trap in the UDP Port Number field.
- 6. Type an arbitrary value made of two five-digit integers joined by a colon in the Security Name or Community field. Each string in the community name can be a number from 0 through 65535.
- 7. Select the Encrypt (Turn off for V3) check box to enable or disable encryption for a particular string. It is turned off for V3.
- 8. Select one of the following options in the Security Model list:
	- V1
	- V2C
	- V3
- 9. For V3 only, select one of the following options in the Security Level (Only for V3) list:
	- noAuth --Allow all packets.
	- authNoPriv --Allow only authenticated packets.
	- authPriv --A password is required.
- 10. Click Add.

The message The change has been made is displayed. To view the trap receiver entries, click Show.

To delete the trap receiver, click Delete. To reset the data entered in the configuration pane, click Reset.

# <span id="page-131-0"></span>Configuring a management user account

To configure a management user account, perform the following steps.

- 1. Click **Configure** on the left pane and select **System**.
- 2. Click Management and select User Account.

The User Account window is displayed as shown in the figure below.

FIGURE 70 Configuring a management user account

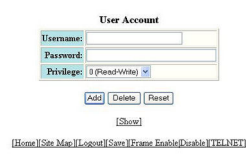

- 3. Type the user identifier in the Username field.
- 4. Type the login password in the **Password** field.
- 5. Select one of the following options in the **Privilege** list:
	- 0 (Read-Write)
	- 4 (Port-Config)
	- 5 (Read-Only)
- 6. Click Add.

The message The change has been made is displayed. To view the configured user account, click Show. To delete the configured user account, click Delete. To reset the data entered in the configuration pane, click Reset.

# Configuring the web management preferences

To configure the web management preferences, perform the following steps.

2. Click Management and select Web Preference.

The Web Management Preferences window is displayed as shown in the figure below.

FIGURE 71 Configuring the web management preferences

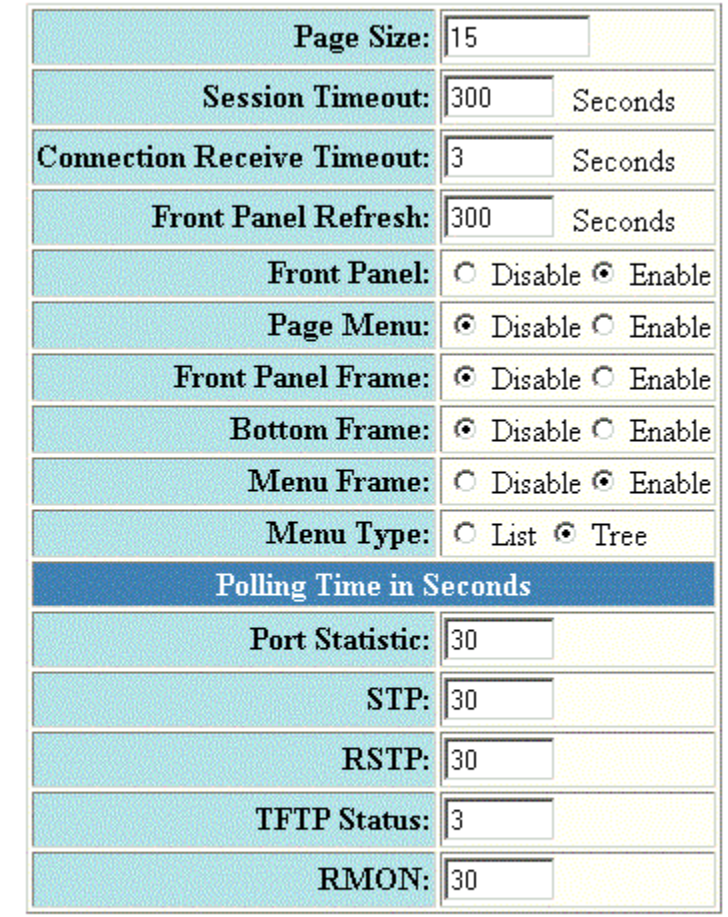

#### **Web Management Preferences**

Apply Reset

### [Home][Site Map][Logout][Save][Frame Enable[Disable][TELNET]

- 3. Type the page size in the **Page Size** field.
- 4. Type the console session timeout value in seconds in the Session Timeout field.
- 5. Type the wait time interval after getting disconnected from the application in the Connection Receive Timeout field.
- 6. Type the number of seconds after which the front panel gets refreshed in the Front Panel Refresh field.
- 7. Click Disable or Enable for Front Panel. By default, it is enabled and the ports are labelled on the front panel of the devices.
- 8. Click Disable or Enable for Page Menu.
- 9. Click Disable or Enable for Front Panel Frame.

Configuring the web management preferences

- 10. Click Disable or Enable for Bottom Frame.
- 11. Click Disable or Enable for Menu Frame.
- 12. Click List or Tree for Menu Type.
- 13. Type the port statistics polling time in the Port Statistic field.
- 14. Type the STP statistics polling time in the STP field.
- 15. Type the TFTP polling time in seconds in the TFTP Status field.
- 16. Type the polling time for Remote Monitoring in the RMON field.
- 17. Click Apply.

The message The change has been made is displayed. To reset the data entered in the configuration pane, click Reset.

# Configuring Port Parameters

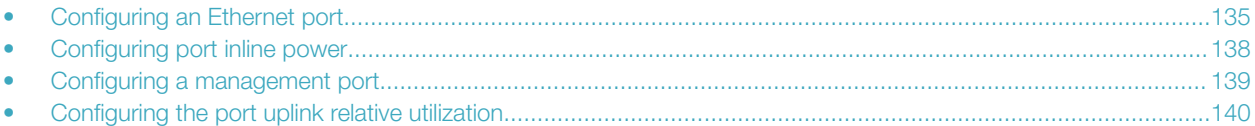

# Configuring an Ethernet port

To configure an Ethernet port, perform the following steps.

- 1. Click Configure on the left pane and select Port.
- 2. Click Ethernet.

The **ETHERNET Port Configuration** window is displayed as shown in the figure below.

FIGURE 72 Configuring an Ethernet port

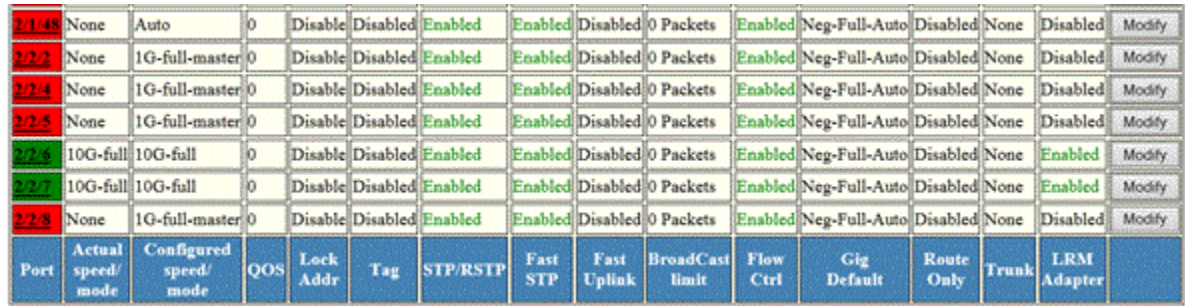

If LRM adapter is present, the status is displayed as Enabled.

3. Select a unit ID in the Select Unit ID list and click Display to display the information about a specific stack unit.

4. Click Modify to modify the respective Ethernet port.

The Configure ETHERNET Port window is displayed as shown in the figure below. The following window is of an Ethernet port for which LRM adapter is enabled.

FIGURE 73 Modifying the port settings of port with LRM adapter

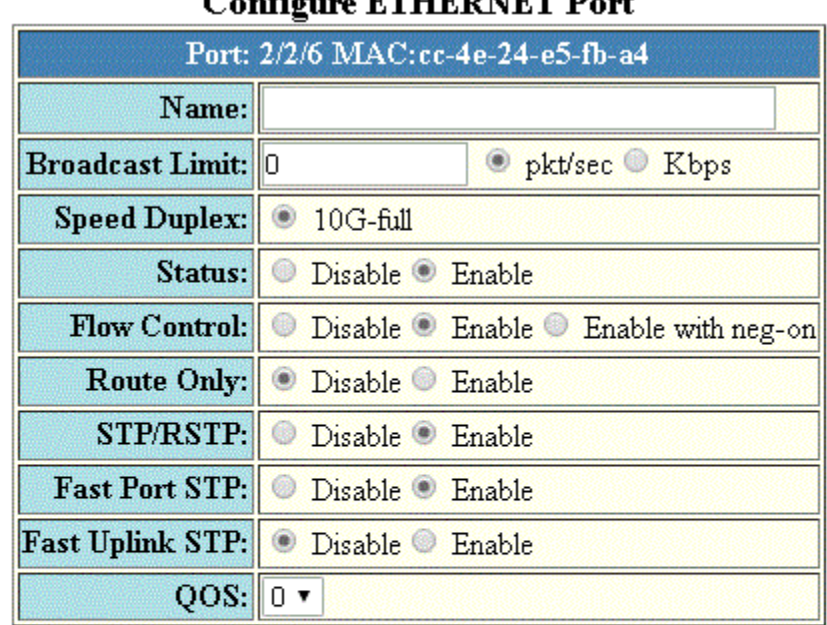

### Configure FTHEDMET Done

Apply Reset

### [Show ETHERNET Port Configuration]

### [Home][Site Map][Logout][Save][Frame Enable[Disable][TELNET]

For other interfaces, the following window is displayed.

FIGURE 74 Modifying the port settings of an Ethernet port without LRM adapter

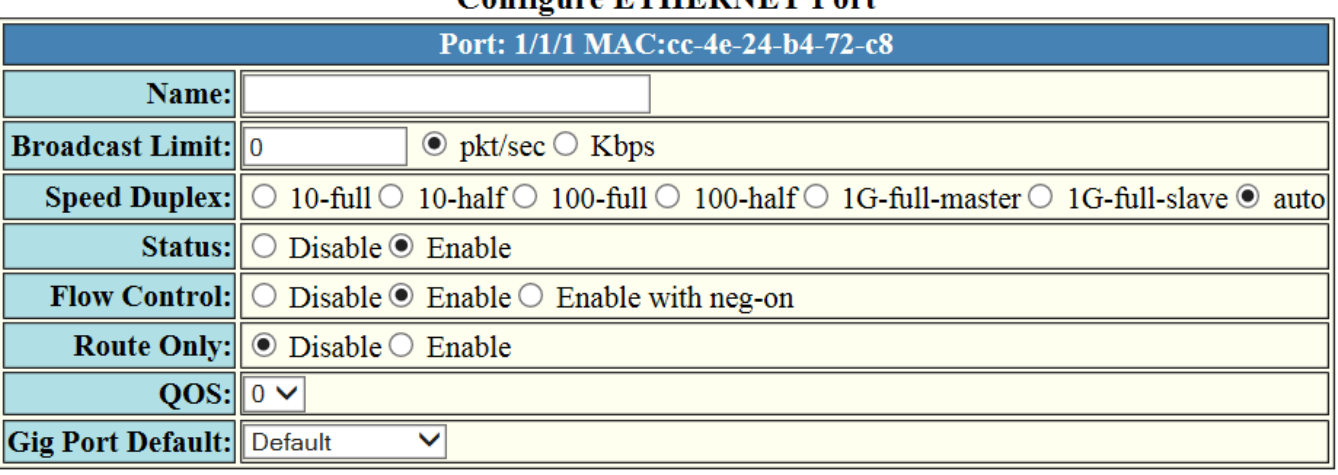

### Configure FTHERNET Port

[Show ETHERNET Port Configuration]

Reset

Apply

#### [Home][Site Map][Logout][Save][Frame Enable|Disable][TELNET]

- 5. Type the name of the Ethernet port in the **Name** field.
- 6. Select the type of the port speed for Speed Duplex, which can be one of the following:

#### **NOTE**

Only 10G-full is supported for Ethernet interface with LRM adapter.

- 10-full --10 Mbps, full duplex
- 10-half --10 Mbps, half duplex
- 100-full --100 Mbps, full duplex
- 100-half --100 Mbps, half duplex
- 1G-full-master --1 Gbps, full duplex master
- 1G-full-slave --1 Gbps, full duplex slave
- auto -- Auto-negotiation
- 7. Click Disable or Enable for Status to disable or enable an Ethernet port.
- 8. Click Disable or Enable or Enable with neg-on for Flow Control . By default, flow control is enabled.
- 9. Click Disable or Enable for Lock Address . If you click Enable, type the number of devices that can have access to a specific port in the **Addr-count** field.
- 10. Click Disable or Enable for Route Only. If you click Enable, Layer 2 switching is disabled globally.
- 11. Click Disable or Enable to disable/enable STP/RSTP.
- 12. Click Disable or Enable to disable/enable Fast Port STP.
- 13. Click Disable or Enable to disable/enable Fast Uplink STP.
- 14. Select the QoS priority for the port in the QOS list.

<span id="page-137-0"></span>15. Click Apply.

The message The change has been made is displayed. To reset the data entered in the configuration pane, click Reset.

To display the ETHERNET Port Configuration window, click Show ETHERNET Port Configuration .

# Configuring port inline power

To configure port inline power, perform the following steps.

- 1. Click Configure on the left pane and select Port.
- 2. Click Inline Power .

The Configure Inline Power window is displayed as shown in the figure below.

FIGURE 75 Configuring port inline power

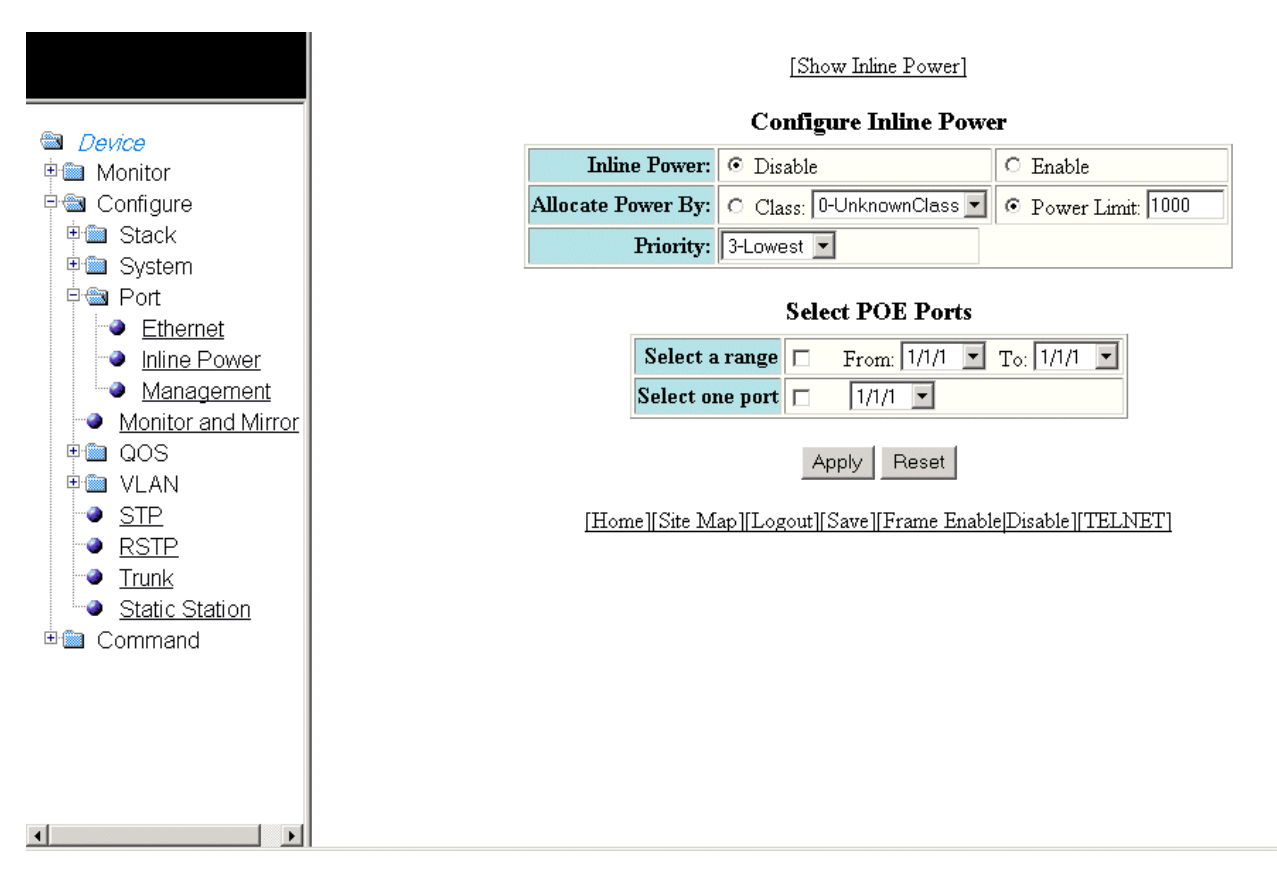

- 3. Click Disable or Enable for Inline Power .
- 4. Click Class for Allocate Power By and then select a power class in the Class list, or click Power Limit and then type the maximum power level for a power-consuming device in the Power Limit field.
- 5. Select an inline power priority for a Power over Ethernet (PoE) port in the Priority list.
- 6. To select the PoE ports, select the Select a range check box and select the range of ports in the From and To lists, or select the Select one port check box and select the port in the list.

#### <span id="page-138-0"></span>7. Click Apply .

The message The change has been made is displayed. To reset the data entered in the configuration pane, click Reset.

To display the inline power statistics and details, click Show Inline Power . For more information, refer to [Displaying port inline](#page-53-0) [power for Brocade ICX devices](#page-53-0) on page 54.

# Configuring a management port

To configure a management port, perform the following steps.

- 1. Click Configure on the left pane and select Port.
- 2. Click Management .

The **Management Port Configuration** window is displayed as shown in the figure below.

FIGURE 76 Management port configuration

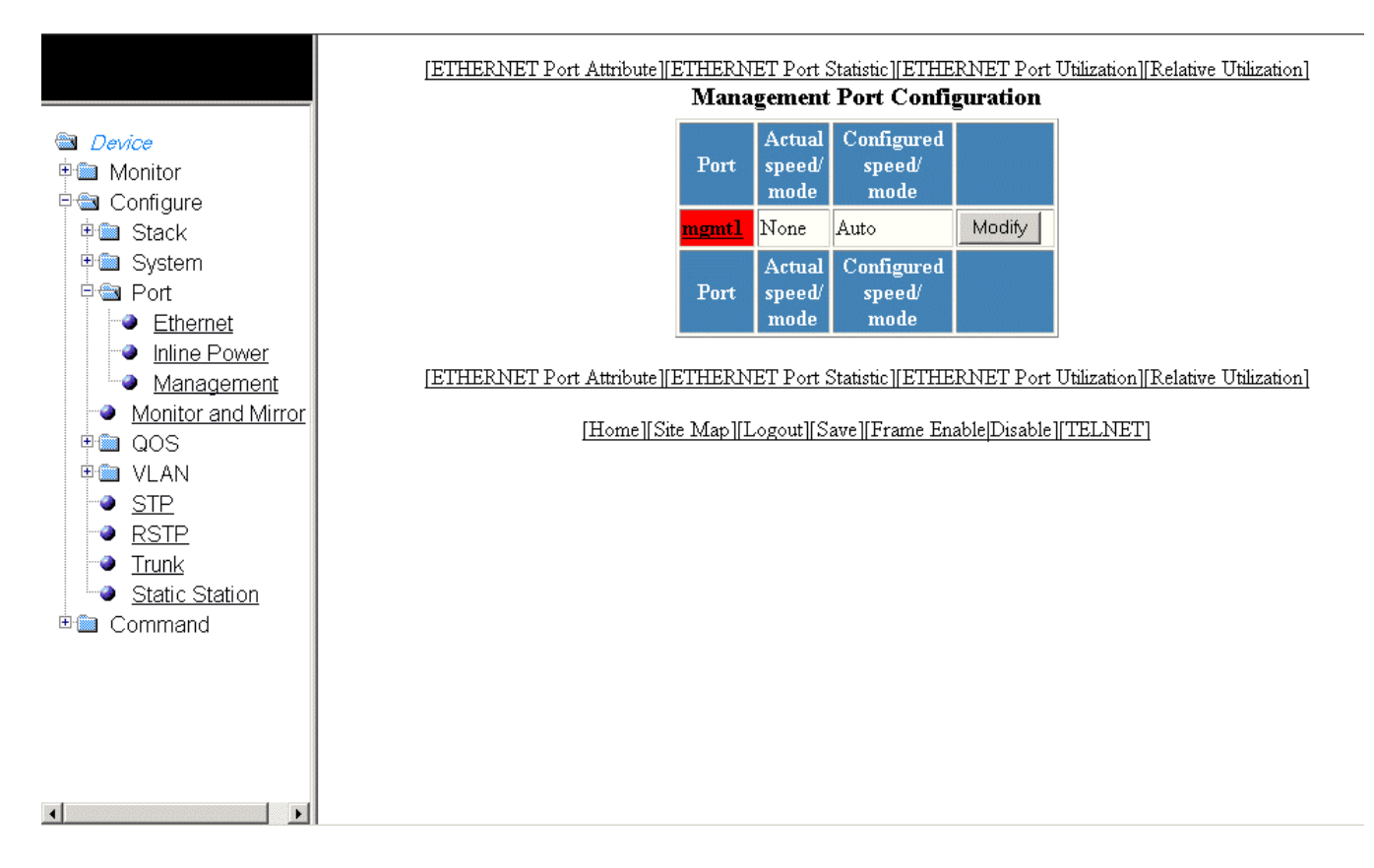

<span id="page-139-0"></span>Configuring the port uplink relative utilization

3. Click Modify .

The Configure Management Port window is displayed as shown in the figure below.

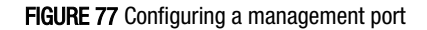

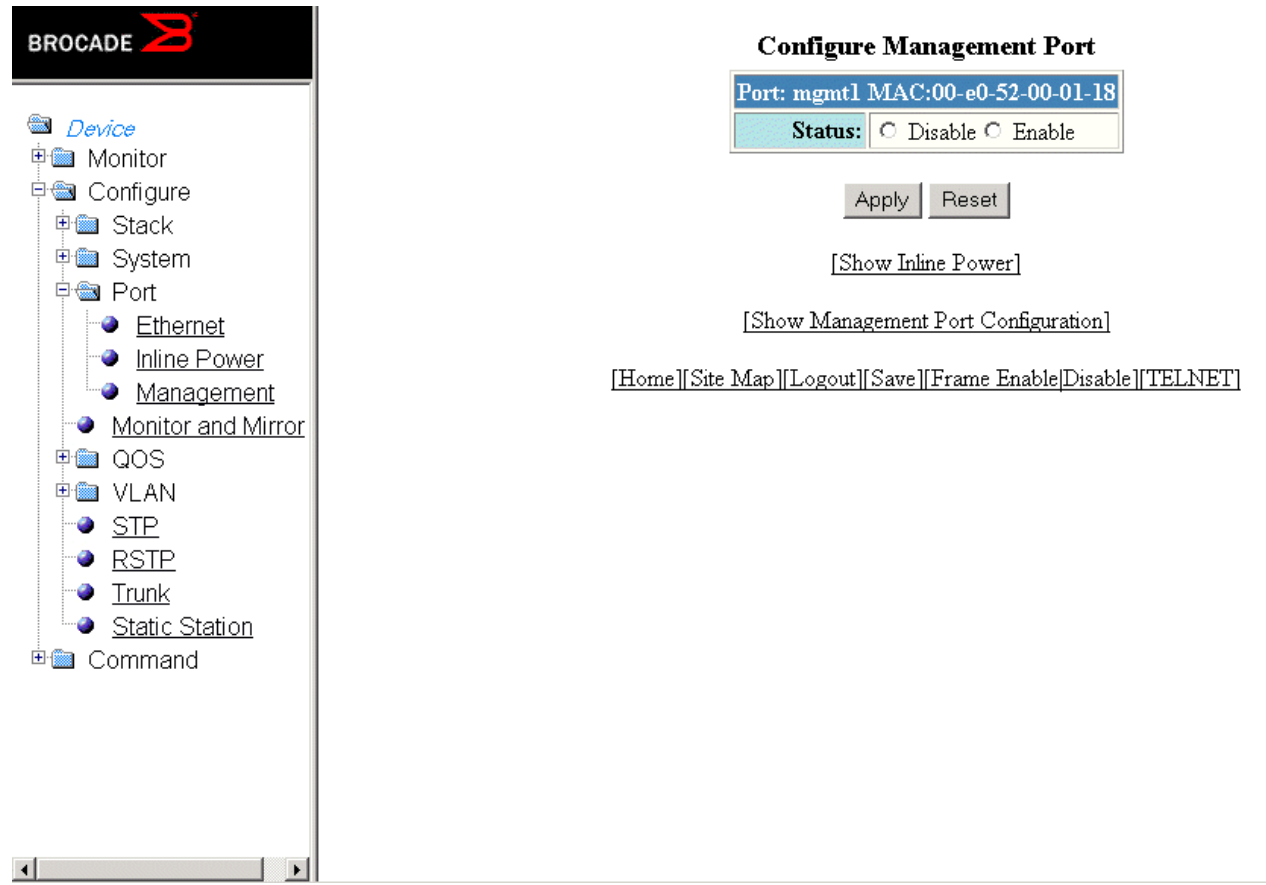

- 4. Click **Disable** or **Enable** for **Status**.
- 5. Click Apply .

The message The change has been made is displayed. To reset the data entered in the configuration pane, click Reset.

To display the configured management port information, click Show Management Port Configuration .

To display the inline power statistics and details, click Show Inline Power . For more information, refer to [Displaying port inline](#page-53-0) [power for Brocade ICX devices](#page-53-0) on page 54.

# Configuring the port uplink relative utilization

To configure the port uplink utilization list, perform the following steps.

2. Click Relative Utilization on the ETHERNET Port Configuration, Configure Inline Power, or Management Port Configuration window. The Port Uplink Relative Utilization window is displayed as shown in the figure below.

FIGURE 78 Configuring the port uplink relative utilization

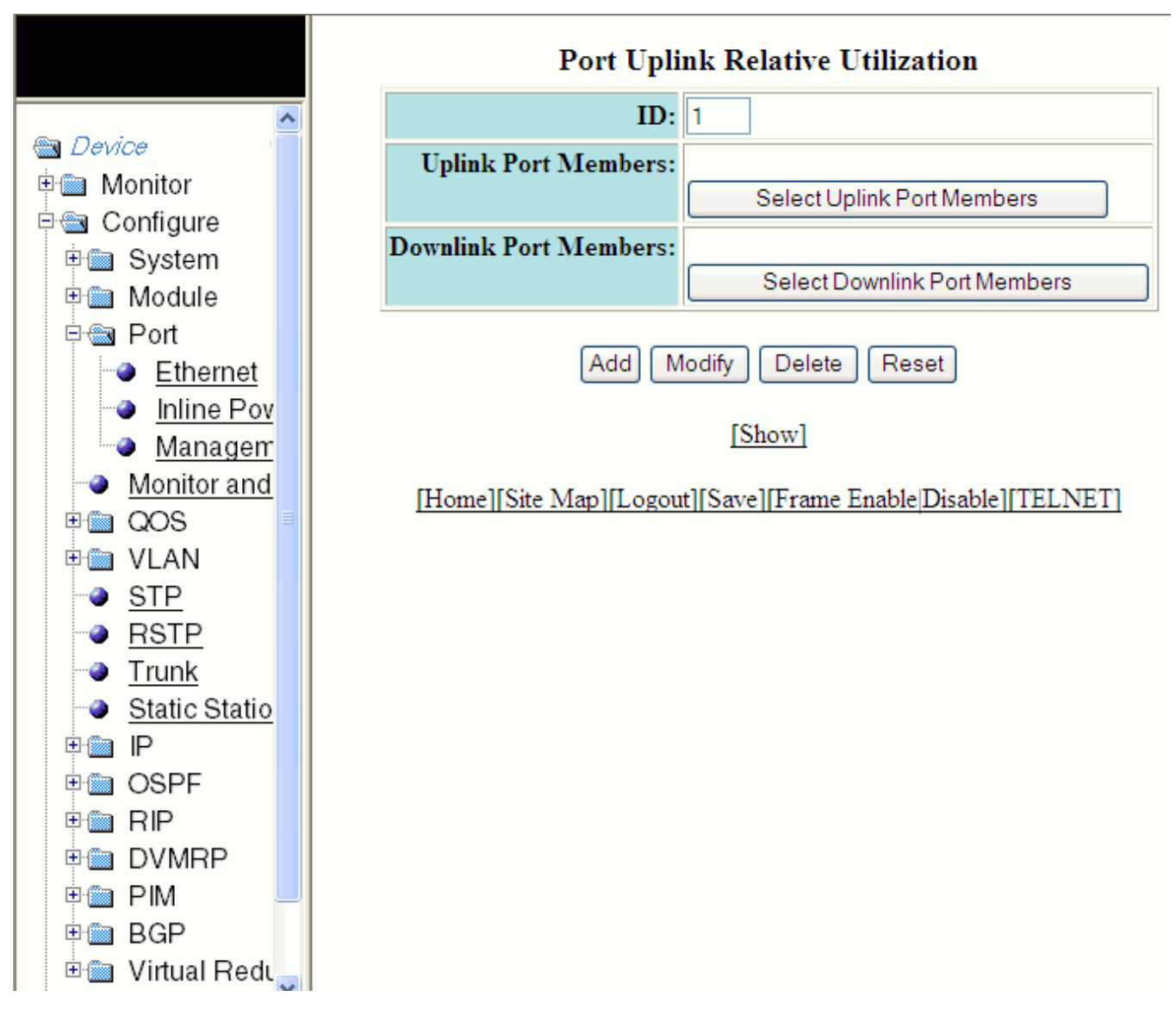

- 3. Type the uplink utilization list number (from 1 through 4) in the ID field.
- 4. Click Select Uplink Port Members to select the uplink ports.
- 5. Click Select Downlink Port Members to select the downlink ports.
	- stack-unit/slotnum/portnum

#### 6. Click Add.

The message The change has been made is displayed. To display the configured port uplink utilization list, click Show.

To modify the configured port uplink utilization list, click Modify. You can also delete the configured port uplink utilization list by clicking Delete. To reset the data entered in the configuration pane, click Reset.

# Configuring Monitor and Mirror Port

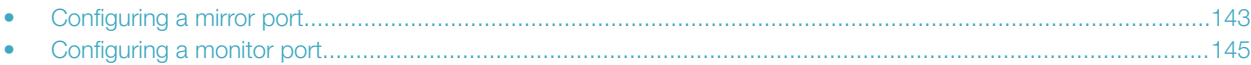

## Configuring a mirror port

To configure port monitoring, first configure the mirror port. The mirror port is the port to which the monitored traffic is copied. To configure a mirror port, perform the following steps.

1. Click Configure on the left pane and select Monitor and Mirror.

The **Configure MIRROR Port** window is displayed as shown in the figure below.

FIGURE 79 Configuring a mirror port

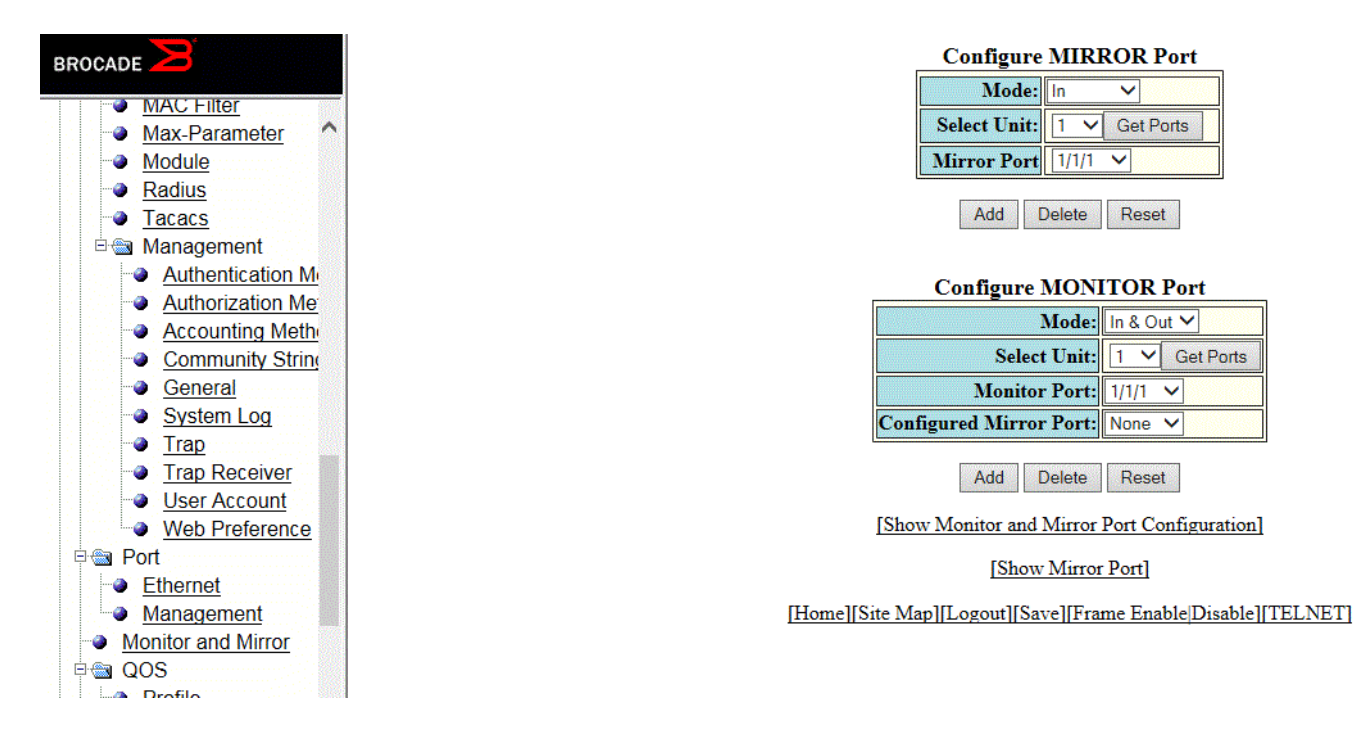

- 2. Select the mode in which the port operates in the Mode list, which can be one of the following:
	- In
	- Out
	- In & Out
- 3. Select a Unit ID from the **Select Unit** list and click Get Ports to retrieve the list of ports corresponding to the selected Unit ID. A message is displayed to indicate that the operation does not change the running configuration.
- 4. Select a port to which the monitored traffic must be copied in the Mirror Port list.
	- stack-unit/slotnum/portnum

5. Click Add .

The message The change has been made is displayed. To display the configured mirror port, click Show Mirror Port. The figure below shows the Mirrored Ports window with the configured mirror port information.

To delete the configured mirror port, click Delete. To reset the data entered in the configuration pane, click Reset.

#### FIGURE 80 Monitoring mirror ports

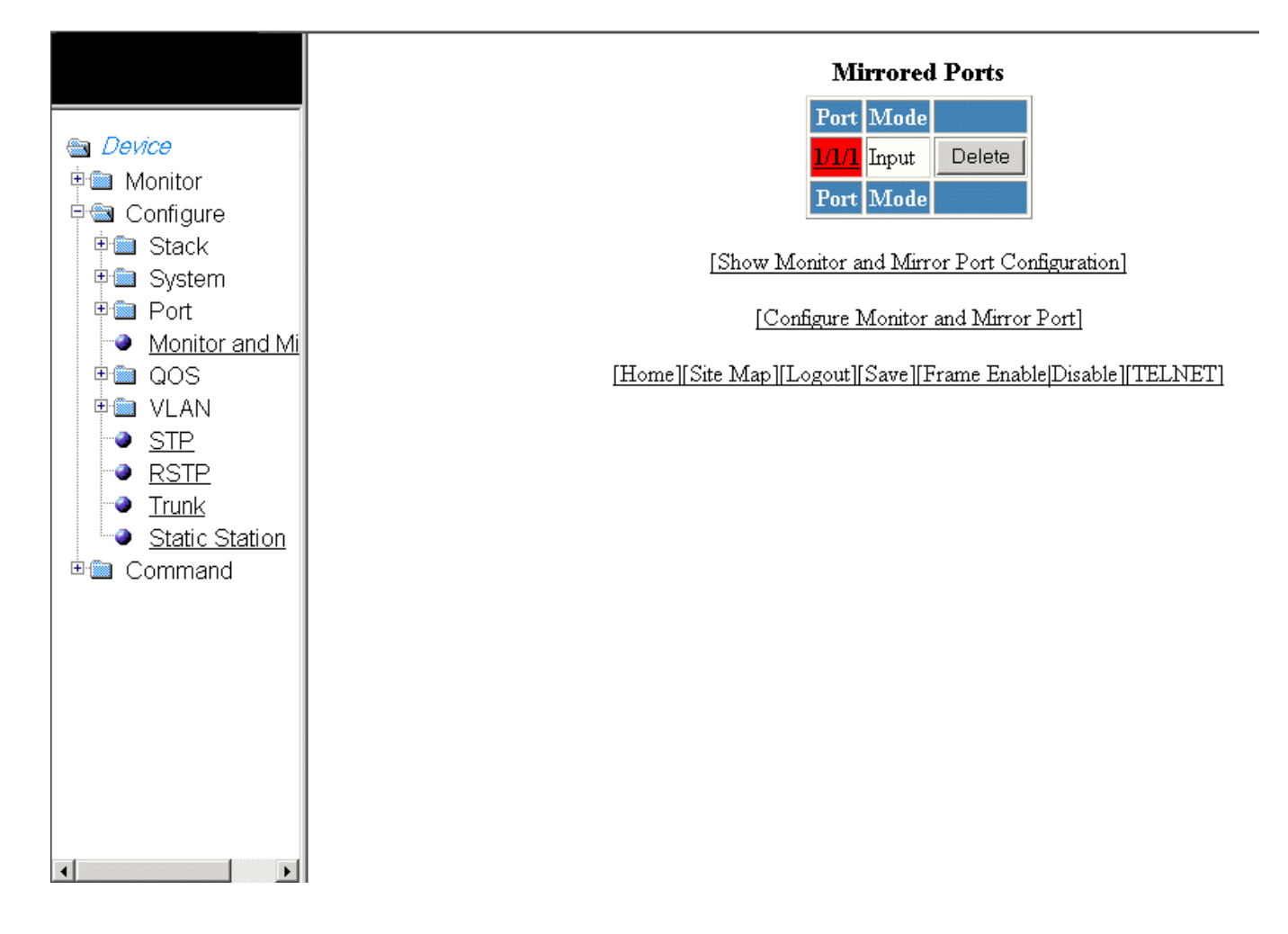
# Configuring a monitor port

To configure port monitoring on an individual port on a Brocade device, perform the following steps.

1. Click Configure on the left pane and select Monitor and Mirror.

The Configure MONITOR Port window is displayed as shown in the figure below.

FIGURE 81 Configuring the monitor port

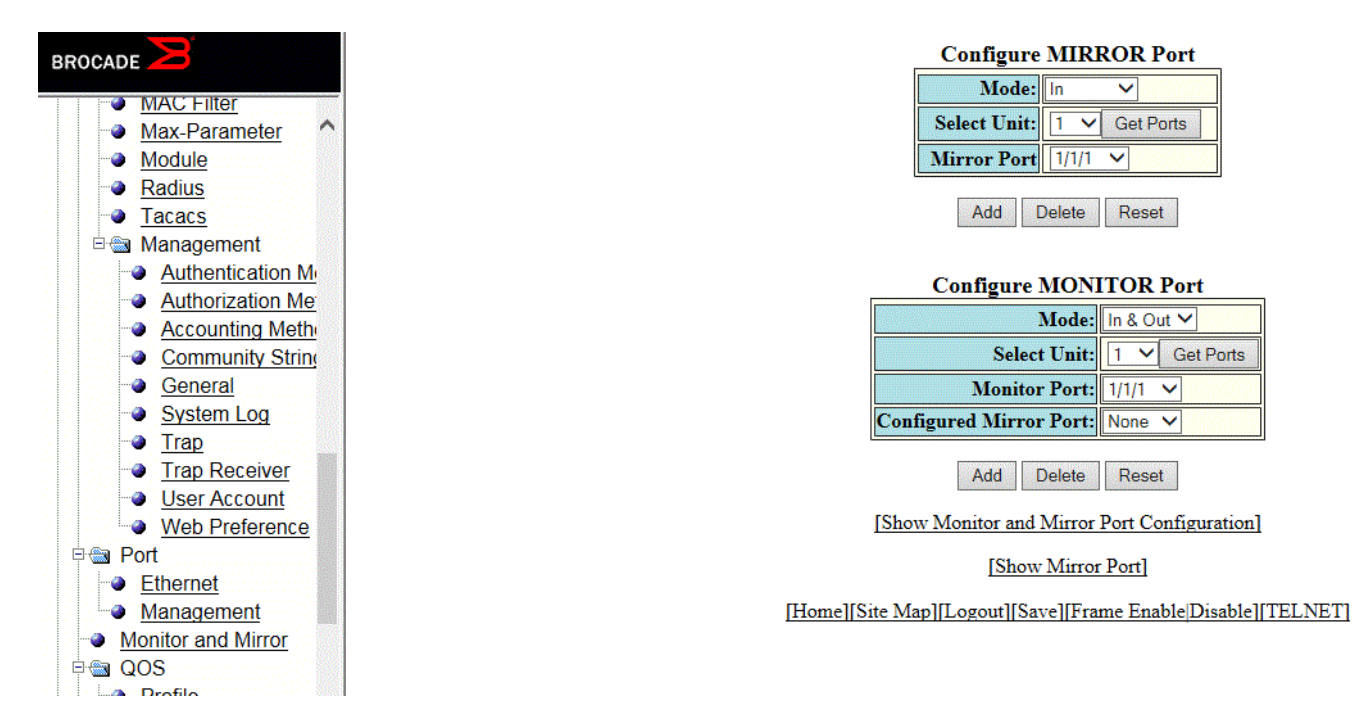

- 2. Select one of the following modes in which the port operates in the Mode list:
	- In
	- Out
	- In & Out
- 3. Select a Unit ID from the Select Unit list and click Get Ports to retrieve the list of ports corresponding to the selected Unit ID. A message is displayed to indicate that the operation does not change the running configuration.
- 4. Select a port for which you want to monitor the traffic in the Monitor Port list.
	- – stack-unit/slotnum/portnum
- 5. Select a mirror port that you have configured in the **Configured Mirror Port** list.
- 6. Click Add.

The message The change has been made is displayed. To display the configured monitor port, click Show Monitor and Mirror Port Configuration. To display the mirror port, click Show Mirror Port.

To delete the configured monitor port, click Delete. To reset the data entered in the configuration pane, click Reset.

# <span id="page-146-0"></span>Configuring QoS

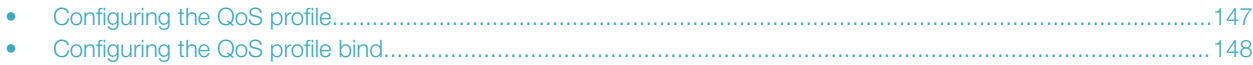

## Configuring the QoS profile

To configure the Quality of Service (QoS) profile, perform the following steps.

- 1. Click **Configure** on the left pane and select **QOS**.
- 2. Click Profile .

The QOS Profile window is displayed as shown in the figure below.

#### FIGURE 82 Configuring a QoS profile

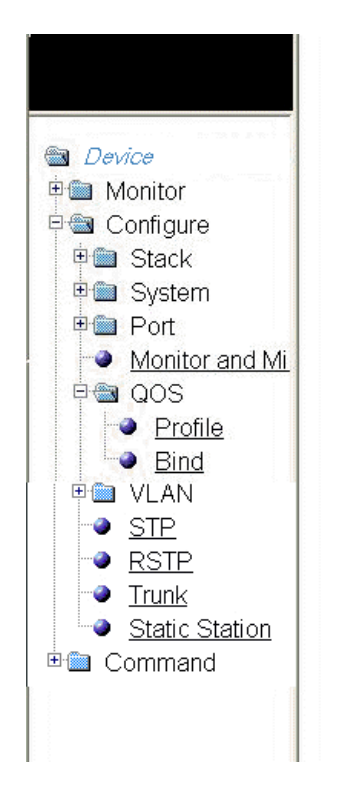

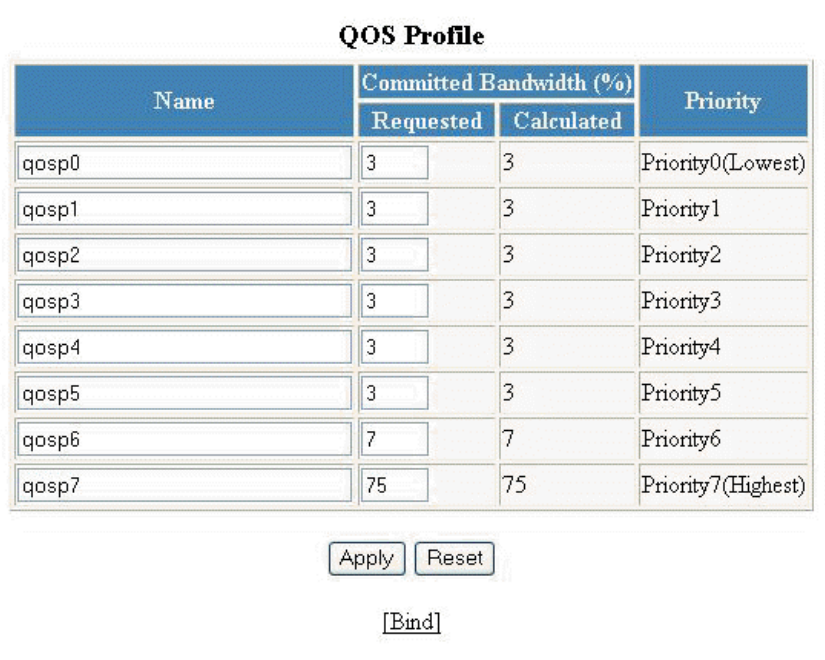

[Home][Site Map][Logout][Save][Frame Enable[Disable][TELNET]

3. The default queue names are qosp0, qosp1, qosp2, qosp3, qosp4, qosp5, qosp6, and qosp7. You can change one or more of the names, if desired. Type the QoS name in the Name field.

<span id="page-147-0"></span>4. The Committed Bandwidth (%) is the percentage of the device outbound bandwidth that is allocated to the queue. Ruckus QoS queues require a minimum bandwidth of 3 percent for each priority. Type the percentage of bandwidth you want for the queue in the Requested field.

#### NOTE

The total of the percentages you enter must be equal to 100. The Ruckus device does not adjust the bandwidth percentages you enter.

5. Click Apply .

The message The change has been made is displayed and the committed bandwidth is changed to the configured value in the Calculated field. The Priority field shows the default priority of the individual QoS from lowest to highest (0 through 7).

To clear the entered data in the fields, click Reset . To configure the QoS profile bind, click Bind . For more information on how to configure a QoS profile bind, refer to Configuring the QoS profile bind on page 148.

## Configuring the QoS profile bind

To bind an 802.1p priority to a hardware forwarding queue, perform the following steps.

1. Click Configure on the left pane and select QOS.

#### 2. Click Bind .

The 802.1p to QOS Profile Binding window is displayed as shown in the figure below.

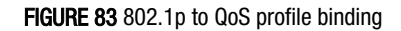

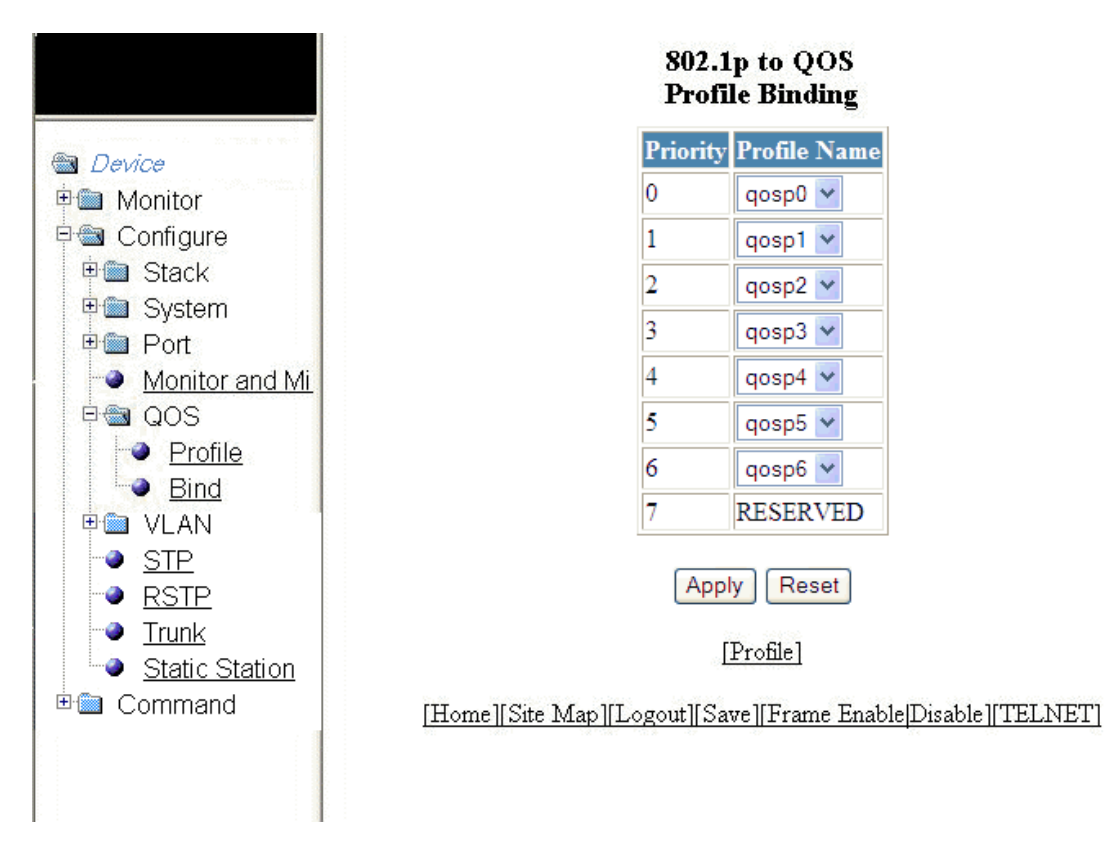

- 3. Select a hardware forwarding queue to which you are reassigning the priority in the Profile Name lists.
- 4. Click Apply .

The message The change has been made is displayed. To reset the data entered in the configuration pane, click Reset.

To configure the Quality of Service (QoS) profile, click Profile . For more information, refer to [Configuring the QoS profile](#page-146-0) on page 147.

# Configuring VLAN

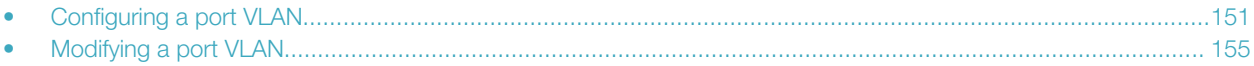

## Configuring a port VLAN

To configure a port-based Virtual LAN (VLAN), perform the following steps.

- 1. Click Configure on the left pane and select VLAN.
- 2. Click Port .

The Port VLAN window is displayed as shown in the figure below. You can limit the number of VLANs displayed per page using the **VLANs per page** list.

#### FIGURE 84 Configuring port VLANs

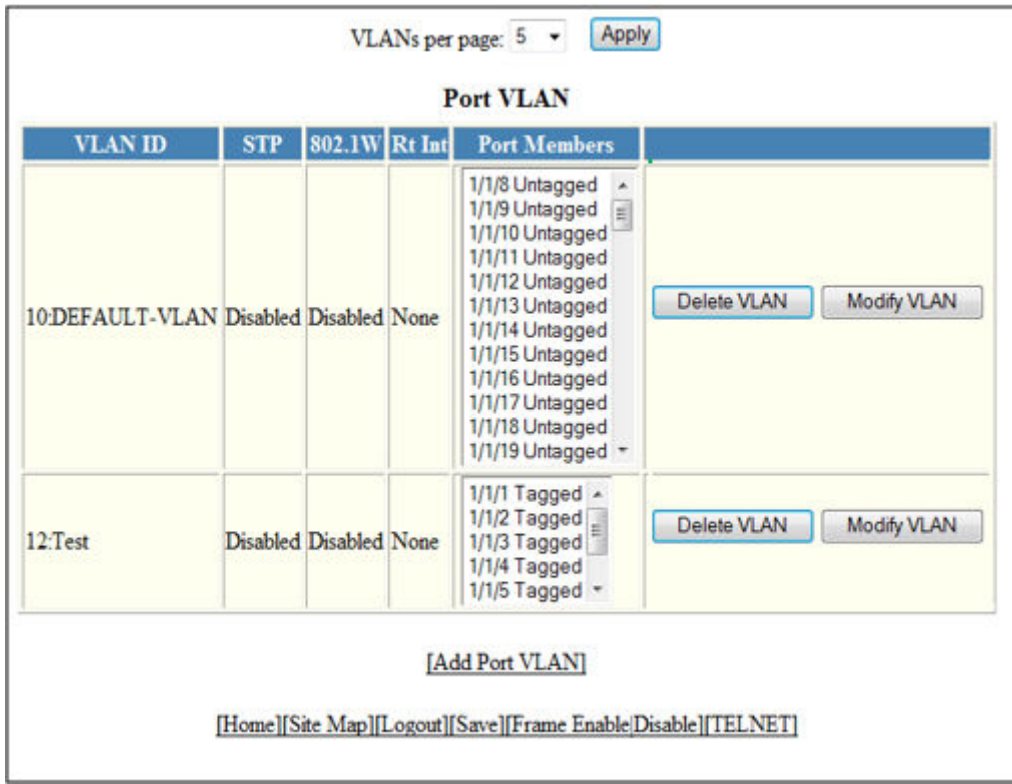

#### 3. Click Add Port VLAN .

The **Add Port VLAN** window is displayed as shown in the figure below.

#### **NOTE**

Port-based VLAN cannot be configured, if the VLAN does not have any ports assigned to it.

#### NOTE

Web management interface displays only the active VLANs with port members.

#### FIGURE 85 Adding port VLANs

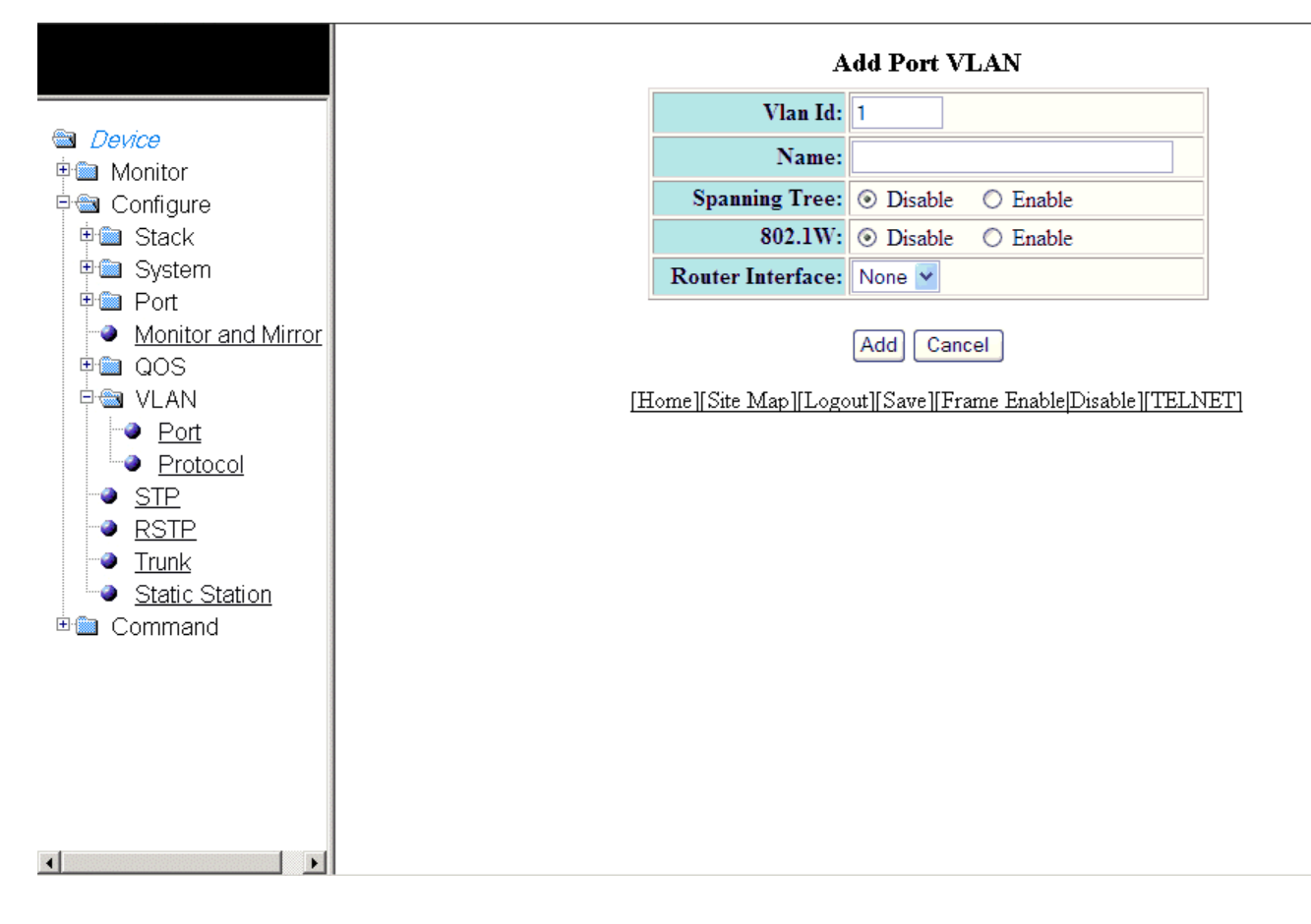

- 4. Type the VLAN identifier of the port in the **Vlan Id** field.
- 5. Type the port VLAN name in the **Name** field.
- 6. Click Disable or Enable for Spanning Tree .
- 7. Click Disable or Enable for 802.1W .
- 8. Select a virtual routing interface in the Router Interface list.

#### 9. Click Add .

The Add Ports to VLAN window is displayed as shown in the figure below.

#### FIGURE 86 Adding ports to VLANs

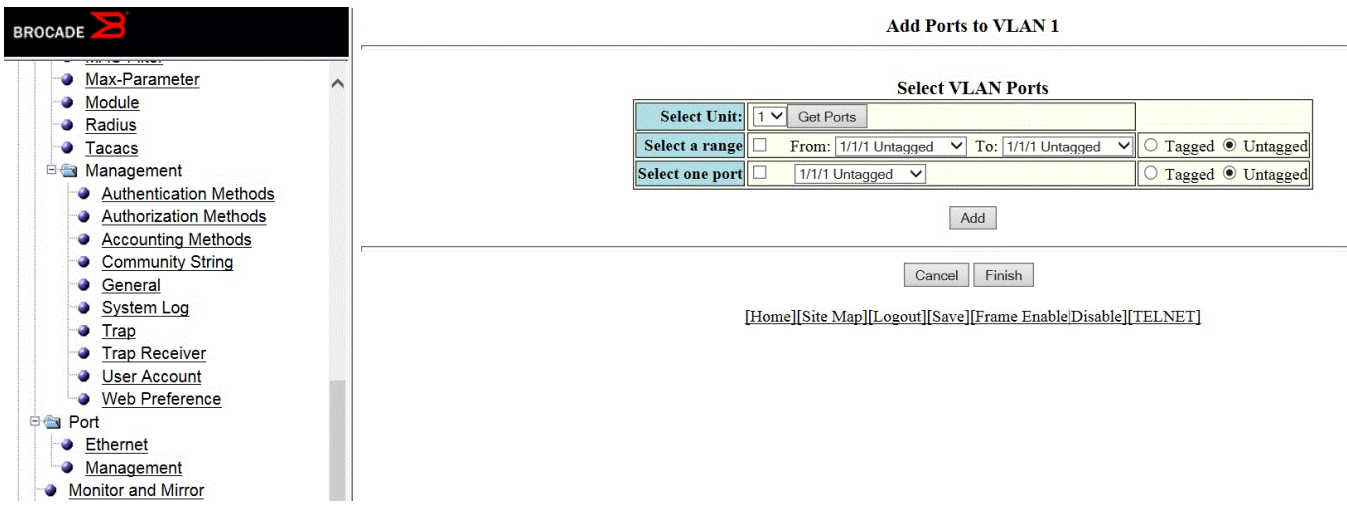

- 10. Select a Unit ID from the Select Unit list and click Get Ports to retrieve the list of ports corresponding to the selected Unit ID. A message is displayed to indicate that the operation does not change the running configuration.
- 11. To select the VLAN ports, select the Select a range check box, select the range of VLAN ports in the From and To lists, and click Tagged or Untagged, or select the Select one port check box, select a port-based VLAN in the list, and click Tagged or Untagged .

#### 12. Click Add .

The Selected VLAN Ports window is displayed as shown in the figure below.

#### FIGURE 87 Selected VLAN ports

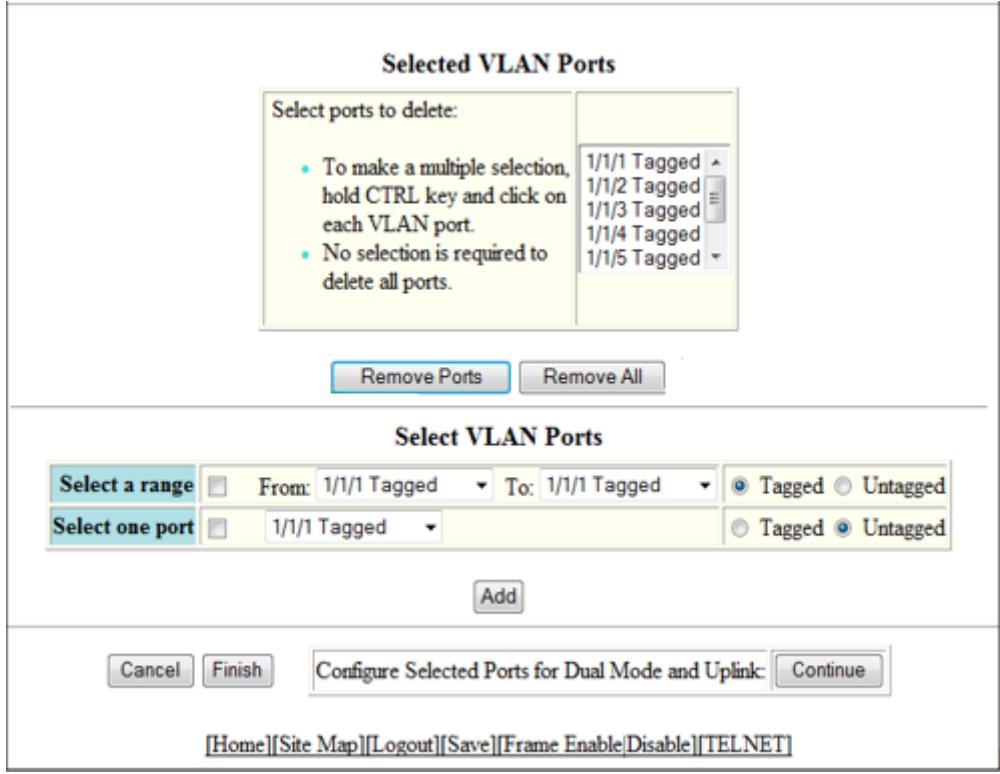

13. The selected VLAN ports are displayed in the Selected VLAN Ports list. Click Remove Ports or Remove All to delete the VLAN ports.

#### NOTE

The VLAN configuration is retained even if the last port member is deleted.

14. You can add more VLAN ports from the Select VLAN Ports pane. To do so, complete step 10 and step 11.

<span id="page-154-0"></span>15. Click Finish to return to the Port VLAN window with the configured port-based VLAN displayed, or click Continue to configure selected ports for dual mode and uplink. The Configure Selected Ports for VLAN window is displayed as shown in the figure below.

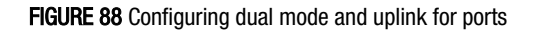

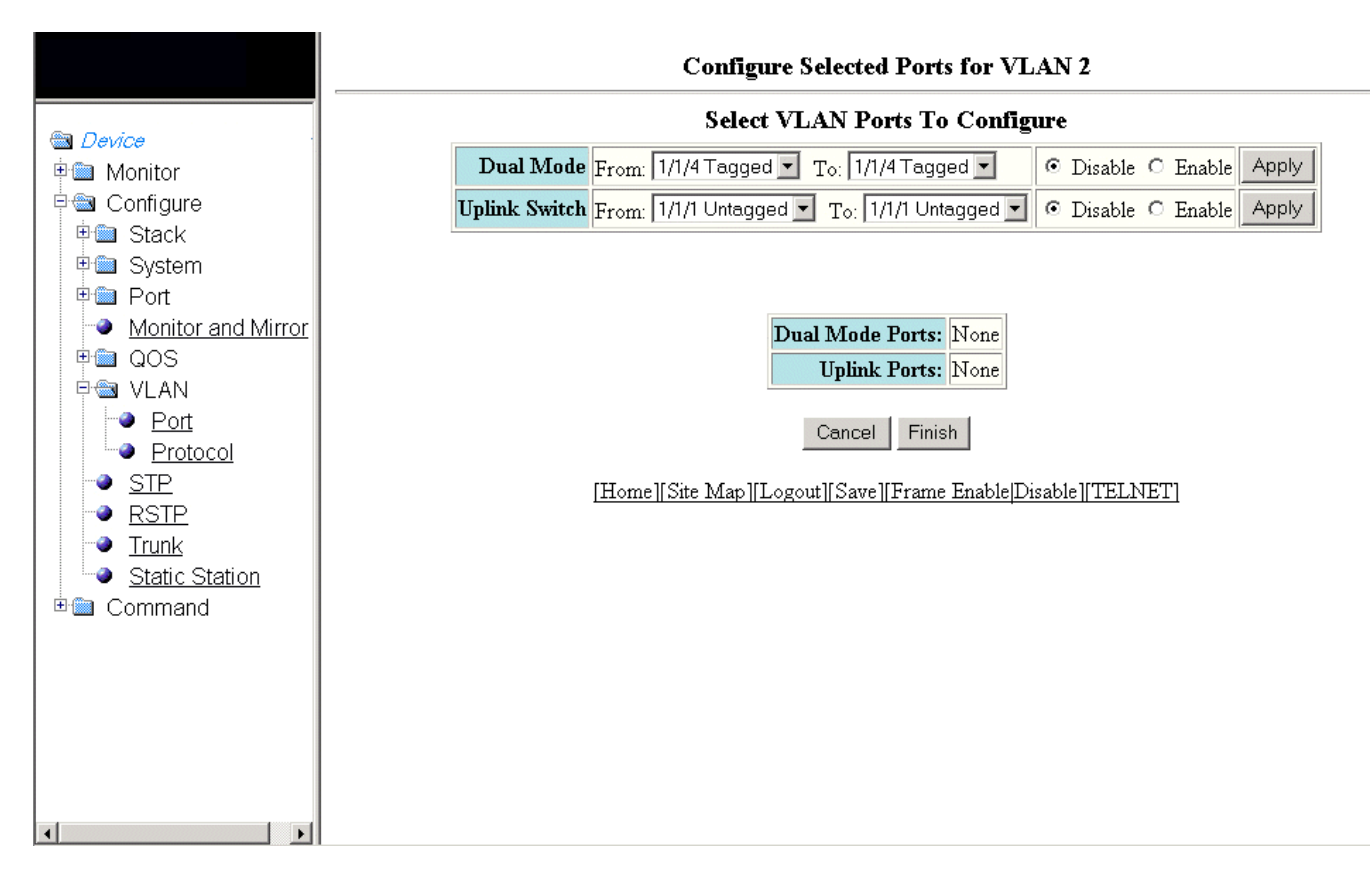

- 16. To configure dual mode and uplink for the ports, perform the following steps.
	- a) Select the ports for which you want to configure the dual mode in the From and To lists for Dual Mode . Click Disable or Enable and then click Apply . The configured ports are displayed in the Dual Mode Ports list.
	- b) Select the ports for which you want to configure uplink in the From and To lists for Uplink Switch . Click Disable or Enable and then click Apply . The configured ports are displayed in the Uplink Ports list.
	- c) Click Finish .

The configured port VLAN is displayed in the Port VLAN window. To cancel the VLAN port configuration and return to the Port VLAN window, click Cancel .

# Modifying a port VLAN

To modify a port VLAN, perform the following steps.

1. Click Configure on the left pane and select VLAN.

#### 2. Click Port .

The Port VLAN window is displayed as shown in the figure below.

#### FIGURE 89 Configuring port VLANs

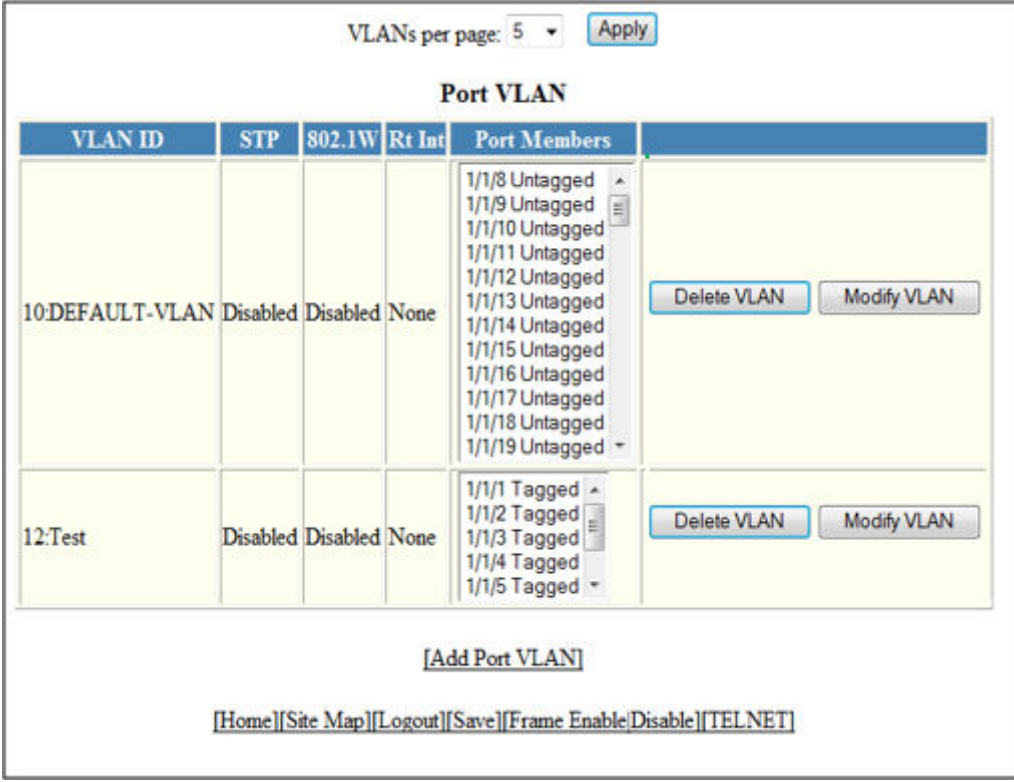

#### 3. Click Modify .

The Modify Port VLAN window is displayed as shown in the figure below.

FIGURE 90 Modifying port VLANs

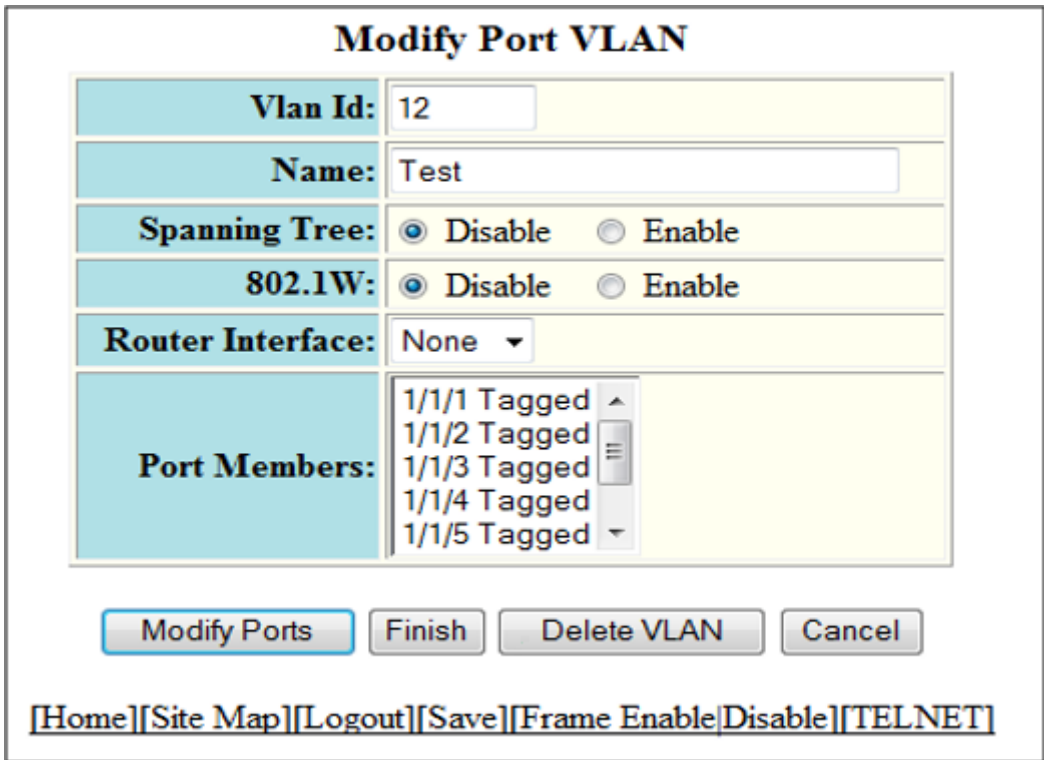

- 4. Type the VLAN identifier of the port in the Vlan Id field.
- 5. Type the port VLAN name in the **Name** field.
- 6. Click Disable or Enable for Spanning Tree .
- 7. Click **Disable or Enable for 802.1W**.
- 8. Select the VLAN ports in the Port Members list.
- 9. To delete the configured port VLAN, click Delete VLAN . To undo your changes and go back to the Port VLAN window, click Cancel .

10. Click Modify Ports to modify VLAN ports.

The **Modify Ports of VLAN** window is displayed as shown in the figure below.

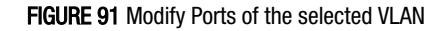

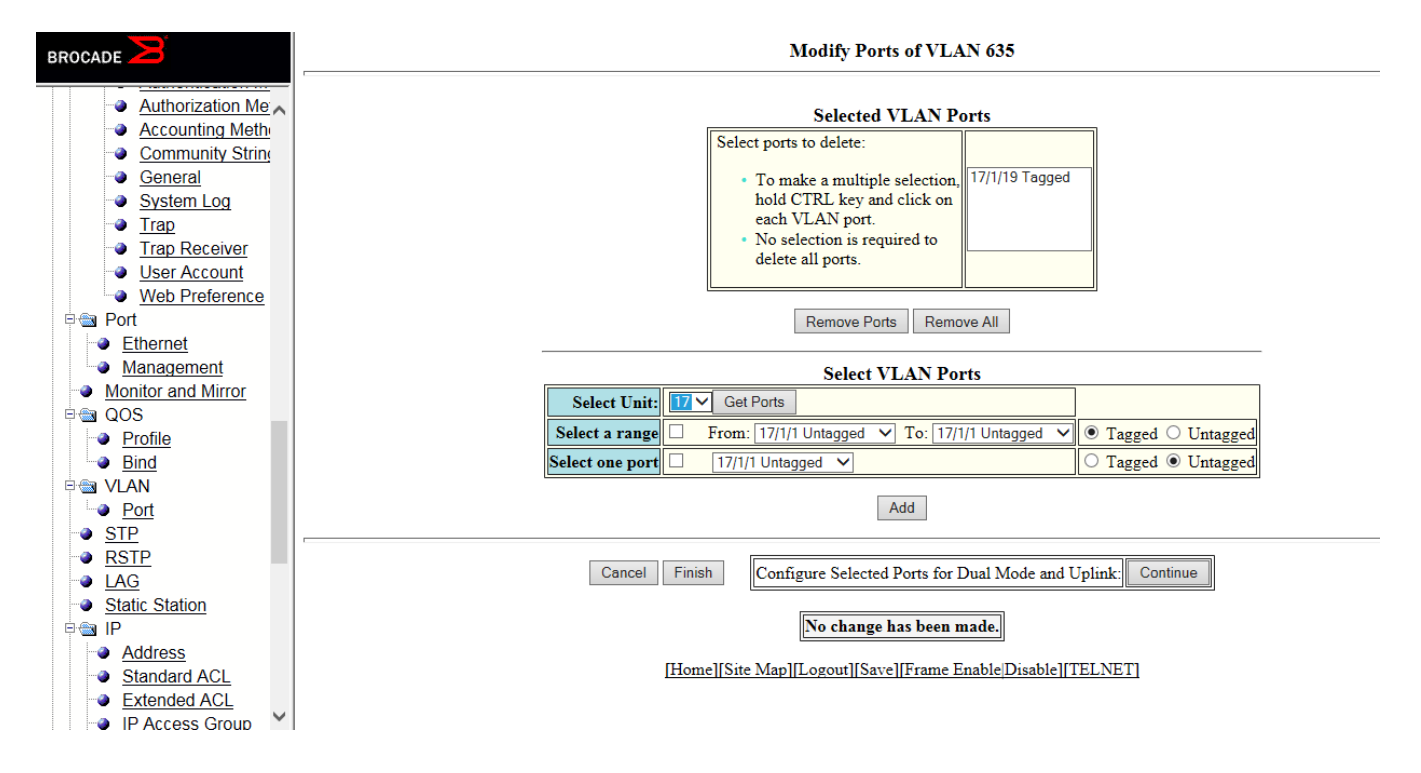

11. The selected VLAN ports are displayed in the Selected VLAN Ports list. Click Remove Ports or Remove All to delete the VLAN ports.

#### **NOTE**

The VLAN configuration is retained even if the last port member is deleted.

- 12. You can add more VLAN ports from the Select VLAN Ports pane.
- 13. Select a Unit ID from the Select Unit list and click Get Ports to retrieve the list of ports corresponding to the selected Unit ID. A message is displayed to indicate that the operation does not change the running configuration.
- 14. To select the VLAN ports, select the Select a range check box, select the range of VLAN ports in the From and To lists, and click Tagged or Untagged, or select the Select one port check box, select a port-based VLAN in the list, and click Tagged or Untagged .
- 15. Click Add to add more VLAN ports.
- 16. Click Finish to return to the Modify Port VLAN window with the configured port-based VLAN displayed, or click Continue to configure selected ports for dual mode and uplink.
- 17. Click Finish to complete the port modifying operation.

# Configuring STP

• Configuring STP parameters..................................................................................................................................159

# Configuring STP parameters

Brocade Layer 2 switches and Layer 3 switches support standard Spanning Tree Protocol (STP) as described in the IEEE 802.1D specification.

Each port-based VLAN on a Ruckus device runs a separate spanning tree. A Ruckus device has one port-based VLAN (VLAN 1) that contains all the device ports. However, if you configure additional port-based VLANs on a Ruckus device, then each of those VLANs on which STP is enabled and the VLAN 1 run separate spanning trees.

If you configure a port-based VLAN on the device, the VLAN has the same STP state as the default STP state on the device. Thus, by default on Layer 2 switches, new VLANs have STP enabled and on Layer 3 switches, new VLANs have STP disabled. You can enable or disable STP in each VLAN separately and also on individual ports.

Using the Web Management Interface, you can change the default STP bridge and port parameters.

### Changing STP bridge parameters

The table below lists the default STP bridge parameters.

#### TABLE 29 Default STP bridge parameters

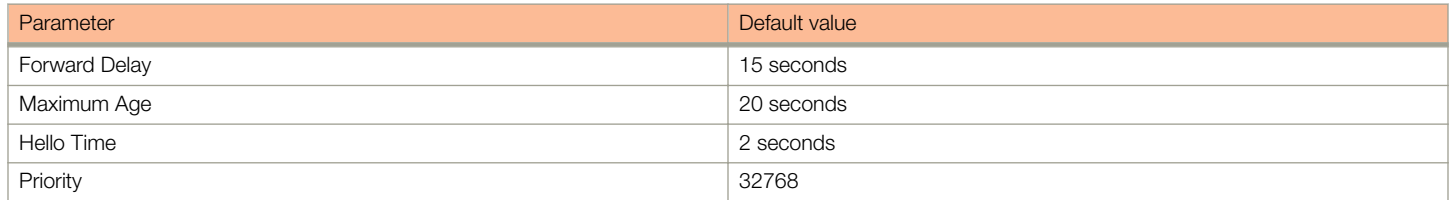

#### **NOTE**

To change STP bridge timers, you must stay within the following ranges:2 \* (Forward Delay-1) >= Maximum Age >= 2 \* (Hello  $Time + 1)$ 

To change the default STP bridge values, perform the following steps.

1. Click Configure on the left pane and select STP.

The **STP Bridge** window is displayed as shown in the figure below.

#### FIGURE 92 Configuring the STP bridge

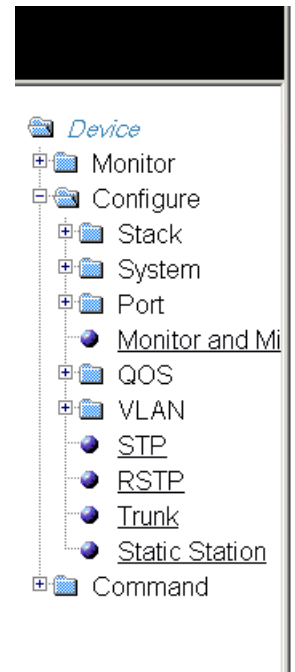

Select Stack Unit ID:  $\boxed{1\blacksquare}$ 

Display

#### **STP Bridge**

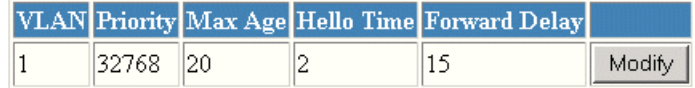

#### **STP Port**

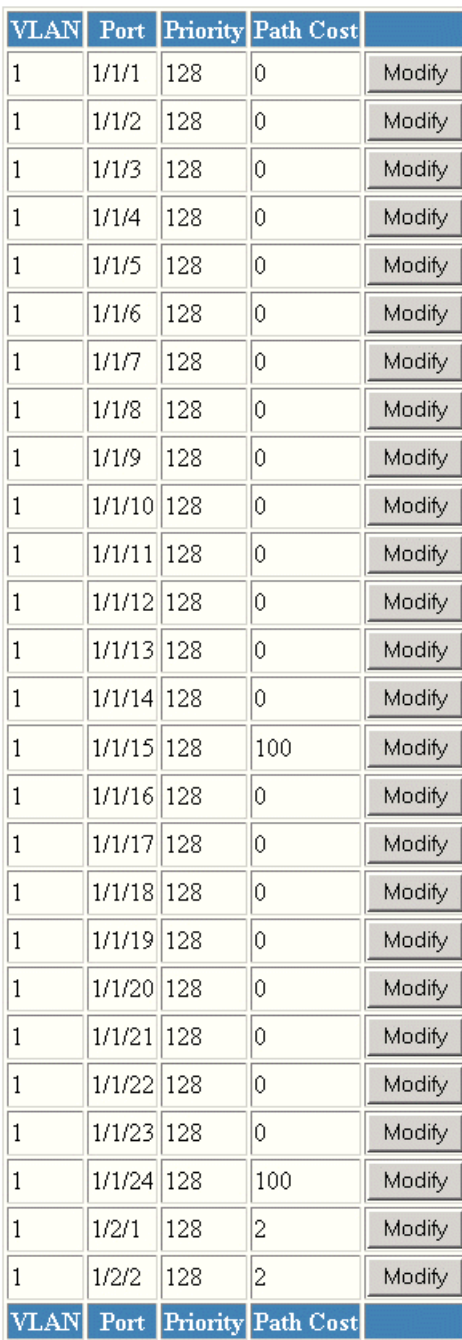

- 2. Select a unit ID in the **Select Stack Unit ID** list and click **Display** to display the information about a specific stack unit.
- 3. To change the default values of the STP bridge, click Modify.

The **STP** window is displayed as shown in the figure below.

#### FIGURE 93 Configuring STP bridge parameters

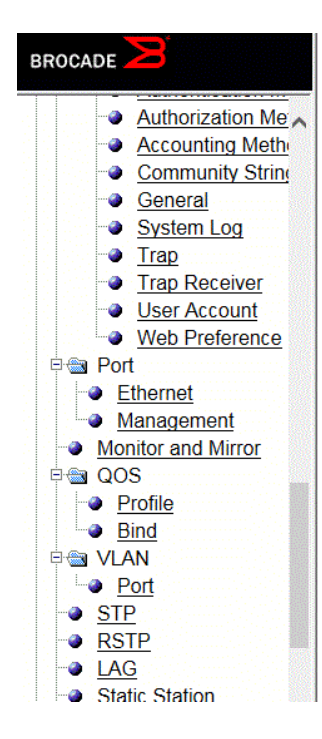

| STP                             |                                       |
|---------------------------------|---------------------------------------|
|                                 | <b>VLAN ID: 10</b>                    |
|                                 | <b>Bridge</b>                         |
| <b>Forward Delay (Seconds):</b> | 15                                    |
| <b>Maximum Age (Seconds):</b>   | $\mathbb{I}20$                        |
| <b>Hello Time (Seconds):</b>    | 12                                    |
|                                 | Priority: 32768                       |
|                                 | Apply                                 |
|                                 | Port                                  |
|                                 | Priority: 128                         |
| <b>Path Cost:</b>               | 10                                    |
| <b>Select Unit:</b>             | 1<br>$\checkmark$<br><b>Get Ports</b> |
|                                 | Port: 1/1/1                           |
| <b>Apply Port STP</b>           | <b>Apply To All Ports</b>             |

[Show][Statistic] [Home][Site Map][Logout][Save][Frame Enable|Disable][TELNET]

- 4. Type the VLAN identifier of the port in the VLAN ID field.
- 5. Type the forward delay time, which is the period of time spent by a port in the listening and learning state before moving on to the learning or forwarding state, in the Forward Delay (Seconds) field. The range is from 4 through 30 seconds.
- 6. Type the maximum amount of time the device waits before a topology change in the Maximum Age (Seconds) field. The range is from 6 through 40 seconds.
- 7. Type the hello time, which is the interval of time between each configuration BPDU sent by the root bridge, in the Hello Time (Seconds) field. The range is from 1 through 10 seconds.
- 8. Type the priority used to identify the root bridge in a spanning tree in the Priority field. The range is from 0 through 65535.
- 9. Click Apply .

The message The change has been made is displayed and the configured values are displayed in the STP Bridge window. To display the **STP Bridge** window, click **Show**. To display STP information, click **Statistic**. For more information on the field descriptions, refer to [Displaying STP information](#page-60-0) on page 61.

### Changing STP port parameters

The table below lists the default STP port parameters.

#### TABLE 30 Default STP port parameters

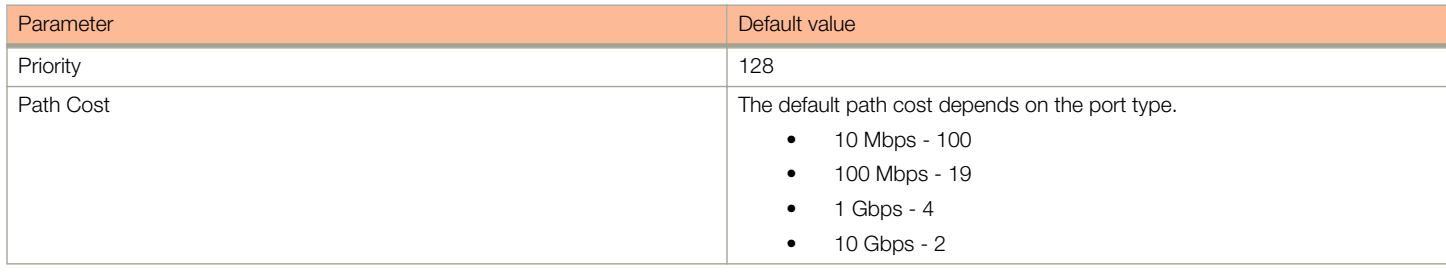

To change the default STP port values, perform the following steps.

1. Click Configure on the left pane and select STP.

The **STP Port** window is displayed as shown in the figure below.

2. Select a unit ID in the Select Stack Unit ID list and click Display to display the information about a specific stack unit.

#### FIGURE 94 Configuring the STP port

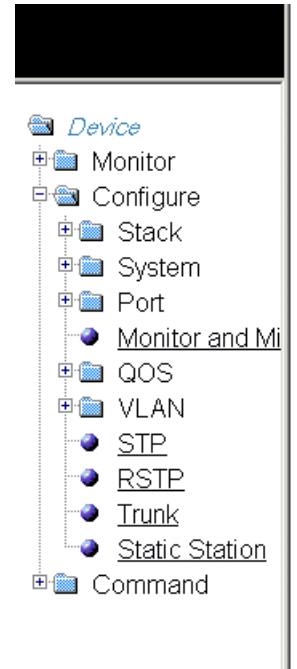

Select Stack Unit ID:  $\boxed{1\blacksquare}$ 

Display

#### **STP Bridge**

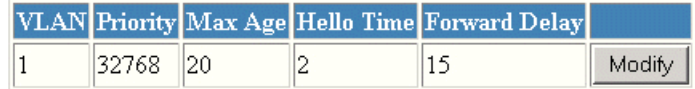

#### **STP Port**

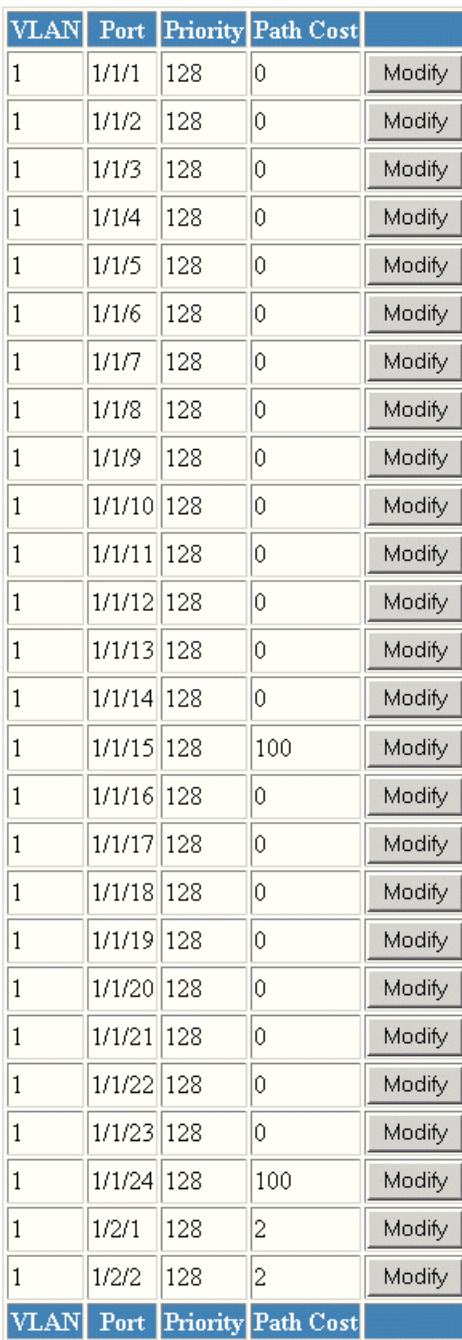

3. Click Modify to change the default values of individual STP ports.

The STP window is displayed.

#### FIGURE 95 Configuring STP port parameters

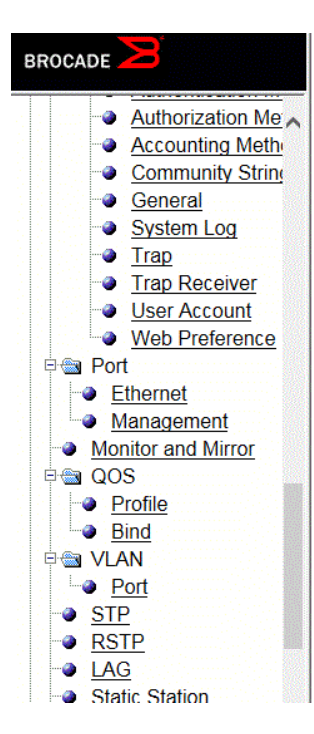

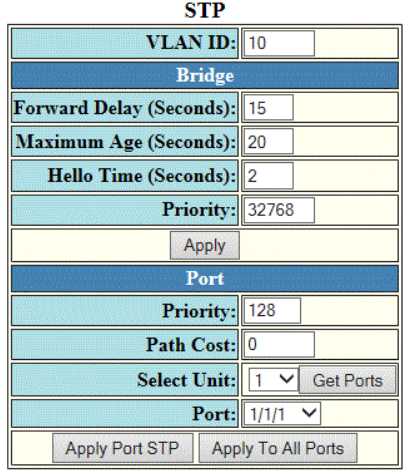

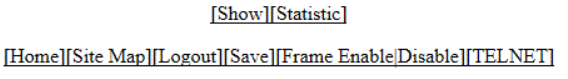

- 4. Type the VLAN identifier of the port in the **VLAN ID** field.
- 5. Type the preference that STP should give to this port relative to other ports for forwarding traffic out of the spanning tree in the Priority field. The range is from 0 through 240.
- 6. Type the cost of using the port to reach the root bridge in the Path Cost field. The range is from 0 through 65535.
- 7. Select a Unit ID from the Select Unit list and click Get Ports to retrieve the list of ports corresponding to the selected Unit ID. A message is displayed to indicate that the operation does not change the running configuration.
- 8. Select a port number in the **Port** list.
	- stack-unit/slotnum/portnum
- 9. Click Apply Port STP to configure the entered values only to the specified port. Click Apply To All Ports to configure the entered values to all the ports.

The message The change has been made is displayed and the configured values are displayed in the STP Port window. To display the STP Port window, click Show.

To display STP information, click Statistic. For more information on the field descriptions, refer to the "Displaying STP information" section.

# Configuring RSTP

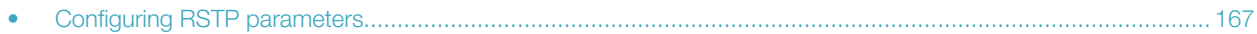

# Configuring RSTP parameters

You can change the RSTP default bridge and port parameters using the Web Management Interface.

### Changing RSTP bridge parameters

The table below lists the default RSTP bridge parameters.

#### TABLE 31 Default RSTP bridge parameters

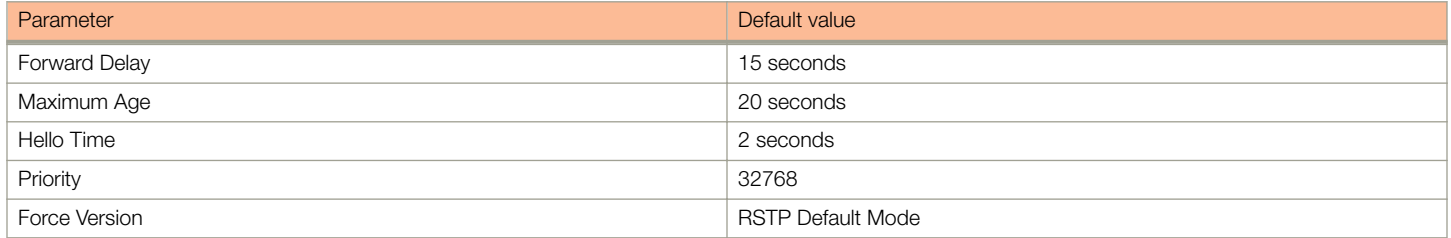

To change the default RSTP bridge values, perform the following steps.

1. Click Configure on the left pane and select RSTP.

The RSTP Bridge window is displayed as shown in the figure below.

#### FIGURE 96 Configuring RSTP parameters

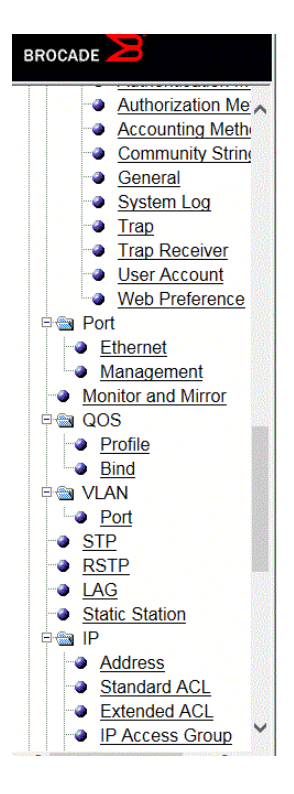

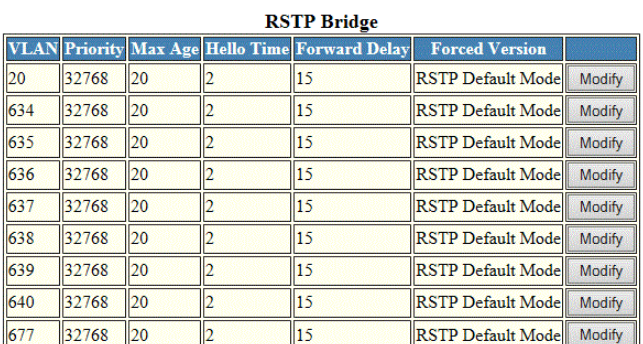

Select Unit ID:  $25 \times$  Display

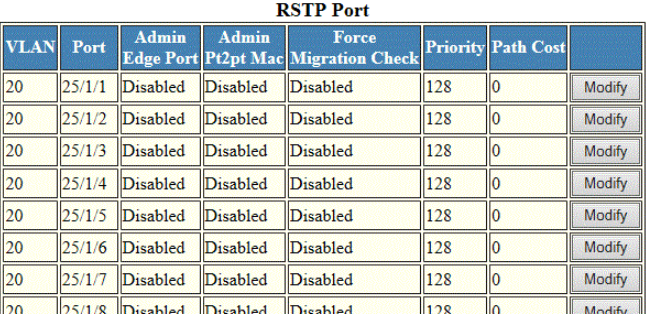

2. Select a Unit ID from the Select Unit ID list and click Display to view the ports configured with RSTP.

#### 3. Click Modify.

The RSTP window is displayed as shown in the figure below.

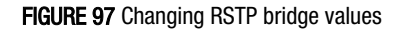

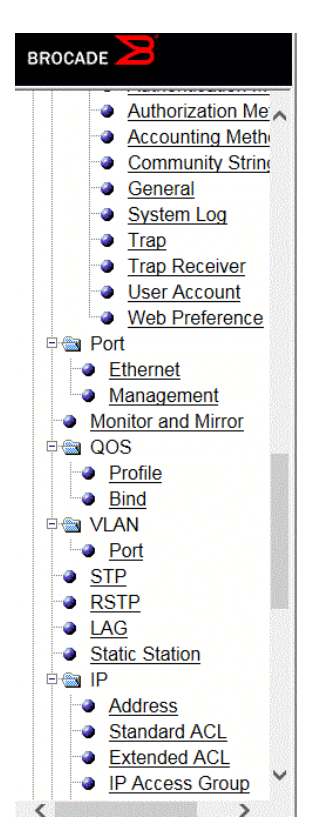

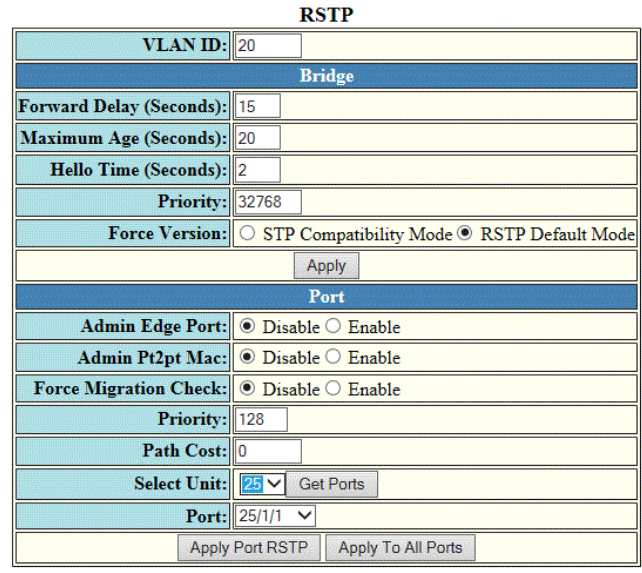

[Show][Statistic]

[Home][Site Map][Logout][Save][Frame Enable|Disable][TELNET]

- 4. Type the VLAN identifier of the port in the VLAN ID field.
- 5. Type the forward delay, which specifies how long a port waits before it forwards an RST BPDU after a topology change, in the Forward Delay (Seconds) field. The range is from 4 through 30 seconds.
- 6. Type the maximum age, which specifies the amount of time the device waits to receive a Hello packet before it starts a topology change, in the Maximum Age (Seconds) field. The range is from 6 through 40 seconds.
- 7. Type the hello time, which specifies the interval between two Hello packets, in the Hello Time (Seconds) field. The range is from 1 through 10 seconds.
- 8. Type the priority of the bridge in the **Priority** field. The range is from 0 through 65535.
- 9. Click STP Compatibility Mode or RSTP Default Mode for Force Version . By default, RSTP Default Mode is enabled.
- 10. Click Apply.

The message The change has been made is displayed and the configured values are shown in the RSTP Bridge window.

### Changing RSTP port parameters

The table below lists the default RSTP port parameters.

#### TABLE 32 Default RSTP port parameters

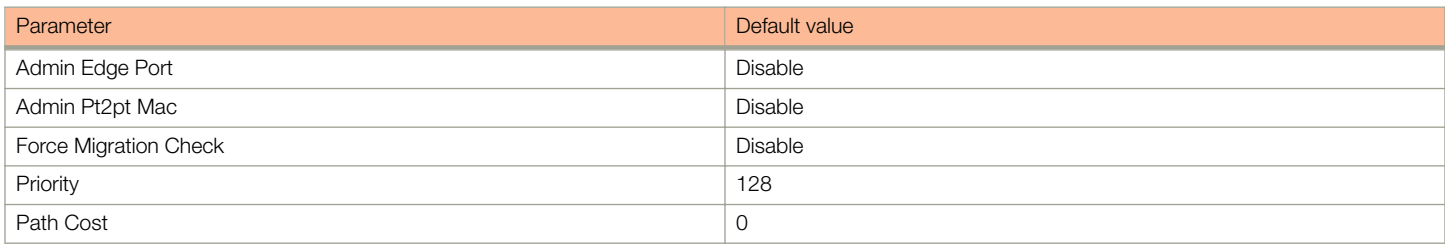

To change the default RSTP port values, perform the following steps.

1. Click Configure on the left pane and select RSTP

The RSTP Port window is displayed as shown in the figure below.

#### FIGURE 98 Configuring RSTP ports

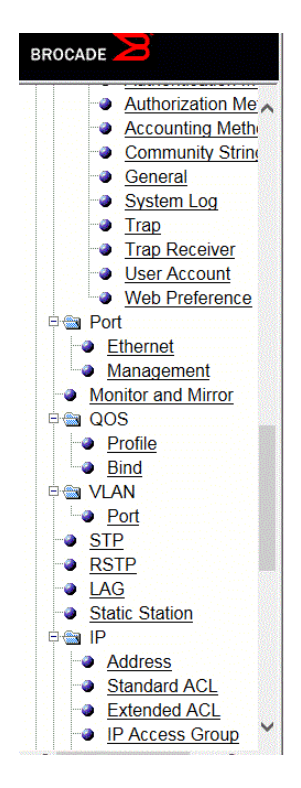

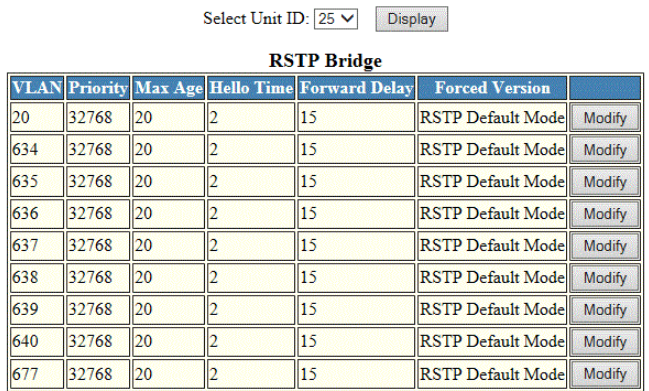

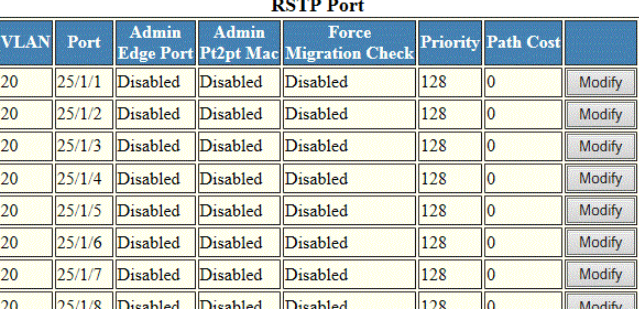

2. Select a Unit ID from the Select Unit ID list and click Display to view the ports configured with RSTP.

3. Click Modify to change the default values for an individual RSTP ports.

The RSTP window is displayed as shown in the figure below.

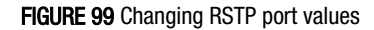

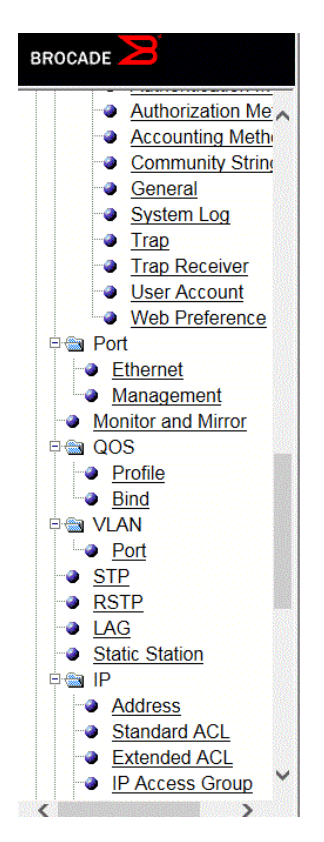

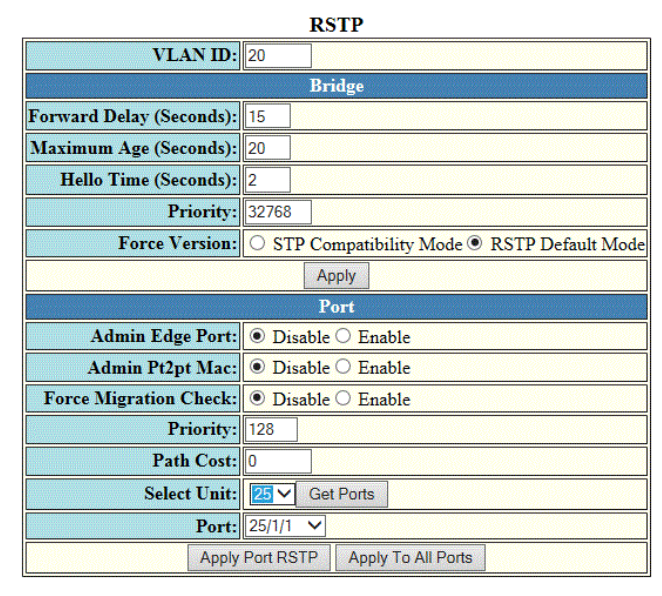

[Show][Statistic]

[Home][Site Map][Logout][Save][Frame Enable[Disable][TELNET]

- 4. Click Disable or Enable for Admin Edge Port. If you click Enable, the port becomes an edge port in the domain.
- 5. Click Disable or Enable for Admin Pt2pt Mac. If you click Enable, a port will be connected to another port through a point-to-point link.
- 6. Click Disable or Enable for Force Migration Check. If you click Enable, the specified port will be forced to send one RST BPDU. If only STP BPDUs are received in response to the sent RST BPDU, then the port returns to sending STP BPDUs.
- 7. Type the priority, which is the preference that RSTP gives to this port relative to other ports for forwarding traffic out of the topology, in the **Priority** field. The range is from 0 through 240.
- 8. Type the cost of the port path to the root bridge in the Path Cost field. The range is from 1 through 20,000,000.
- 9. Select a Unit ID from the **Select Unit** list and click Get Ports to retrieve the list of ports corresponding to the selected Unit ID. A message is displayed to indicate that the operation does not change the running configuration.
- 10. Select a port from the Port list.
	- stack-unit/slotnum/portnum
- 11. Click Apply Port RSTP to configure the values only to the specified port, or click Apply To All Ports to configure the values to all the ports.

The message The change is made is displayed and the configured RSTP port values are reflected in the RSTP Port window.

# Configuring LAGs

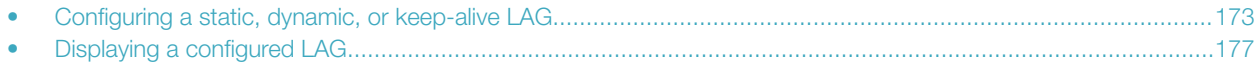

### Configuring a static, dynamic, or keep-alive LAG

You can configure a static, dynamic, or keep-alive link aggregation group (LAG).

#### **NOTE**

sFlow and rate-limiting commands are not supported in the Web Management interface.

To configure a LAG, perform the following steps.

1. Click Configure on the left pane and select LAG.

The Link Aggregation Group window is displayed.

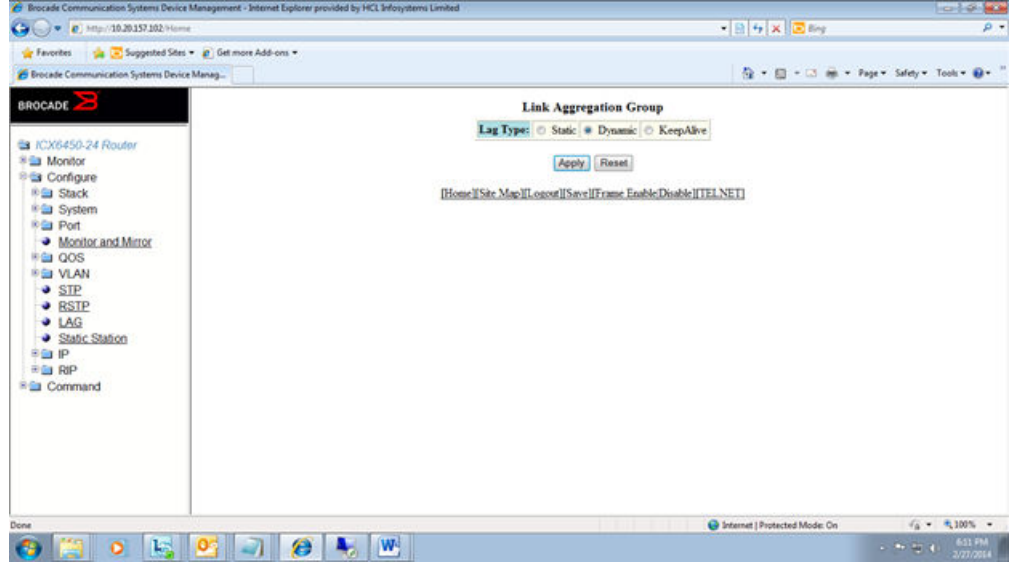

You can select among the LAG types: static, dynamic, or keep-alive.

Configuring LAGs Configuring a static, dynamic, or keep-alive LAG

- 2. Click Apply.
	- If you select a static LAG, this window is displayed:

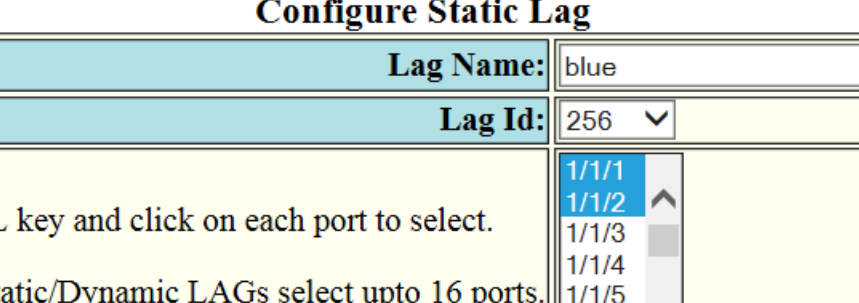

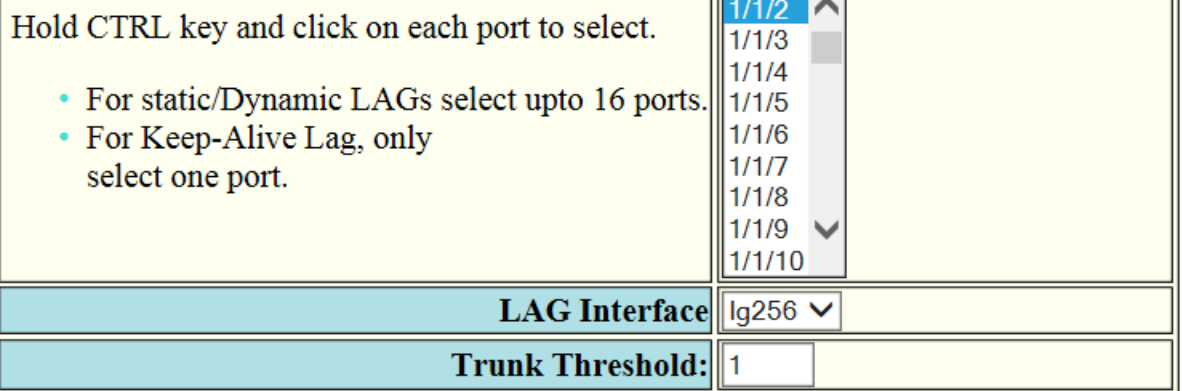

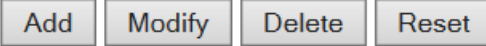

[Show]

#### [Home][Site Map][Logout][Save][Frame Enable|Disable][TELNET]

• If you select a dynamic LAG, this window is displayed:

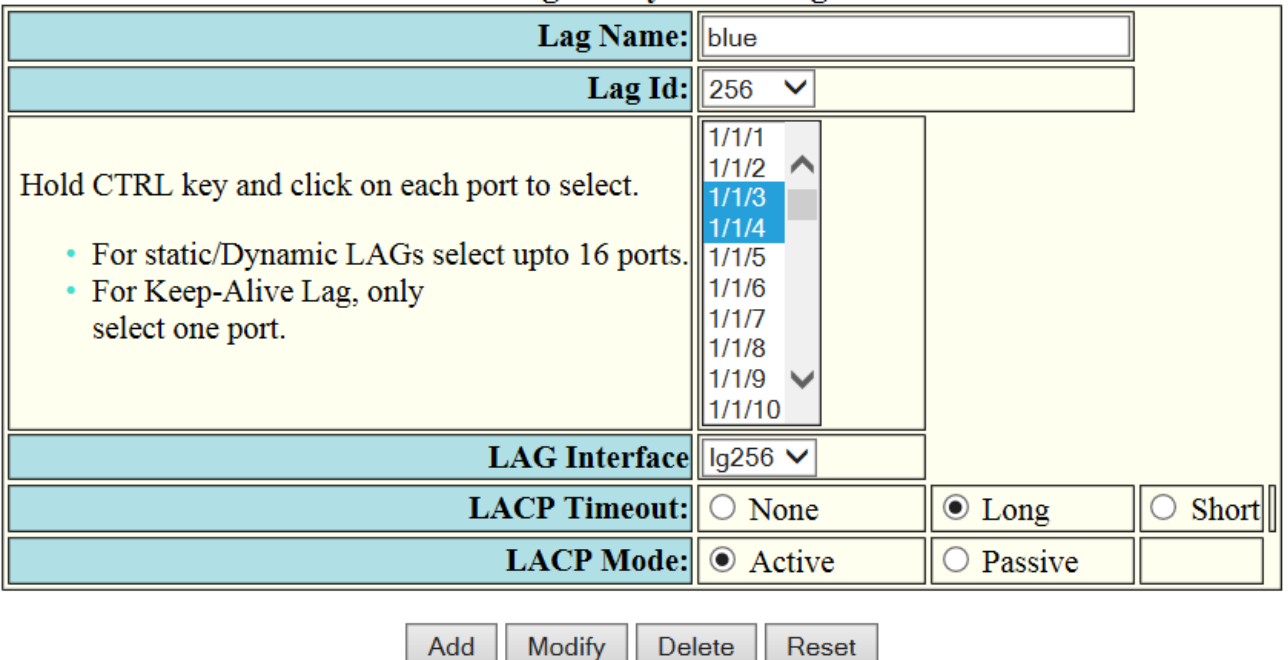

#### **Configure Dynamic Lag**

[Show]

#### [Home][Site Map][Logout][Save][Frame Enable|Disable][TELNET]

• If you select a keep-alive LAG, this window is displayed:

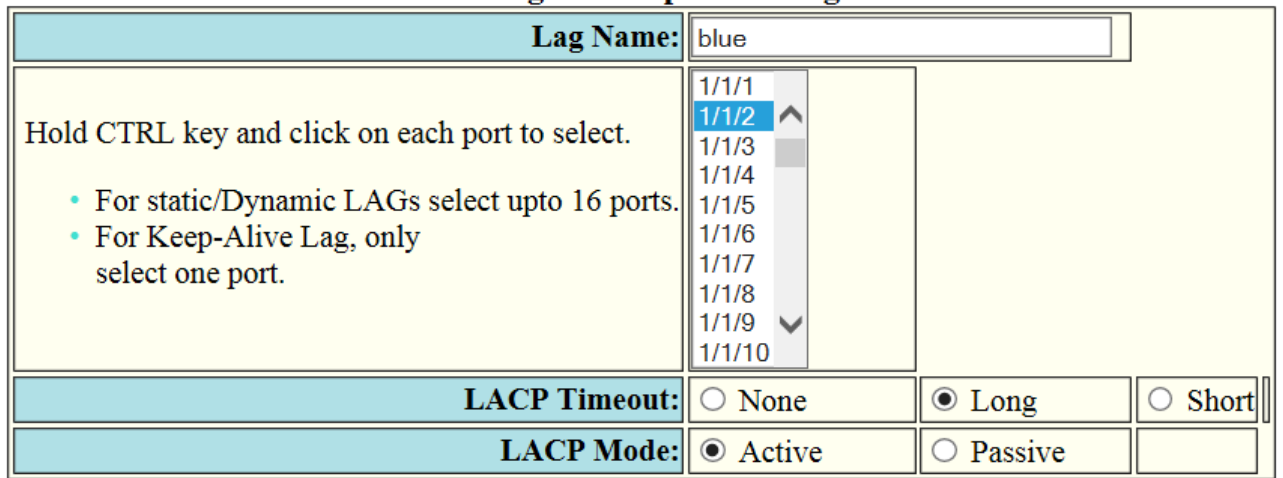

#### **Configure Keep-Alive Lag**

**Modify Delete** Add Reset

[Show]

#### [Home][Site Map][Logout][Save][Frame Enable|Disable][TELNET]

#### 3. Enter the LAG name in the Lag Name field.

You can enter up to 64 alphanumeric characters.

#### 4. Enter the LAG ID in the Lag Id field.

Hold down the CTRL key and, for static and dynamic LAGs only, select ports from the list. The number of ports you can select for static and dynamic LAGs depends on the platform. You can select only one port for keep-alive LAGs.

#### NOTE

If you do not select a LAG ID, an ID is automatically generated.

#### 5. NOTE

This step applies only to static and dynamic LAGs.

Select the LAG virtual interface.

The LAG Interface list displays a list of LAG virtual interface names. The interface name is of the format  $|g\lt i ds$ , where id is the configured LAG ID.

#### 6. NOTE

This step applies only to static LAGs.

Configure the trunk threshold.

#### 7. NOTE

This step applies only to dynamic and keep-alive LAGs.

Configure the LACP timeout.

#### <span id="page-176-0"></span>8. NOTE

This step applies only to dynamic and keep-alive LAGs.

Configure the LACP mode as **Active** or Passive. By default, the LACP operation mode is **Active**.

9. Click Add.

The LAG is added.

# Displaying a configured LAG

You can display information for a configured link aggregation group (LAG). You can also deploy, undeploy, modify, or delete configured LAGs.

To display LAG information, perform the following step.

#### Click Show in the Configure LAG window.

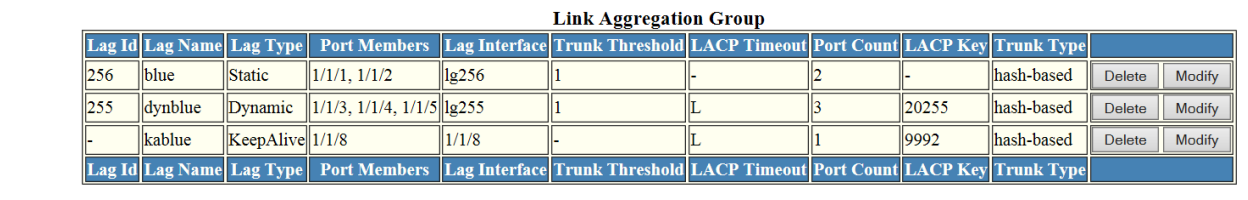

Total number of LAGs: 3 Total number of deployed LAGs: 3 Total number of trunks created: 2 LACP System Priority / ID: 1 / cc4e.24b4.72c8 LACP Long timeout: 120, default: 120 LAC Short timeout: 3, default: 3

[Add LAG]

[Home][Site Map][Logout][Save][Frame Enable|Disable][TELNET]

This window has information fields for all LAG types; the fields are populated according to the LAG type, as follows:

- For static LAGs, the LACP Timeout and LACP Key fields display "-" because these parameters do not apply to static LAGs.
- For dynamic LAGs, the Trunk Threshold field displays "-" because this parameter does not apply to dynamic LAGs.

You can perform the following actions in this window:

- You can select the Modify button to display the Link Aggregation Group configuration window.
- You can select the Add LAG link to configure a new LAG.

# Configuring a Static Station

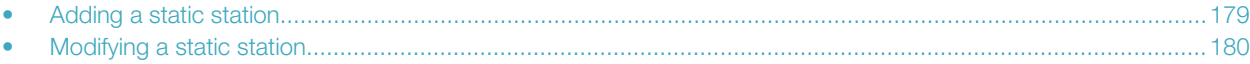

# Adding a static station

To configure a static MAC entry and assign the traffic priority (QoS) and VLAN membership (VLAN ID) to the entry, perform the following steps.

1. Click Configure on the left pane and select Static Station.

The Static Station Table window is displayed as shown in the figure below.

FIGURE 100 Configuring the static station

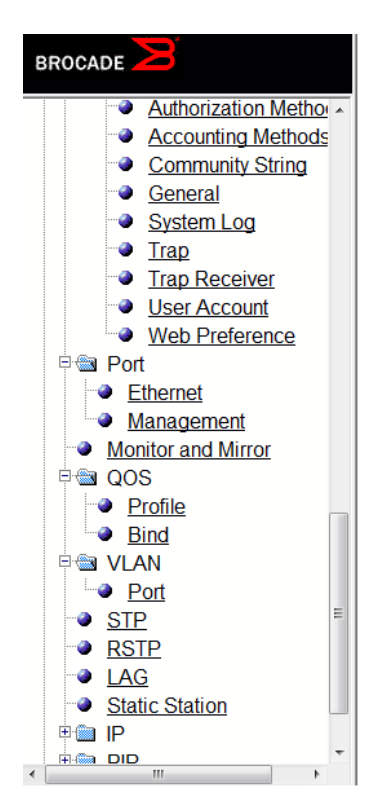

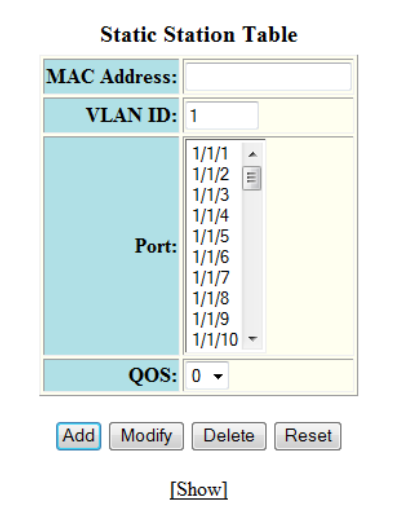

[Home][Site Map][Logout][Save][Frame Enable[Disable][TELNET]

- 2. Type the MAC address of the device in xx-xx-xx-xx-xx-xx format in the MAC Address field.
- 3. Type the port-based VLAN identifier in the VLAN ID field. VLAN 1 is the default VLAN.
- 4. Select a port number or multiple port numbers in the Port list.
- 5. Select a QoS priority in the QOS list. A static MAC entry can be assigned a priority from 0 through 7.

<span id="page-179-0"></span>6. Click Add.

The message The change has been made is displayed. To display the configured static station, click Show.

To reset the data entered in the configuration pane, click Reset. You can also delete the configured static station entry by clicking Delete.

## Modifying a static station

After you configure a static station, you can modify the port number, QoS priority, VLAN ID, and device type of the entry by performing the following steps.

1. Click Configure on the left pane and select Static Station.

The Static Station Table window is displayed as shown in the figure below.

FIGURE 101 Modifying the static station

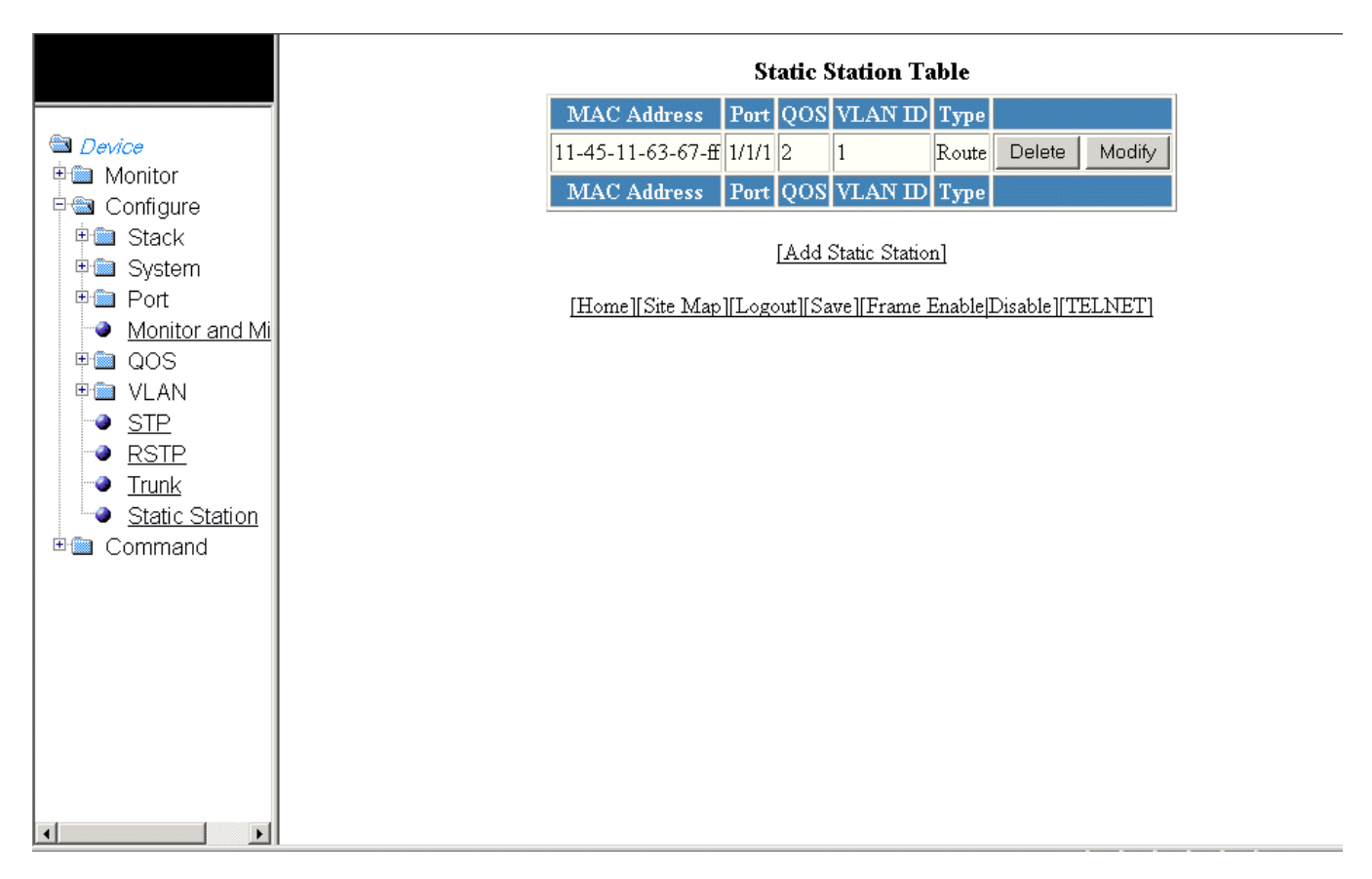
#### 2. Click Modify .

The Static Station Table window is displayed as shown in the figure below.

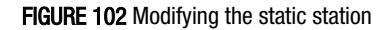

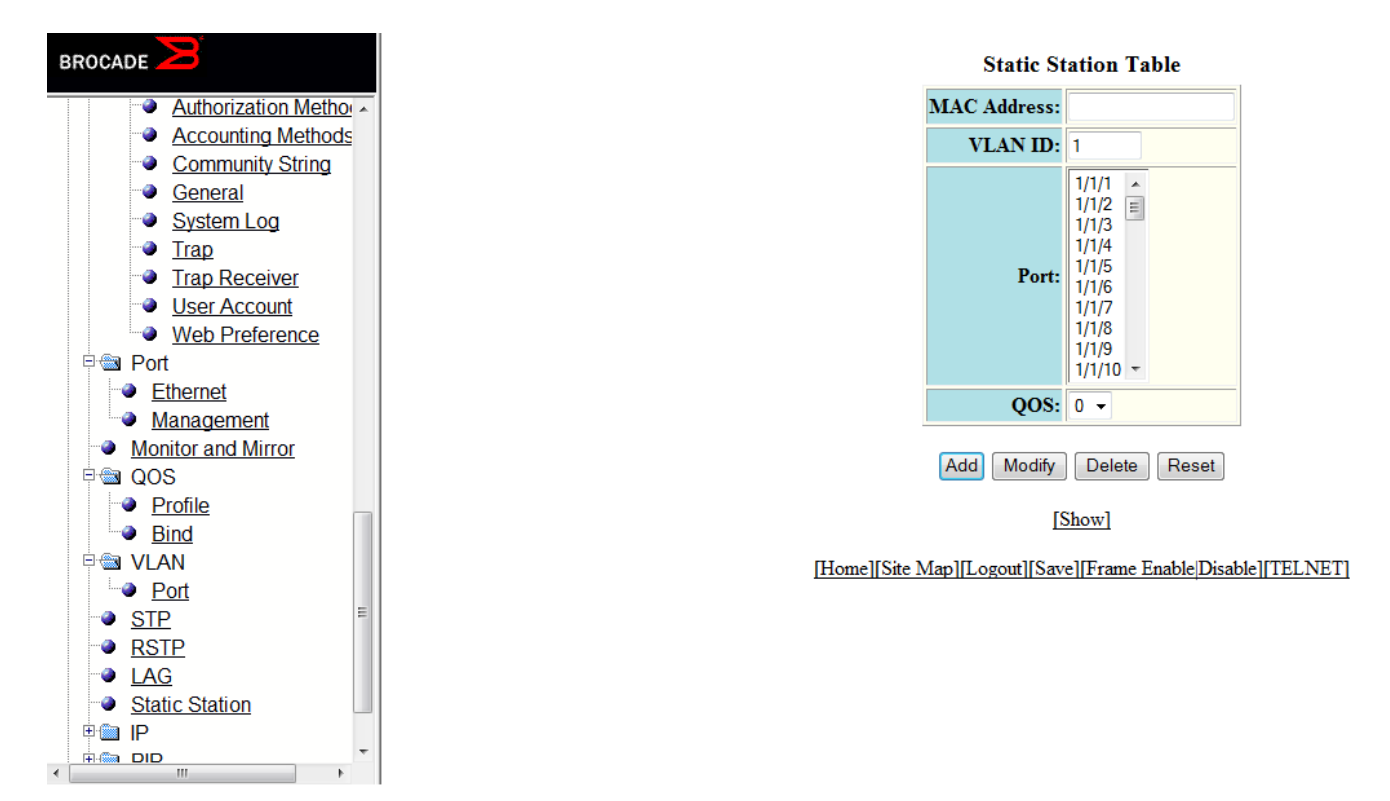

- 3. Type the port-based VLAN identifier in the VLAN ID field. VLAN 1 is the default VLAN.
- 4. Select a port number or multiple port numbers in the Port list.
- 5. Select a QoS priority in the QOS list. A static MAC entry can be assigned a priority from 0 through 7.
- 6. Click Modify.

The message The change has been made is displayed and the configured values are reflected in the Static Station window. To display the modified static station, click Show.

To reset the data entered in the configuration pane, click Reset . You can also delete the static station entry by clicking Delete.

# Configuring IP

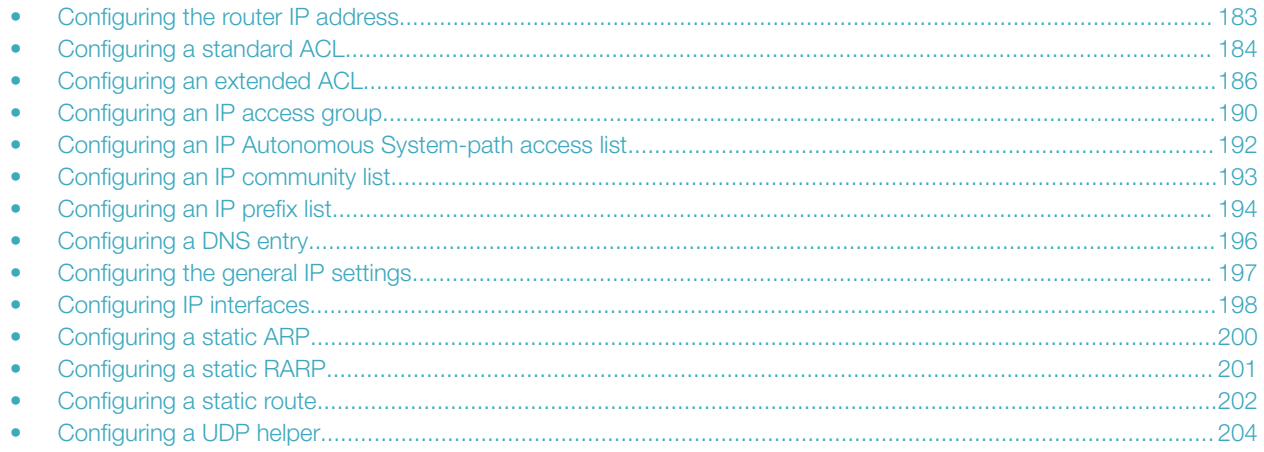

The IP feature is specific to Ruckus ICX devices running Layer 3 code.

#### **NOTE**

The terms "Layer 3 switch" and "router" are used interchangeably in this chapter.

### Configuring the router IP address

To configure an IP address to an interface, perform the following steps.

- 1. Click Configure on the left pane and select IP.
- 2. Click Address. The Router IP Address window is displayed.

#### <span id="page-183-0"></span>3. Click Add IP Address.

The Router IP Address window is displayed as shown in the figure below.

#### FIGURE 103 Configuring router IP addresses

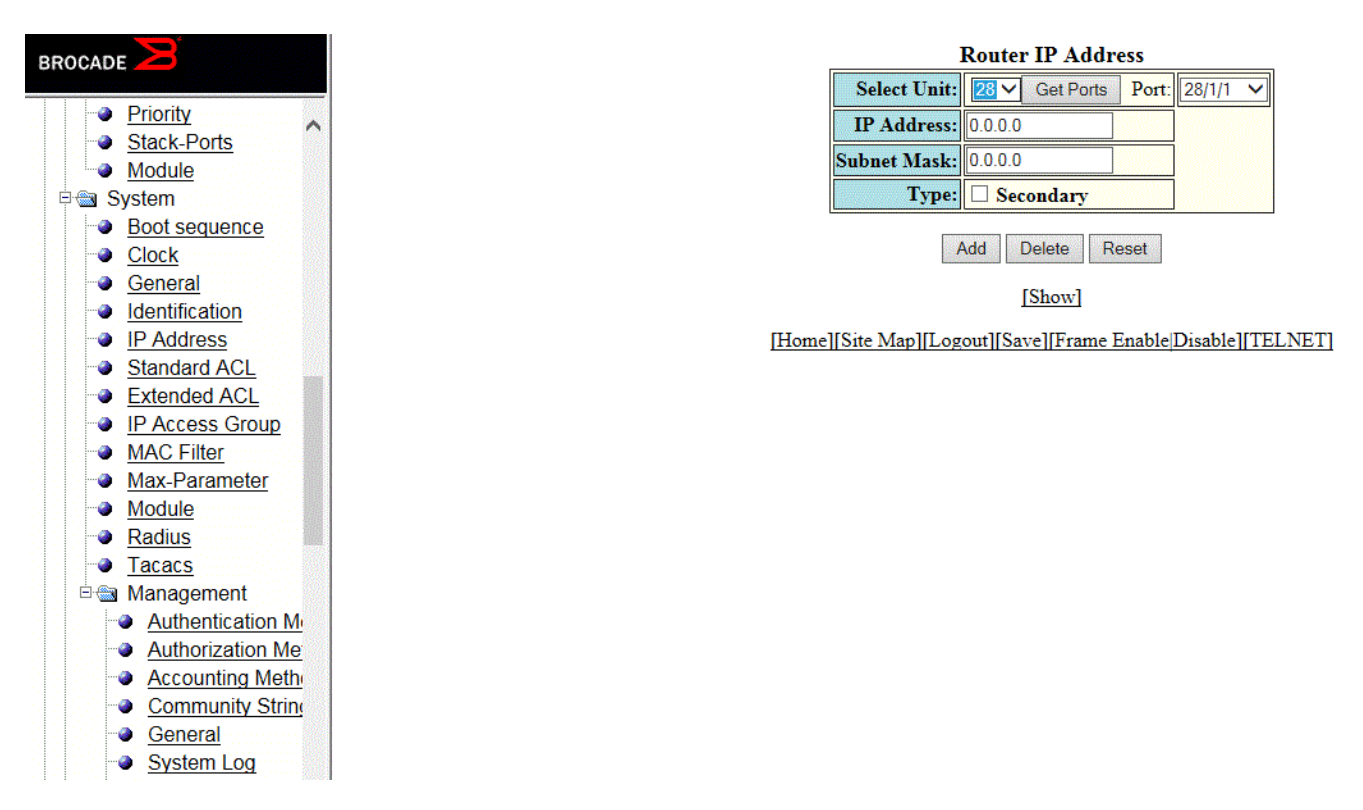

- 4. Select a Unit ID from the Select Unit list and click Get Ports to retrieve the list of ports corresponding to the selected Unit ID. A message is displayed to indicate that the operation does not change the running configuration.
- 5. Select a port in the **Port** list.
	- stack-unit/slotnum/portnum
- 6. Type the IP address of the device in the IP Address field.
- 7. Type the IP subnet mask in the **Subnet Mask** field.
- 8. Select the Secondary check box for Type if you have already configured an IP address within the same subnet on the interface.
- 9. Click Add.

The message The change has been made is displayed and the specified IP address is assigned to the interface. To display the configured router IP address, click **Show**.

To delete the configured IP address, click Delete. To reset the data entered in the configuration pane, click Reset.

### Configuring a standard ACL

To configure a standard ACL, perform the following steps.

1. Click Configure on the left pane and select IP .

#### 2. Click Standard ACL .

The Standard ACL window is displayed as shown in the figure below.

#### NOTE

Web GUI does not have ACL Sequence number support.

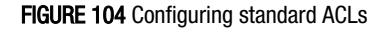

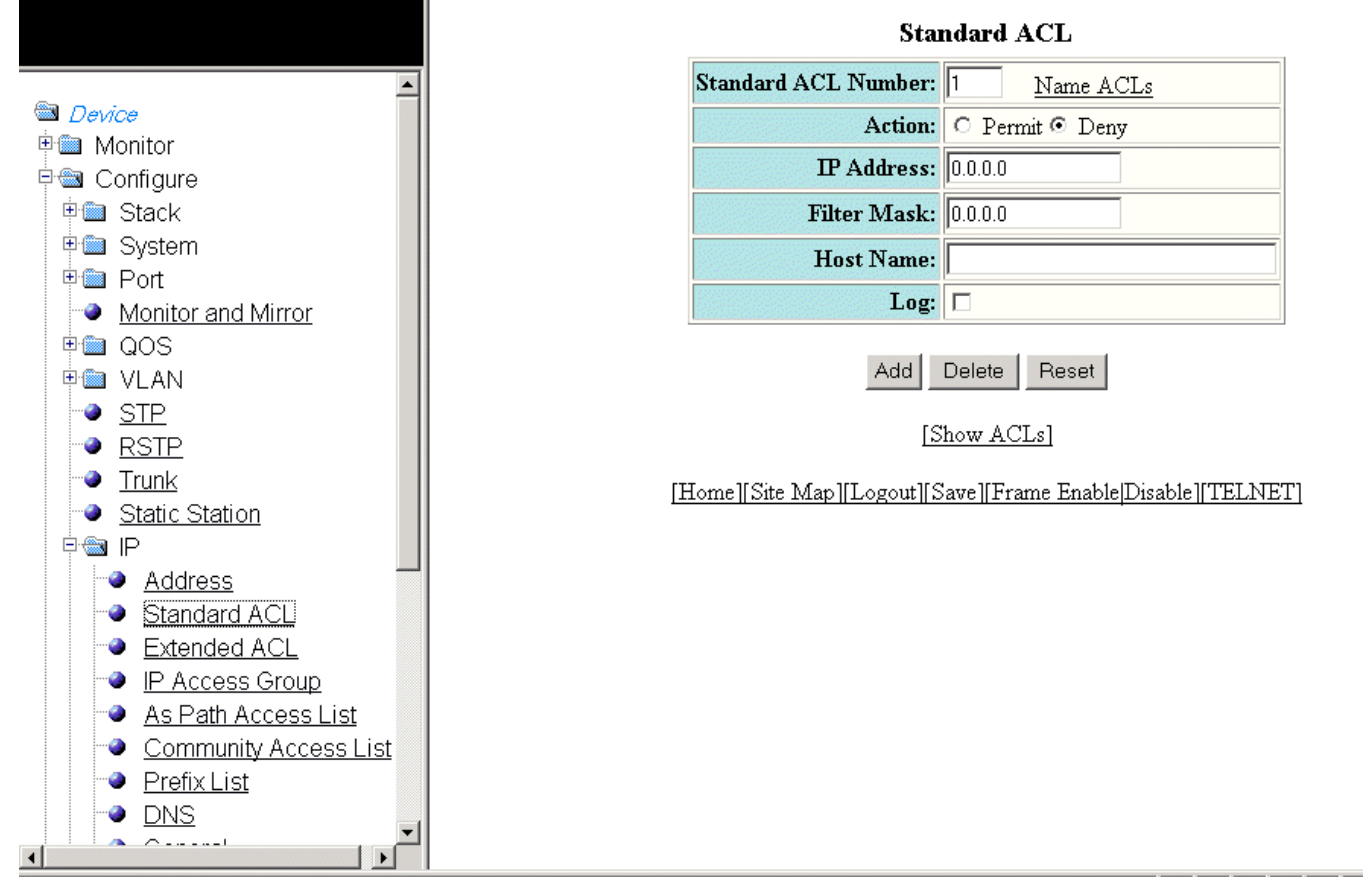

- 3. Type the ACL number from 1 through 99 in the Standard ACL Number field. If you want to type an ACL name, click Name ACLs. The field label changes to **Standard ACL Name**. Now you can type an ACL name up to 256 alphanumeric characters in length.
- 4. Click Permit or Deny for Action so that the packets that match a policy in the ACL can be permitted (forwarded) or denied (dropped).
- 5. Type the host IP address in the IP Address field.
- 6. Type the IP subnet mask in the Filter Mask field.
- 7. Type the host name in the **Host Name** field.
- 8. Select the Log check box so that the device generates syslog entries and SNMP traps for the packets that are denied by the access policy.

<span id="page-185-0"></span>9. Click Add .

The message The change has been made is displayed and the ACL is added. To display the configured ACL, click Show ACLs .

To delete the configured ACL, click Delete . To reset the data entered in the configuration pane, click Reset.

## Configuring an extended ACL

To configure an extended numbered ACL, perform the following steps.

1. Click Configure on the left pane and select IP.

#### 2. Click Extended ACL .

The **Extended ACL** window is displayed as shown in the figure below.

FIGURE 105 Configuring an extended ACL

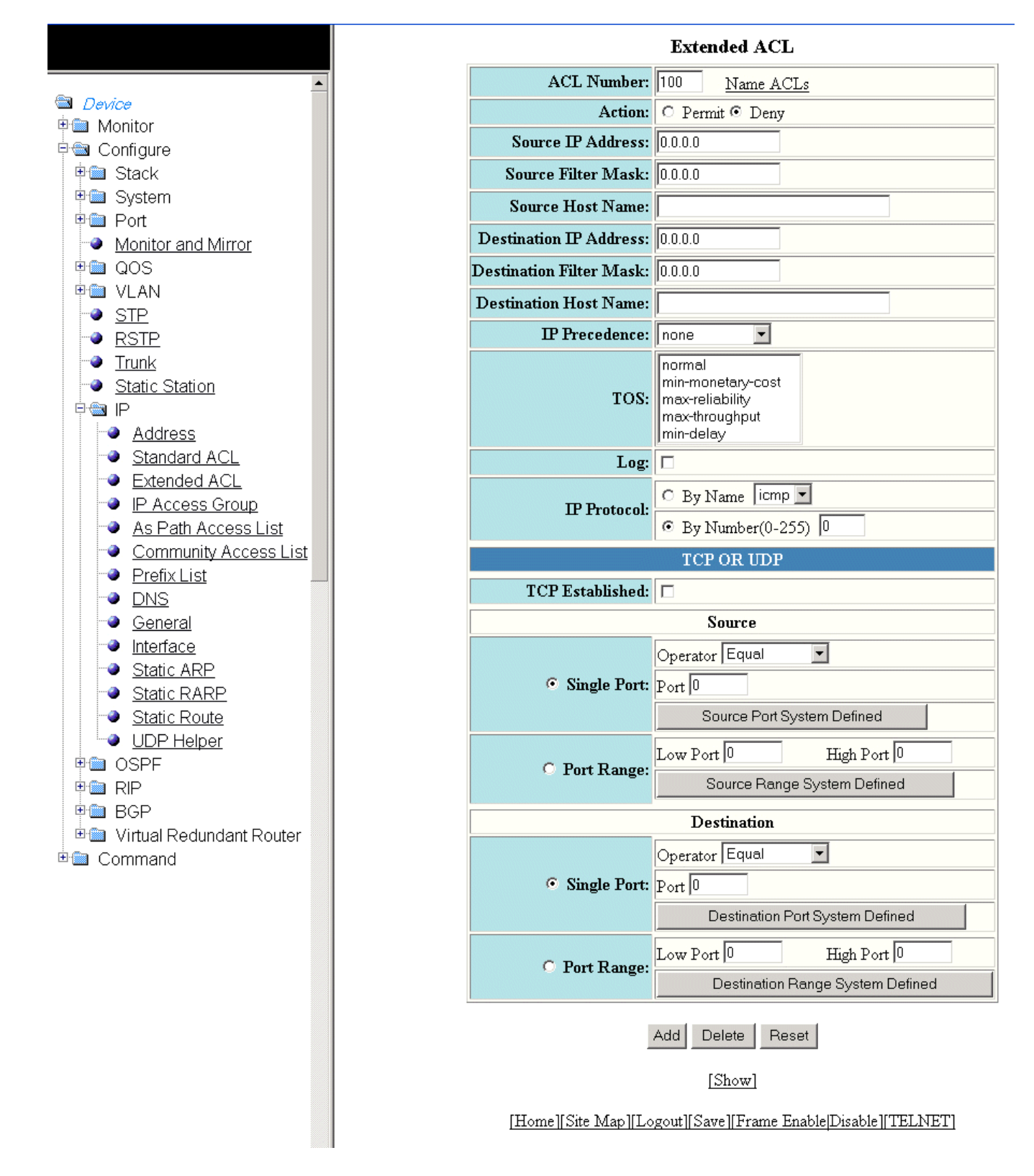

- 3. Type the extended ACL number from 100 through 199 in the ACL Number field. If you want to specify the extended ACL name, click Name ACLs. The field label is changed to ACL Name.
- 4. Click Permit or Deny for Action so that the packets that match the policy can be forwarded or dropped.
- 5. Type the source IP address in the Source IP Address field.
- 6. Type the source mask in the Source Filter Mask field.
- 7. Type the source host name in the **Source Host Name** field.
- 8. Type the destination IP address in the **Destination IP Address** field.
- 9. Type the destination mask in the Destination Filter Mask field.
- 10. Type the destination host name in the Destination Host Name field.
- 11. Select one of the following options in the **IP Precedence** list:
	- routine --The ACL matches packets that have the routine precedence.
		- priority --The ACL matches packets that have the priority precedence.
		- immediate --The ACL matches packets that have the immediate precedence.
		- flash --The ACL matches packets that have the flash precedence.
		- flash-override --The ACL matches packets that have the flash override precedence.
		- critical --The ACL matches packets that have the critical precedence.
		- internet --The ACL matches packets that have the internetwork control precedence.
		- network --The ACL matches packets that have the network control precedence.
- 12. Select one of the following options in the TOS list:
	- normal --The ACL matches packets that have the normal ToS.
		- min-monetary-cost --The ACL matches packets that have the minimum monetary cost ToS.
		- max-reliability --The ACL matches packets that have the maximum reliability ToS.
		- max-throughput --The ACL matches packets that have the maximum throughput ToS.
	- min-delay --The ACL matches packets that have the minimum delay ToS.
- 13. Select the Log check box to enable generation of SNMP traps and syslog messages for packets denied by the ACL.
- 14. Click By Name for IP Protocol to select the IP protocol by name or click By Number to specify the number (from 0 through 255).
- 15. Select the TCP Established check box so that the policy applies to the TCP packets that have the ACK (Acknowledgment) or RST (Reset) bits set on (set to "1") in the Control Bits field of the TCP packet header. The policy applies only to the established TCP sessions, not to the new sessions.

#### **NOTE**

This field applies only to the destination TCP ports, not the source TCP ports.

- <span id="page-189-0"></span>16. Enter the following information for **Source**:
	- a) To configure a single port, click **Single Port**.

Select one of the following for Operator :

- **Equal** --The policy applies to the TCP or UDP port name or number you enter.
	- NotEqual --The policy applies to all the TCP or UDP port numbers except the port number or port name you enter.
	- LessThan --The policy applies to the TCP or UDP port numbers that are less than the port number or the numeric equivalent to the port name you enter.
	- GreaterThan --The policy applies to the TCP or UDP port numbers greater than the port number or the numeric equivalent to the port name you enter.

#### Click Source Port System Defined

b) To configure a range of ports, click Port Range.

Type the lower port number in the Low Port field and the highest port number in the High Port field.

#### Click Source Range System Defined .

- 17. To configure the destination port settings under **Destination**, follow the procedure explained in step 16.
- 18. Click Add .

The message The change has been made is displayed. To display the configured extended numbered ACL, click Show.

To delete the configured extended numbered ACL, click Delete . To reset the data entered in the configuration pane, click Reset .

#### NOTE

Web GUI does not have ACL Sequence number support.

### Configuring an IP access group

To configure an IP access group, perform the following steps.

1. Click **Configure** on the left pane and select IP.

#### 2. Click IP Access Group .

The IP Access Group window is displayed as shown in the figure below.

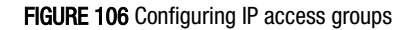

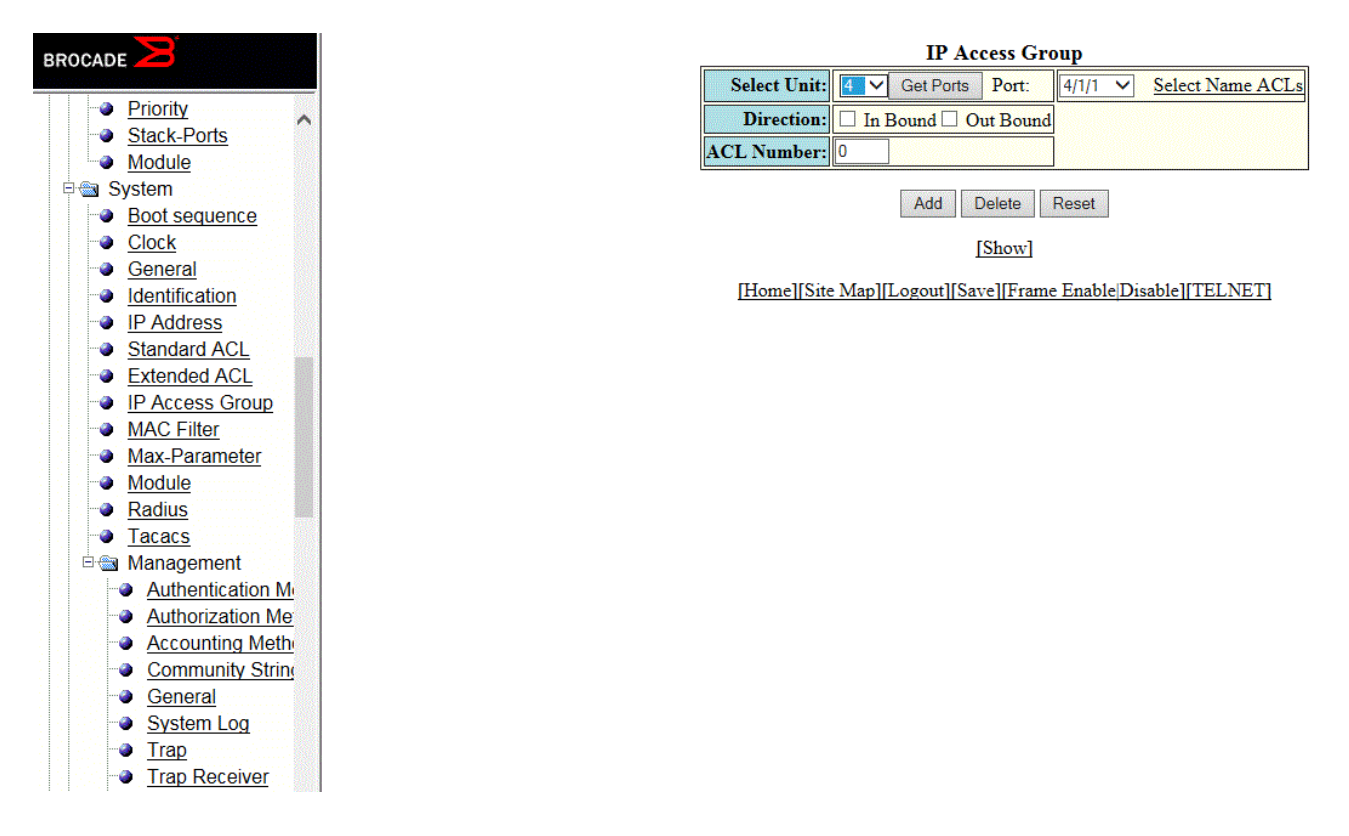

- 3. Select a Unit ID from the Select Unit list and click Get Ports to retrieve the list of ports corresponding to the selected Unit ID. A message is displayed to indicate that the operation does not change the running configuration.
- 4. Select a port in the **Port** list.
	- – stack-unit/slotnum/portnum
- 5. Select the In Bound check box for Direction to enable incoming traffic on the interface to which you apply the ACL.
- 6. Type the ACL number in the ACL Number field. If you want to type an ACL name, click Select Name ACLs . The field label changes to ACL Name. Now you can type the ACL name up to 256 alphanumeric characters in length.
- 7. Click Add .

The message The change has been made is displayed. To display the configured IP access group, click Show.

To delete the configured IP access group, click Delete . To reset the data entered in the configuration pane, click Reset.

### <span id="page-191-0"></span>Configuring an IP Autonomous System-path access list

To configure an Autonomous System-path access list, perform the following steps.

- 1. Click **Configure** on the left pane and select IP.
- 2. Click Autonomou System Path Access List .

The IP Autonomous System Path Access List window is displayed as shown in the figure below.

FIGURE 107 Configuring the IP Autonomous System-path access list

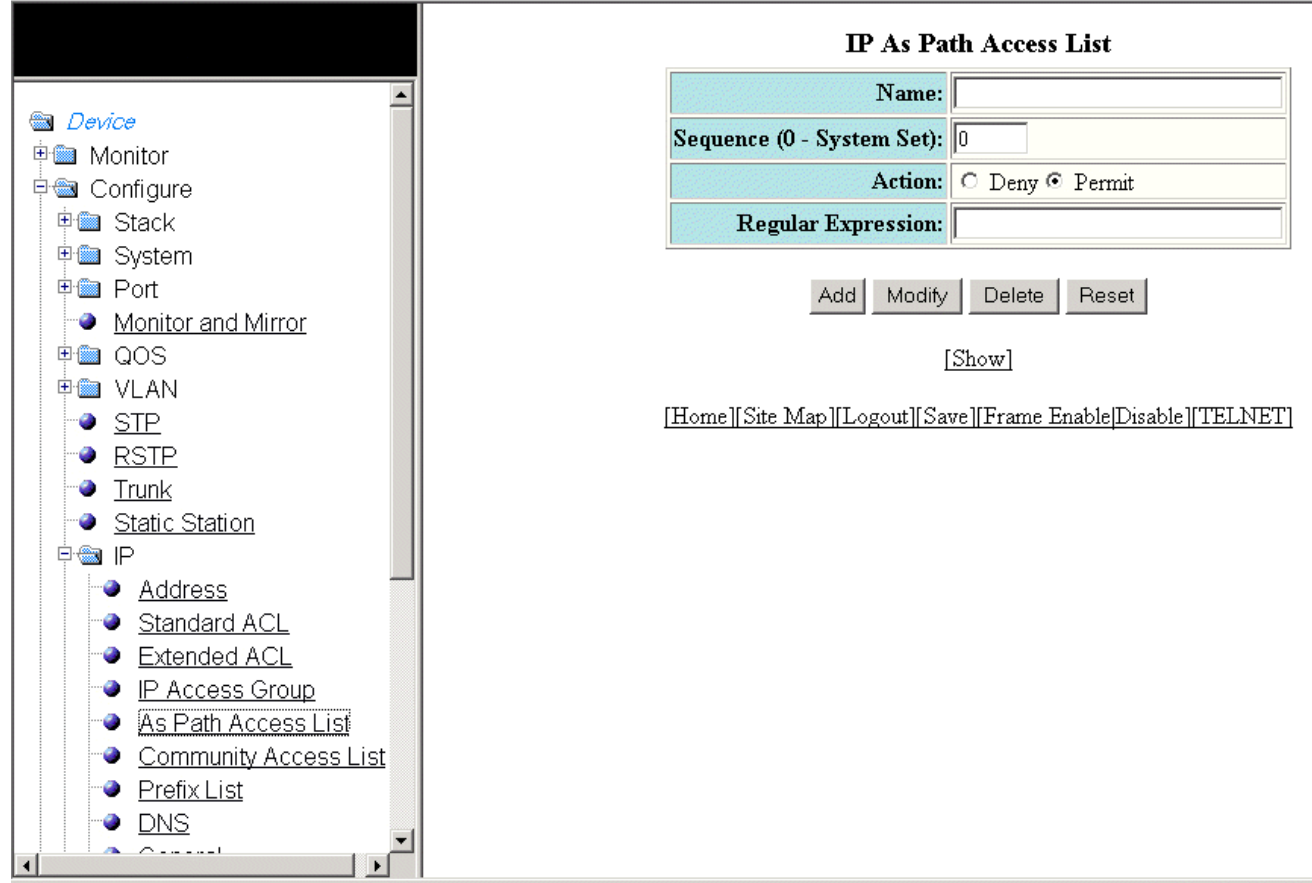

- 3. Type the ACL name in the Name field.
- 4. Type the Autonomous System-path list sequence number in the Sequence (0 System Set) field. You can configure up to 199 entries in an Autonomous System-path list.

If you do not specify a sequence number, the software numbers the entries in increments of five, beginning with number 5. The software interprets the entries in an Autonomous System-path list in numerical order, beginning with the lowest sequence number.

#### 5. Click Deny or Permit for Action .

6. Type the Autonomous System-path information you want to permit or deny to routes that match any of the match statements within the ACL in the Regular Expression field.

#### <span id="page-192-0"></span>7. Click Add .

The message The change has been made is displayed. To display the configured Autonomous System-path list, click Show.

To modify the Autonomous System-path list, click Modify. You can also delete the Autonomous System-path list by clicking Delete . To reset the data entered in the configuration pane, click Reset.

### Configuring an IP community list

To configure an IP community list, perform the following steps.

- 1. Click **Configure** on the left pane and select IP.
- 2. Click Community Access List.

The **IP Community List** window is displayed as shown in the figure below.

FIGURE 108 Configuring the IP community list

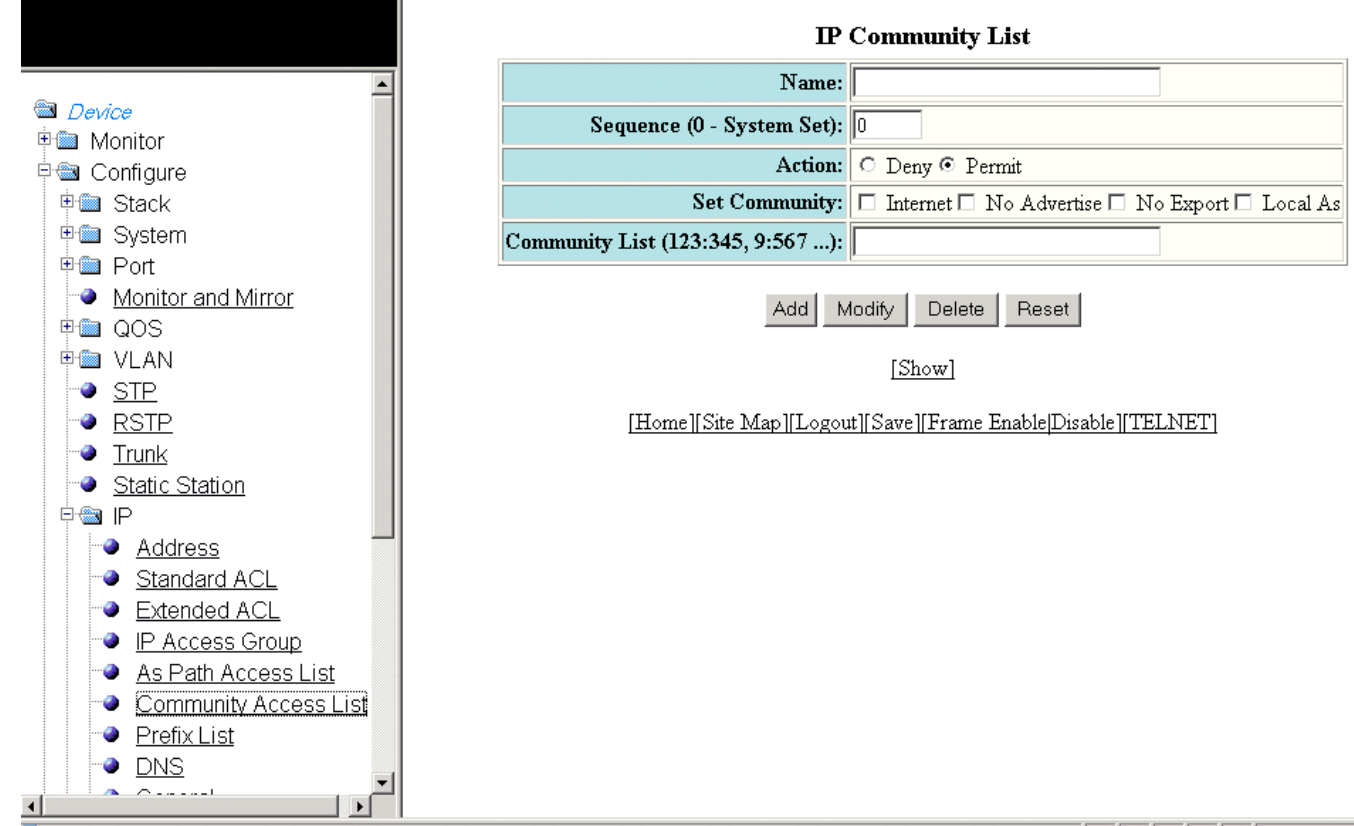

- 3. Type the ACL name in the **Name** field.
- 4. Type the community list sequence number in the Sequence (0 System Set) field. You can configure up to 199 entries in a community list.

If you do not specify a sequence number, the software numbers the entries in increments of five, beginning with number 5. The software interprets the entries in a community list in numerical order, beginning with the lowest sequence number.

5. Click Deny or Permit for Action .

- <span id="page-193-0"></span>6. Select one of the following options for Set Community :
	- Internet --The Internet community.
		- No Advertise --Routes with this community cannot be advertised to any other BGP Layer 3 switches.
		- No Export --The community of sub-Autonomous Systems within a confederation. Routes with this community can be exported to other sub-Autonomous Systems within the same confederation but cannot be exported outside the confederation to other Autonomous Systems or otherwise sent to EBGP neighbors.
		- Local Autonomous System --The local sub-Autonomous System within the confederation. Routes with this community can be advertised only within the local sub-Autonomous System.
- 7. Type the community number in num: num format in the Community List field.
- 8. Click Add .

The message The change has been made is displayed. To display the configured community list, click Show.

To modify the community list, click Modify . You can also delete the community list by clicking Delete . To reset the data entered in the configuration pane, click Reset.

### Configuring an IP prefix list

To configure an IP prefix list, perform the following steps.

1. Click Configure on the left pane and select IP.

#### 2. Click Prefix List .

The **IP Prefix List** window is displayed as shown in the figure below.

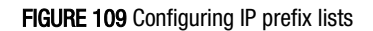

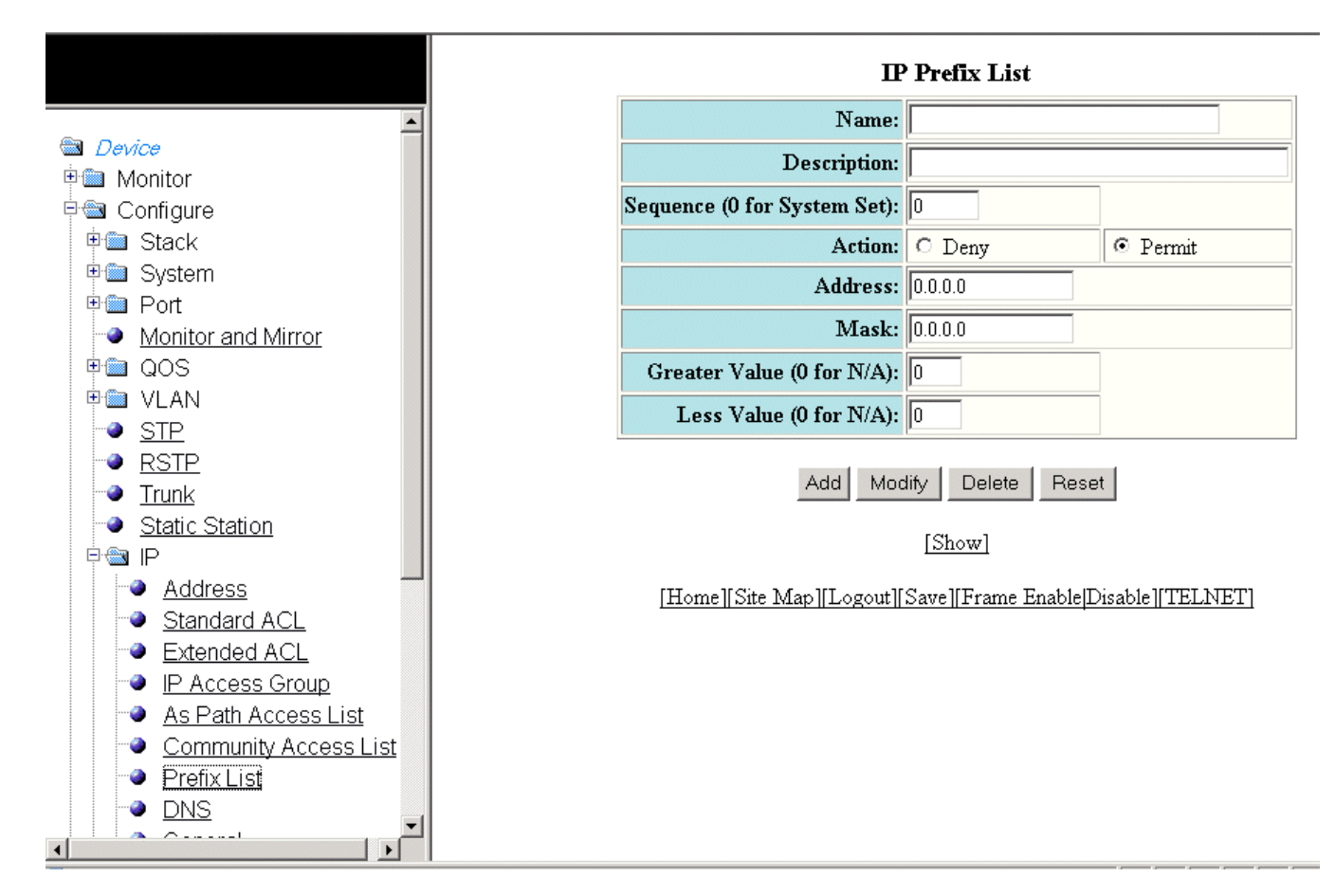

- 3. Type the prefix list name in the **Name** field.
- 4. Type a text string describing the prefix list in the Description field.
- 5. Type the IP prefix list sequence number in the Sequence (0 for System Set) field. You can configure up to 100 prefix list entries.

If you do not specify a sequence number, the software numbers the entries in increments of five, beginning with prefix list entry 5. The software interprets the prefix list entries in numerical order, beginning with the lowest sequence number.

- 6. Click Deny or Permit for Action .
- 7. Type the network IP address in the **Address** field.
- 8. Type the network mask address in the Mask field.
- 9. Type the maximum value of the mask length in the Greater Value (0 for N/A) field.
- 10. Type the least value of the mask length in the Less Value (0 for N/A) field.

#### NOTE

The Greater Value (0 for N/A) or Less Value (0 for N/A) values you specify must meet the following condition: Length < Greater Value <= Less Value <= 32

<span id="page-195-0"></span>11. Click Add .

The message The change has been made is displayed. To display the configured IP prefix list, click Show.

To modify the IP prefix list, click Modify. You can also delete the IP prefix list by clicking Delete. To reset the data entered in the configuration pane, click Reset.

## Configuring a DNS entry

You can configure the Ruckus device to recognize up to four Domain Name System (DNS) servers. The first entry serves as the primary default address. If a query to the primary address fails to be resolved after three attempts, the next DNS address is queried (also up to three times). This process continues for each defined DNS address until the query is resolved. The order in which the default DNS addresses are polled is the same as the order in which you enter them.

To configure DNS, perform the following steps.

- 1. Click Configure on the left pane and select IP.
- 2. Click DNS .

The DNS window is displayed as shown in the figure below.

#### FIGURE 110 Configuring a DNS entry

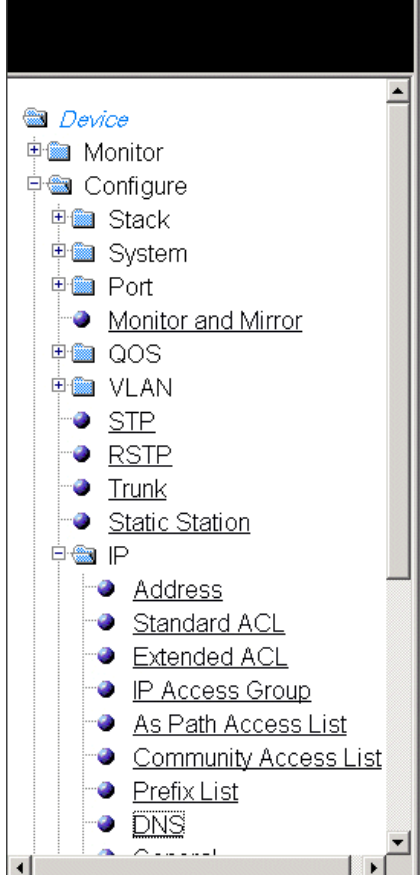

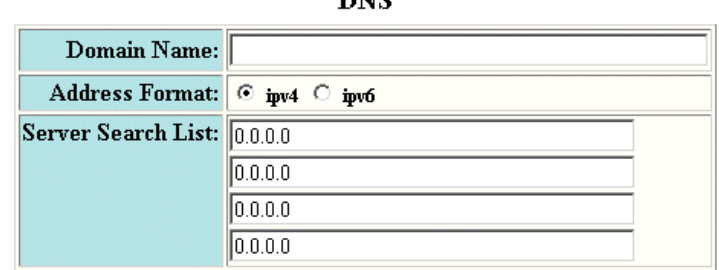

**TANTO** 

Apply Reset

[Home][Site Map][Logout][Save][Frame Enable[Disable][TELNET]

- <span id="page-196-0"></span>3. Type the domain name in the **Domain Name** field.
- 4. Click ipv4 or ipv6 for Address Format.
- 5. Type the IPv4 or IPv6 address of the DNS in the **Server Search List** fields.
- 6. Click Apply .

The message The change has been made is displayed. To reset the data entered in the configuration pane, click Reset.

### Configuring the general IP settings

To configure the general IP settings, perform the following steps.

- 1. Click Configure on the left pane and select IP.
- 2. Click General.

The IP window is displayed as shown in the figure below.

#### FIGURE 111 Configuring the general IP settings

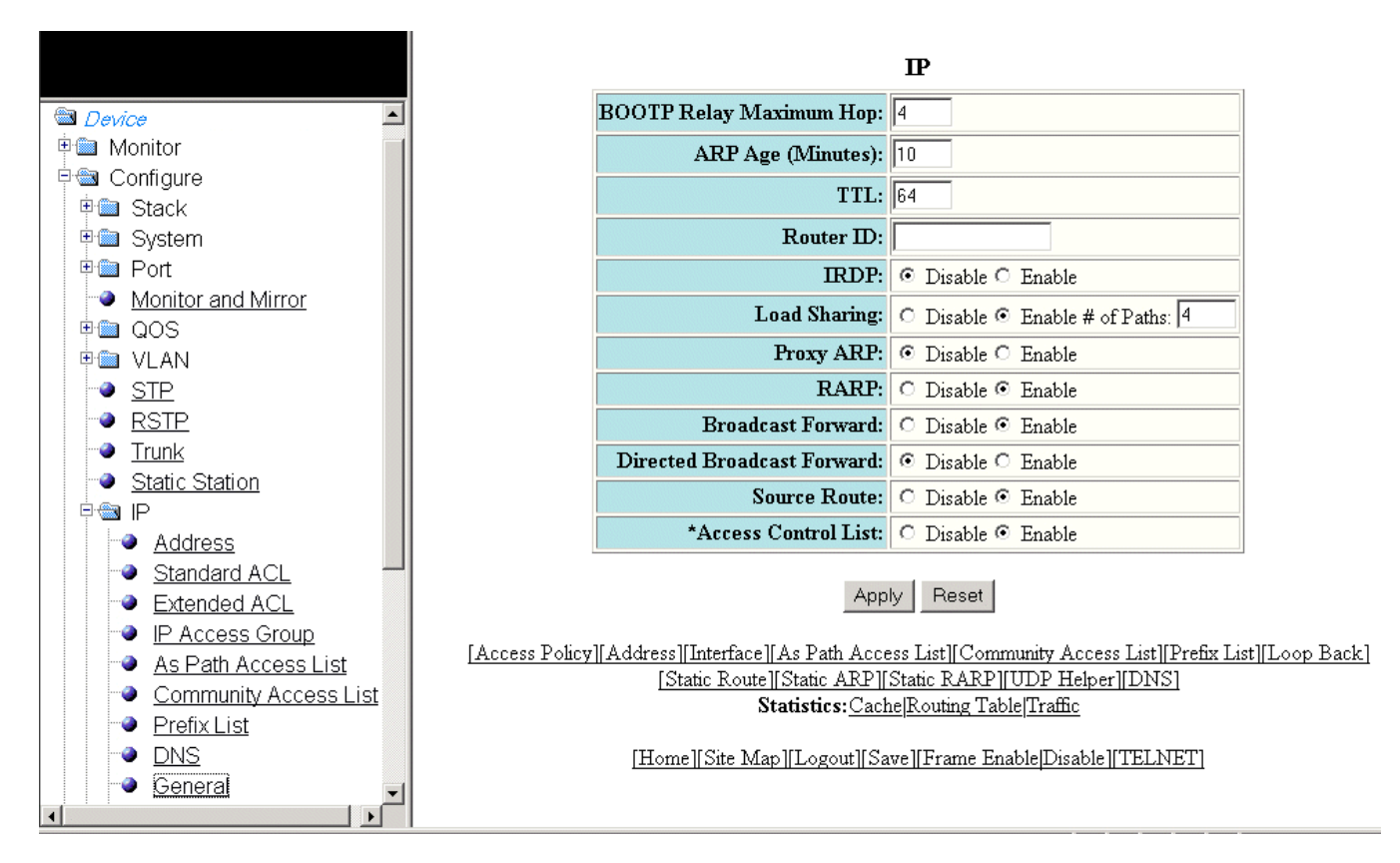

- 3. Type the maximum number of hops away a BootP server can be located from a Layer 3 switch and still be used by the router clients for network booting in the **BOOTP Relay Maximum Hop** field. The range is from 1 through 15. The default value is 4 hops.
- 4. Type the amount of time the device should keep a MAC address learned through ARP in the device ARP cache in the ARP Age (Minutes) field. The range is from 0 through 240 minutes. The default is 10 minutes.
- <span id="page-197-0"></span>5. Type the maximum number of Layer 3 switches (hops) through which a packet can pass before being discarded in the TTL field. The range is from 1 through 255 hops. The default is 64 hops.
- 6. Type the Layer 3 switch identifier in the Router ID field.
- 7. Click Disable or Enable for IRDP . By default, this protocol is disabled.

ICMP Router Discovery Protocol (IRDP) is an IP protocol a Layer 3 switch can use to advertise the IP addresses of its interfaces to the directly attached hosts.

- 8. Click Disable or Enable for Load Sharing . If you click Enable, type the number of load sharing paths in the # of Paths field.
- 9. Click Disable or Enable for Proxy ARP .

Proxy ARP is an IP mechanism a Layer 3 switch can use to answer an ARP request on behalf of a host, by replying with the Layer 3 switch's own MAC address instead of the host.

10. Click Disable or Enable for RARP .

Reverse ARP (RARP) is an IP mechanism a host can use to request an IP address from a directly attached Layer 3 switch when the host boots.

- 11. Click Disable or Enable for Broadcast Forward.
- 12. Click Disable or Enable for Directed Broadcast Forward .

A directed broadcast is a packet containing all ones (or in some cases, all zeros) in the host portion of the destination IP address. When a Layer 3 switch forwards such a broadcast, it sends a copy of the packet to each of its enabled IP interfaces.

- 13. Click Disable or Enable for Source Route.
- 14. Click Disable or Enable for Access Control List .
- 15. Click Apply .

The message The change has been made is displayed. To reset the data entered in the configuration pane, click Reset.

### Configuring IP interfaces

To configure an IP interface, perform the following steps.

1. Click **Configure** on the left pane and select **IP**.

#### 2. Click Interface .

The IP Interface window is displayed as shown in the figure below.

#### FIGURE 112 IP Interface window

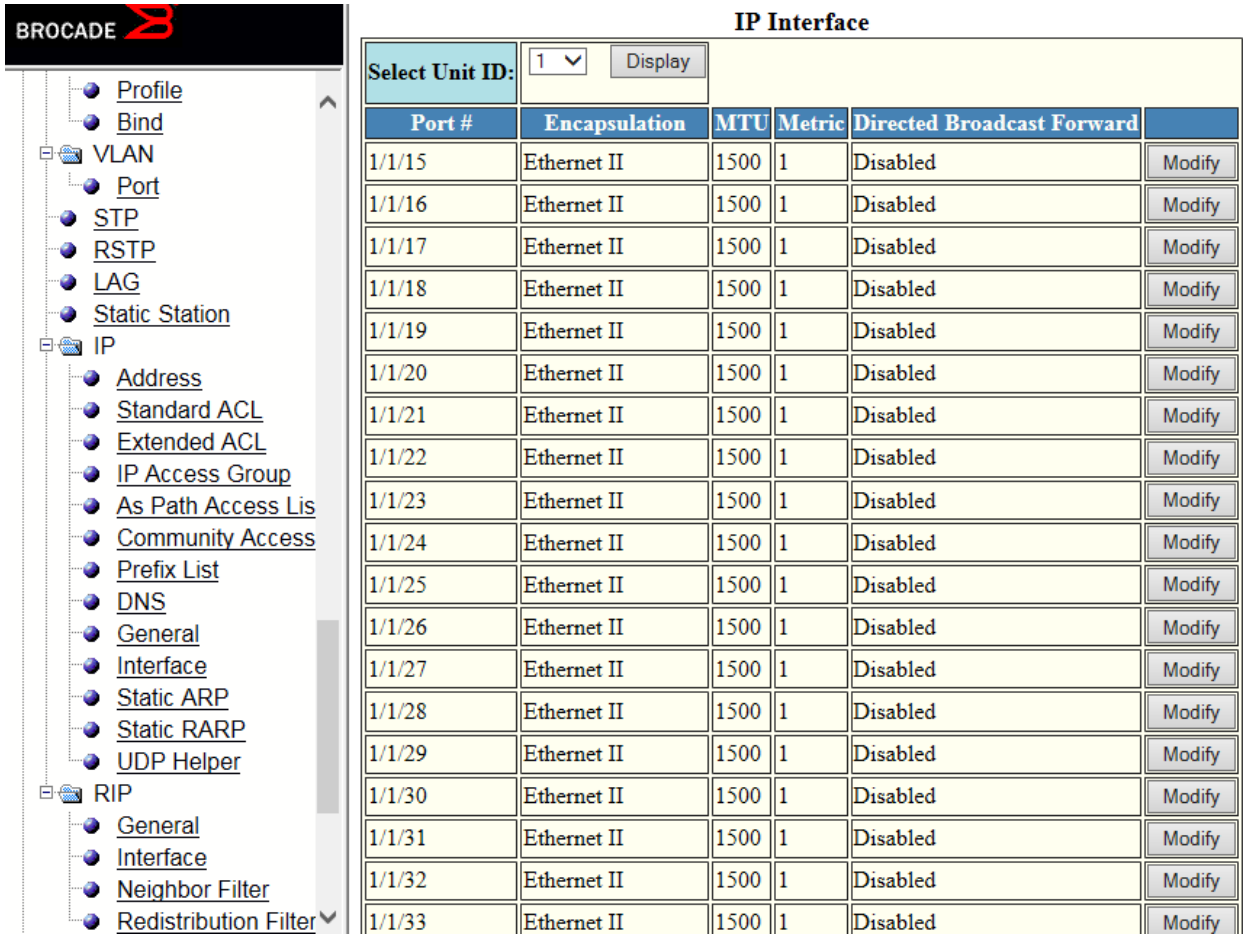

3. Select a Unit ID from the Select Unit ID list and click Display to view the IP properties table.

#### <span id="page-199-0"></span>4. Click Modify.

The IP Interface window is displayed in which stack unit and ports can be specified.

#### FIGURE 113 Configuring an IP interface

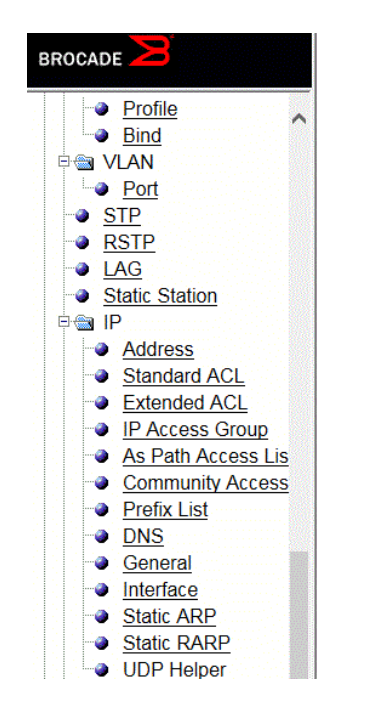

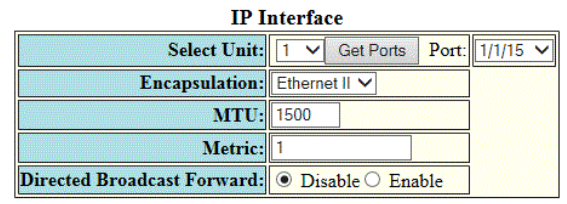

Apply To All Port Apply Reset

**[Show]** 

[Home][Site Map][Logout][Save][Frame Enable|Disable][TELNET]

- 5. Select a Unit ID from the Select Unit list and click Get Ports to retrieve the list of ports corresponding to the selected Unit ID. A message is displayed to indicate that the operation does not change the running configuration.
- 6. Select the format of the Layer 2 packets in the Encapsulation list.
- 7. Type the maximum size of the IP packet when encapsulated in a Layer 2 packet, in the MTU field.
- 8. Type the cost in the **Metric** field.
- 9. Click Disable or Enable for Directed Broadcast Forward .
- 10. Click Apply to configure the IP interface to the specified port or click Apply To All Ports to configure the IP interface on all the ports.

The message The change has been made is displayed. To display the configured IP interface, click Show. To reset the data entered in the configuration pane, click Reset.

### Configuring a static ARP

To configure a static Address Resolution Protocol (ARP) entry, perform the following steps.

1. Click **Configure** on the left pane and select IP.

#### <span id="page-200-0"></span>2. Click Static ARP.

The **Static ARP** window is displayed as shown in the figure below.

#### FIGURE 114 Configuring static ARP

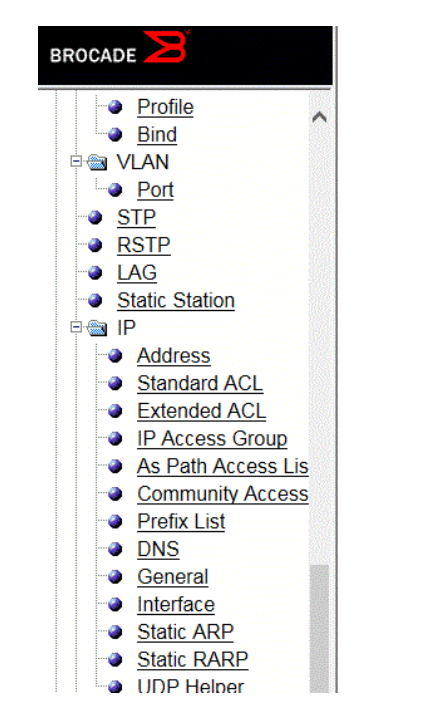

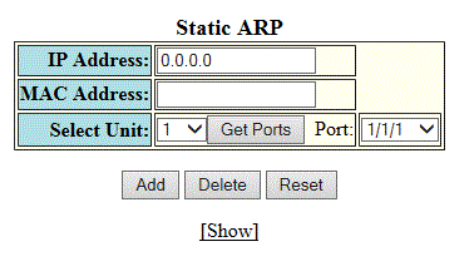

[Home][Site Map][Logout][Save][Frame Enable|Disable][TELNET]

- 3. Type the IP address of the directly connected device in the IP Address field.
- 4. Type the MAC address of the device in xx-xx-xx-xx-xx-xx format in the MAC Address field.
- 5. Select a Unit ID from the Select Unit list and click Get Ports to retrieve the list of ports corresponding to the selected Unit ID. A message is displayed to indicate that the operation does not change the running configuration.
- 6. Select a port from the **Port** list.
- 7. Click Add .

The message The change has been made is displayed. To display the configured static ARP entry, click Show.

To reset the data entered in the configuration pane, click Reset.

#### **NOTE**

The delete operation is not supported in 08.0.20 and later releases.

### Configuring a static RARP

The Reverse Address Resolution Protocol (RARP) provides a simple mechanism for directly attached IP hosts to boot over the network. RARP allows an IP host that does not have a means of storing its IP address across power cycles or software reloads to query a directly attached Layer 3 switch for an IP address.

#### <span id="page-201-0"></span>Configuring IP Configuring a static route

To configure a static IP RARP entry for static routes on a Brocade Layer 3 switch, perform the following steps.

- 1. Click Configure on the left pane and select IP.
- 2. Click Static RARP .

The **Static RARP** window is displayed as shown in the figure below.

FIGURE 115 Configuring static RARP

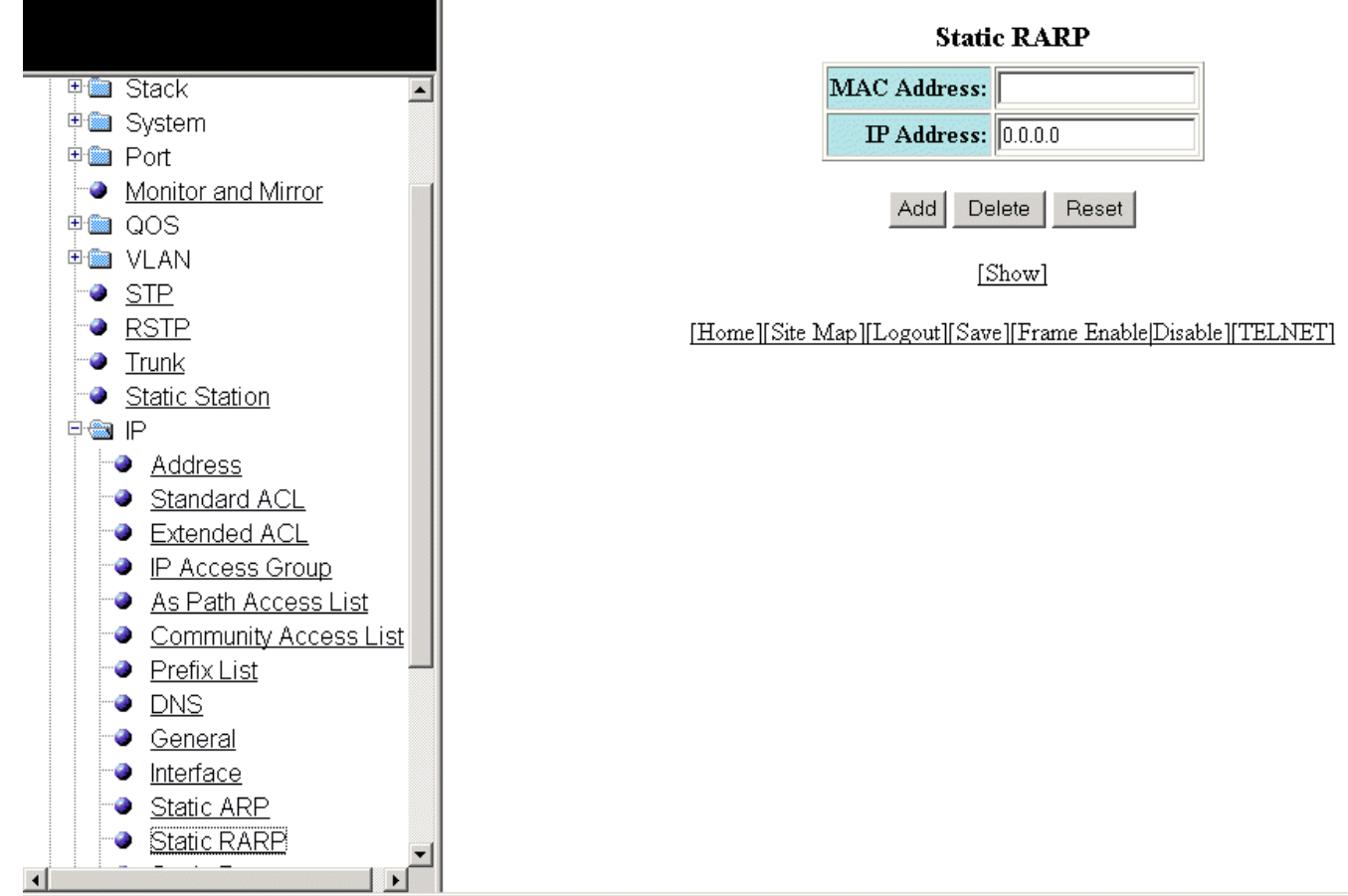

- 3. Type the MAC address of the boot client in xx-xx-xx-xx-xx-xx format in the MAC Address field.
- 4. Type the IP address you want the Layer 3 switch to give to the client in the IP Address field.
- 5. Click Add .

The message The change has been made is displayed. To display the configured static IP RARP entry, click Show.

To delete the configured static IP RARP entry, click Delete . To reset the data entered in the configuration pane, click Reset .

### Configuring a static route

To configure an IP static route, perform the following steps.

1. Click Configure on the left pane and select IP.

#### 2. Click Static Route .

The Static Route window is displayed as shown in the figure below.

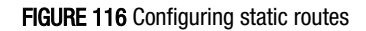

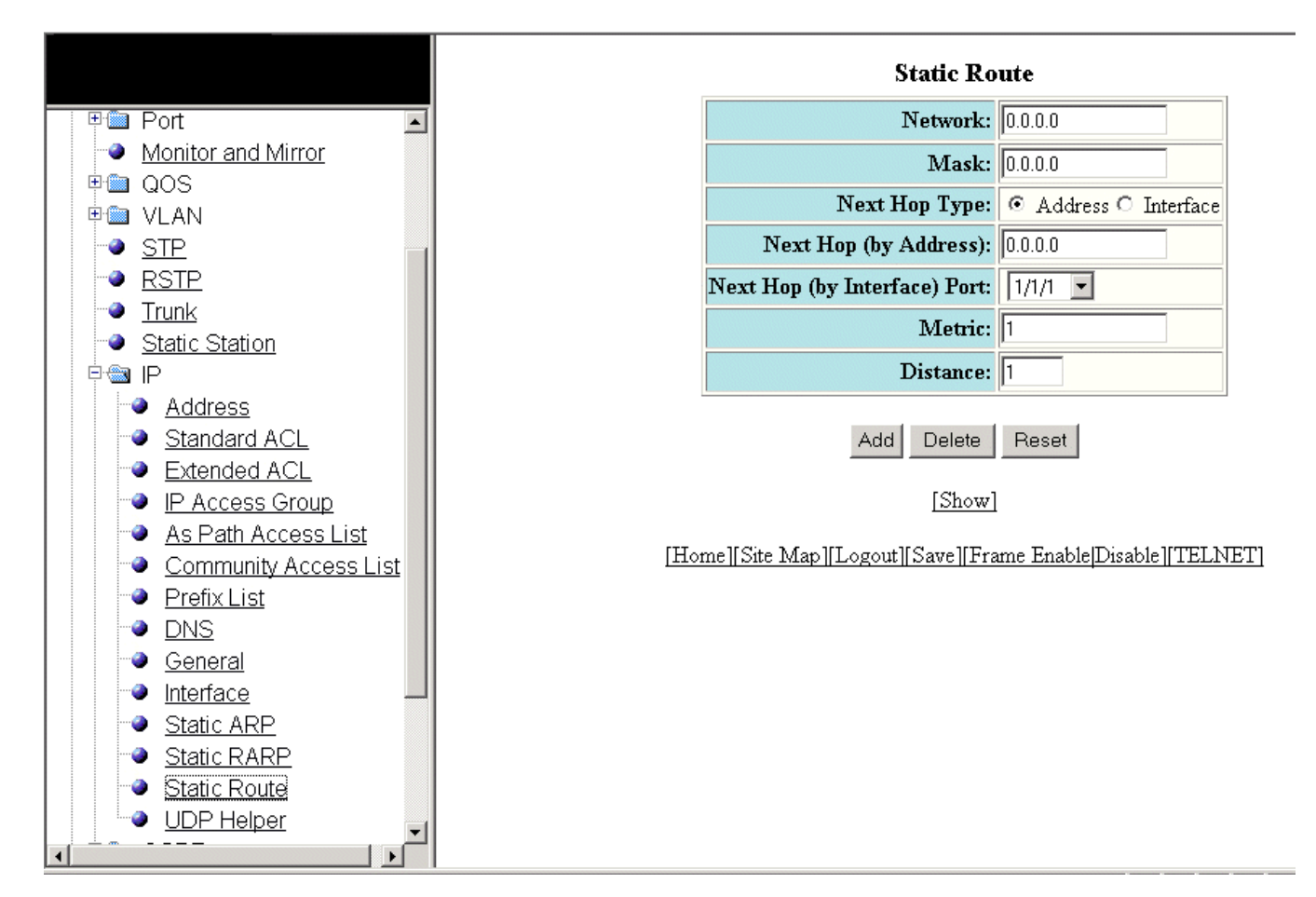

- 3. Type the route destination IP address in the **Network** field.
- 4. Type the network mask in the Mask field.
- 5. Click Address for Next Hop Type and type the IP address of the next hop router (gateway) for the route in the Next Hop (by Address) field.

Or

Click Interface for Next Hop Type and select an Ethernet port in the Next Hop (by Interface) Port list.

- 6. Type the metric value from 1 through 16 in the Metric field. The default is 1.
- 7. Type the administrative distance of the route in the Distance field. The default is 1.
- 8. Click Add .

The message The change has been made is displayed. To display the configured static route, click Show.

To delete the configured static route, click Delete . To reset the data entered in the configuration pane, click Reset.

### <span id="page-203-0"></span>Configuring a UDP helper

To configure a helper address on the interface connected to the clients, perform the following steps.

- 1. Click **Configure** on the left pane and select IP.
- 2. Click UDP Helper .

The UDP Helper window is displayed as shown in the figure below.

#### FIGURE 117 Configuring UDP helper

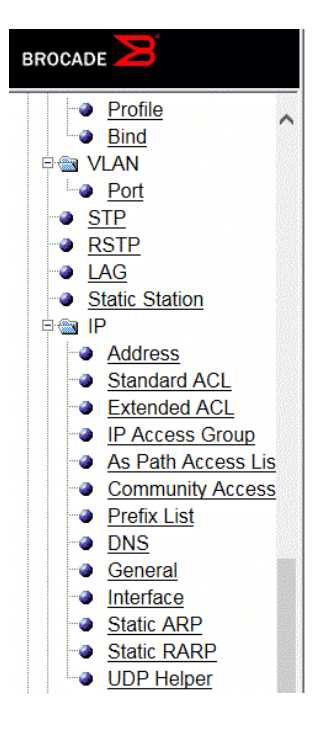

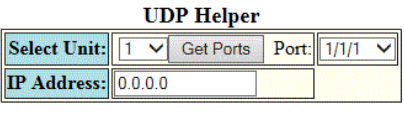

Add Modify Delete Reset

[Show][System Broadcast Forward][User Broadcast Forward]

[Home][Site Map][Logout][Save][Frame Enable[Disable][TELNET]

- 3. Select a Unit ID from the Select Unit list and click Get Ports to retrieve the list of ports corresponding to the selected Unit ID. A message is displayed to indicate that the operation does not change the running configuration.
- 4. Select an Ethernet port in the Port list.
- 5. Type the server IP address or the subnet directed broadcast address of the IP subnet the server belongs to in the IP Address field.
- 6. Click Add .

The message The change has been made is displayed. To display the configured UDP helper, click Show.

To modify the configured UDP helper, click Modify . You can also delete the UDP helper by clicking Delete . To reset the data entered in the configuration pane, click Reset.

### Enabling forwarding for a UDP application

To specify a UDP application by using an application name, perform the following steps.

1. Click System Broadcast Forward on the UDP Helper window.

The system broadcast forward window is displayed as shown in this figure.

FIGURE 118 Enabling forwarding for a UDP application

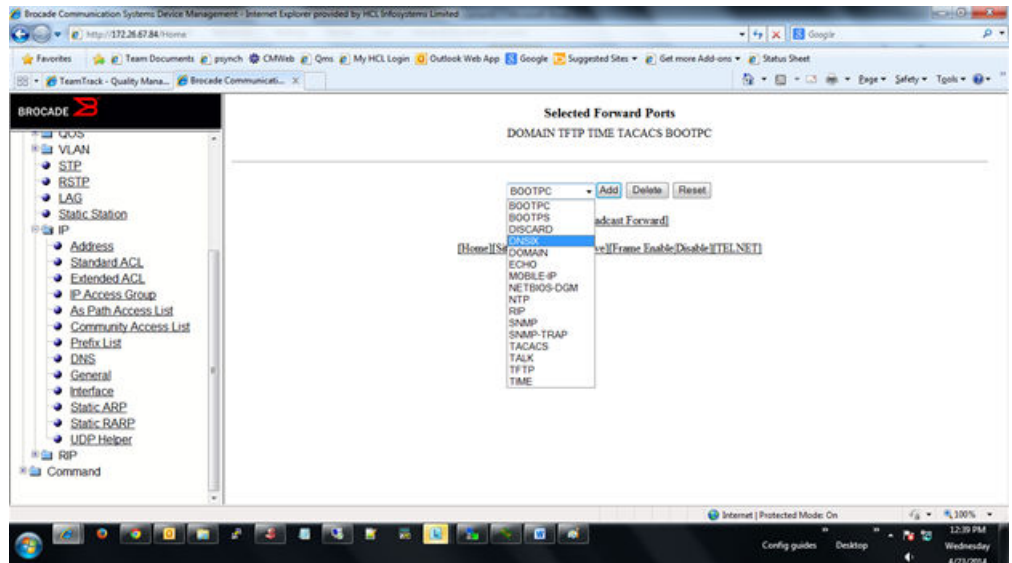

- 2. Select one of the following forward ports in the list:
	- – BOOTPC
	- BOOTPS
	- DISCARD
	- DNSIX
	- DOMAIN
	- ECHO
	- MOBILE-IP
	- NETBIOS-DGM
	- RIP
	- SNMP
	- SNMP-TRAP
	- TACACS
	- TALK
	- TFTP
	- TIME

3. Click Add .

The added port is displayed in the Selected Forward Ports pane, which displays the application ports that are enabled by default. To delete the forwarding port, click Delete . To reset the data entered in the configuration pane, click Reset.

To specify the UDP application by using an application UDP port number, perform the following steps.

### Specifying the UDP application

To specify the UDP application by using an application UDP port number, perform the following steps.

1. Click User Broadcast Forward on the UDP Helper window.

The user broadcast forward window is displayed as shown in the figure below.

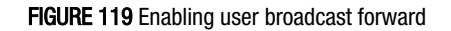

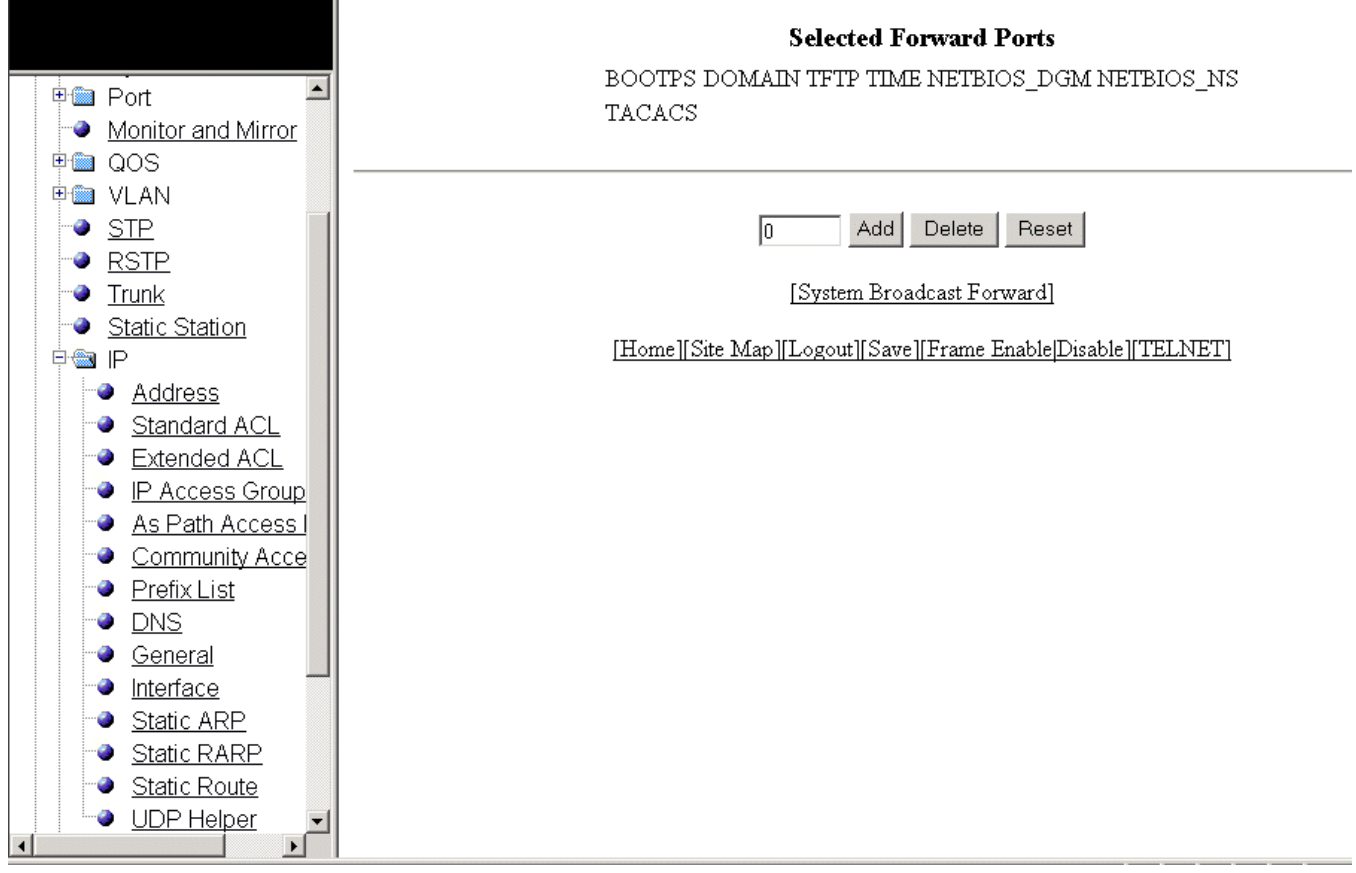

2. Type the UDP port number in the field.

#### 3. Click Add.

The added port is displayed in the Selected Forward Ports pane, which displays the application ports that are enabled by default. To delete the forwarding port, click Delete . To reset the data entered in the configuration pane, click Reset.

# Configuring RIP

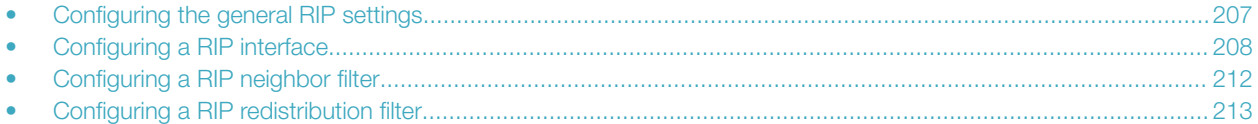

### Configuring the general RIP settings

To configure the general RIP settings, perform the following steps.

- 1. Click **Configure** on the left pane and select **RIP**.
- 2. Click General.

The RIP window is displayed as shown in the figure below.

#### FIGURE 120 Configuring the general RIP settings

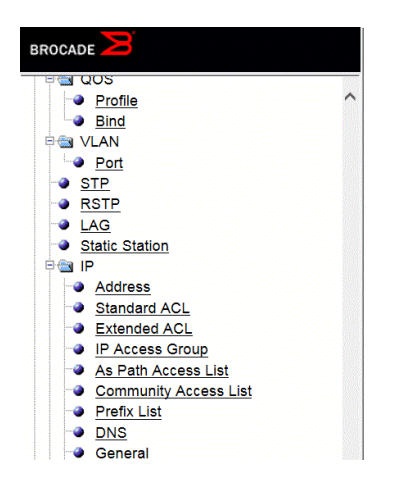

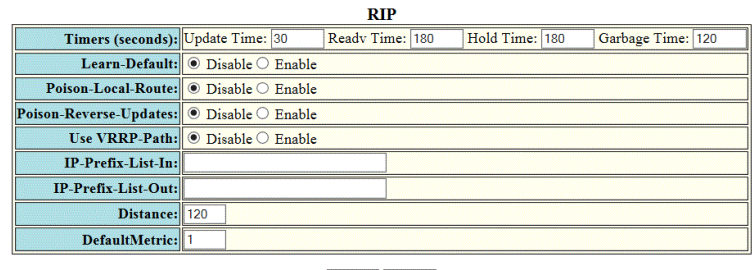

Apply Reset

[Interface][Redistribution Filter][Neighbor Filter] [Home][Site Map][Logout][Save][Frame Enable|Disable][TELNET]

- 3. Configure the timer settings in the Timers (seconds).
	- Update Time: Sets the amount of time between RIP routing updates. The default is 30 seconds. Possible values are 3 through 21845 seconds.
	- Hold Time: Sets the amount of time during which information about other paths is ignored. The default is 180 seconds. Possible values are 0 through 65535 seconds.
	- Garbage Time: Sets the amount of time after which a route is removed from the RIP routing table. The default is 120 seconds. Possible values are 0 through 65535.
- 4. Click Disable or Enable for the Learn-Default parameter that determines learning of default RIP routes.
- 5. Click Disable or Enable for the Poison-Local-Route parameter that determines avoiding routing loops by advertising local RIP routes with a cost of 16 ("infinite" or "unreachable") when these routes go down.
- 6. Click Disable or Enable for the Poison-Reverse-Updates parameter that determines poison reverse loop prevention, by assigning by assigning an "unreachable" cost to a route before advertising it on the interface where the route was learned.
- 7. Click Disable or Enable for the Use VRRP-Path parameter that suppresses RIP route advertisement on a VRRP or VRRPE backup interface.
- <span id="page-207-0"></span>8. Specify the prefix list to be applied to the routes, the device learns from its neighbors in the IP-Prefix-List-In field.
- 9. Specify the prefix list to be applied to the routes, the device advertises to its neighbors in the IP-Prefix-List-out field.
- 10. Specify the administrative distance that the RIP router adds to routes in the Distance field. By default, the RIP router assigns the default RIP administrative distance (120) to RIP routes.
- 11. Change the RIP metric the router assigns by default to redistributed routes in the DefaultMetric field. By default, a metric of 1 is assigned to each route that is redistributed into RIP.
- 12. Click Apply .

The message The change has been made is displayed. To reset the data entered in the configuration pane, click Reset.

The RIP window provides links to configure other RIP parameters:

- To configure a RIP interface, click Interface . For more information, refer to Configuring a RIP interface on page 208.
- To configure a RIP neighbor filter, click Neighbor Filter . For more information, refer to [Configuring a RIP neighbor filter](#page-211-0) on page 212.

### Configuring a RIP interface

To configure a RIP interface, perform the following steps.

1. Click **Configure** on the left pane and select **RIP**.

#### 2. Click Interface .

The RIP Interface window is displayed as shown in the figure below.

#### FIGURE 121 RIP interface

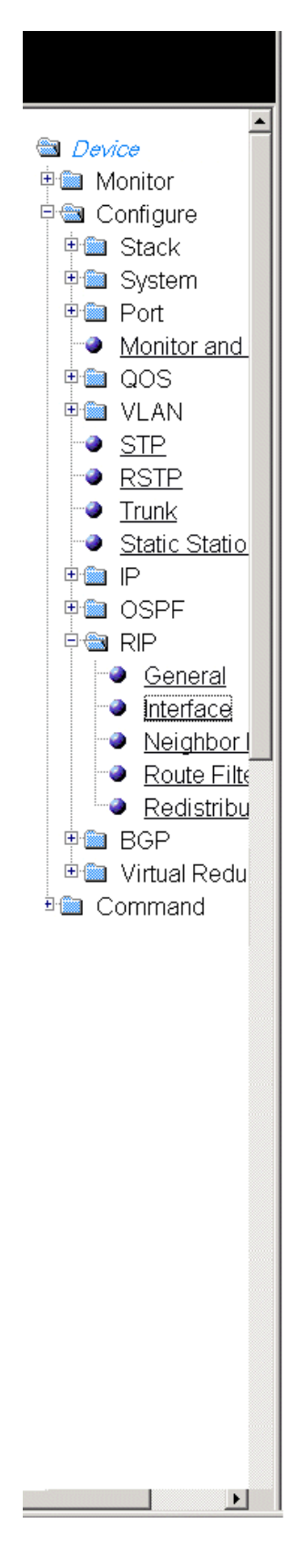

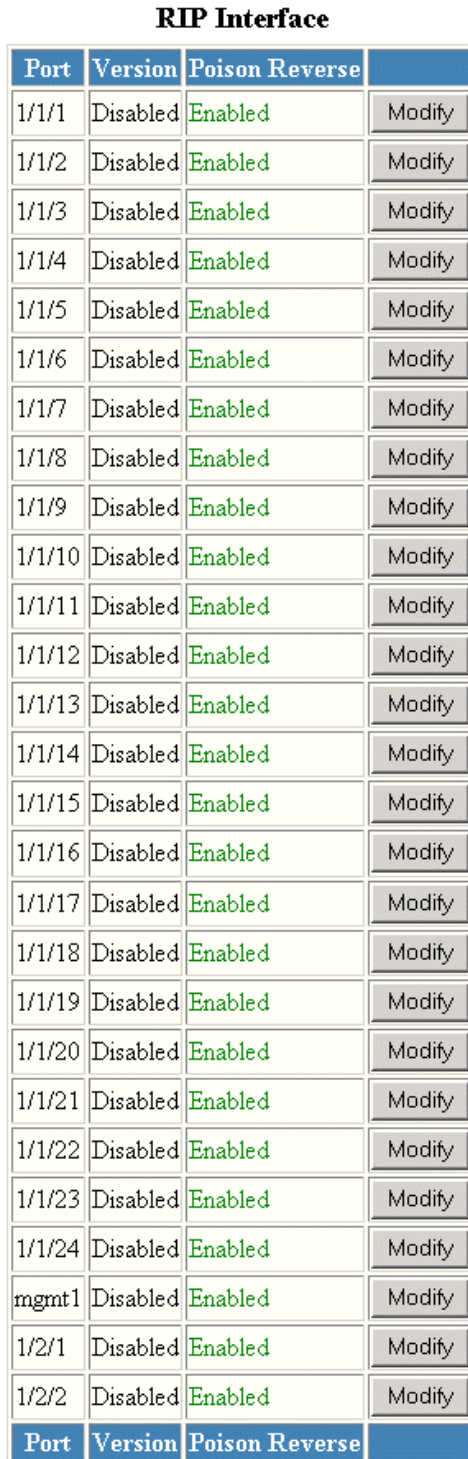

#### [Configure RIP Interface]

[Home][Site Map][Logout][Save][Frame Enable]Disable][TELNET]

3. Click Configure RIP Interface or Modify to change the RIP interface parameters for the respective port.

The RIP Interface window is displayed as shown in the figure below.

#### FIGURE 122 Configuring a RIP interface

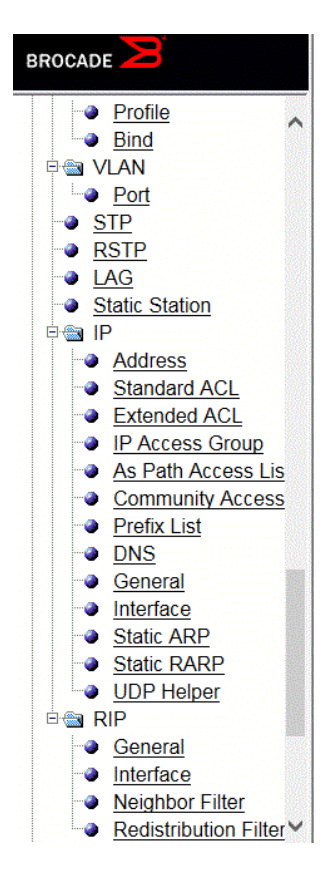

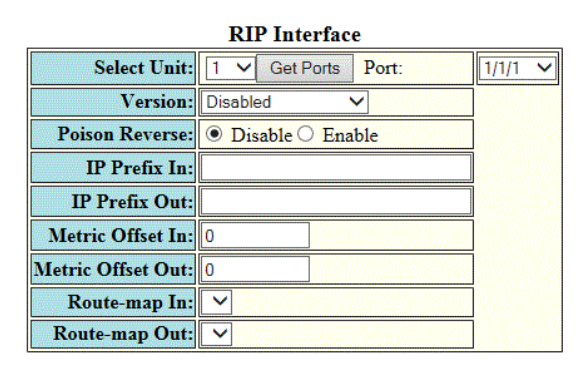

Apply Reset

[Show]

[Home][Site Map][Logout][Save][Frame Enable|Disable][TELNET]

- 4. Select a Unit ID from the **Select Unit** list and click Get Ports to retrieve the list of ports corresponding to the selected Unit ID. A message is displayed to indicate that the operation does not change the running configuration.
- 5. Select a port from the **Port** list.
- 6. Select one of the following options for Version :
	- – Disabled
		- V1 Only
		- V2 Only
		- V1-Compatible-V2
- 7. Click Disable or Enable for Poison Reverse .

Poison reverse is the method a Layer 3 switch uses to prevent routing loops caused by advertising a route on the same interface as the one on which the Layer 3 switch learned the route.

- 8. Enter the prefix list to be applied to the learned RIP routes in the IP Prefix In field.
- 9. Enter the prefix list to be applied to the advertised RIP routes in the IP Prefix Out field.
- 10. Enter the cost metric to be applied to the learned RIP routes in the Metric Offset In field.
- 11. Enter the cost metric to be applied to the advertised RIP routes in the Metric Offset Out field.
- <span id="page-211-0"></span>12. Specify the route map to be applied on the interface to filter the learned RIP routes in the Route-map In field.
- 13. Specify the route map to be applied on the interface to filter the advertised RIP routes in the Route-map Out field.
- 14. Click Apply to configure the RIP interface to the specified port or click Apply All Port to configure the RIP interface on all the ports.

The message The change has been made is displayed. To display the configured RIP interface, click Show . To reset the data entered in the configuration pane, click Reset.

### Configuring a RIP neighbor filter

By default, a Ruckus Layer 3 switch learns RIP routes from all its RIP neighbors. Neighbor filters allow you to specify the neighbor Layer 3 switches from which the Ruckus device can receive RIP routes. Neighbor filters apply globally to all ports.

To configure a RIP neighbor filter, perform the following steps.

- 1. Click **Configure** on the left pane and select **RIP**.
- 2. Click Neighbor Filter .

The RIP Neighbor Filter window is displayed as shown in the figure below.

#### FIGURE 123 Configuring a RIP neighbor filter

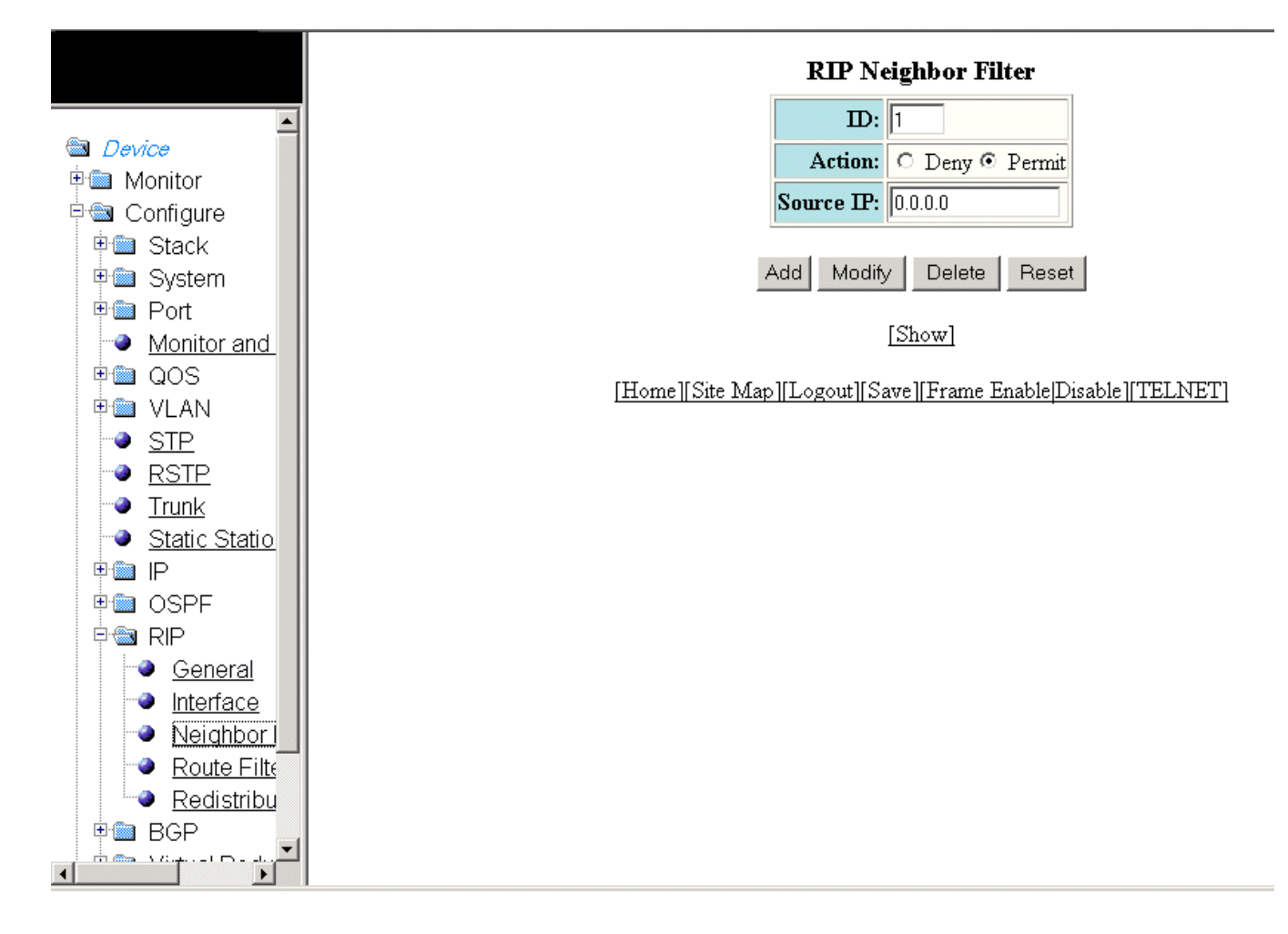

- <span id="page-212-0"></span>3. Type a filter number in the ID field.
- 4. Click Deny or Permit for Action.
- 5. Type a source IP address in the **Source IP** field.
- 6. Click Add .

The message The change has been made is displayed. To display the configured RIP neighbor filter, click Show.

To modify the configured RIP neighbor filter, click Modify . To reset the data entered in the configuration pane, click Reset . You can also delete the configured RIP neighbor filter by clicking Delete.

### Configuring a RIP redistribution filter

To configure a RIP redistribution filter, perform the following steps.

- 1. Click Configure on the left pane and select RIP.
- 2. Click Redistribution Filter .

The RIP Redistribution Filter window is displayed as shown in the figure below.

#### FIGURE 124 Configuring the RIP redistribution filter

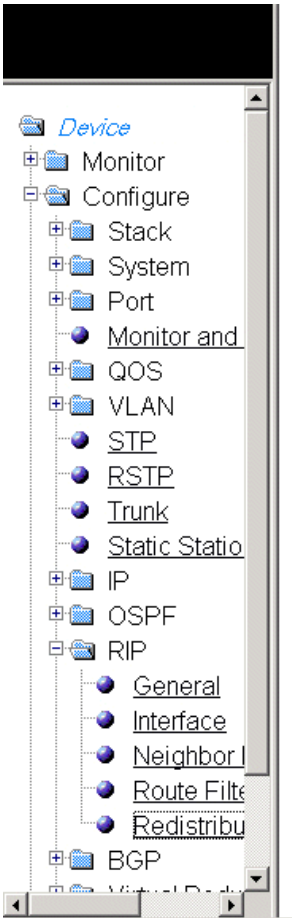

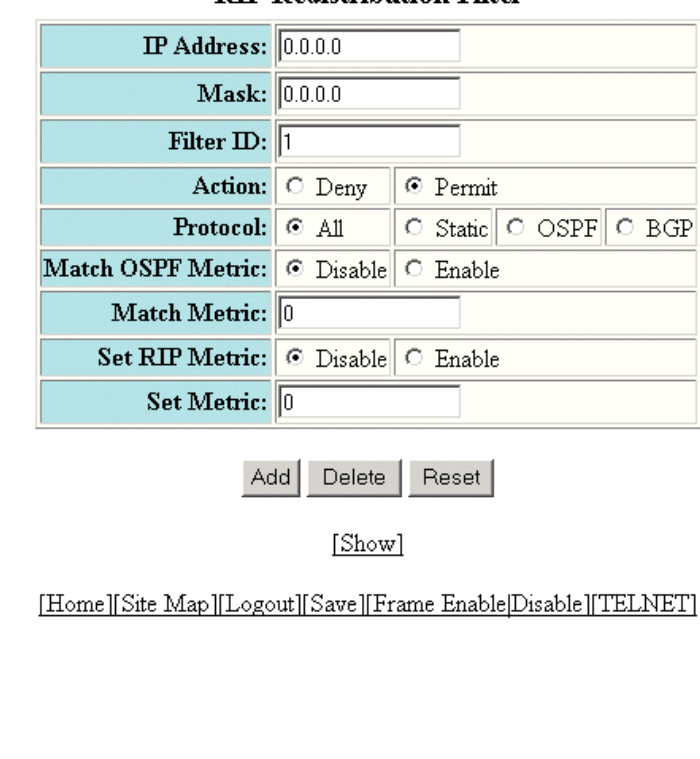

#### **RIP Redistribution Filter**

- 3. Type a network IP address in the IP Address field.
- 4. Type an IP subnet mask in the Mask field.
- 5. Type a redistribution filter identifier in the Filter ID field.
- 6. Click Deny or Permit for Action .
- 7. Select one of the following options for **Protocol**:
	- – **All** --Applies redistribution to all route types.
		- Static --Applies redistribution to IP static routes only.
		- OSPF --Applies redistribution to OSPF routes only.
		- **BGP** --Applies redistribution to BGP routes only.
- 8. Click Disable or Enable for Set OSPF Metric.
- 9. Type the match metric value from 1 through 15 in the Match Metric field. The match metric parameter applies the redistribution filter only to those routes with the specified metric value.
- 10. Click Disable or Enable for Set RIP Metric .
- 11. Type the RIP metric value in the Set Metric field.
- 12. Click Add .

The message The change has been made is displayed. To display the configured RIP redistribution filter, click Show.

To delete the configured RIP redistribution filter, click Delete . To reset the data entered in the configuration pane, click Reset .

## Basic Device Commands

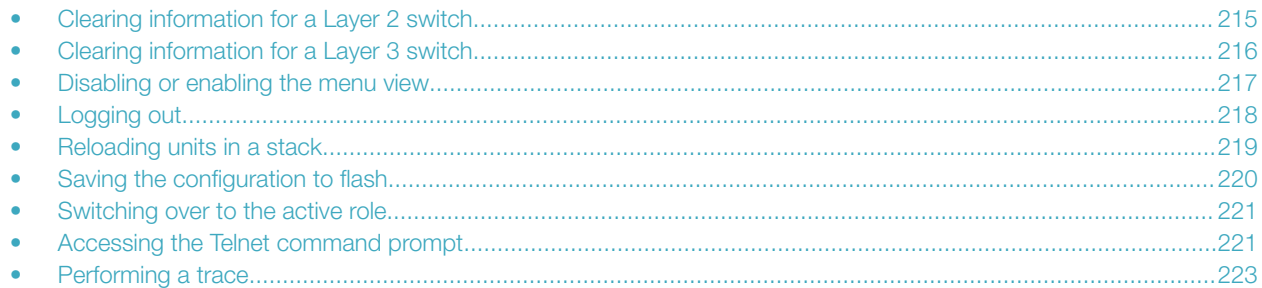

### Clearing information for a Layer 2 switch

To clear specific data related to a Layer 2 switch, perform the following steps.

1. Click Command on the left pane and select Clear.

The Clear window is displayed as shown in the figure below.

FIGURE 125 Clear window

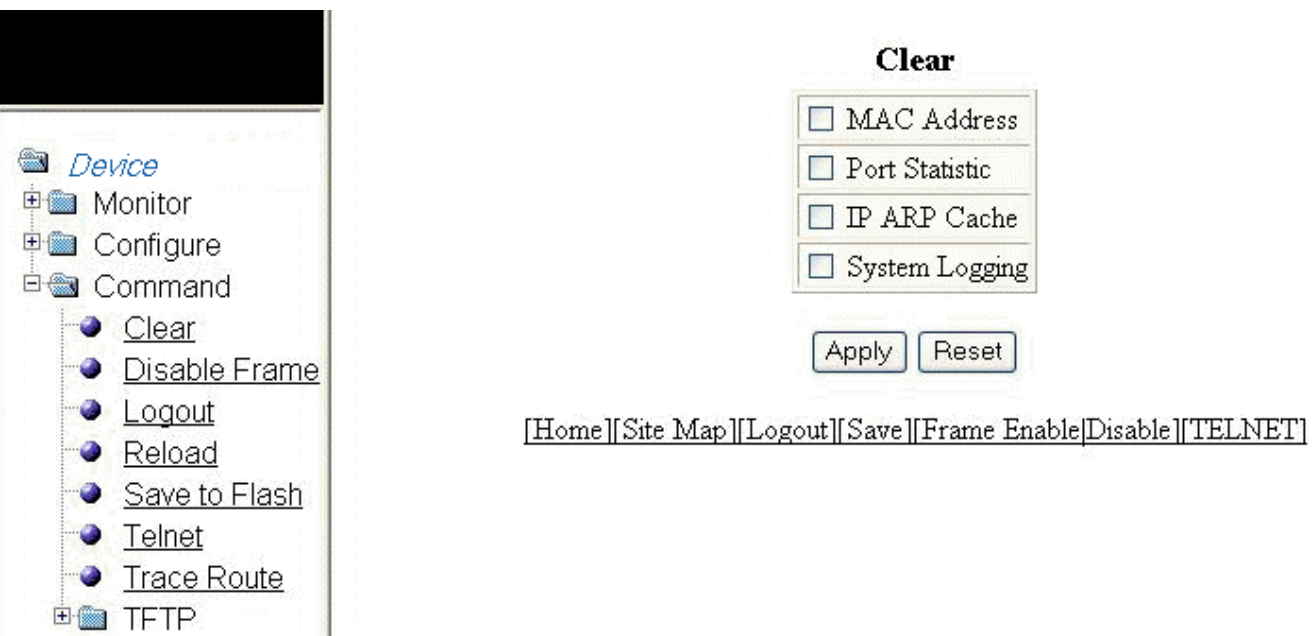

- <span id="page-215-0"></span>2. Select the following check boxes to clear information:
	- – MAC Address
		- Port Statistic
		- IP ARP Cache
		- System Logging
- 3. Click Apply .

All the current entries will be deleted.

## Clearing information for a Layer 3 switch

To clear specific data related to a Layer 3 switch, perform the following steps.

1. Click Command on the left pane and select Clear.

The Clear window is displayed as shown in the figure below.

#### FIGURE 126 Clear window

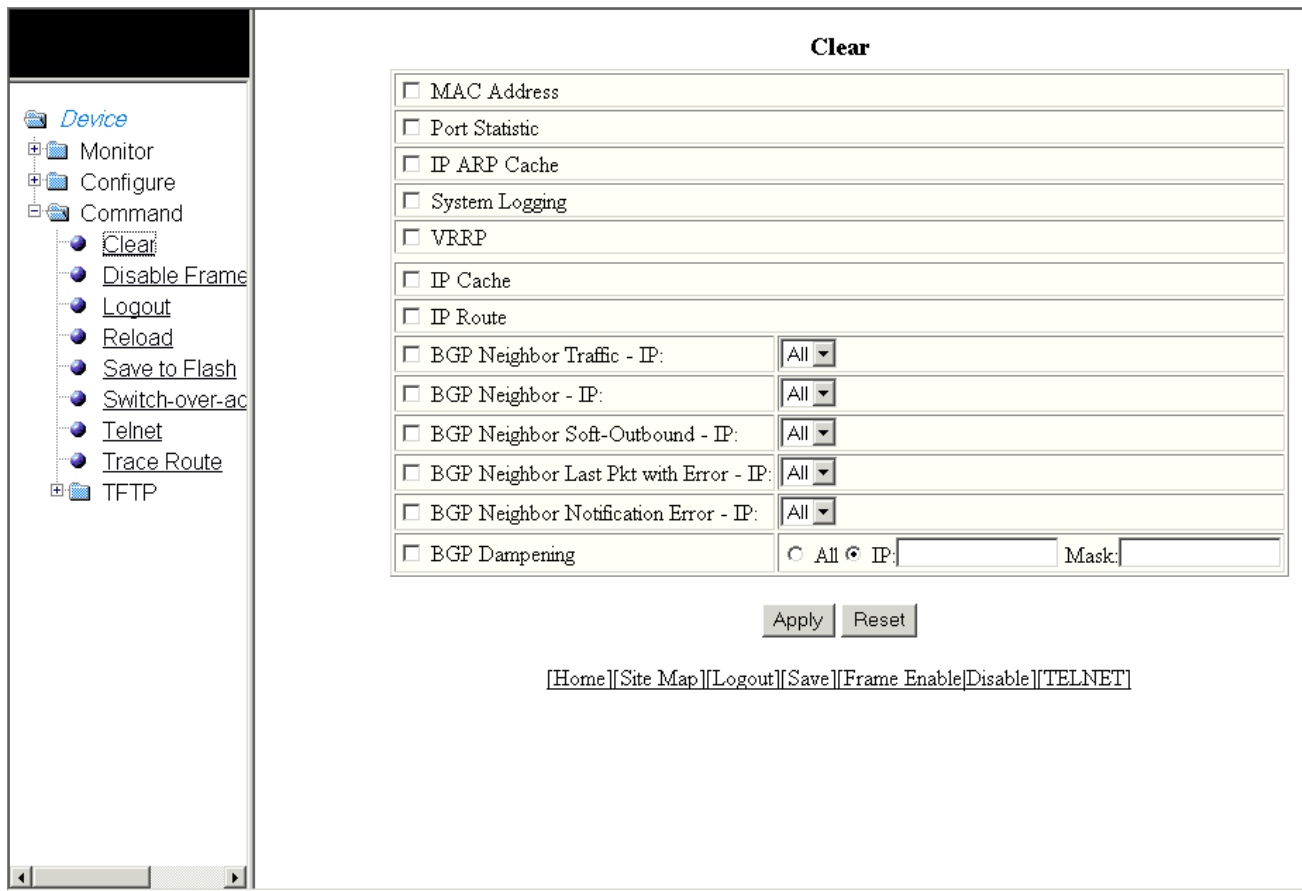
- 2. Select the following check boxes to clear information:
	- **MAC Address**
	- Port Statistic
	- IP ARP Cache
	- System Logging
	- VRRP
	- IP Cache
	- IP Route
	- **BGP Neighbor Traffic IP** --Select All in the list to clear the BGP message counter for all neighbors.
	- **BGP Neighbor IP** --Select All in the list to close all neighbor sessions and clear all the routes exchanged by the Layer 3 switch and the neighbors.
	- **BGP Neighbor Soft-Outbound IP** --Select All in the list to update all outbound routes by applying the new or changed filters.
	- BGP Neighbor Last Pkt with Error IP --Select All in the list to clear the last packet from the neighbors that contained an error.
	- BGP Neighbor Notification Error IP --Select All in the list to clear the buffer for all neighbors containing the last NOTIFICATION message sent or received.
	- **BGP Dampening** --Perform one of the following tasks:
		- Click All to clear all the route dampening statistics.
		- Click IP and type the network IP address in the IP field and the network mask in the Mask field.
- 3. Click Apply.

All the current entries will be deleted.

### Disabling or enabling the menu view

To enable or disable the menu view, click Command on the left pane and select Disable Frame. The menu tree from the left panel is hidden as shown in the figure below. Click Frame Enable to view the menu tree.

#### FIGURE 127 Disabling the menu tree

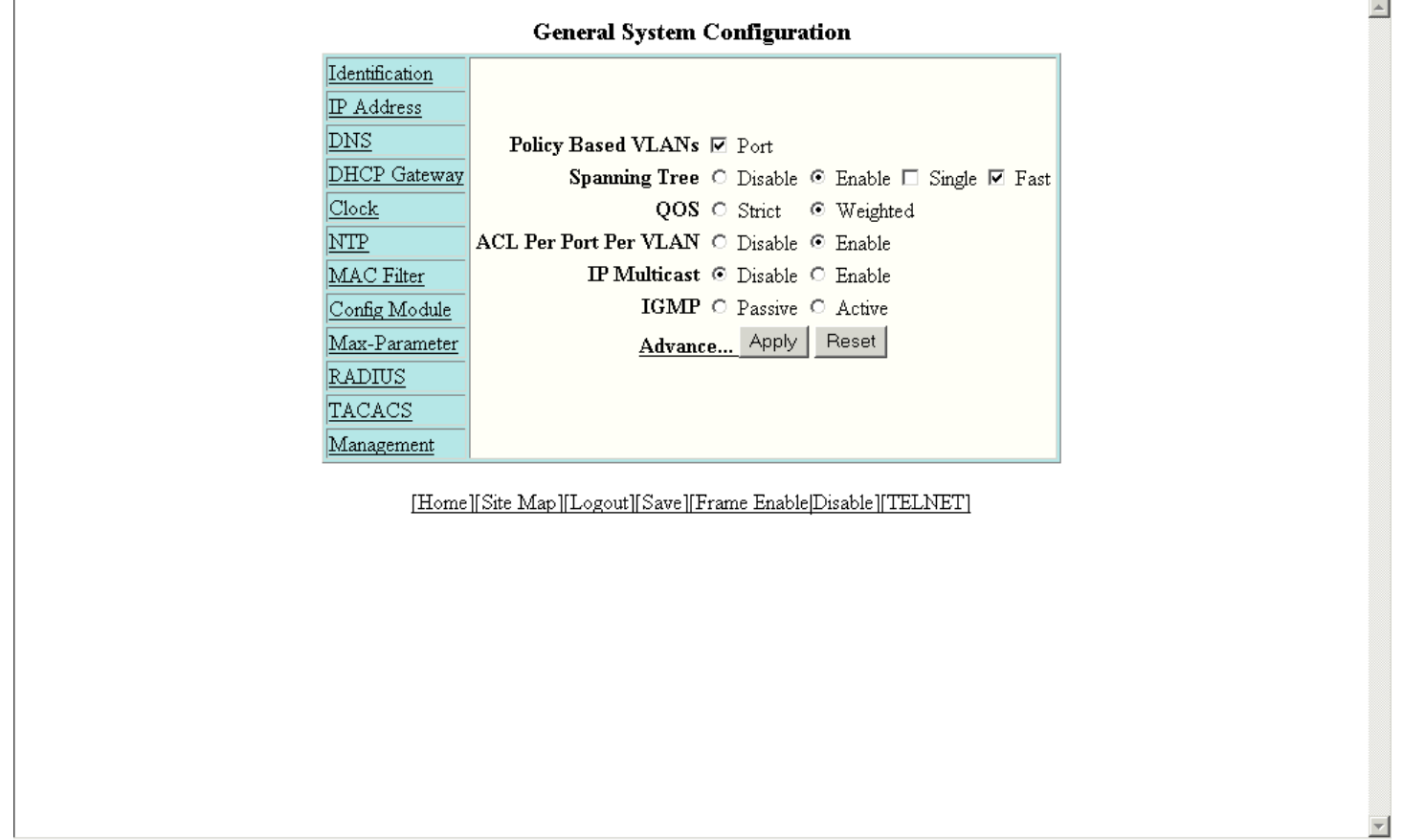

## Logging out

To exit the Web Management Interface, click Command on the left pane and select Logout . The login window is displayed as shown in the figure below. To re-log in, click Login on the window.

#### FIGURE 128 Logging out

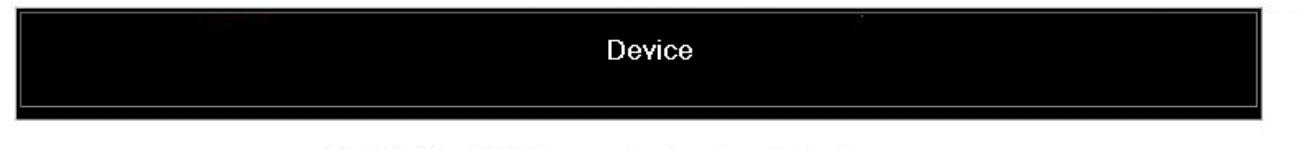

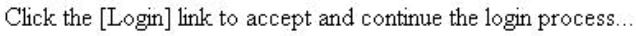

 $[Login]$ 

### Reloading units in a stack

To reload any or all of the units within a device, perform the following steps.

1. Click Command on the left pane and select Reload.

The Reset Stack Units window is displayed as shown in the figure below.

FIGURE 129 Reloading the units

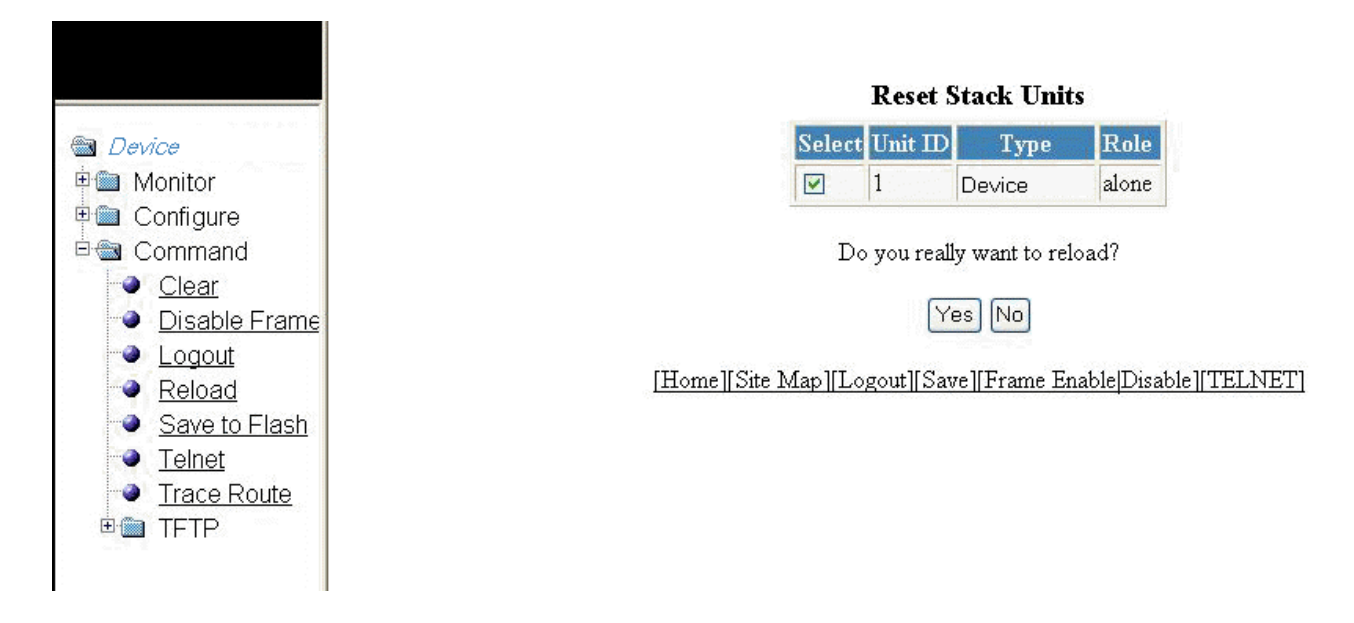

2. Click Yes to start the process.

#### **NOTE**

If the Active Controller is reset or removed from the stack, the entire stack reloads and Active Controller and Standby Controller elections are started. If the unit functioning as the previous Active Controller is no longer part of the stack, the Standby Controller unit becomes the new Active Controller. After a reset, if no stack member qualifies as the Active Controller, the existing Standby Controller waits 30 seconds and then assumes the role of the Active Controller.If both the Active Controller and the Standby Controllers are removed, the rest of the stack continues to function. The stack members will not be able to learn any new addresses.

# Saving the configuration to flash

To save the configuration changes to flash, perform the following tasks.

1. Click Command on the left pane and select Save To Flash.

The save configuration window is displayed as shown in the figure below.

#### FIGURE 130 Saving the configuration to flash

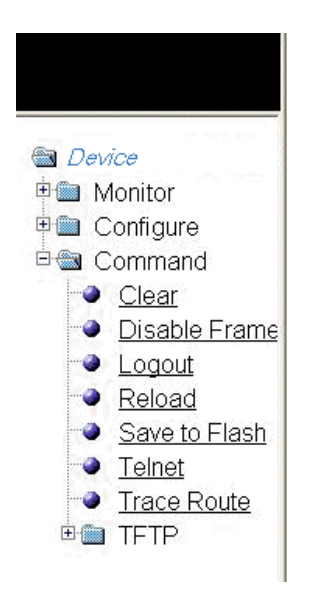

Do you really want to save configuration to flash?

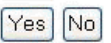

[Home][Site Map][Logout][Save][Frame Enable[Disable][TELNET]

2. Click Yes to confirm saving the configuration.

### NOTE

To apply the changes to memory allocation, reload the software after you save the changes to the startup-configuration file.

### Switching over to the active role

To switch a standby module to become an Active Controller, perform the following steps.

1. Click Command on the left pane and select Switch-over-active-controller.

The switch over window is displayed as shown in the figure below.

#### FIGURE 131 Switching over to an Active Controller

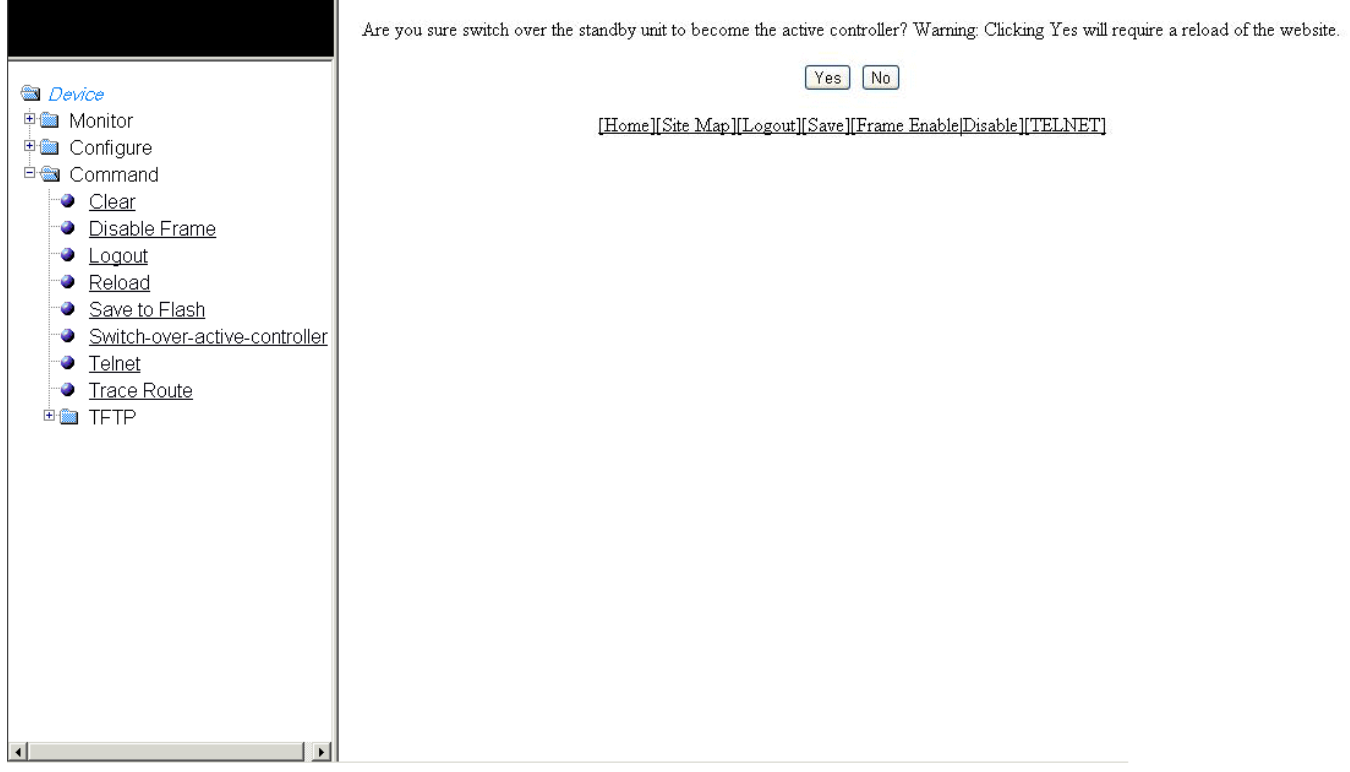

2. Click Yes to switch the standby module to become an Active Controller or click No to cancel the operation.

### Accessing the Telnet command prompt

To open a Telnet CLI window, click Command on the left pane and select Telnet.

The Telnet window is displayed as shown in the figure below.

#### FIGURE 132 Accessing Telnet

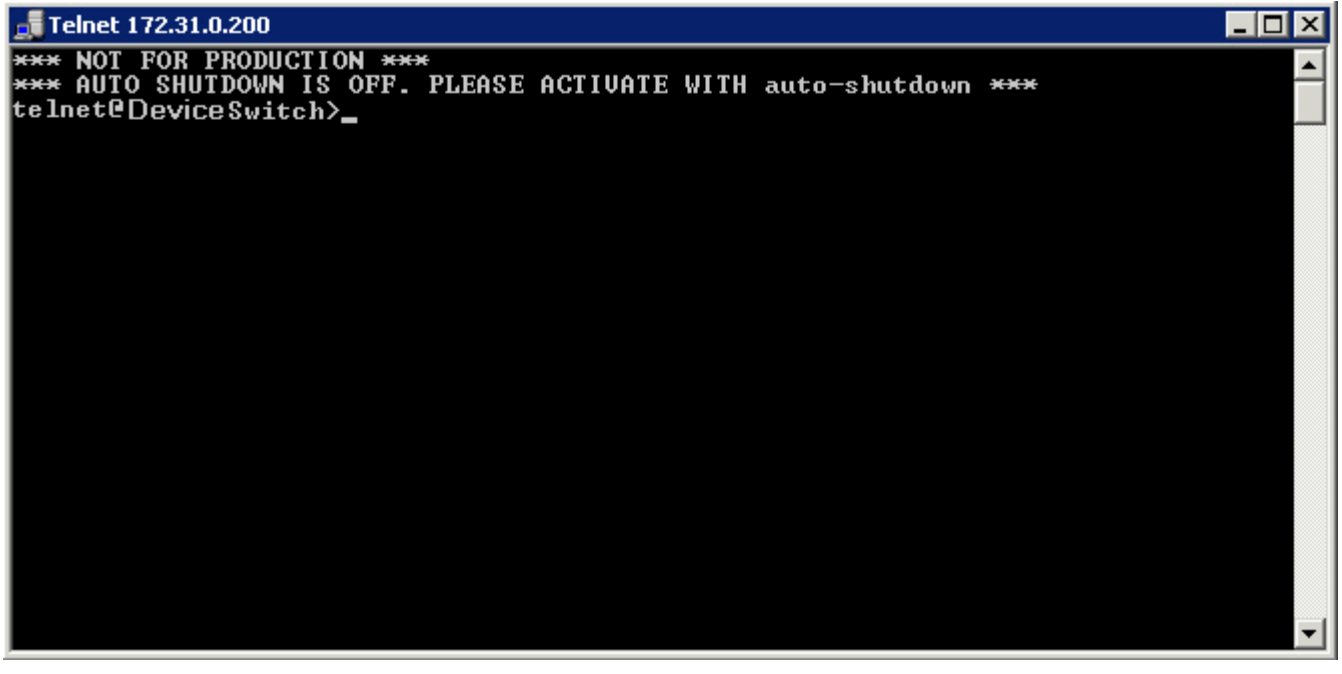

### Performing a trace

Trace Route allows you to trace a path from the Ruckus device to an IPv4 host. Trace route requests show all responses to a minimum Time To Live (TTL) of 1 second and a maximum TTL of 30 seconds. In addition, if there are multiple equal-cost routes to the destination, the Ruckus device displays up to three responses. To run a trace, perform the following steps.

1. Click Command on the left pane and select Trace Route.

The Trace Route window is displayed as shown in the figure below.

FIGURE 133 Performing a trace

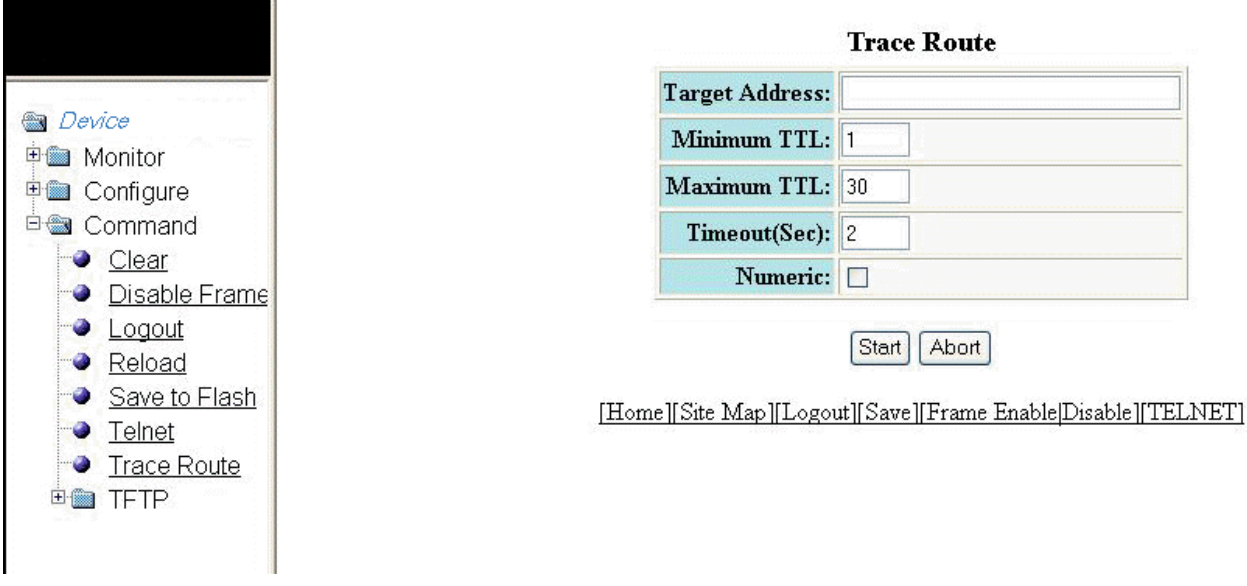

- 2. Type the IP address of the host at the other end of the route in the Target Address field.
- 3. Type the minimum value of TTL in the Minimum TTL field. The default is 1.
- 4. Type the maximum value of TTL in the Maximum TTL field. The default is 30.
- 5. Type the number of seconds the router waits for a reply from the pinged device in the Timeout (Sec) field.
- 6. Select the **Numeric** check box so that, for parameters that require a numeric value, the trace route does not check that the value you enter is within the allowed range. Instead, if you do exceed the range for a numeric value, the software rounds the value to the nearest valid value.
- 7. Click Start to begin the trace process or click Abort to exit without performing the trace.

# Using TFTP

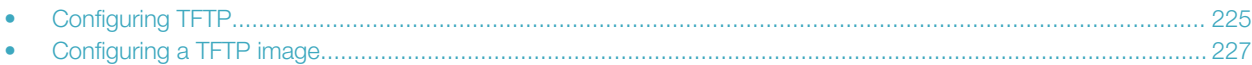

# Configuring TFTP

When the device reboots, or the auto-configuration feature has been disabled and then re-enabled, the device uses information from the Dynamic Host Configuration Protocol (DHCP) server to contact the Trivial File Transfer Protocol (TFTP) server to update the running configuration file. If the DHCP server provides a TFTP server name or IP address, the device uses this information to request files from the TFTP server. If the DHCP server does not provide a TFTP server name or IP address, the device requests the configuration files from the DHCP server.

The device requests the configuration files from the TFTP server in the following order:

- Boot file name provided by the DHCP server (if configured)
- Host name MAC address configuration file
- Ruckus configuration file

If the device is successful in contacting the TFTP server and the server has the configuration files, the files are merged. If there is a conflict, the server file takes precedence. If the device is unable to contact the TFTP server or if the files are not found on the server, the TFTP part of the configuration download process ends.

To access the TFTP configuration, perform the following steps.

1. Click **Command** on the left pane and select **TFTP**.

2. Click Configuration .

The TFTP Configuration window is displayed as shown in the figure below.

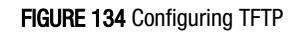

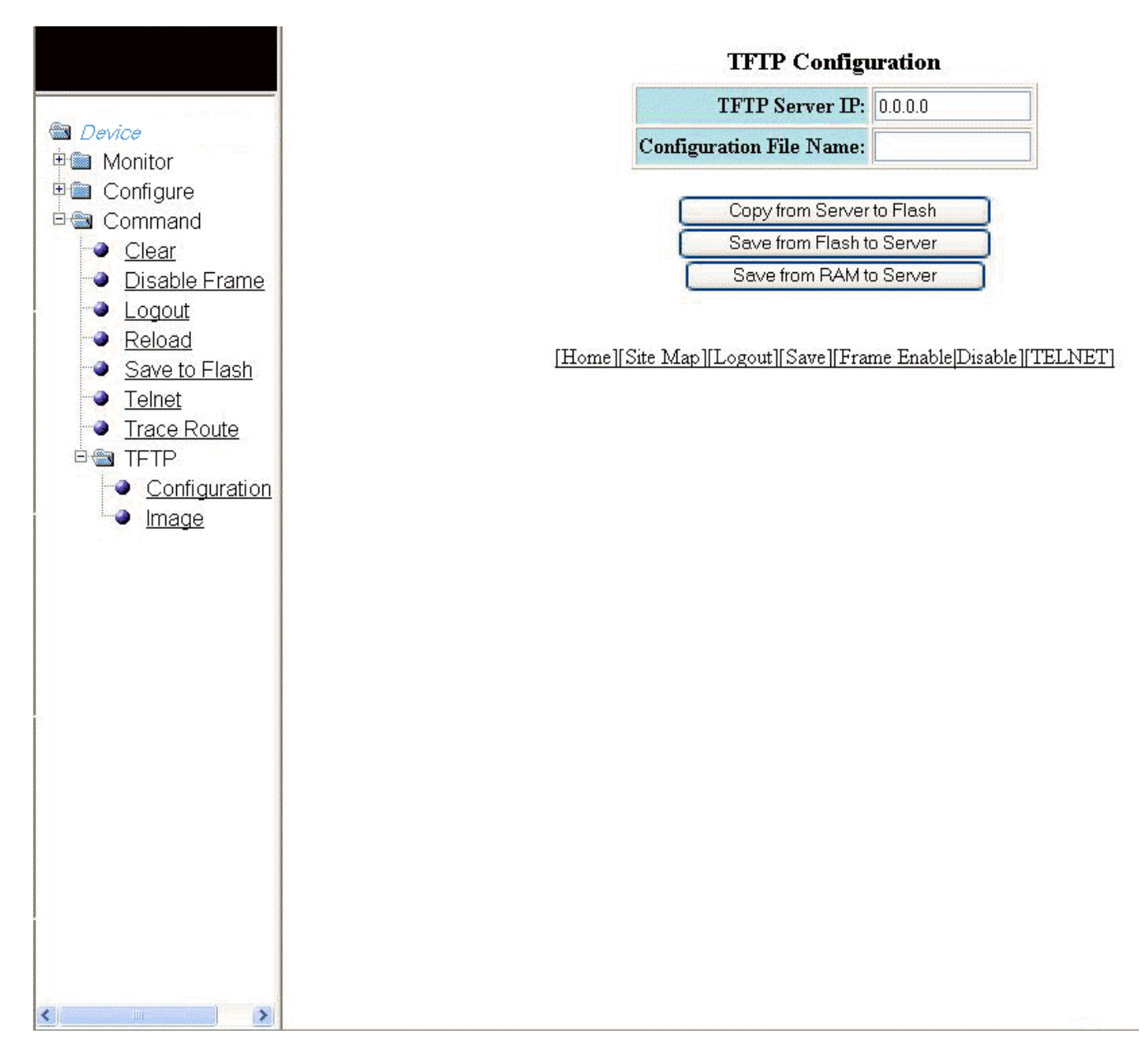

- 3. Type the IP address of the most recently contacted TFTP server (if the switch has contacted a TFTP server since the last time the software was reloaded or the switch was rebooted) in the TFTP Server IP field.
- 4. Type the name under which the startup-config file of the Layer 2 switch or Layer 3 switch was uploaded or downloaded during the most recent TFTP access in the Configuration File Name field.
- <span id="page-226-0"></span>5. You can perform one of the following tasks with the configuration file:
	- – Click Copy from Server to Flash to copy the file from a TFTP server to the device flash memory.
		- Click Save from Flash to Server to save the file from the device flash memory to a TFTP server.
		- Click Save from RAM to Server to save the file from the device RAM memory to a TFTP server.

### Configuring a TFTP image

To access a TFTP image, perform the following steps.

1. Click Command on the left pane and select TFTP .

2. Click Image .

The TFTP Image window is displayed as shown in the figure below.

FIGURE 135 Configuring a TFTP image

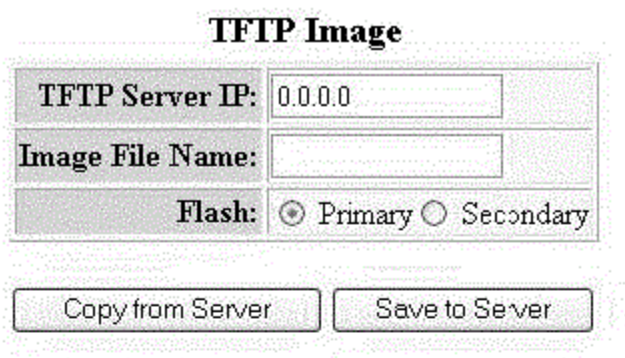

[Home][Site Map][Logout][Save][Frame Enable[D:sable][TELNET]

- 3. Type the IP address of the most recently contacted TFTP server (if the switch has contacted a TFTP server since the last time the software was reloaded or the switch was rebooted) in the TFTP Server IP field.
- 4. Type the name of the Layer 2 switch or Layer 3 switch flash image (system software file) that was uploaded or downloaded during the most recent TFTP access in the Image File Name field.
- 5. Click one of the following for Flash:
	- – Primary --The default local storage device for image files and configuration files.
		- Secondary --The second flash storage device you can use to store redundant images for additional booting reliability or to preserve one software image while testing another one.
- 6. You can perform one of the following tasks with the TFTP image:
	- Click Copy from Server to copy a boot image from a TFTP server to the primary or secondary storage location in the device flash memory.
		- Click Save to Server to save the boot image from the primary or secondary storage location of the device flash memory to a TFTP server.

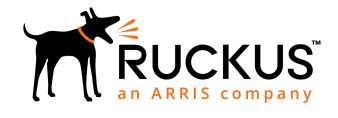

© 2018 ARRIS Enterprises, LLC. All rights reserved. 350 West Java Dr. Sunnyvale, CA 94089. USA www.ruckuswireless.com